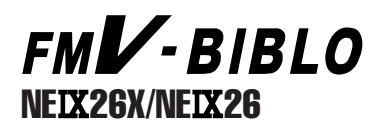

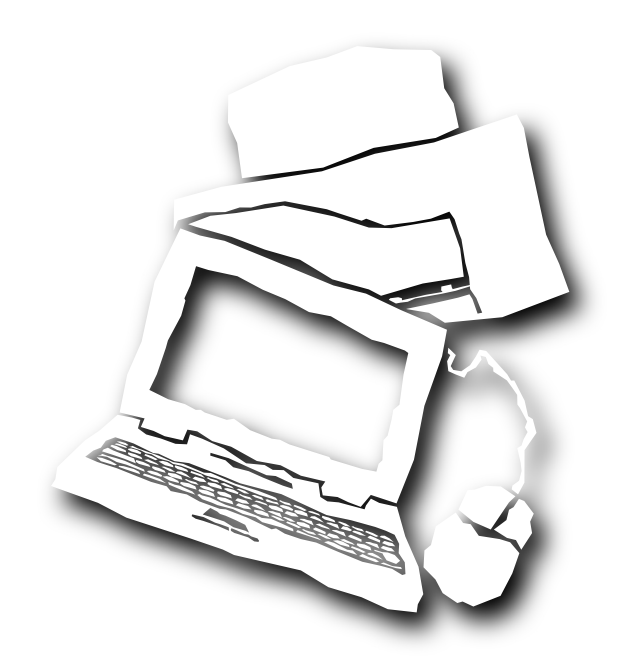

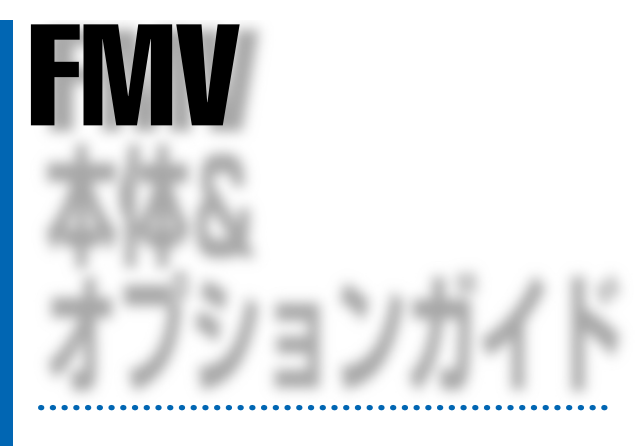

B3FH-4971-01

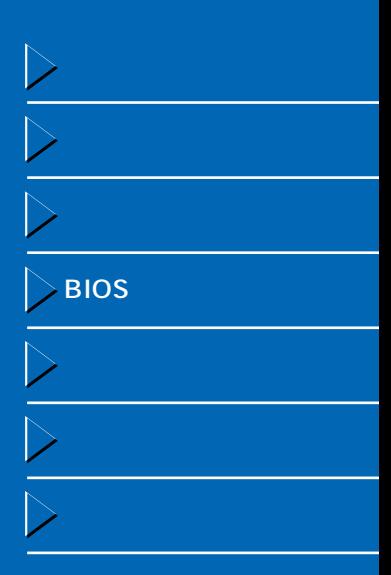

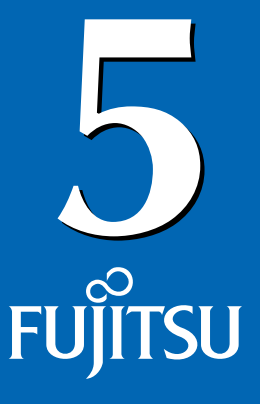

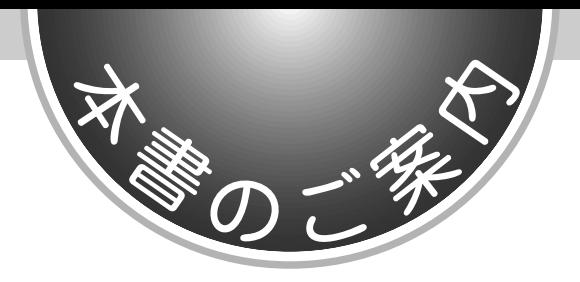

FMV よくなる はんしょうがく しゅうしょく しゅうしょく しゅうしょく

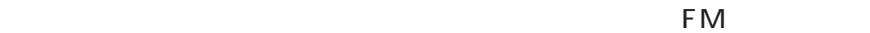

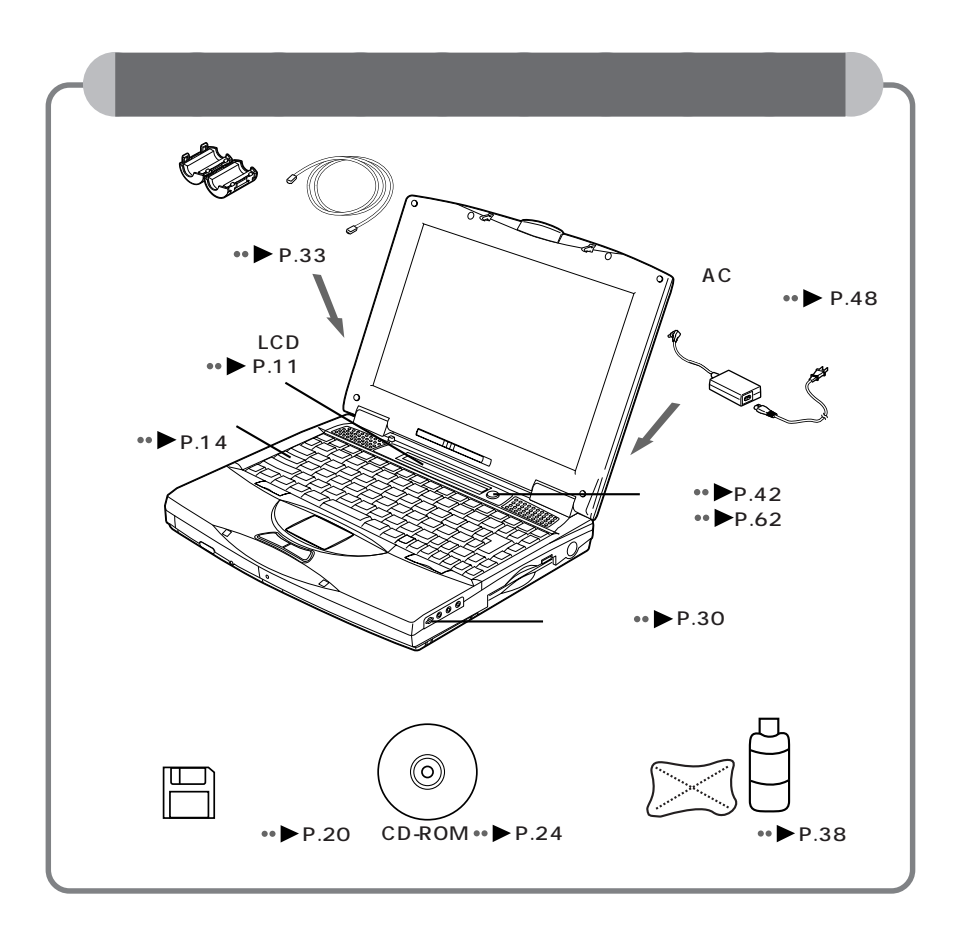

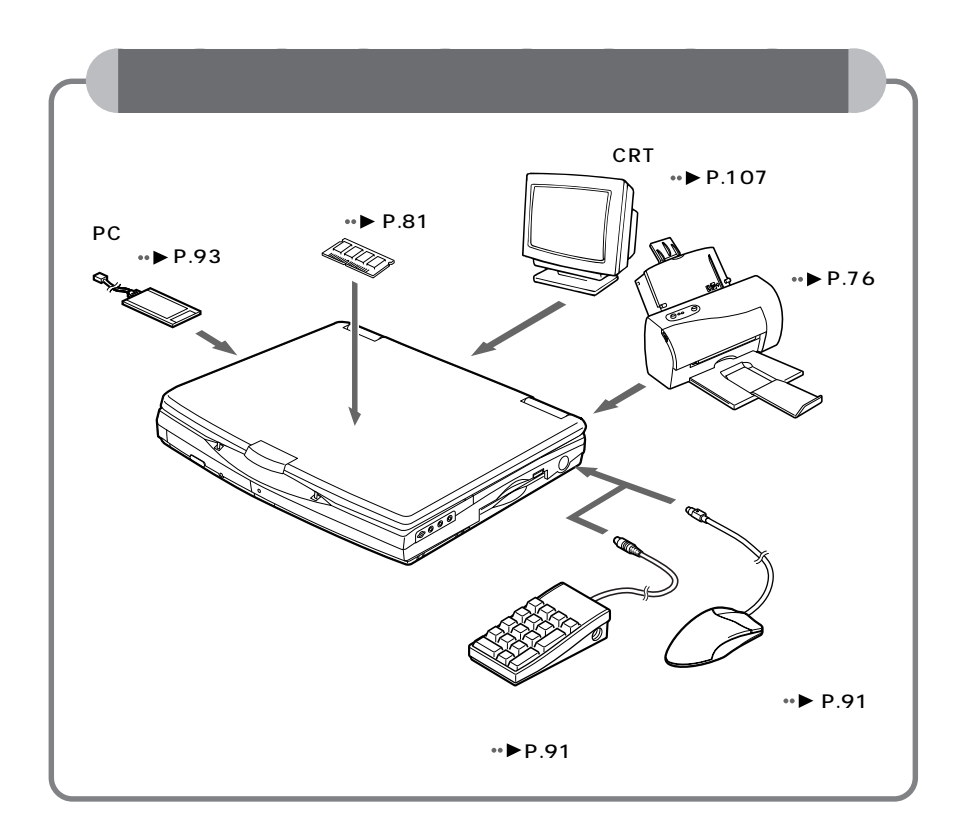

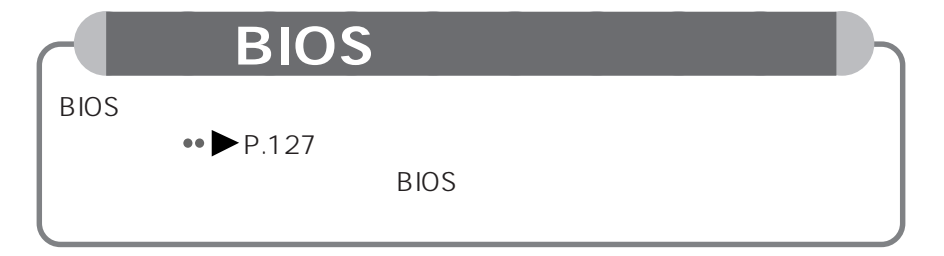

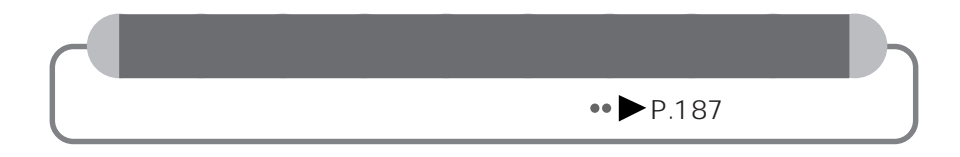

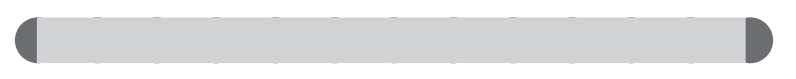

aaaaaaaaaaaaa **本書の表記について**

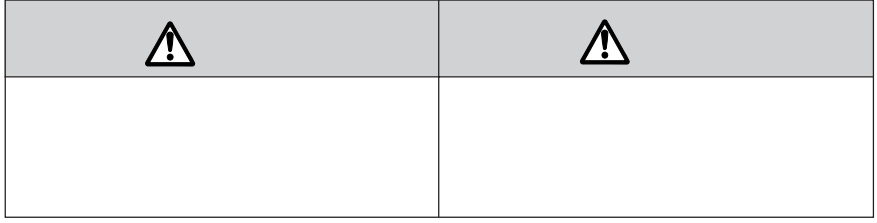

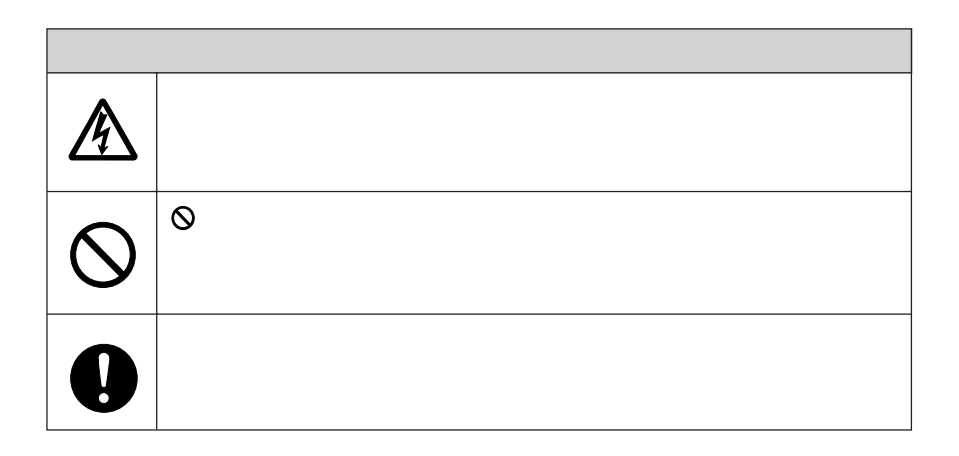

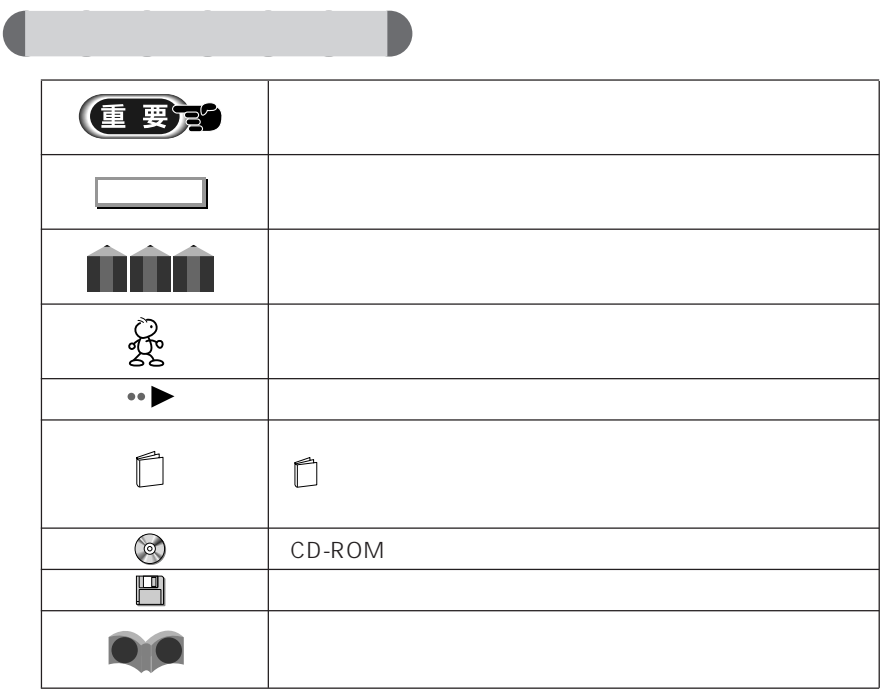

aaaaaaaaa **画面例および入力例について** に あいしょう きんじょう dir c: dir <u>Dirus Secondis</u> 1 c:

#### FMV-BIBLO NE X26

aaaaaa **イラストについて**

aaaaaaa **製品の呼びかたについて**

aaaaaaa **機種名の表記について**

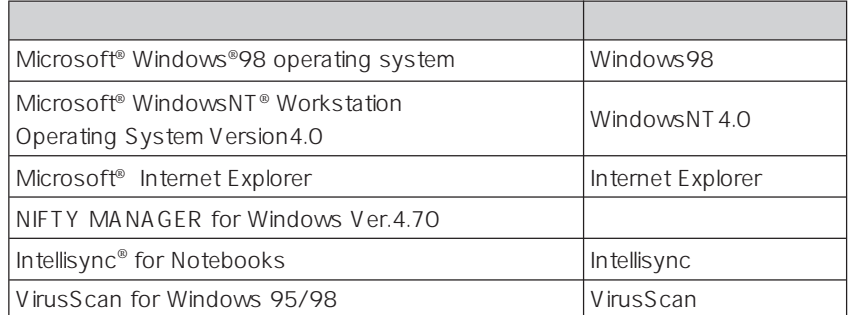

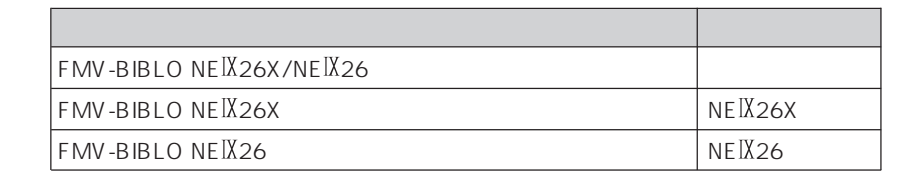

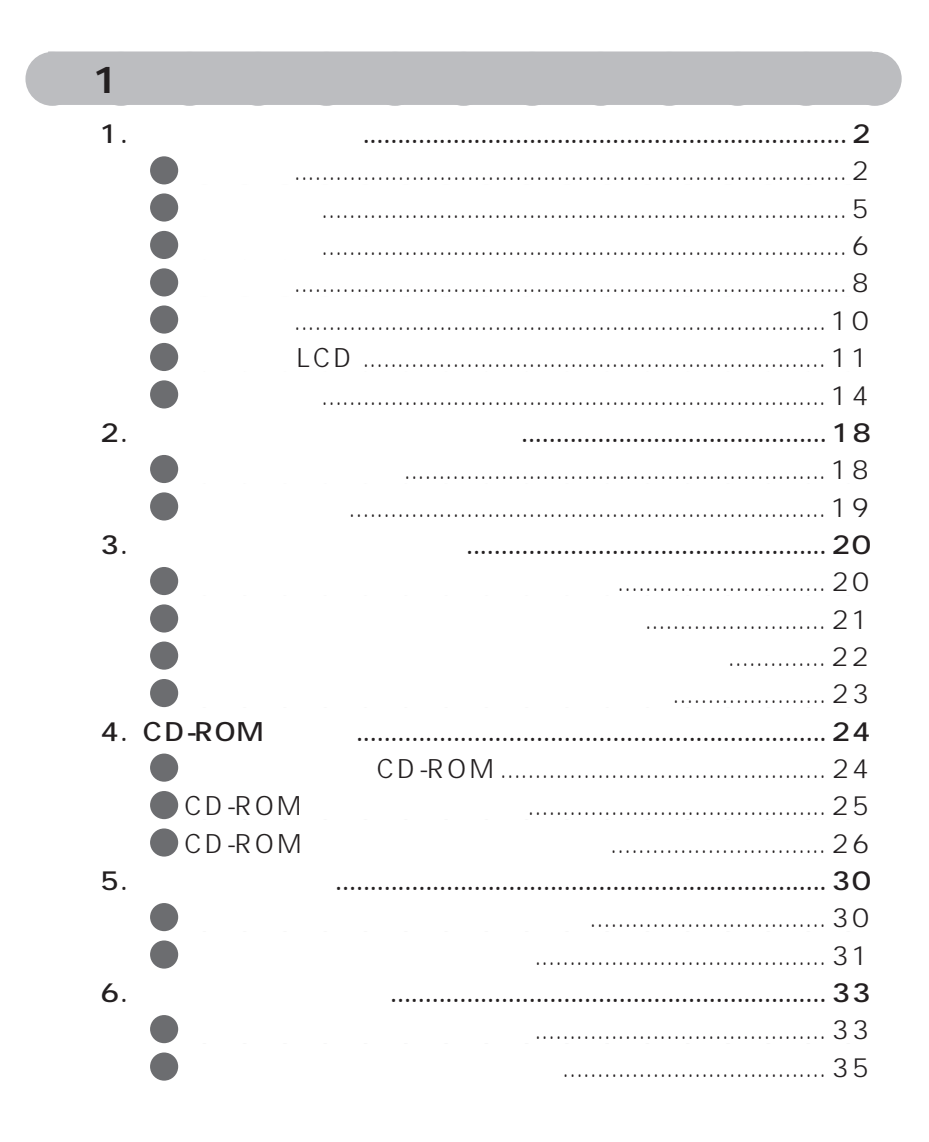

**一** 

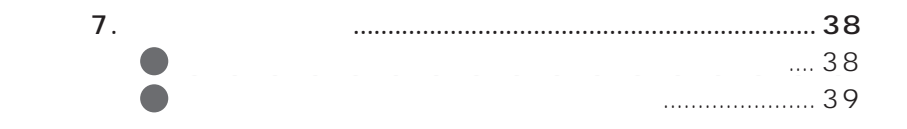

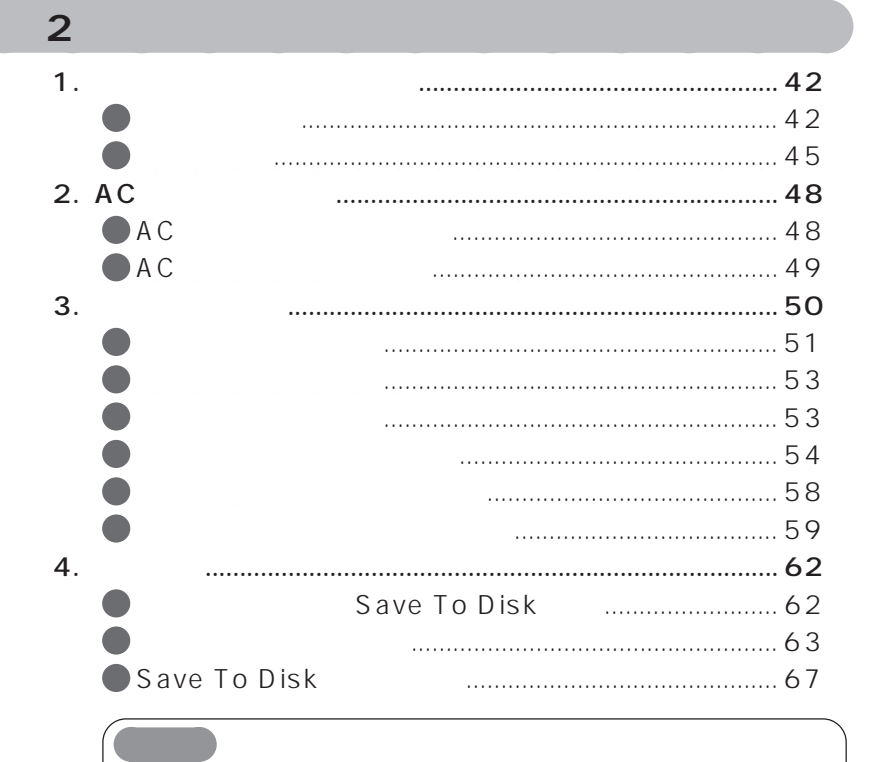

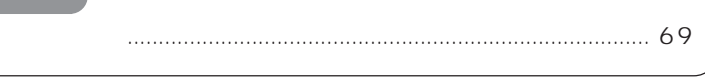

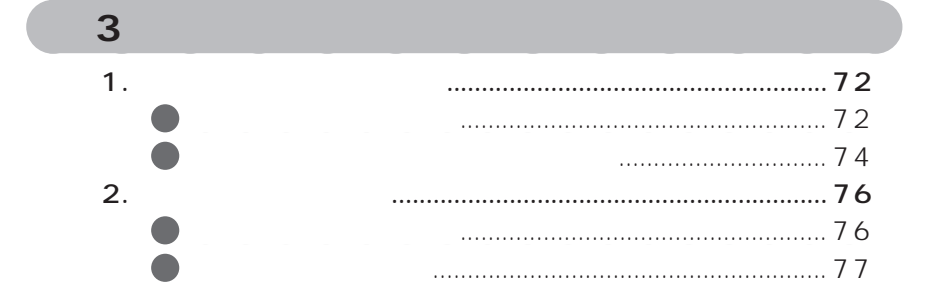

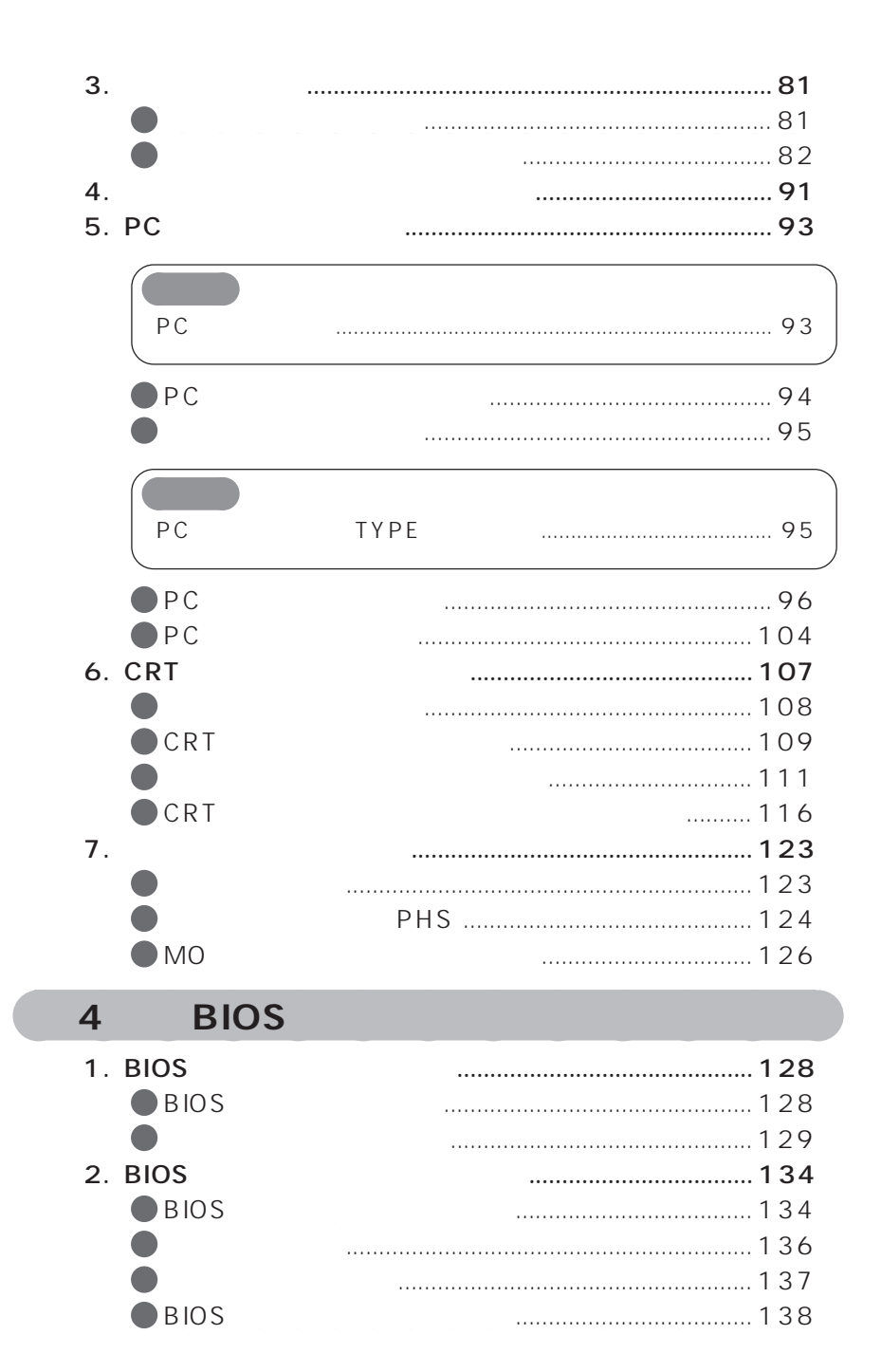

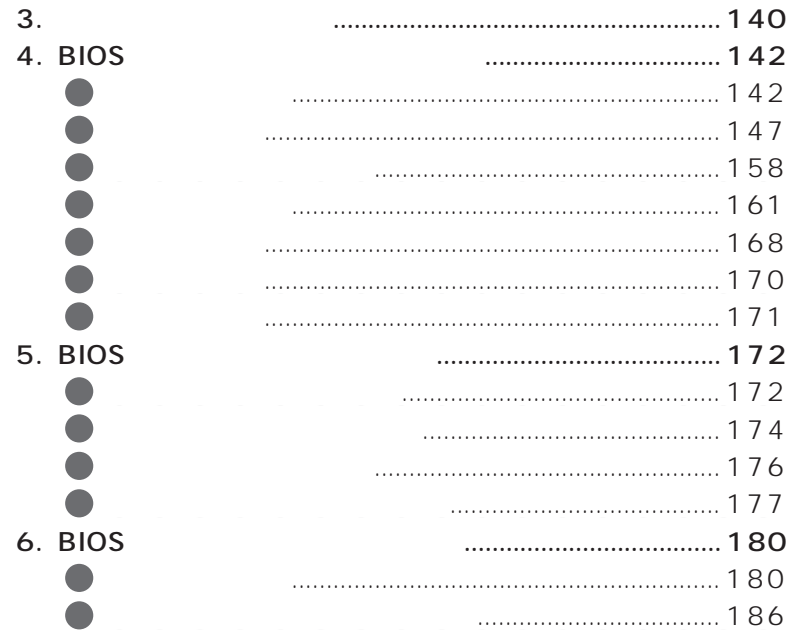

**第 5 章 仕様一覧** aaaaaaaaaaaaa 1. 仕様一覧................................................................................ 188 aaaaaaaaaaaaaaaaaa 本体仕様.......................................................................... 188 aaaaaaaaaaaaaaaaaa リソース一覧 .................................................................. 190 aaaaaaaaaaaaaaaaaa コネクタのピン配列と信号名....................................... 192 ● 194<br>● CRT 195 aaaaaaaaaaaaaaaaaa CRT ディスプレイの走査周波数 ................................. 195

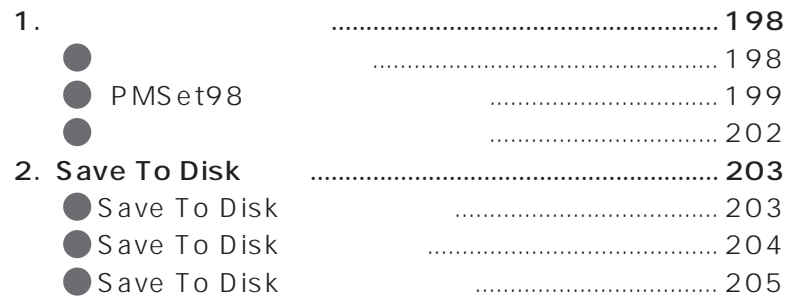

**付録**aaaaaaaaaaaaa

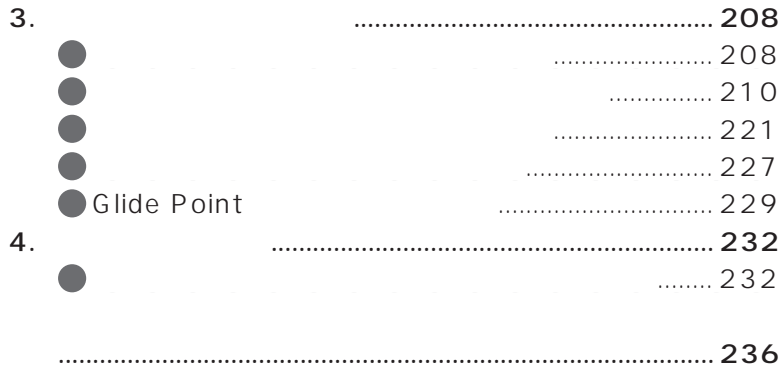

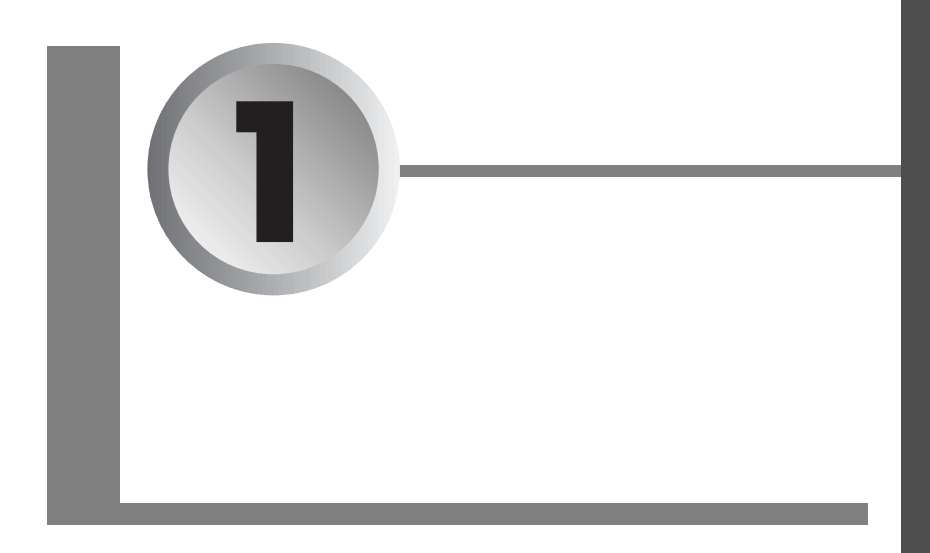

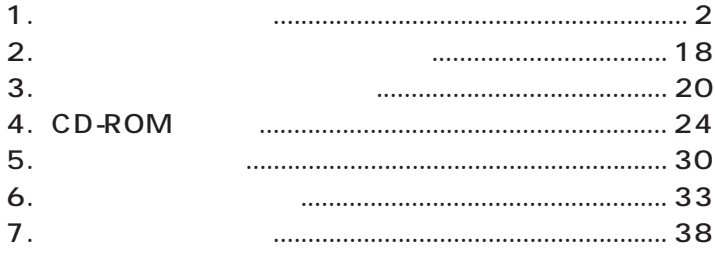

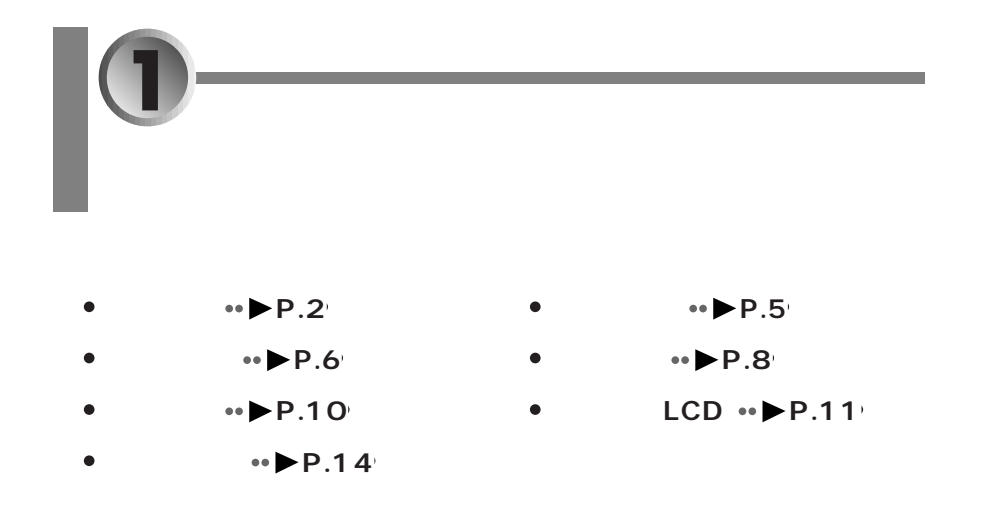

aaaaaaaaaaaaa **本体前面**

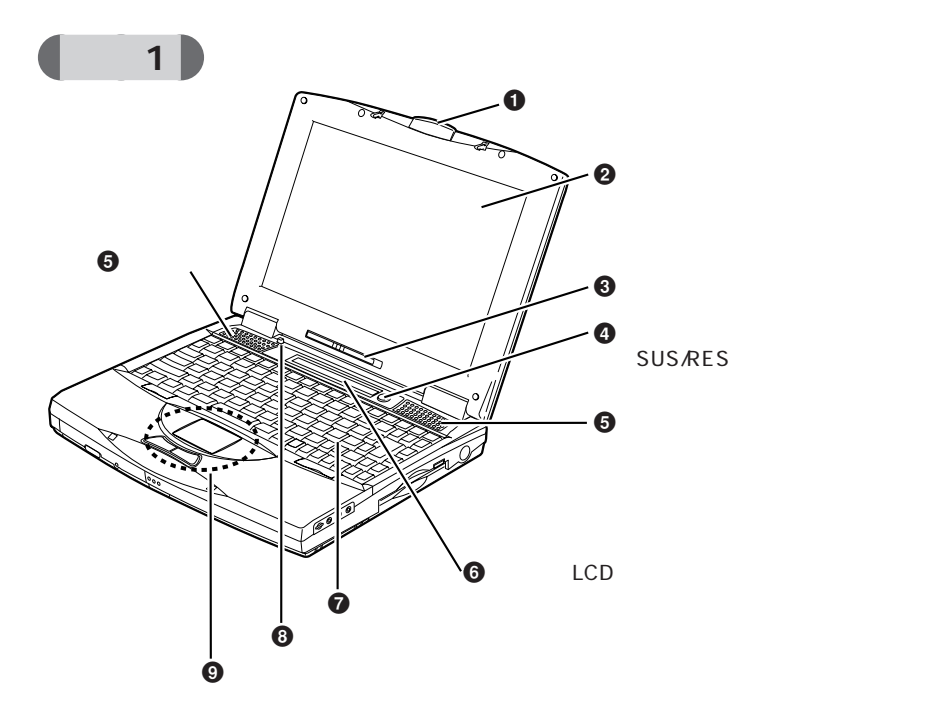

 $\bullet$ 

1 **1**

#### 4  $\frac{4}{1}$ SUS/RES  $\bullet \bullet$  P.42  $P.62$  $\bullet\bullet$

 $\boldsymbol{\Theta}$ 6 LCD

 $\bullet\bullet$  LCD P.11

 $\Theta$ 

 $\boldsymbol{\Theta}$ 

# $\bullet$

 $\bullet \bullet$  P.14

# $\bm{\Theta}$

 $\boldsymbol{\Theta}$ 

 $\boldsymbol{e}$ 

 $\bullet \bullet$  P.65

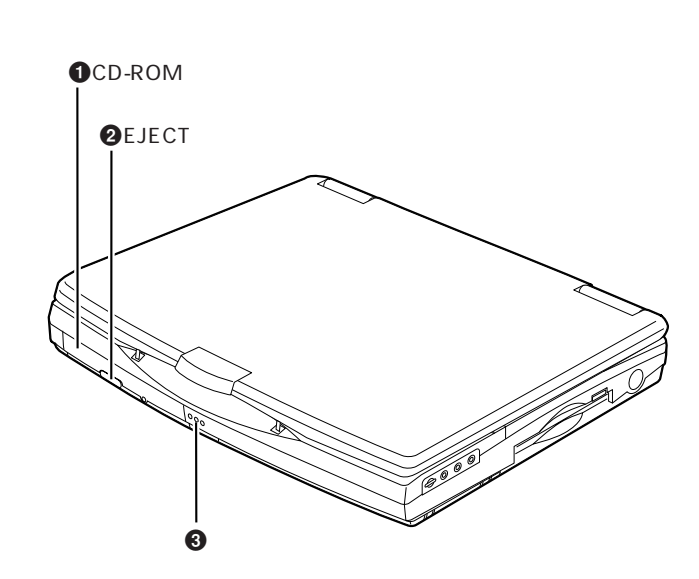

# O CD-ROM

 $\begin{pmatrix} 2 \end{pmatrix}$ 

 $CD$ -ROM  $\bullet \bullet$  CD-ROM P.24

# **2** EJECT

CD-ROM

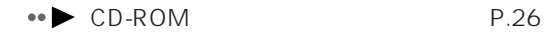

#### $\odot$

**4** Q&A

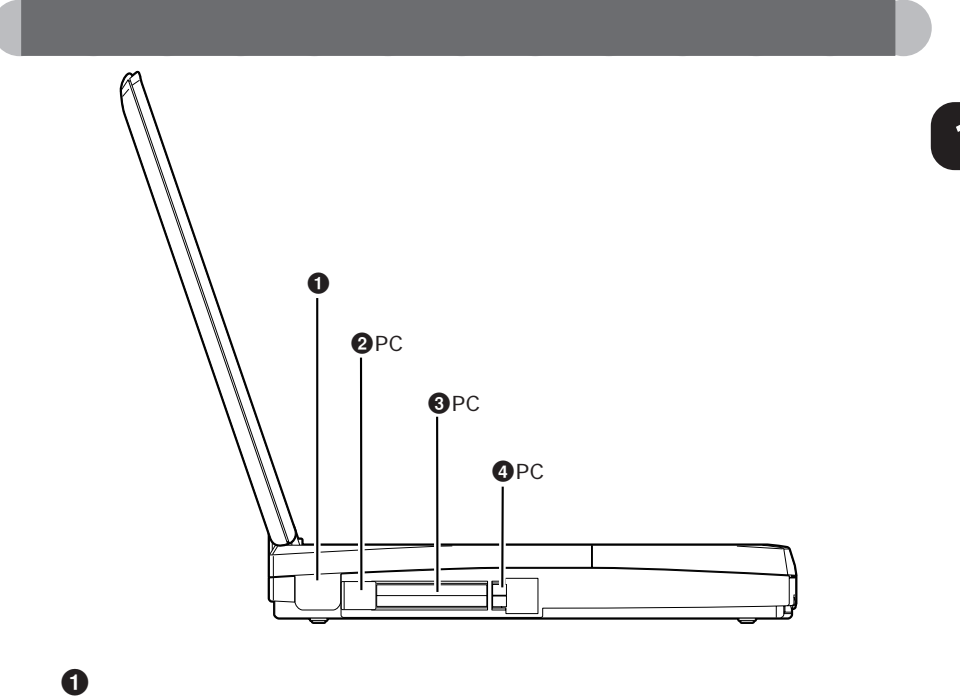

Intellisync

 $\bullet \bullet$  P.232

**2** PC PC *PC* 

### $\bullet$  PC

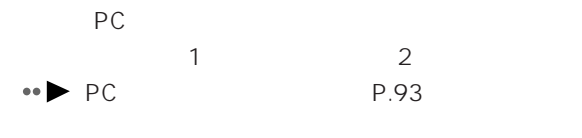

 $\bullet$  PC

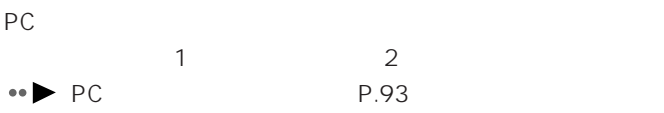

 $\overline{1}$ **1**

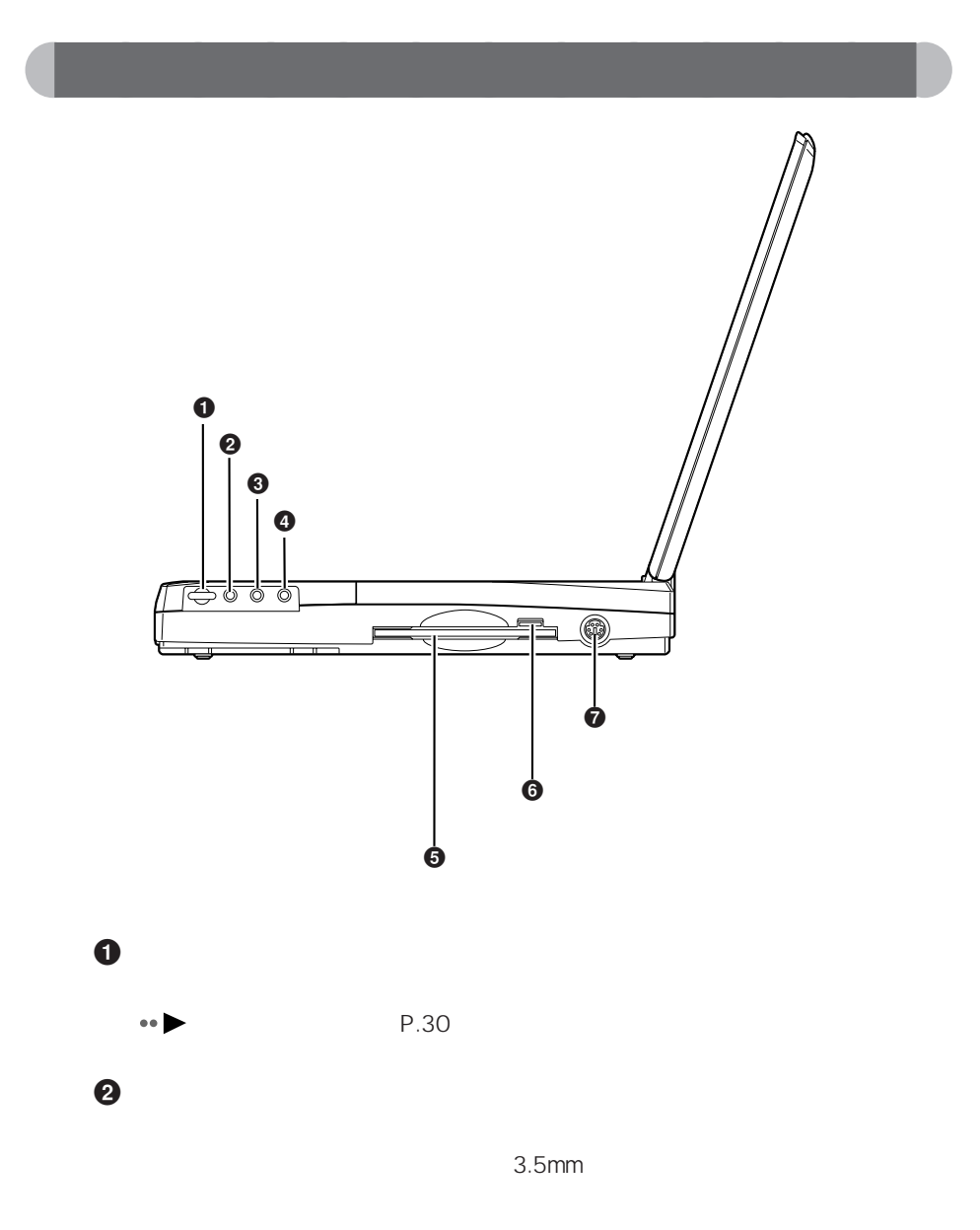

1 **1** 聴力障害 ヘッドホンをお使いになるときは、音量を上げすぎないように  $\bullet$  $\bullet$  AV  $AV$  $\ddot{\mathbf{O}}$  $3.5$ mm  $\Theta$  , and the set of  $\Theta$  $\bullet \bullet$  P.20  $\Theta$  -state  $\Theta$  $\blacktriangleright$  P.22  $\boldsymbol{\theta}$  $\bullet \bullet$  P.91

7

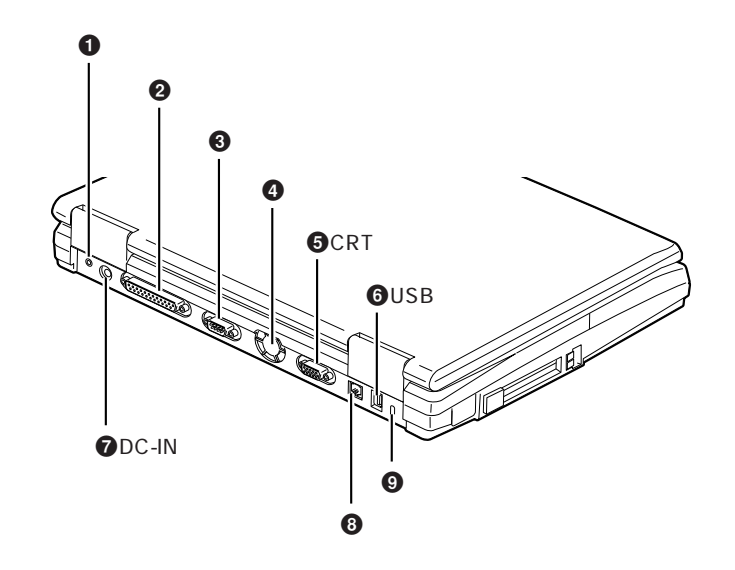

aaaaaaaaaaaaa **本体背面**

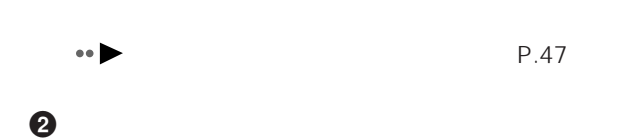

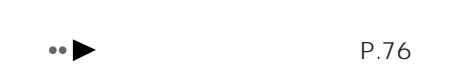

#### $\odot$

 $\bullet$ 

RS-232C

#### $\boldsymbol{\Theta}$

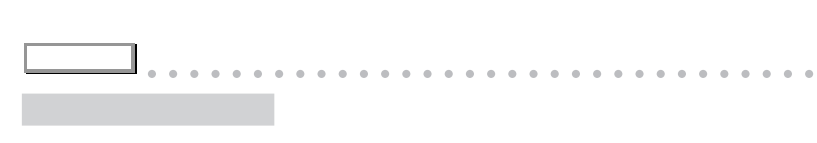

aaaaaaaaaaaaaaaaaaaaaaaa aaaaaaaaaaaaa

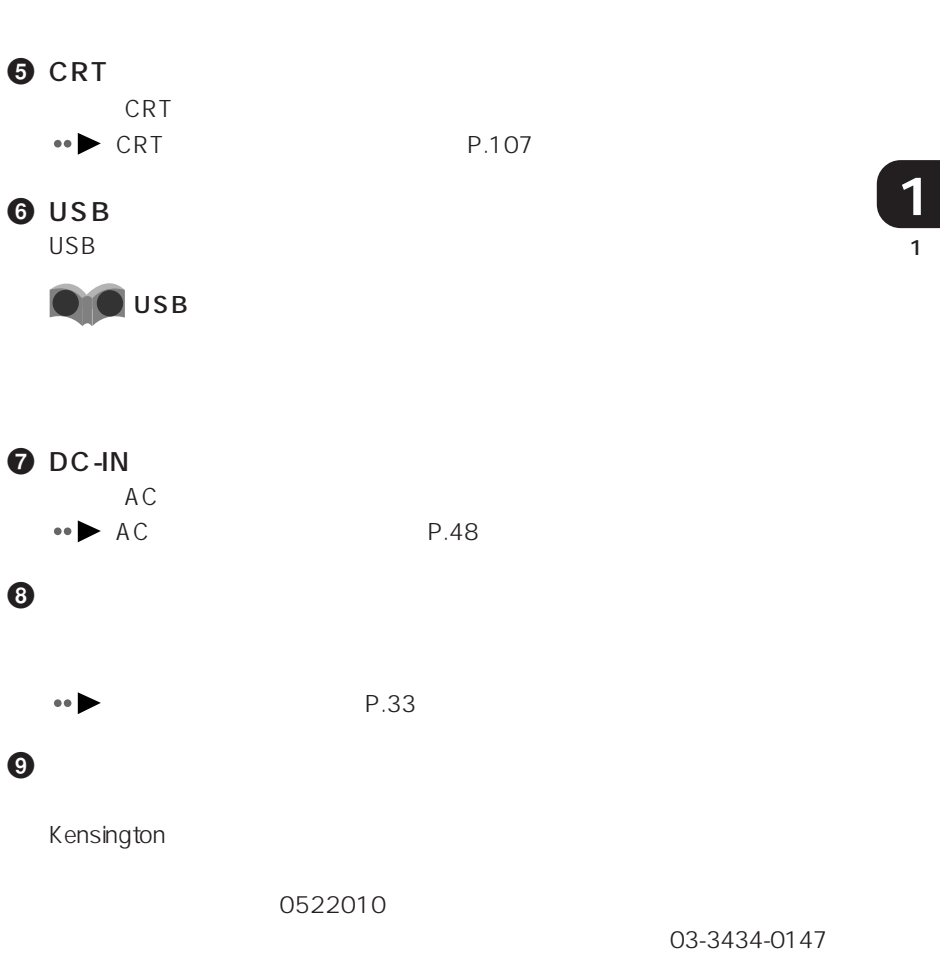

9

1

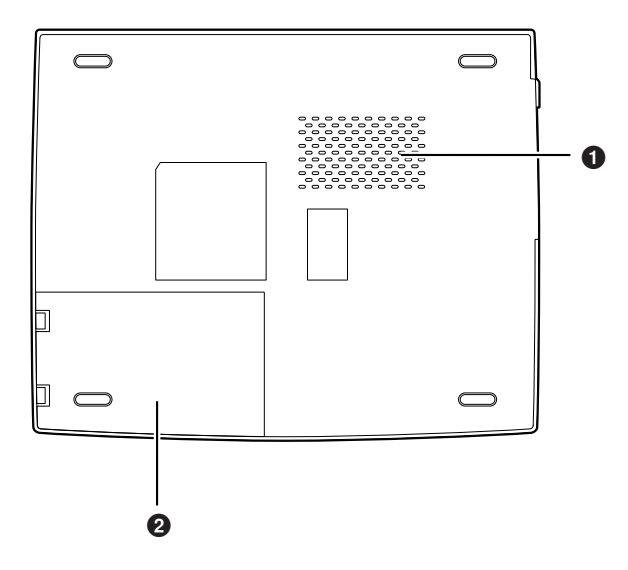

aaaaaaaaaaaaa **本体下面**

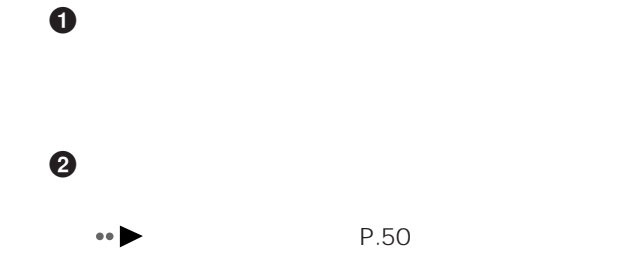

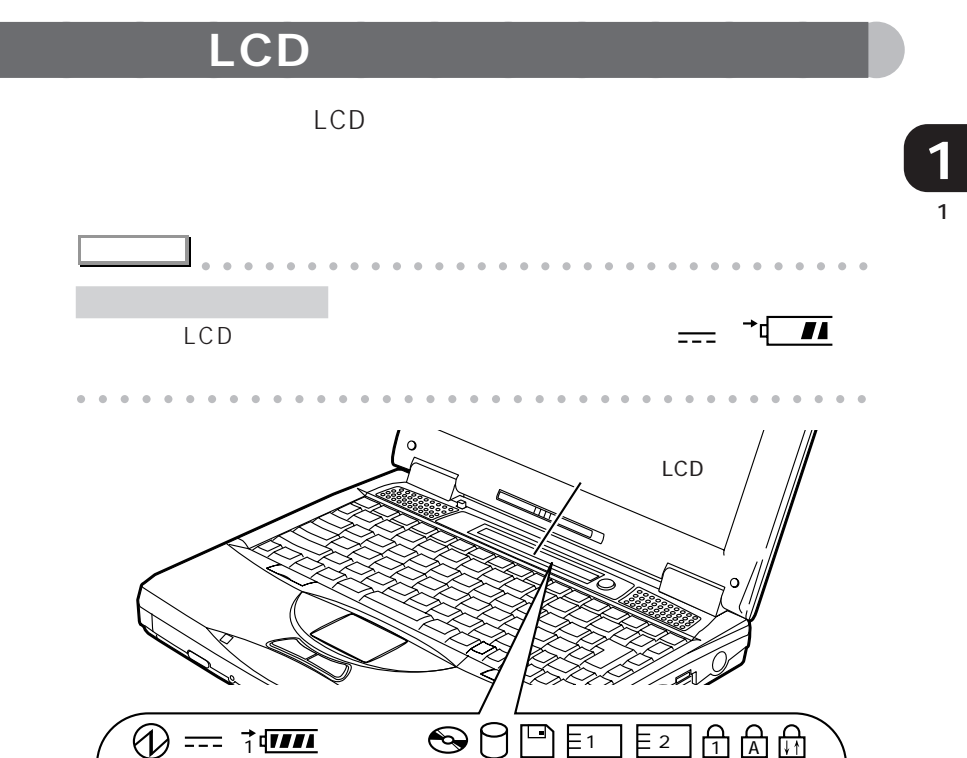

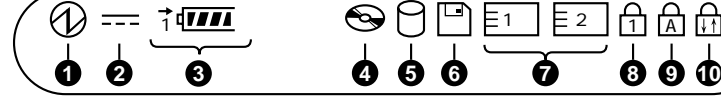

O SUS/RES

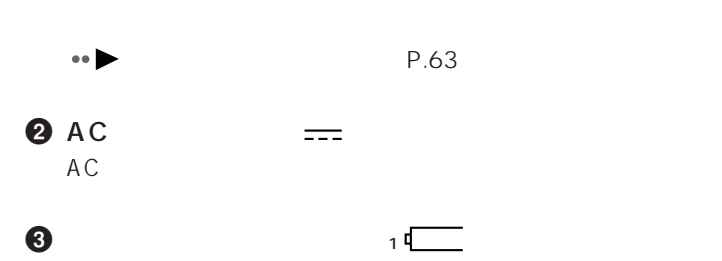

 $\overline{1}$ 

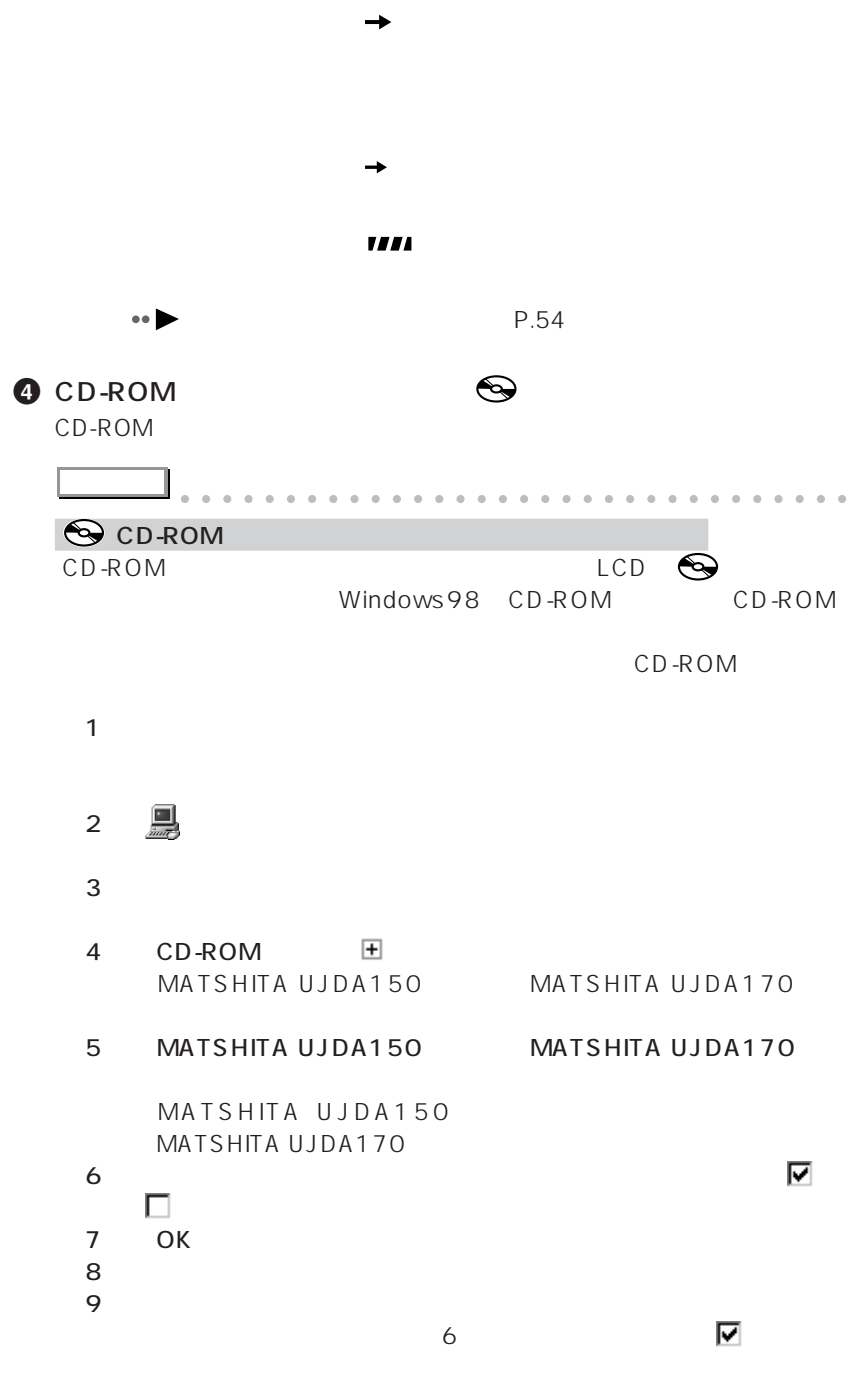

12

aaaaaaaaaaaaaaaaaaaaaaaa aaaaaaaaaaaaa

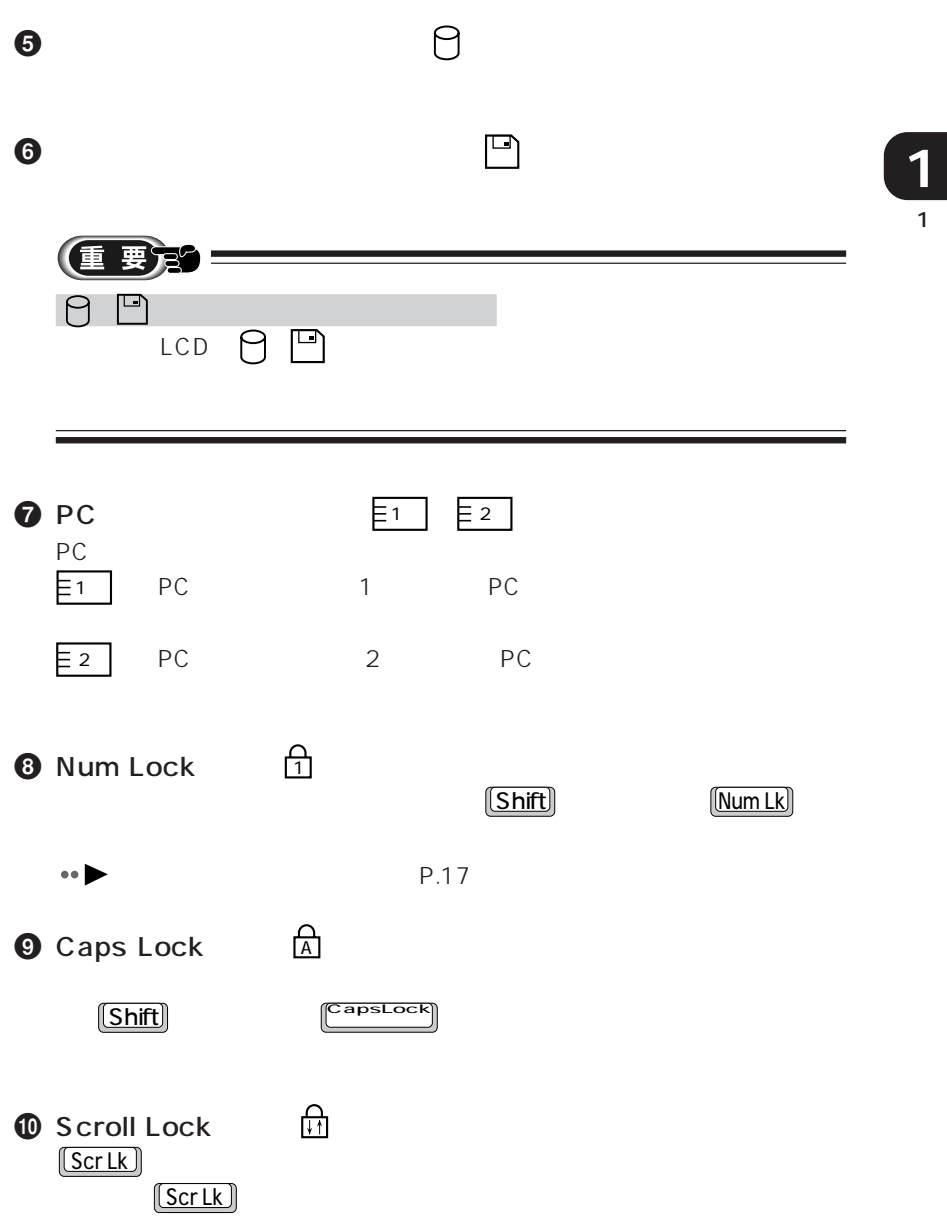

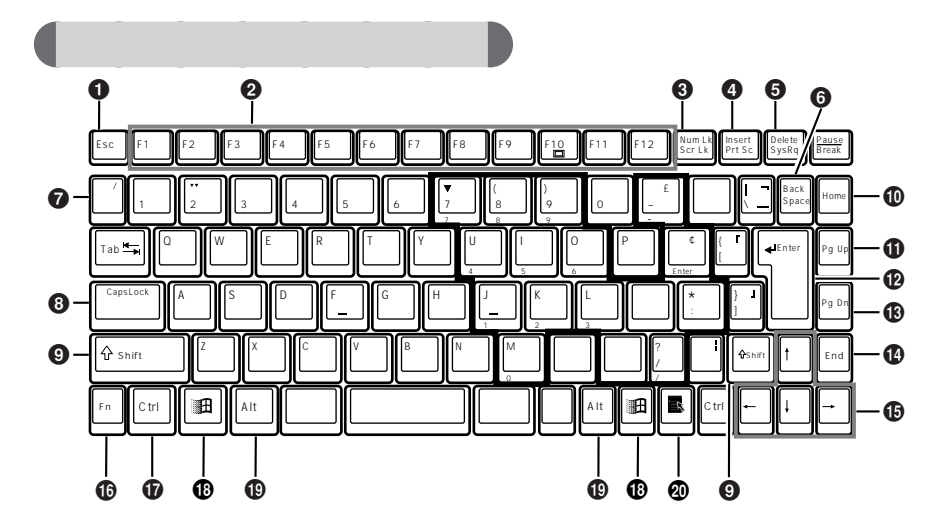

aaaaaaaaaaaaa **キーボード**

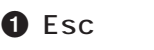

 $\boldsymbol{e}$ 

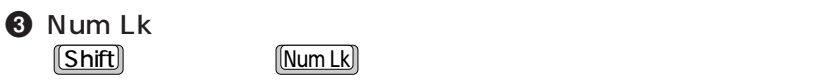

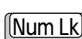

 $1$ 

 $\bullet \bullet$  P.17

**4** Insert

# **4** Print Screen

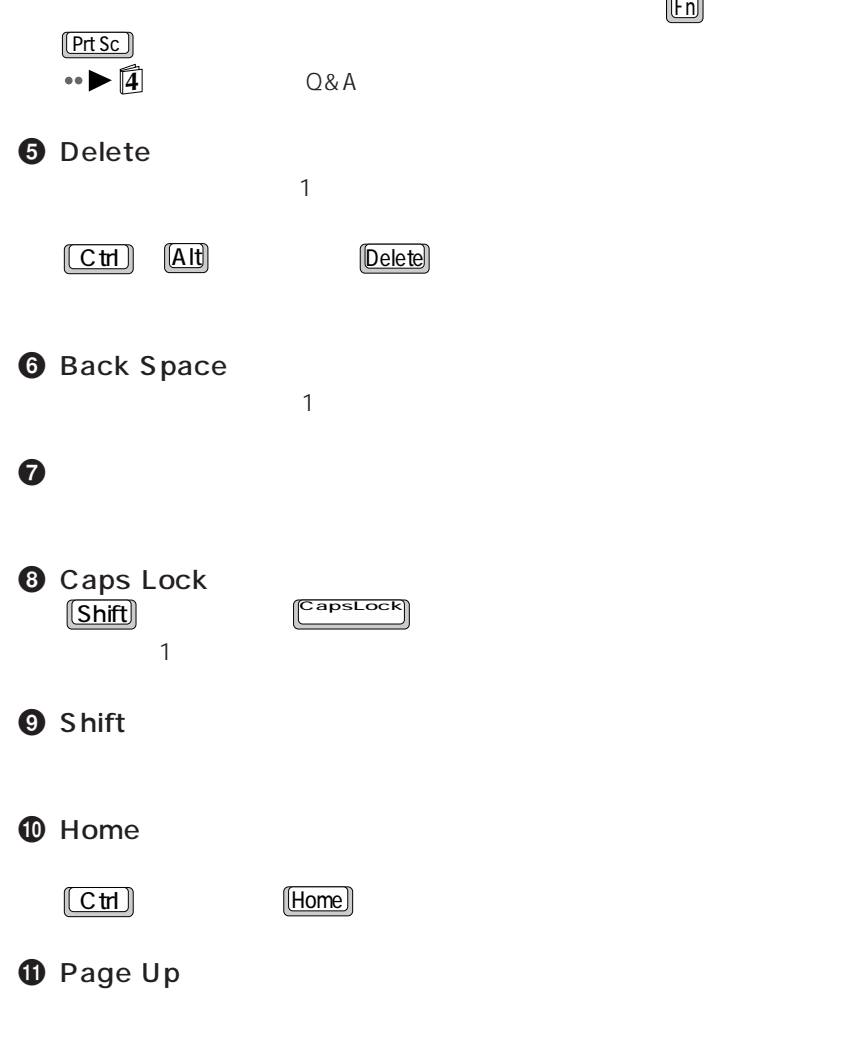

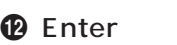

# **B** Page Down

 $\bullet$  End Ctrl を押しながら End を押すと、カーソルが文書の最後に移動します。  $\bf \Phi$  $\bullet$  Fn  $[FA]$   $[F3]$  ON OFF  $\mathbf{F}$  Fn  $\mathbf{F}$   $\mathbf{F}$  and  $\mathbf{F}$  and  $\mathbf{F}$  and  $\mathbf{F}$  and  $\mathbf{F}$ NE X26X 800 × 600 NE 26 640 × 480

CRT En extending the Final Engine Final Engine Final Engine Final Engine Final Engine Final Engine F CRT シスプレイに CRT ディスプレイ

### $\mathbf 0$  Ctrl

<sup>1</sup> Windows

**D** Alt

# **<sup>4</sup>** Application

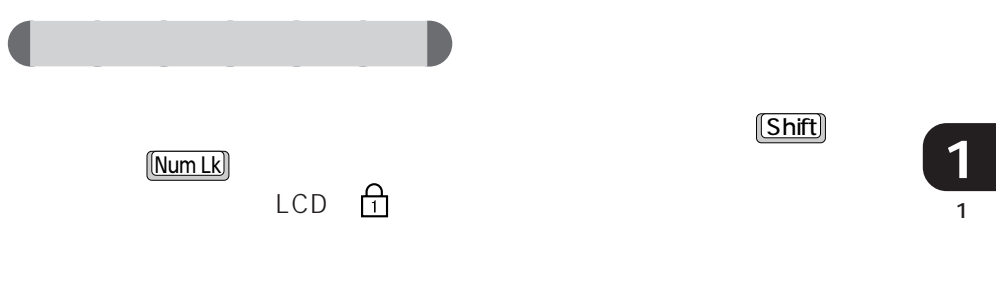

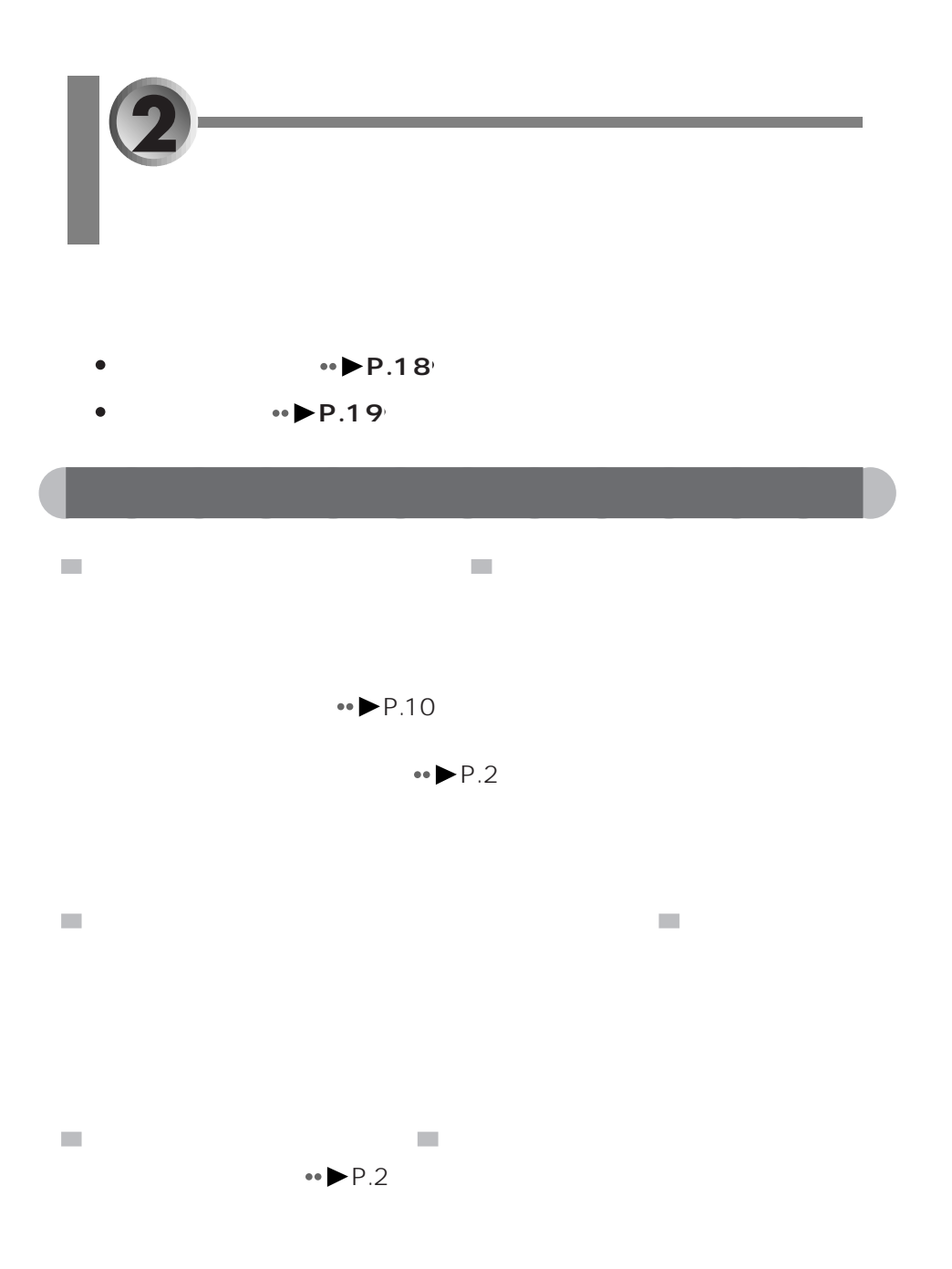

18

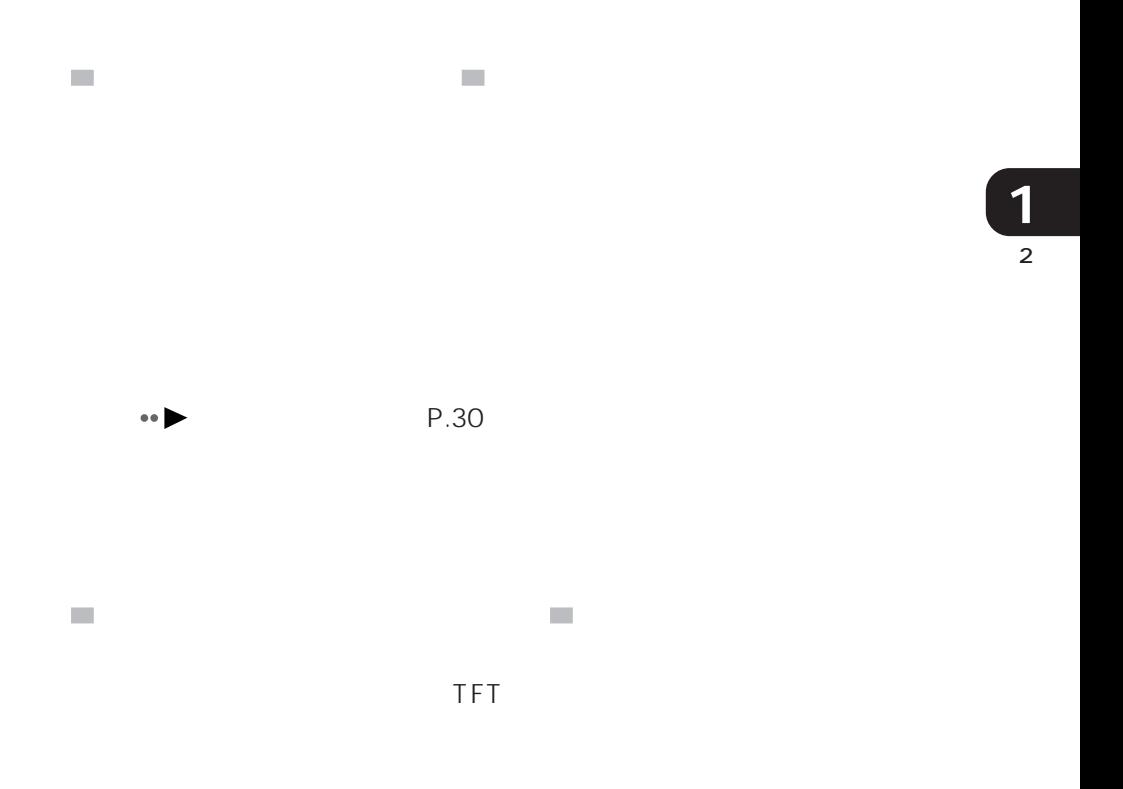

aaaaaaaaaaaaa **廃棄について**

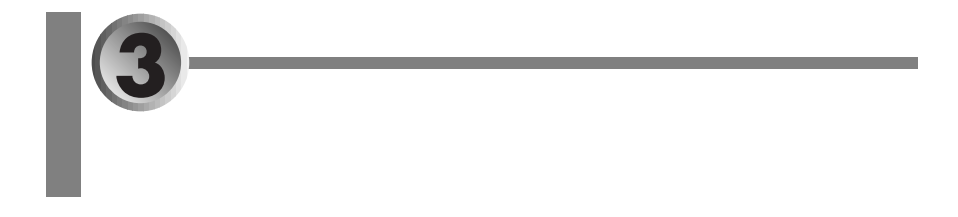

- aaaaaaaaaa  $\cdot \cdot \cdot \cdot$ P.20<sup> $\cdot$ </sup> aaaaaaaaaaaaaaaaaaaaaaaa  $\rightarrow$  **P.21**  $\bullet \blacktriangleright$  P.22<sup>o</sup>
- $\bullet \blacktriangleright$  **P.23**

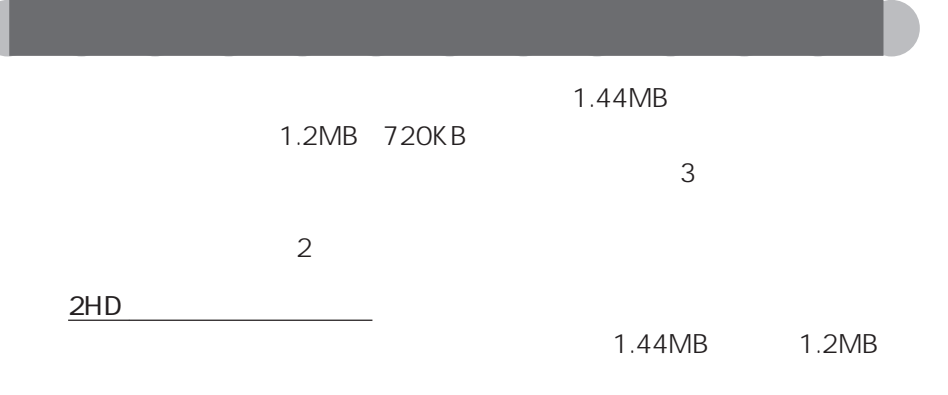

ディーディー 2DD フロッピーディスク

2HD 1.44MB 720KB

 $2$ 

 $HD$ 

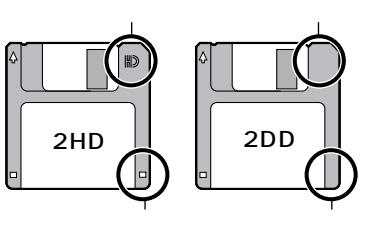

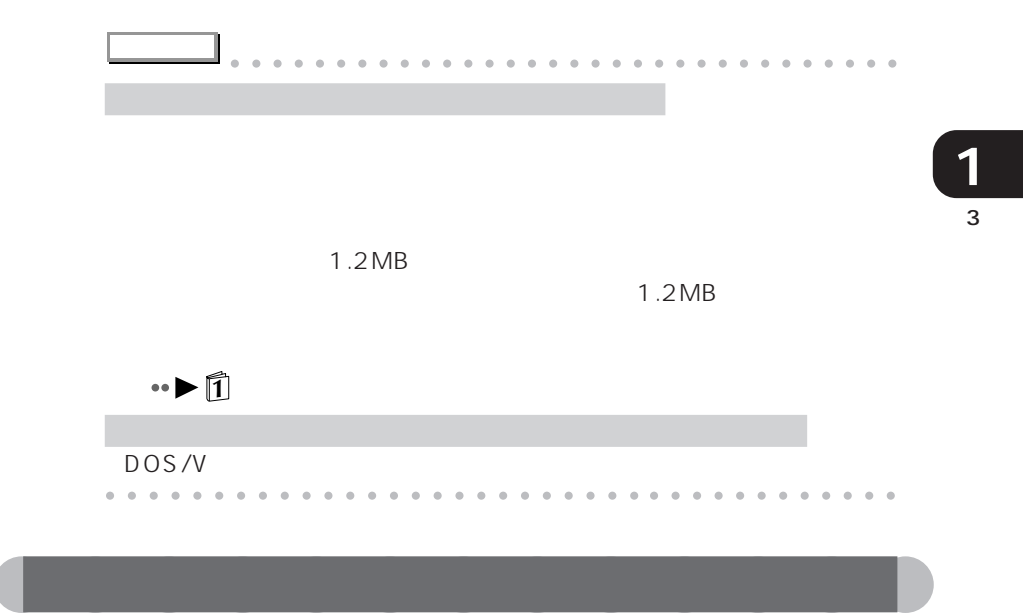

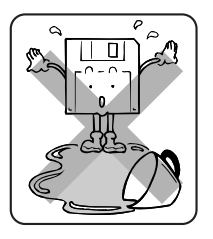

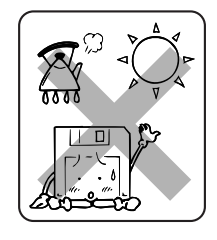

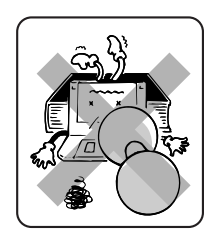

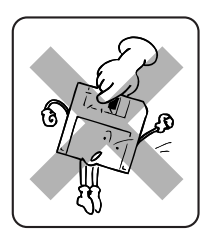

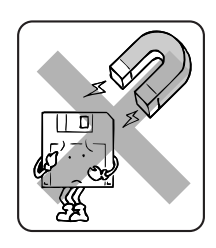

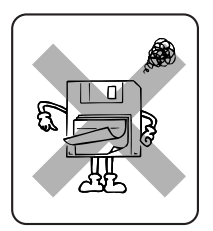

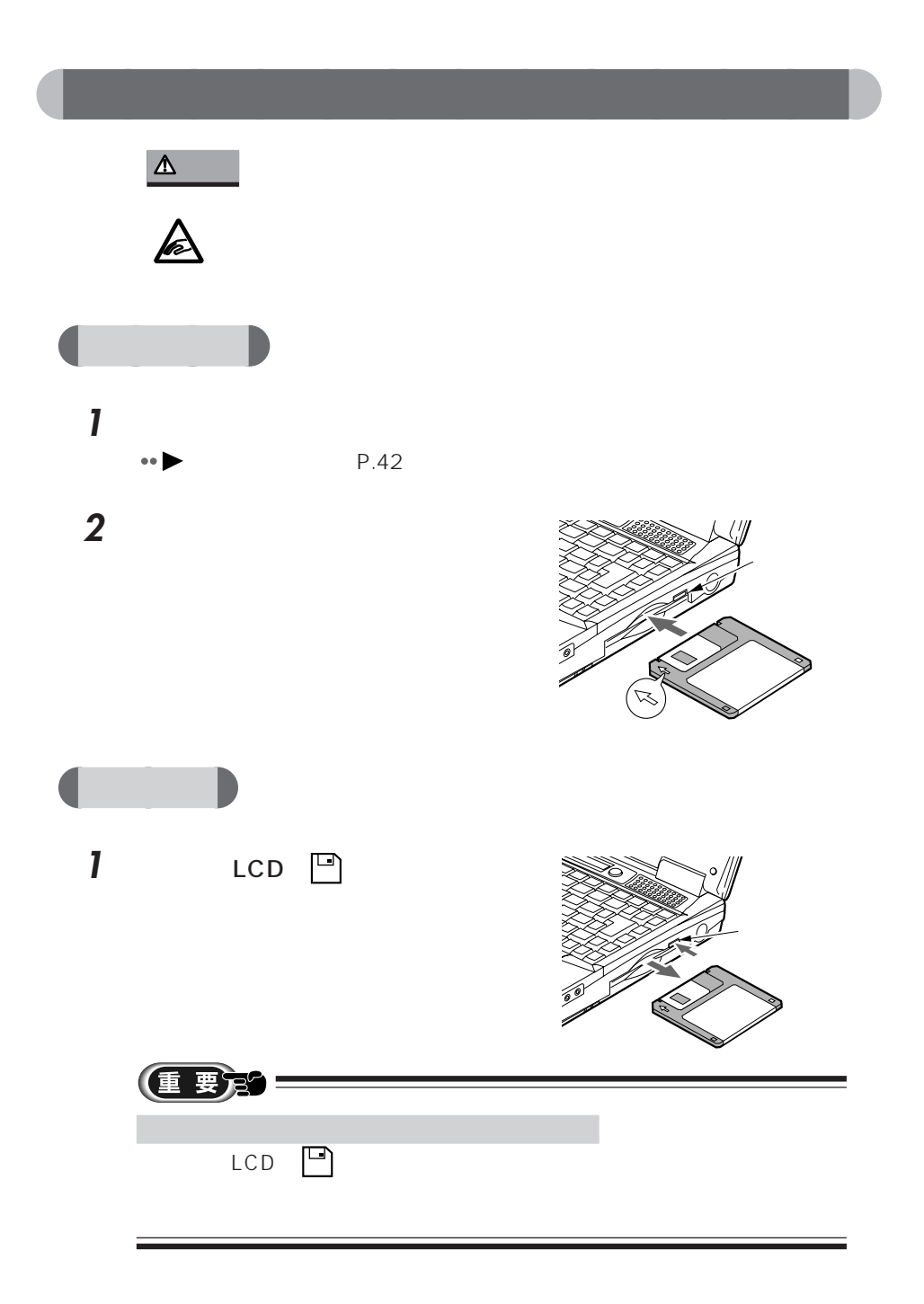

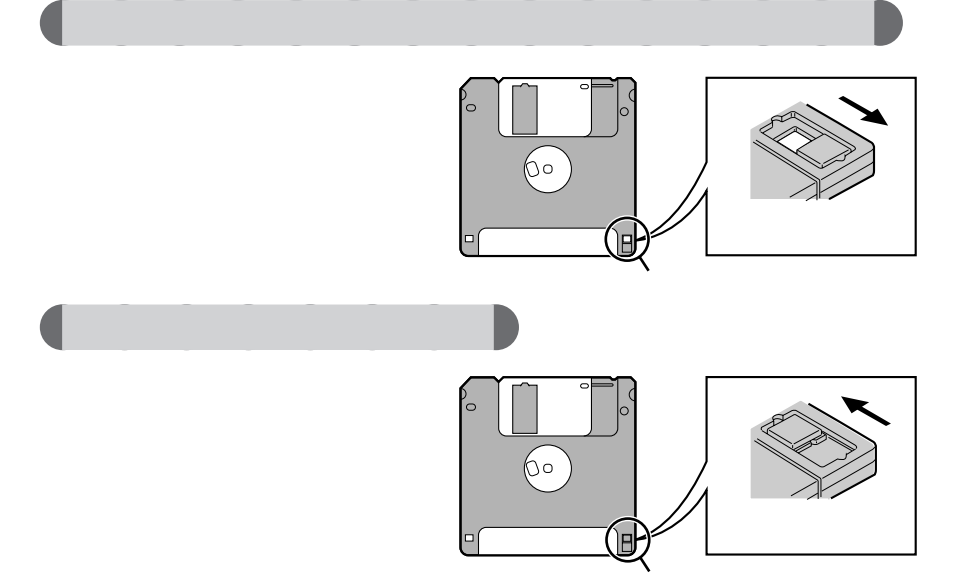

aaaaaaaaaaaaa **フロッピーディスクのデータを守るには**

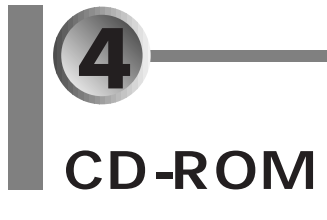

CD-ROM

- $\bullet$  **CD-ROM**  $\bullet \blacktriangleright P.24$
- **CD-ROM → P.25** 
	-
- **CD-ROM** P.26<sup>*</sup>*</sup>

# $\overline{CD}$ -ROM

CD-ROM CD 12cm 8cm

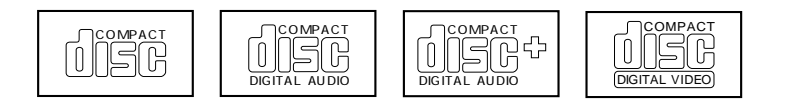
## CD-ROM

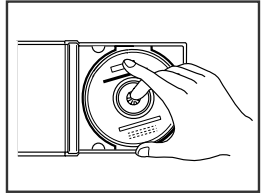

CD-ROM

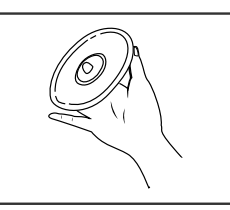

CD-ROM

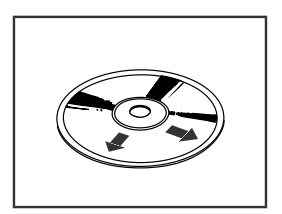

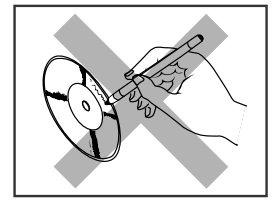

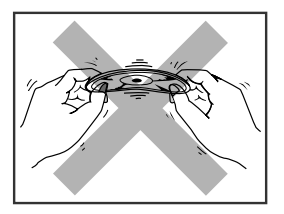

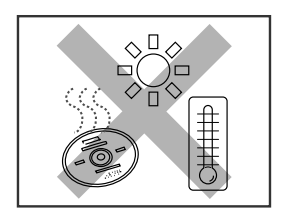

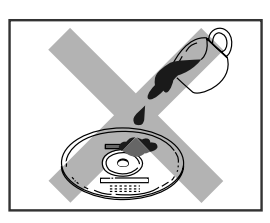

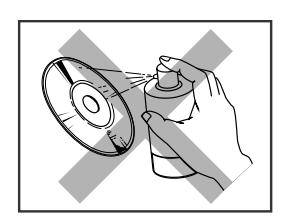

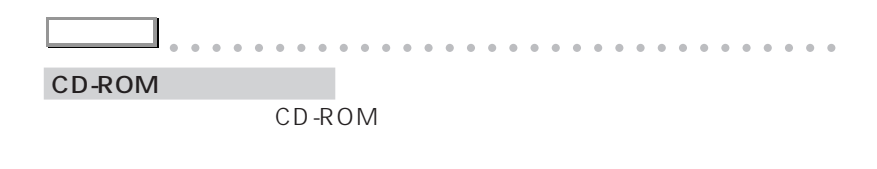

aaaaaaaaaaaaaaaaaaaaaaaaa aaaaaaaaaaaa

### $CD$ -ROM

#### CD-ROM

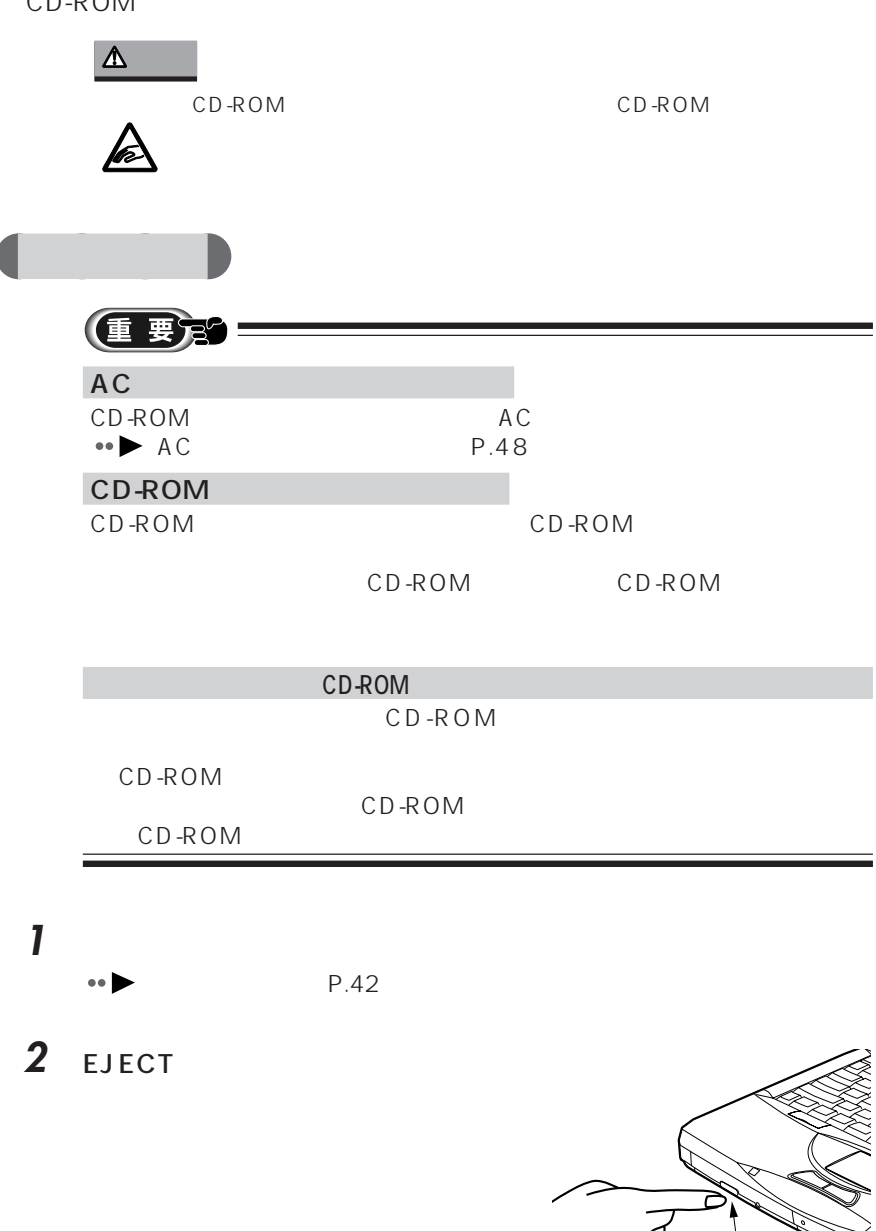

EJECT

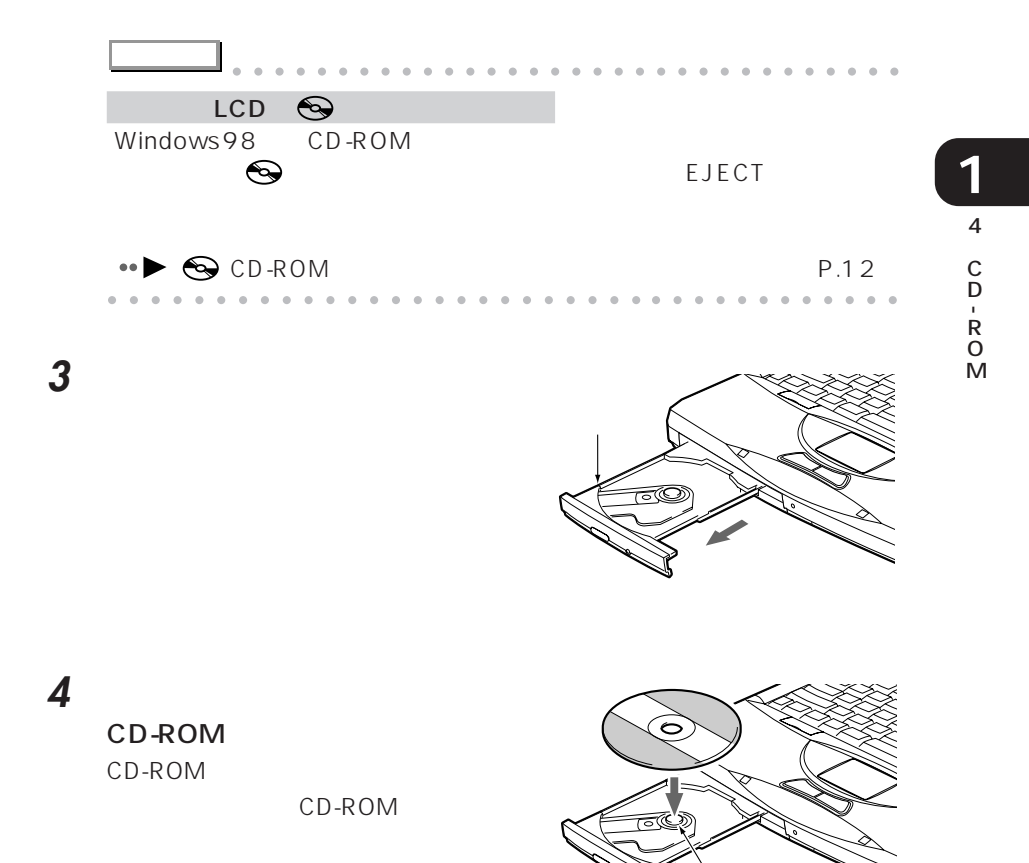

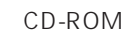

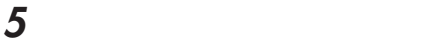

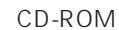

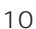

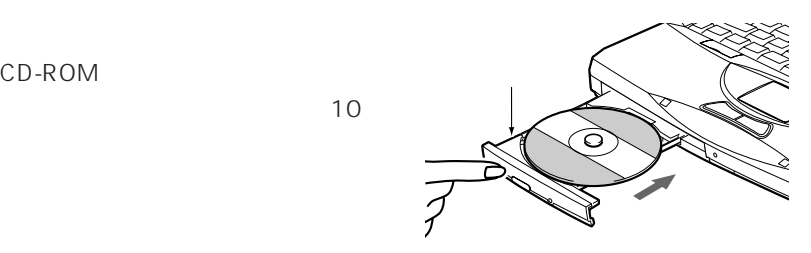

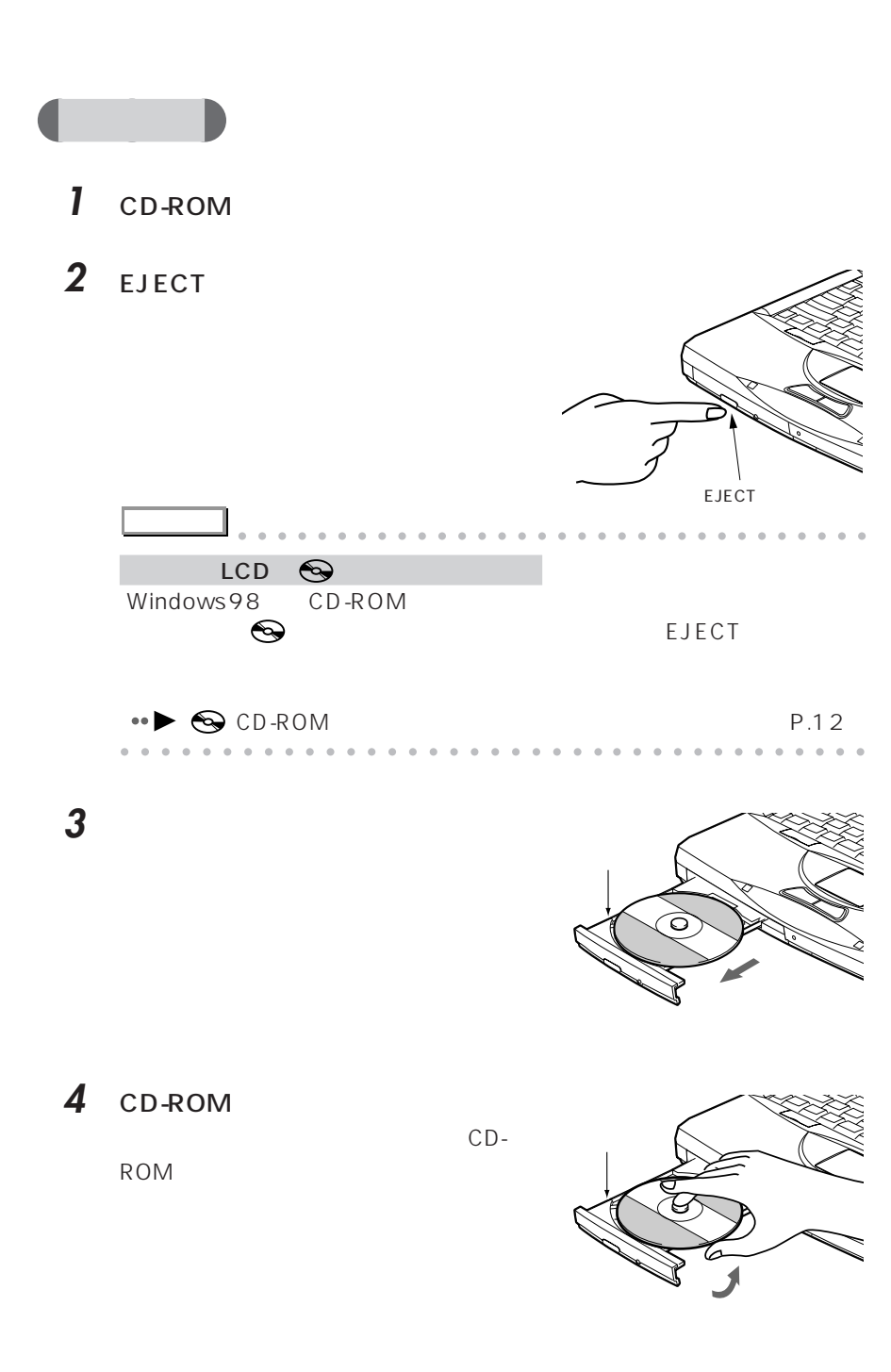

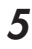

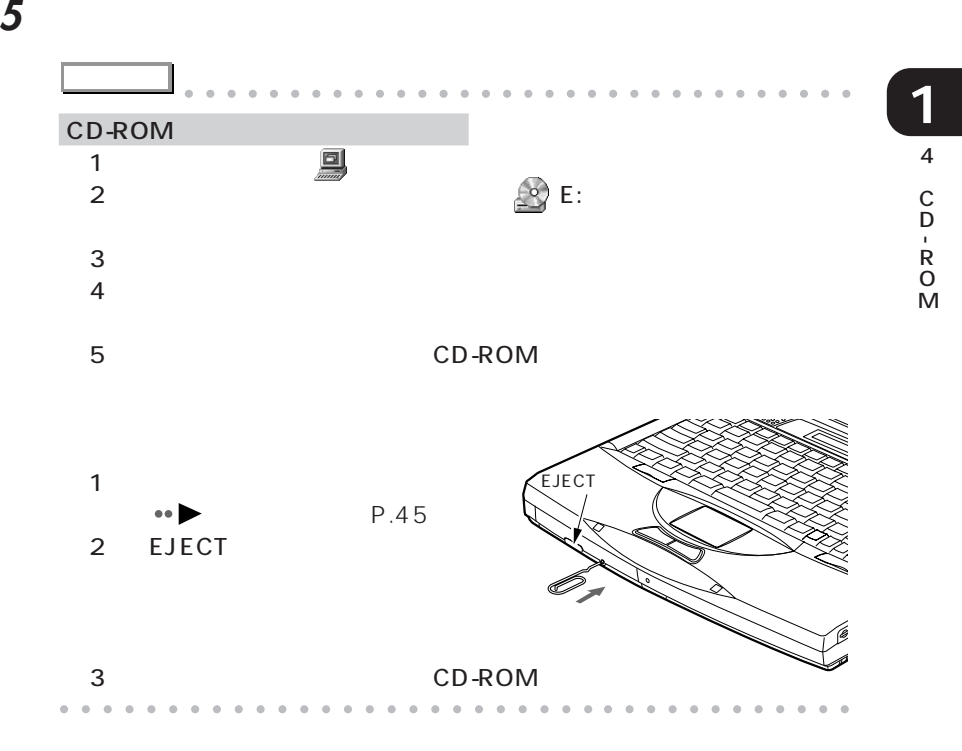

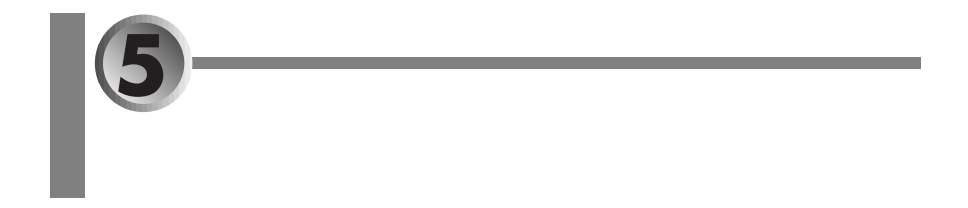

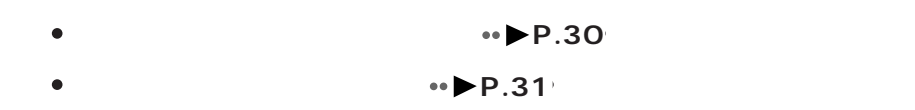

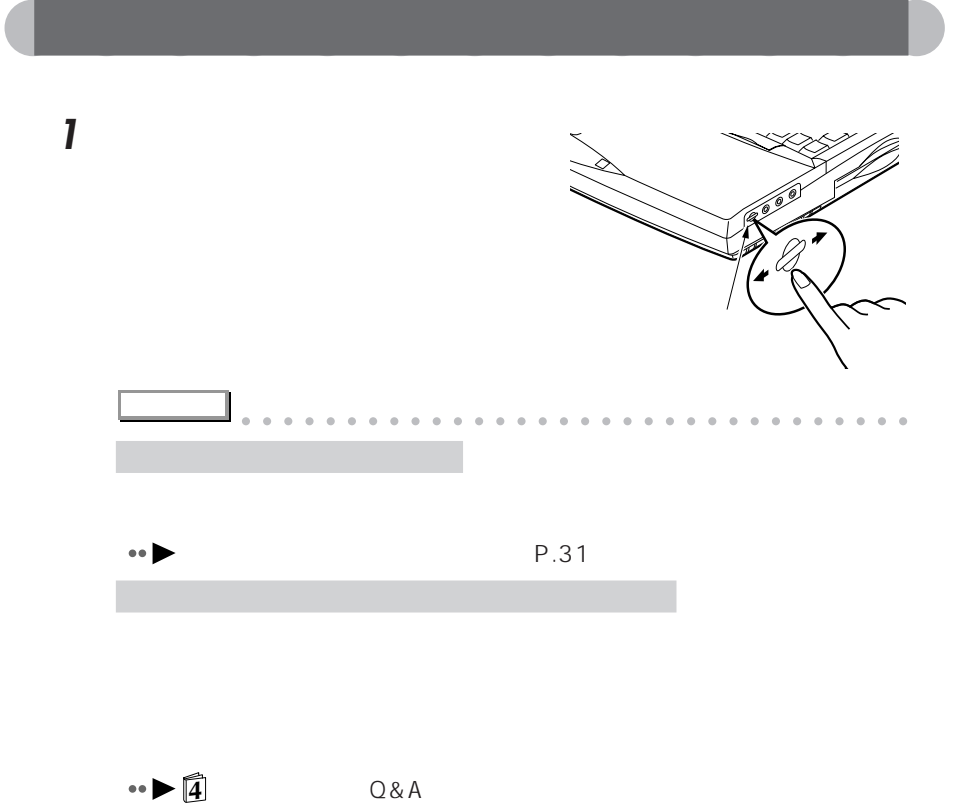

aaaaaaaaaaaaaaaaaaaaaaaa aaaaaaaaaaaaa

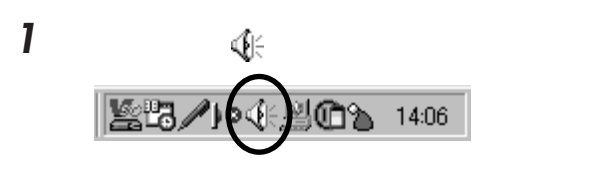

aaaaaaaaaaaaa **音量つまみで音量を調節する**

**2** 音量つまみをドラッグして、適当な音量に設定します。

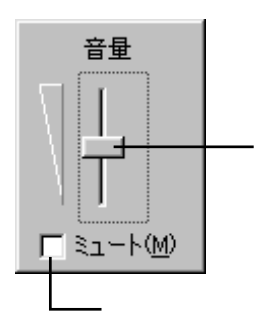

クリックして にすると音が出ません。この場合、音量つまみや音量

 $\blacksquare$ 

3 **3** 

 $\overline{5}$ **1**

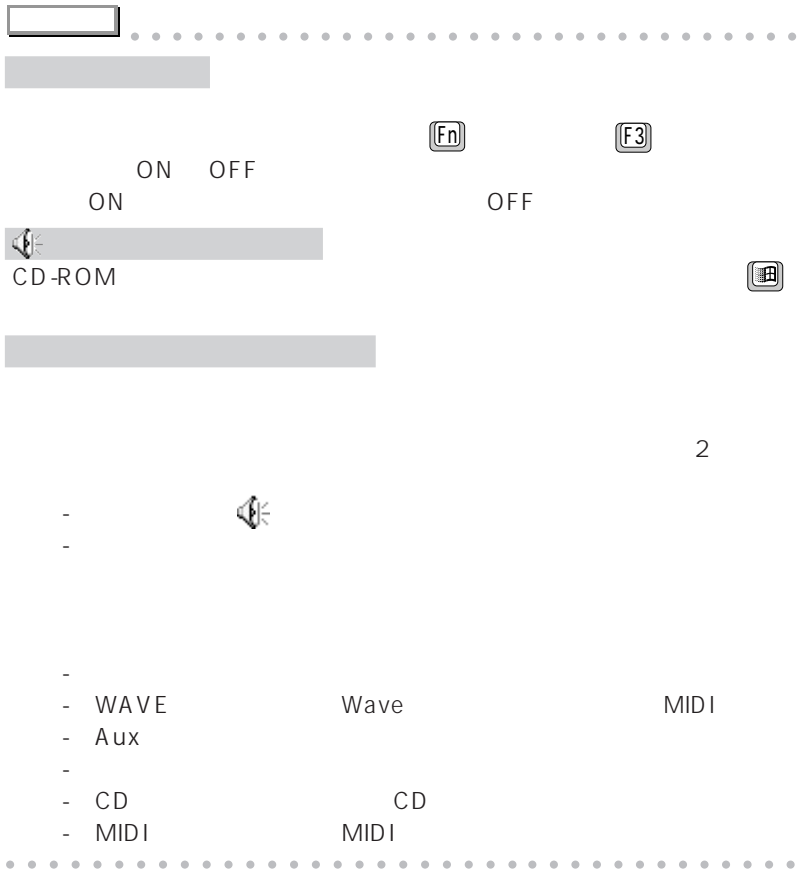

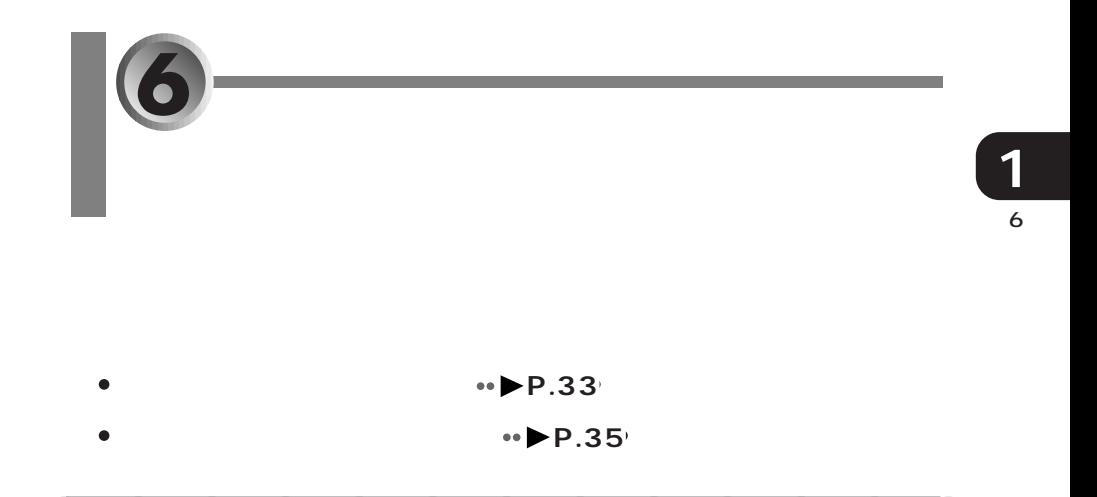

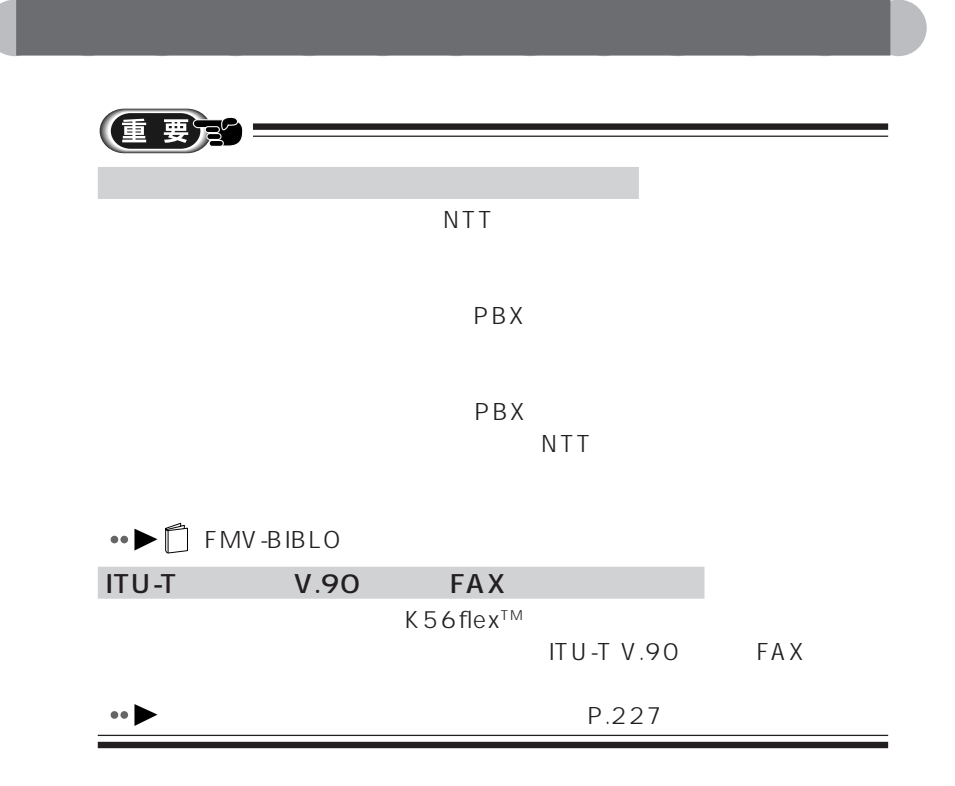

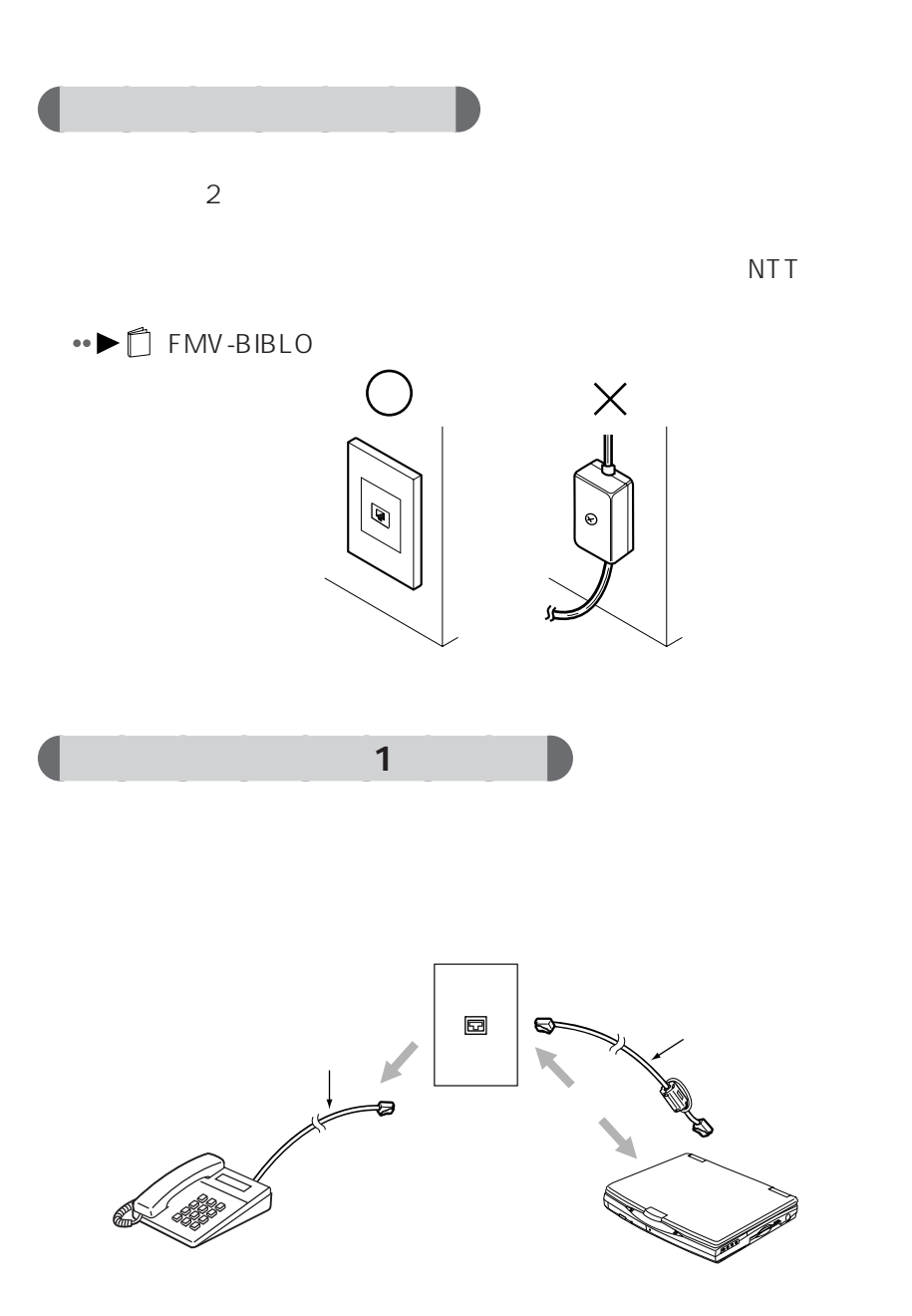

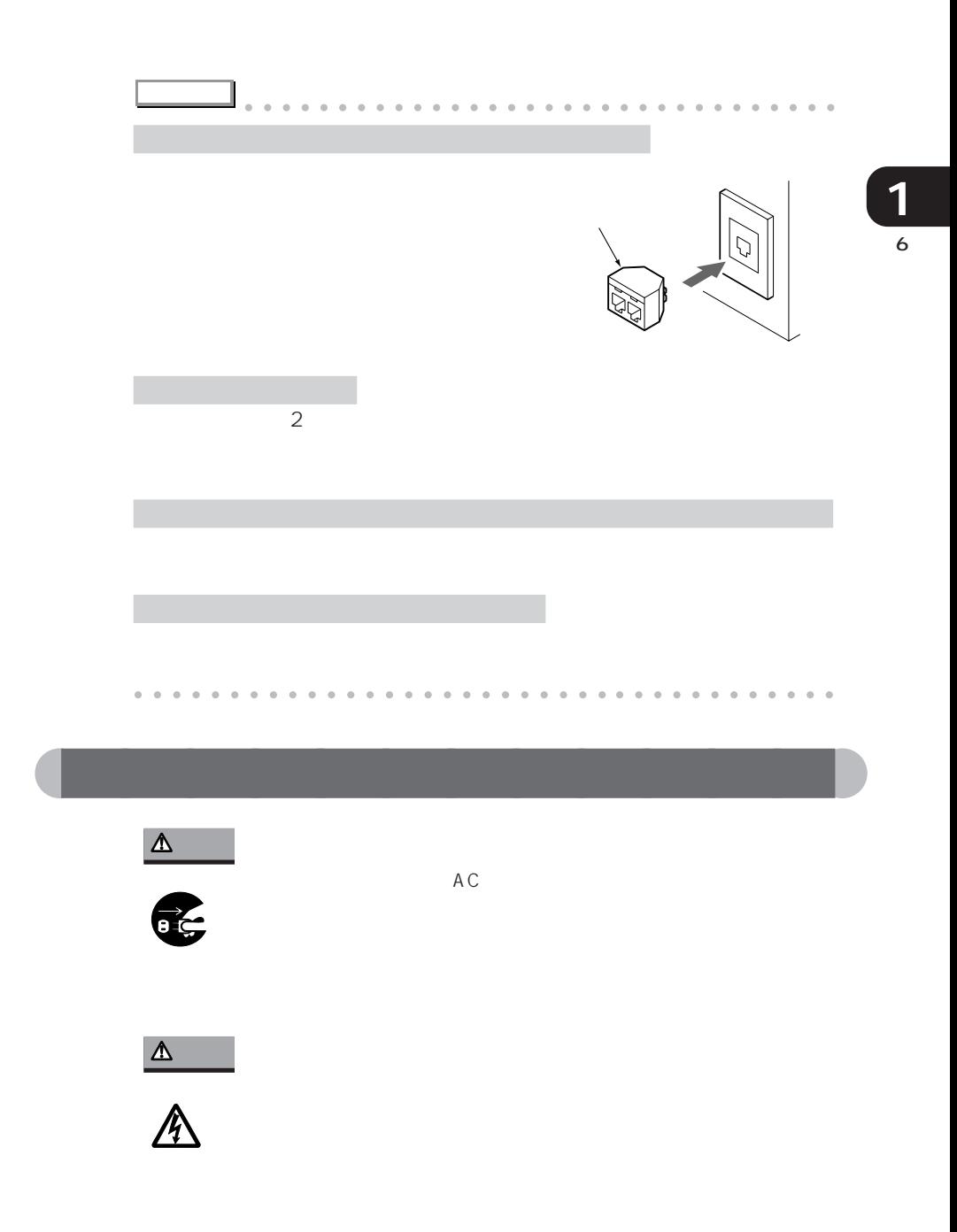

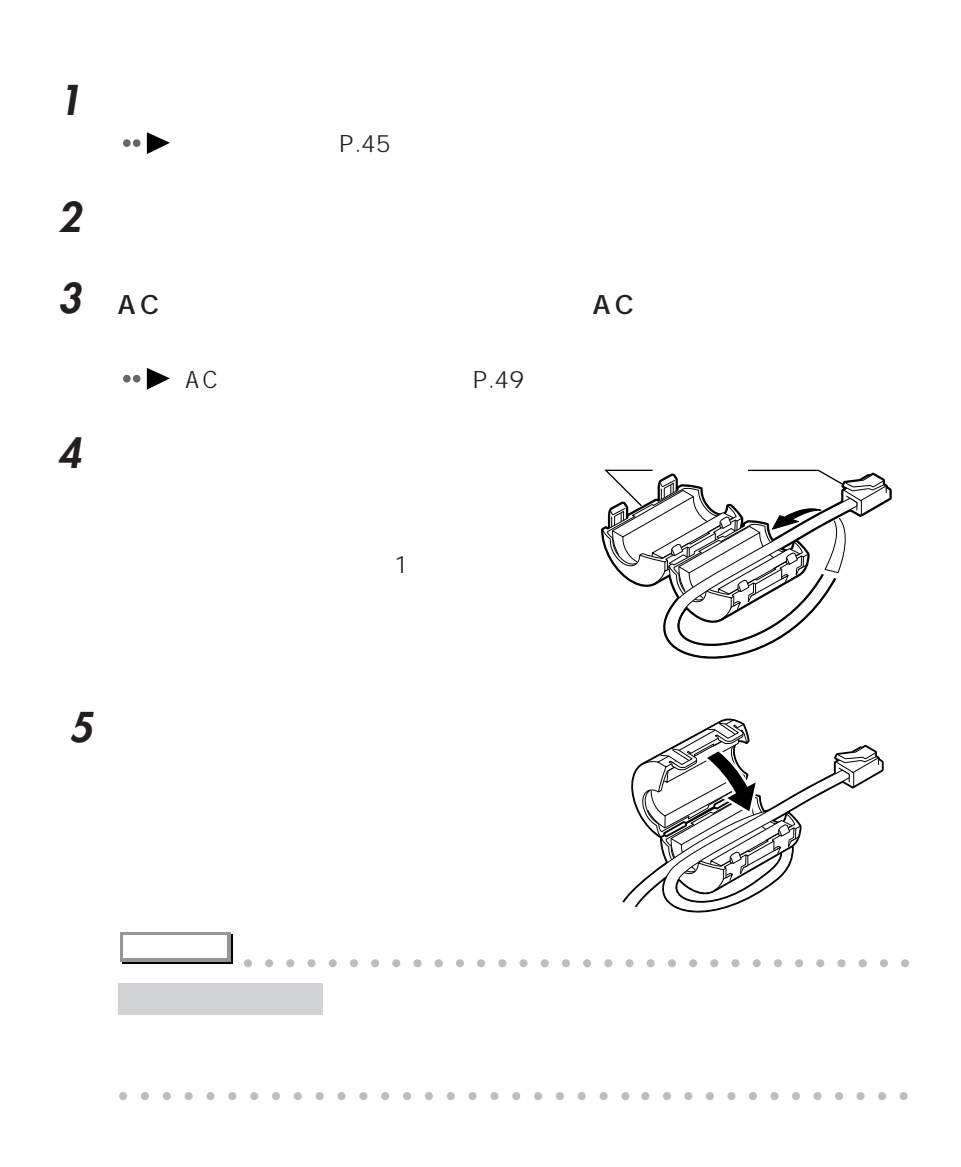

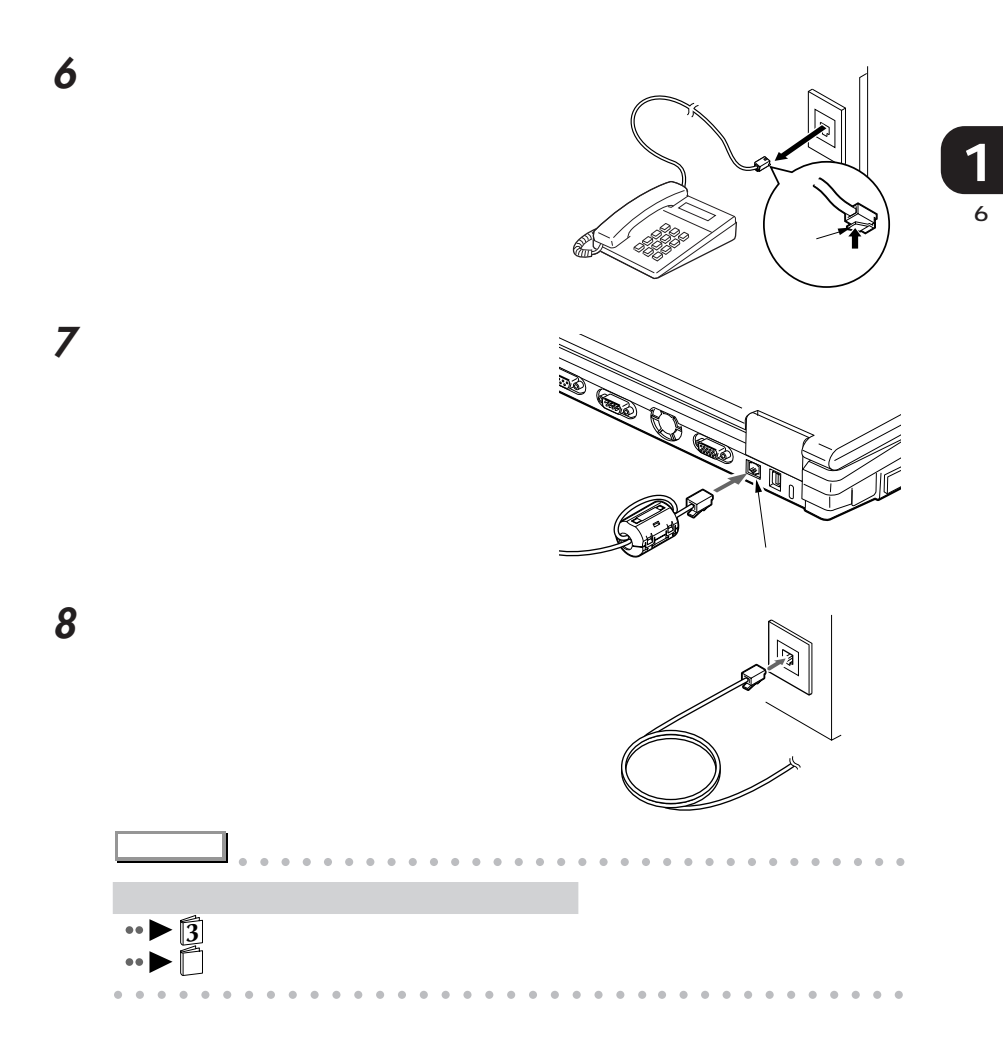

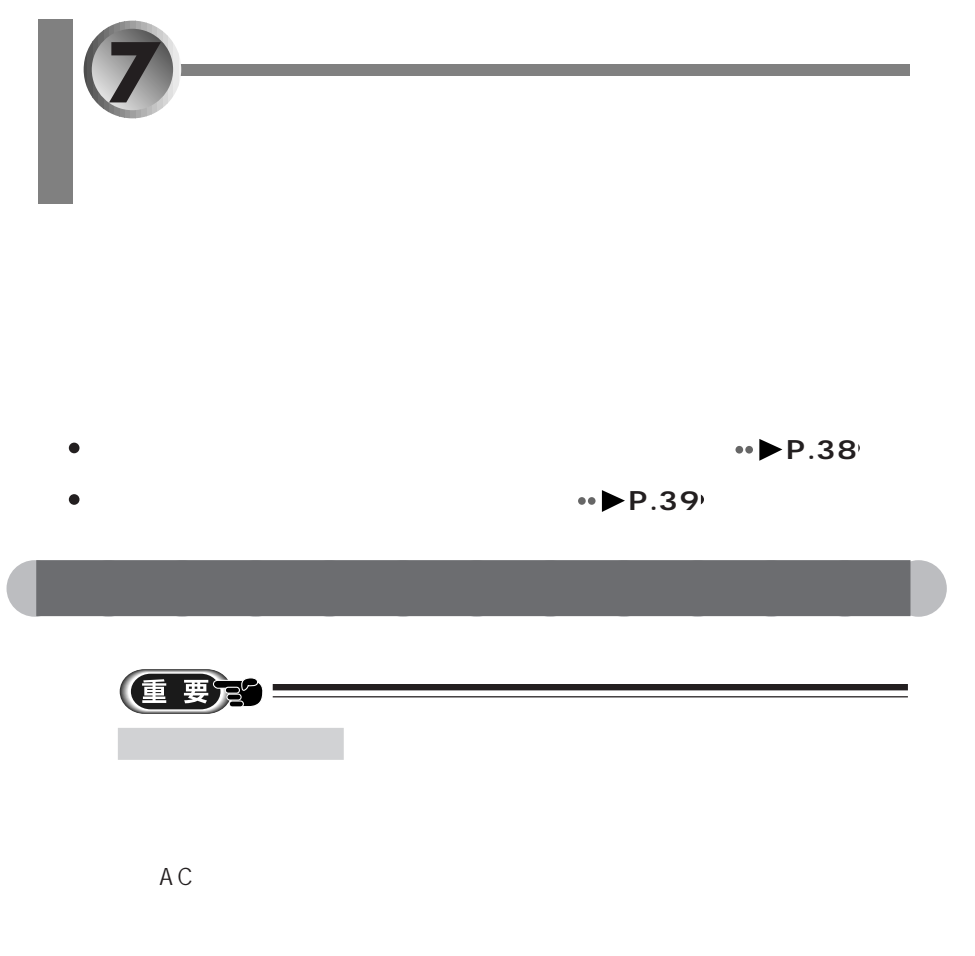

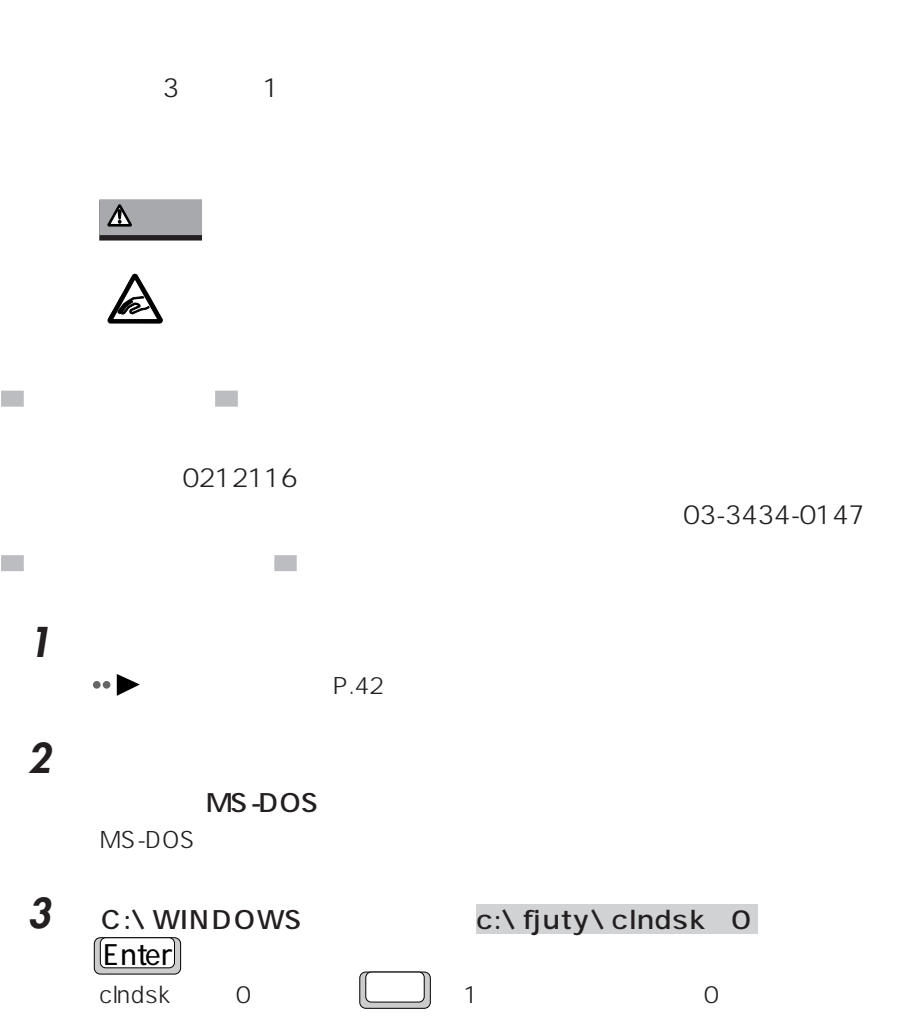

aaaaaaaaaaaaa **フロッピーディスクドライブのお手入れ**

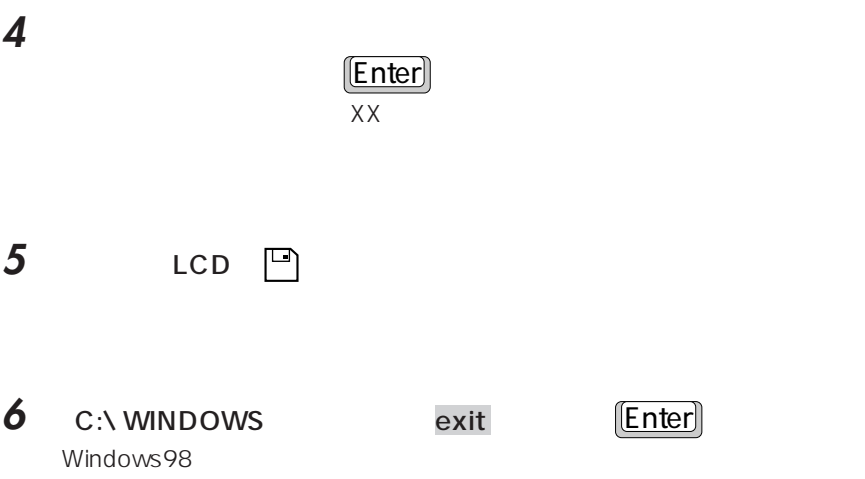

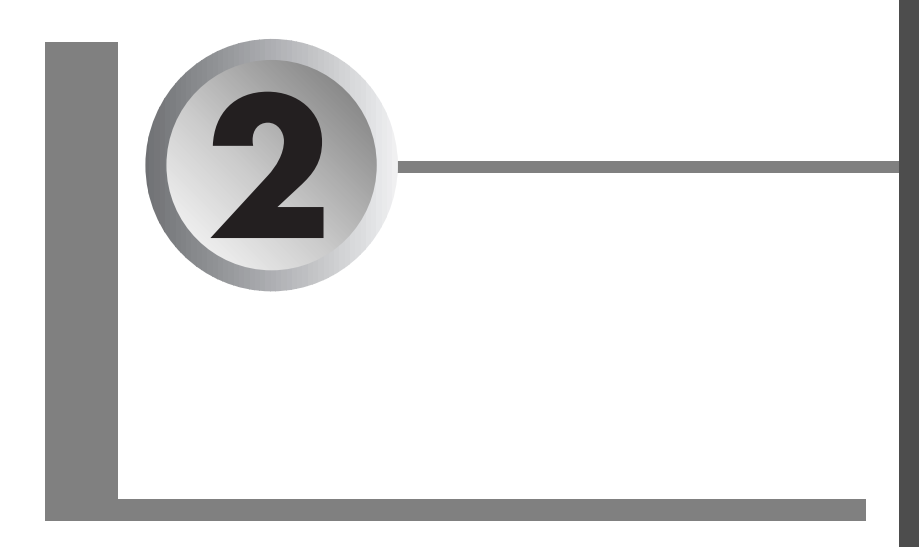

#### $AC$

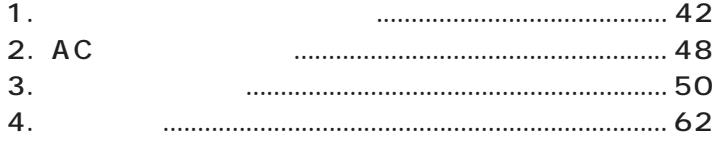

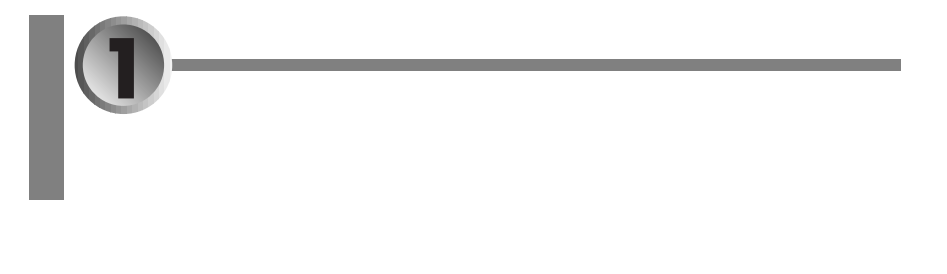

- aaaaa  $\bullet \bullet \bullet \bullet \bullet \bullet \bullet \bullet$
- aaaa  $\cdot \cdot \cdot \cdot \cdot \cdot 45$

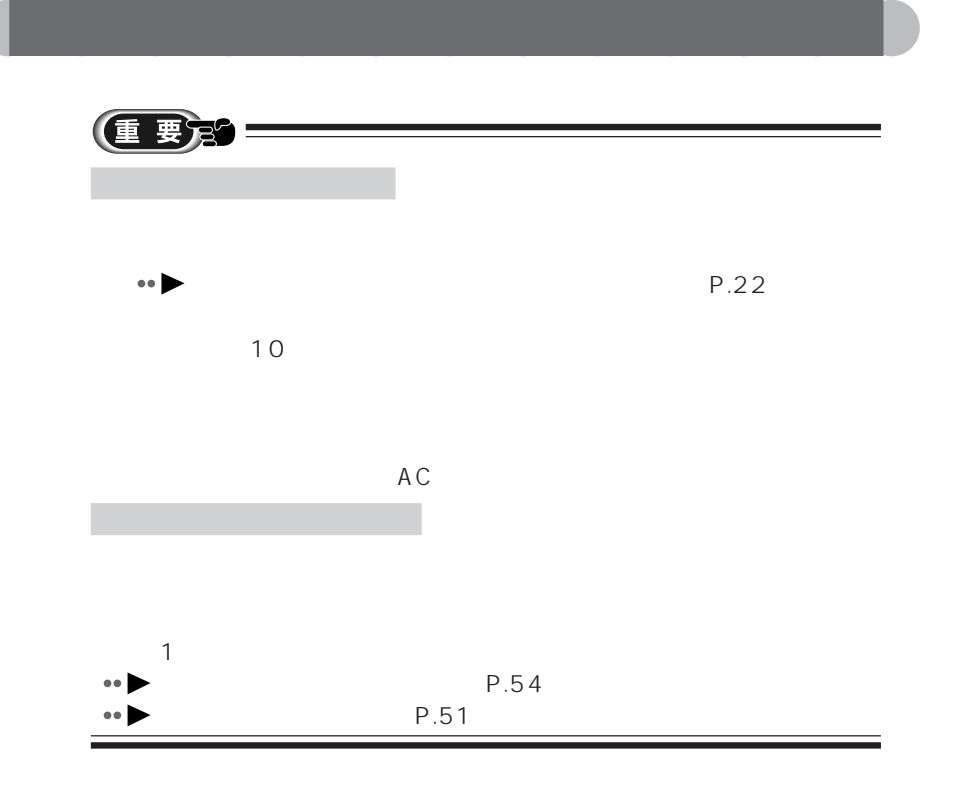

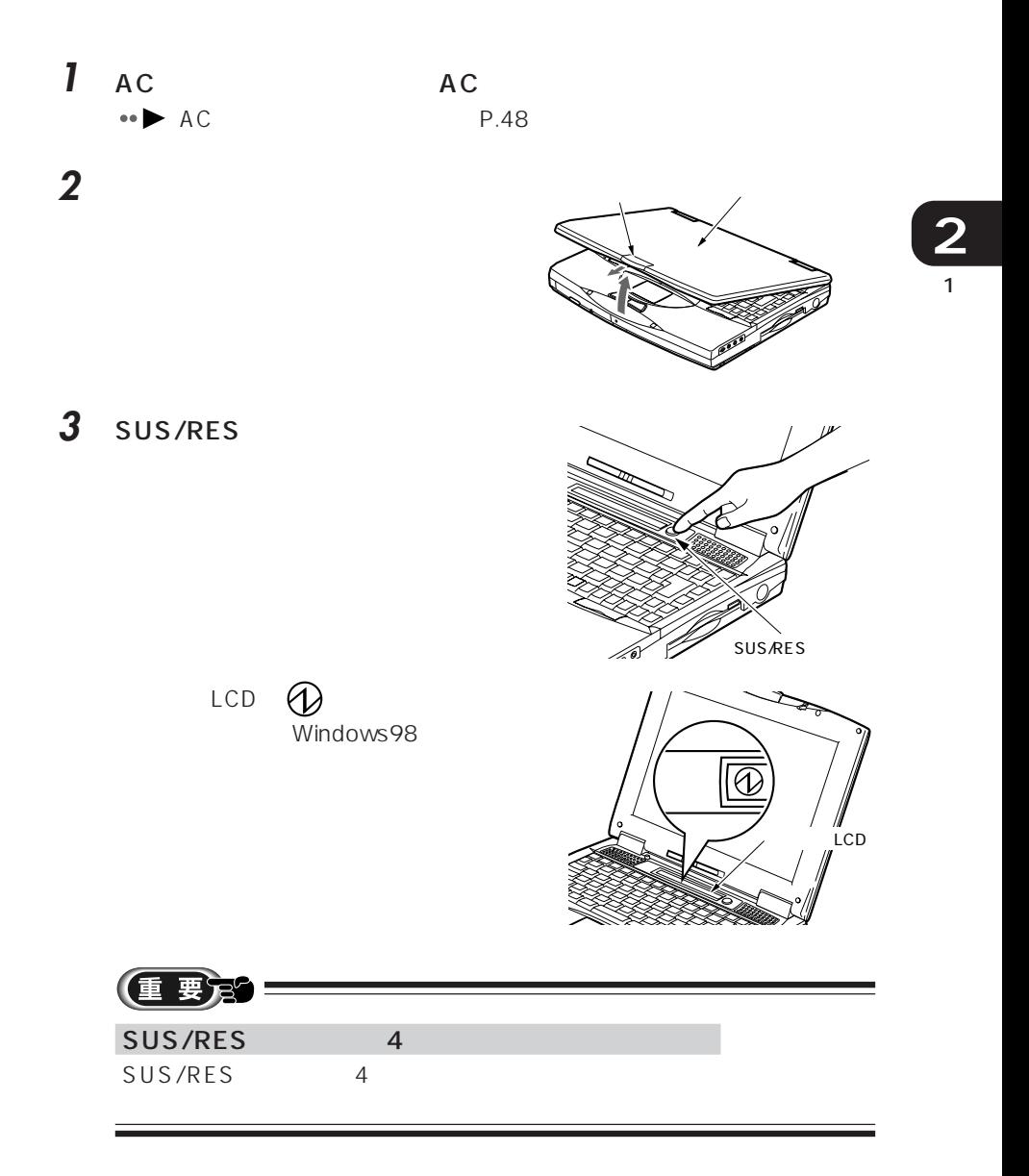

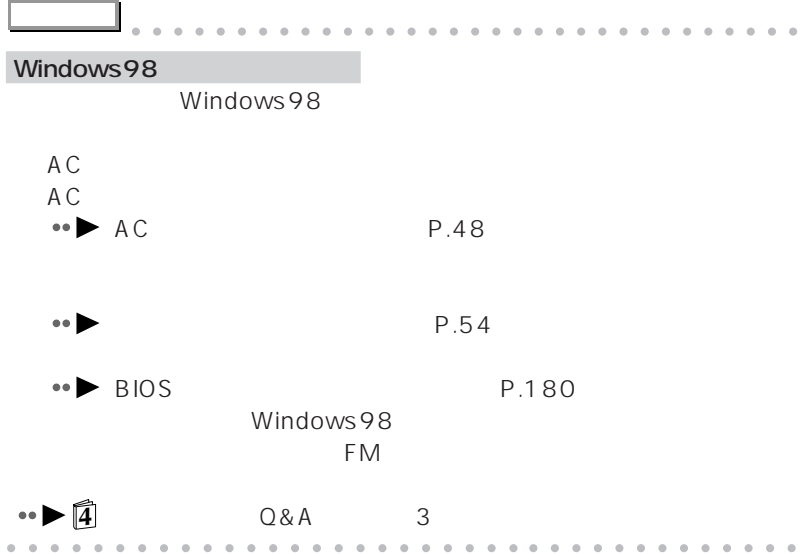

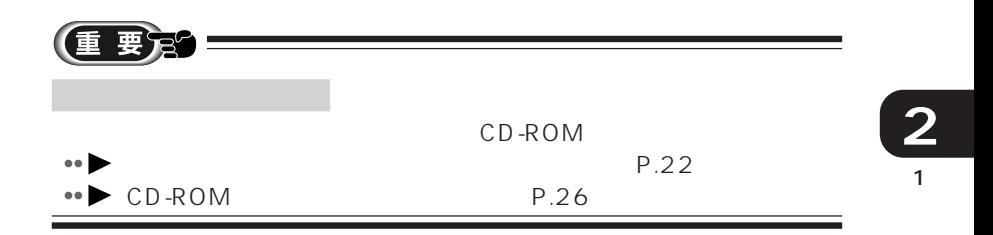

aaaaaaaaaaaaa **電源を切る**

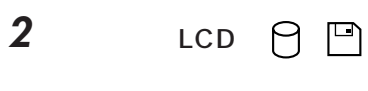

**1** それまで行っていた作業を終了します。

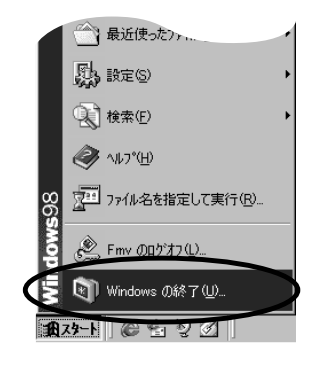

**3** Nindows

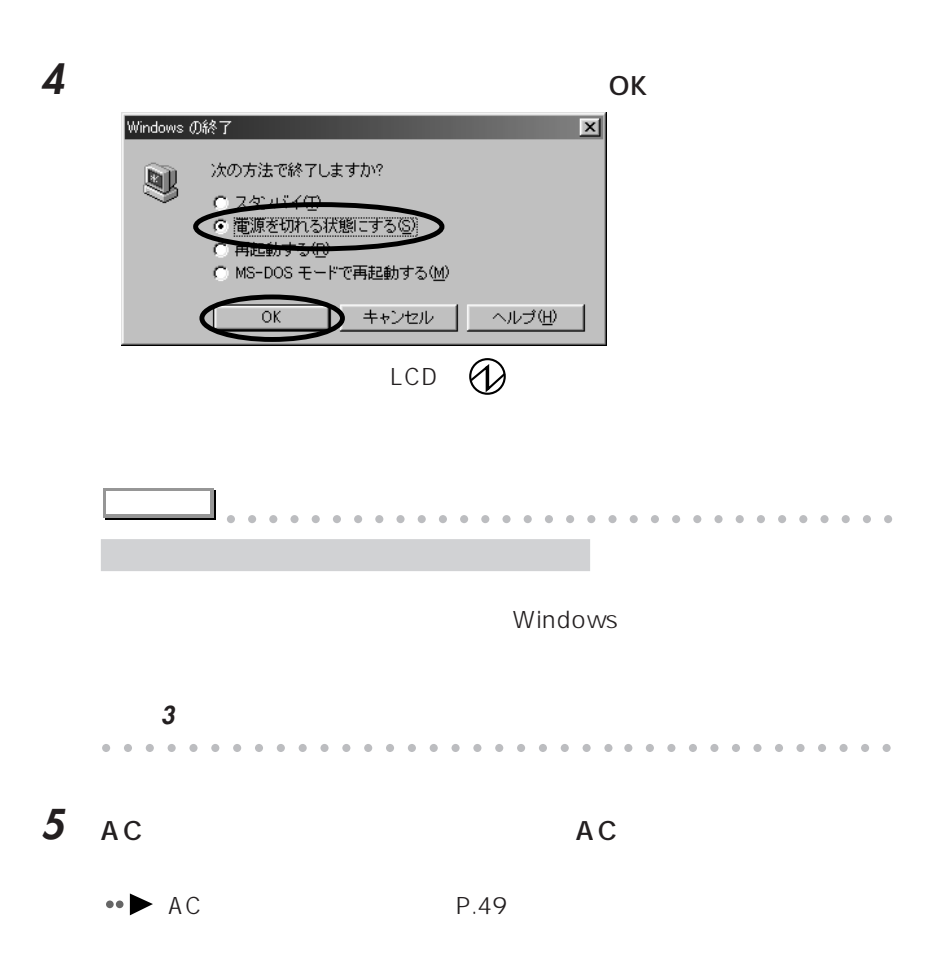

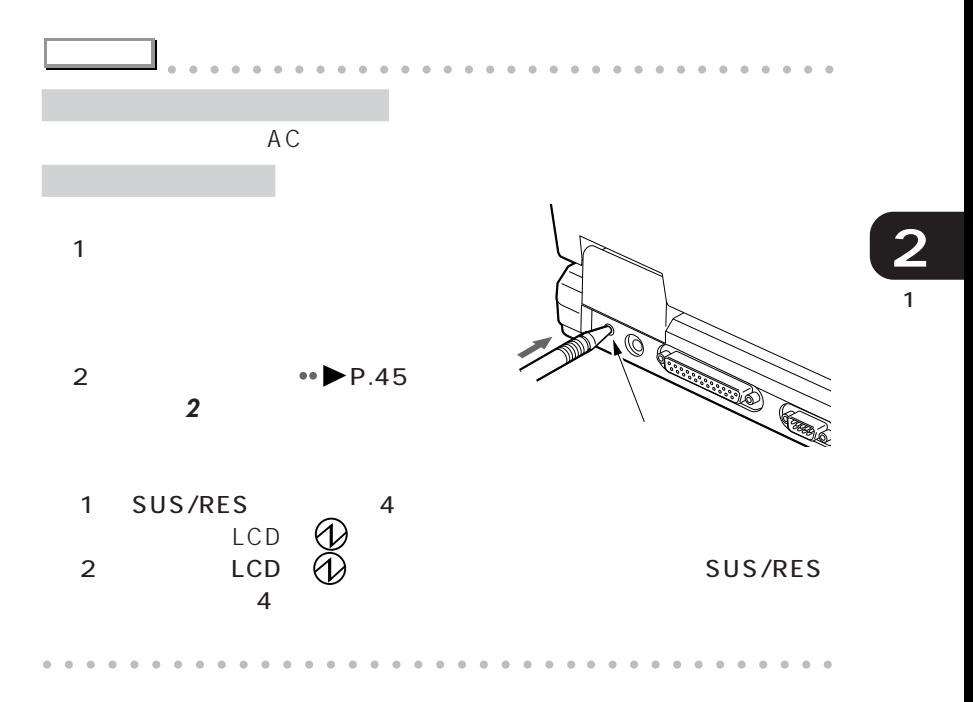

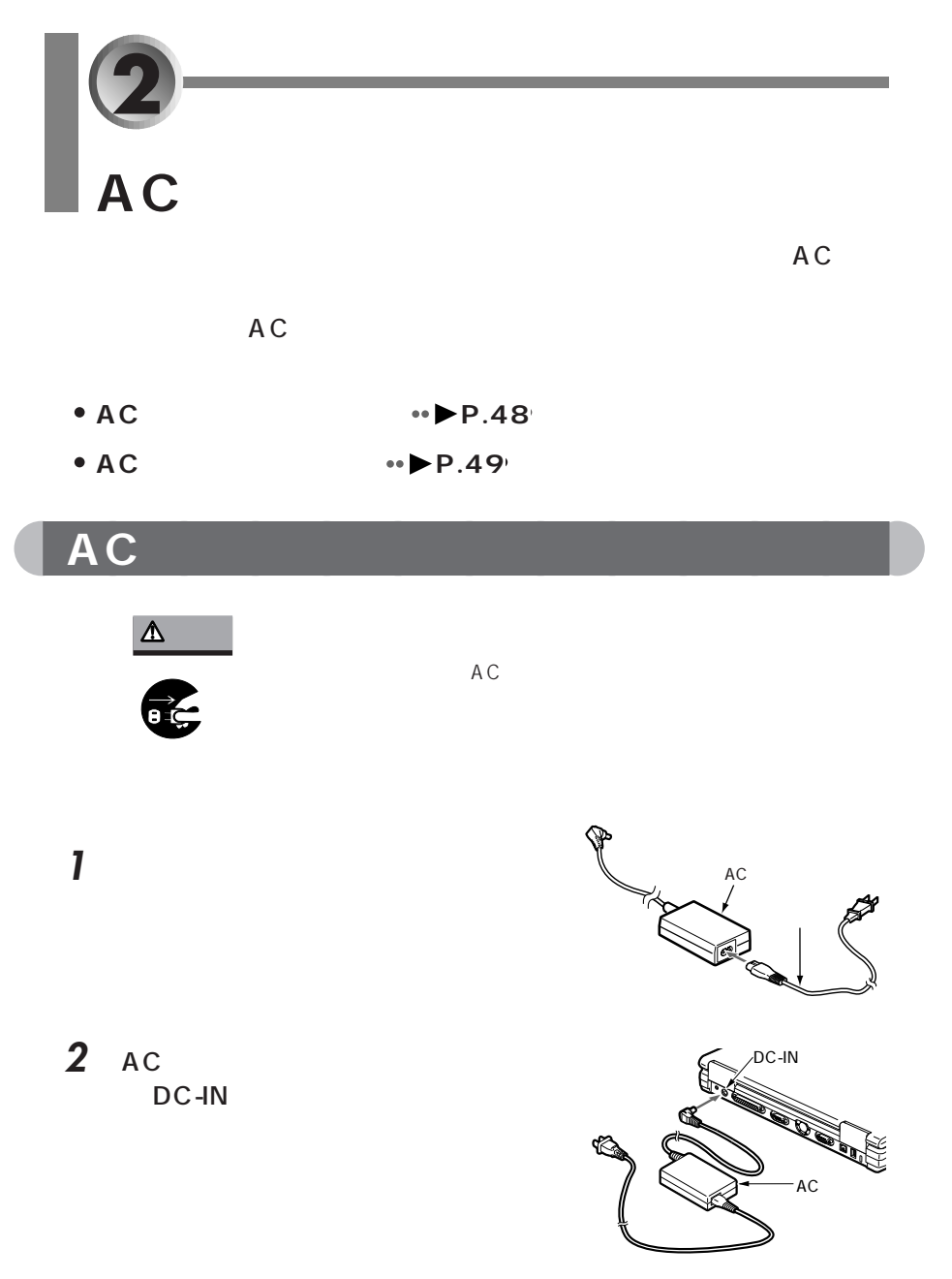

3 AC

# **AC**

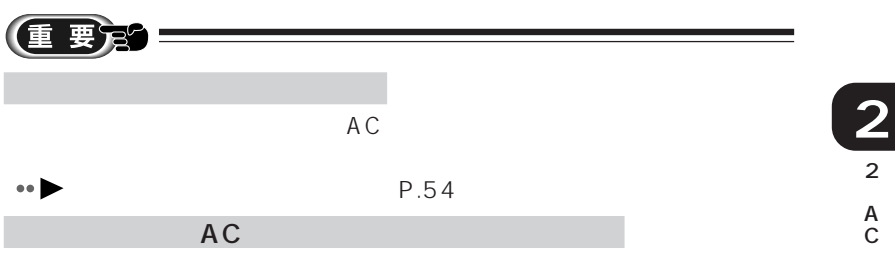

- $1 \text{ ac}$
- **2** AC DC-IN

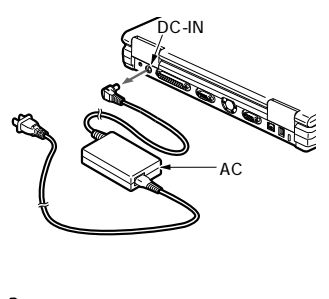

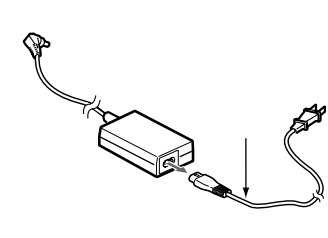

**3** and  $\overline{\phantom{a}}$  **3** and  $\overline{\phantom{a}}$  **3** and  $\overline{\phantom{a}}$  **3** and  $\overline{\phantom{a}}$  **3** and  $\overline{\phantom{a}}$  **3** and  $\overline{\phantom{a}}$  **3** and **3** and **3** and **3** and **3** and **3** and **3** and **3 3 3 4 4 4 4 4 4 4 4 4** 

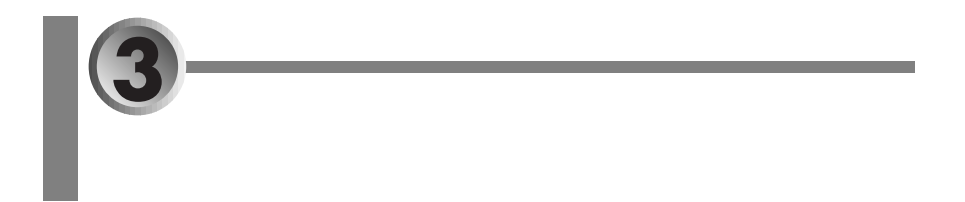

- **P.51**
- $\bullet$ **P.53**
- $\bullet$ **P.53**
- $\cdot$ **P.54**
- aaaaaaaaaaaaaaaaaaaaaaaaa **↔ ▶ P.58**
- aaaaaa **→ P.59**

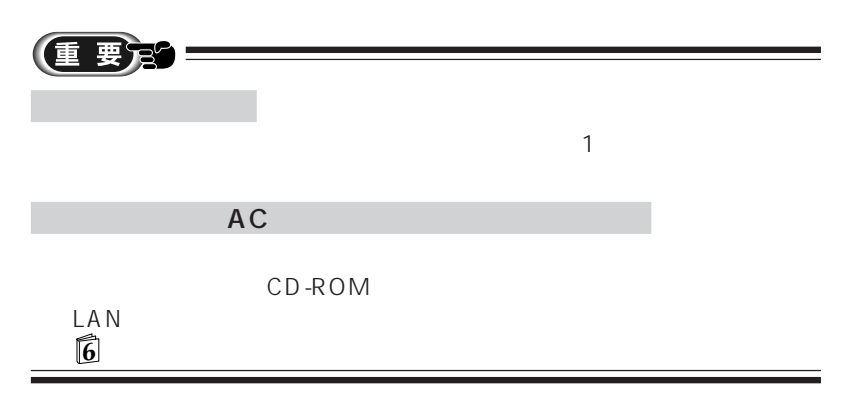

重要第二 **2**  $\mathsf{L} \subset \mathsf{D}$  $\rightarrow$  $AC$ 3  $\rightarrow$  $\frac{1}{2}$  ) unit by the state of the state of the state of the state of the state of the state of the state of the state of the state of the state of the state of the state of the state of the state of the state of the st  $5~35$  $35$  $90\%$  $\bullet \bullet$  P.54 **1** AC  $\bullet \bullet$  AC P.48  $AC$ 

状態表示 LCDに何も表示されなかったり、バッテリ充電表示が表示されな

LCD →  $\frac{1}{2}$  →

aaaaaaaaaaaaa **バッテリを充電する**

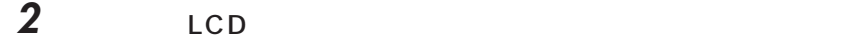

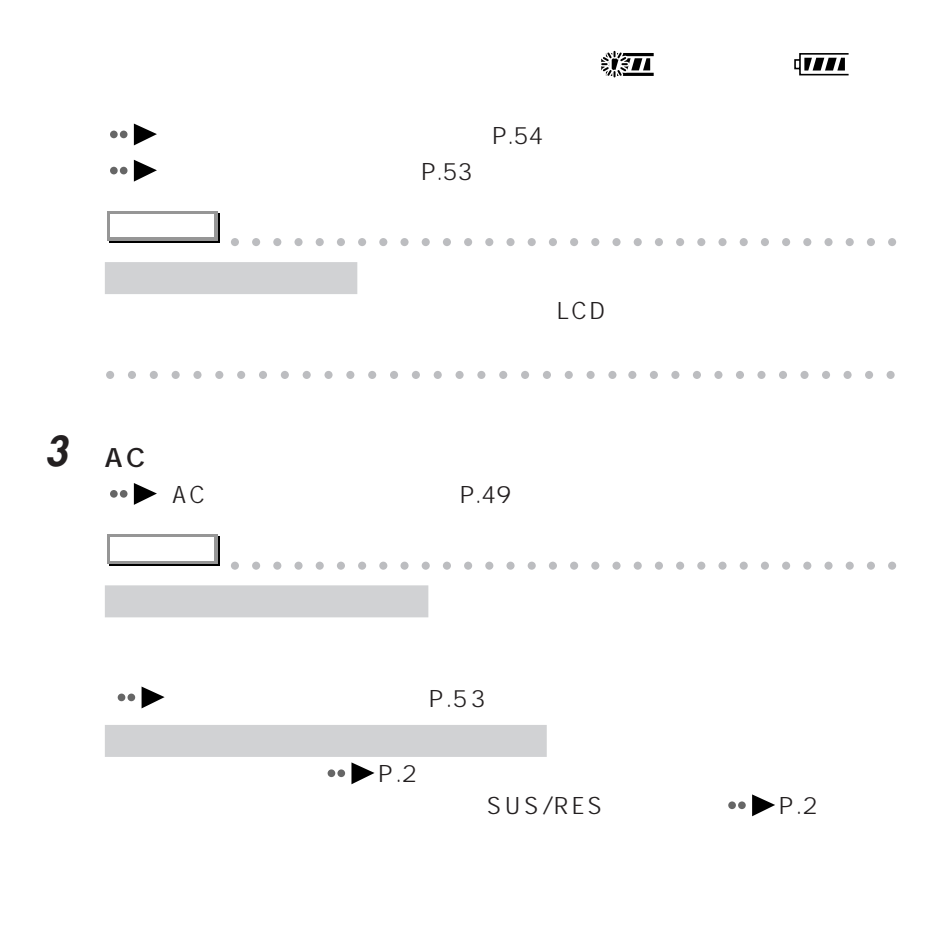

aaaaaaaaaaaaaaaaaaaaaaaa aaaaaaaaaaaaa

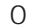

 $\sim$  0 0 0 0 0  $\sim$  100  $\sim$ 

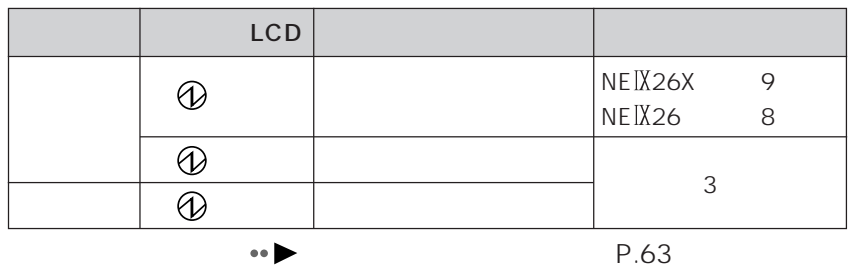

aaaaaaaaaaaaa **バッテリの稼動時間**

aaaaaaaaaaaaa **バッテリの充電時間**

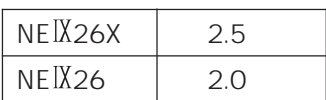

BIOS

Windows98

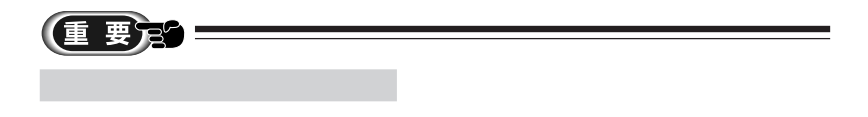

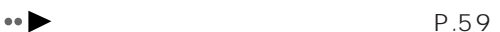

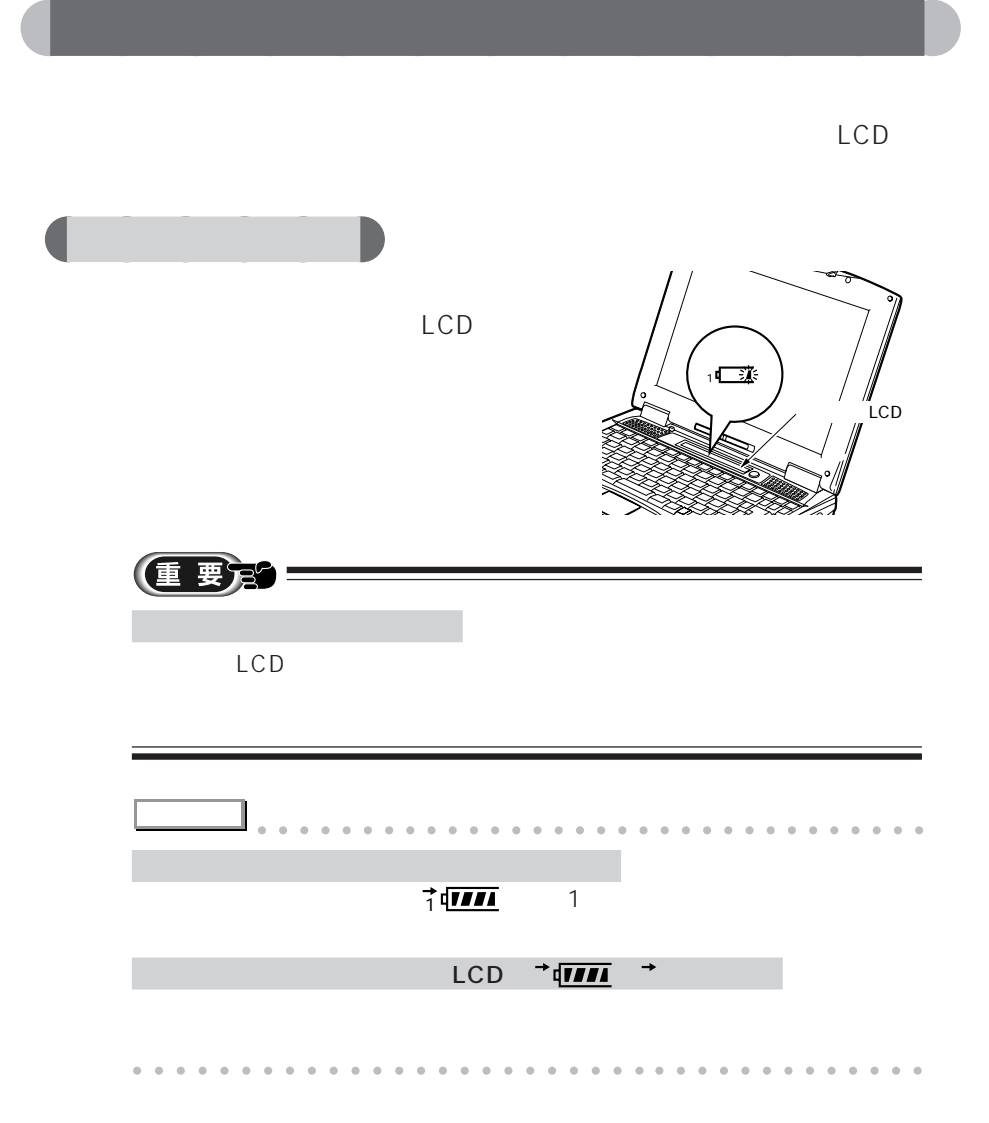

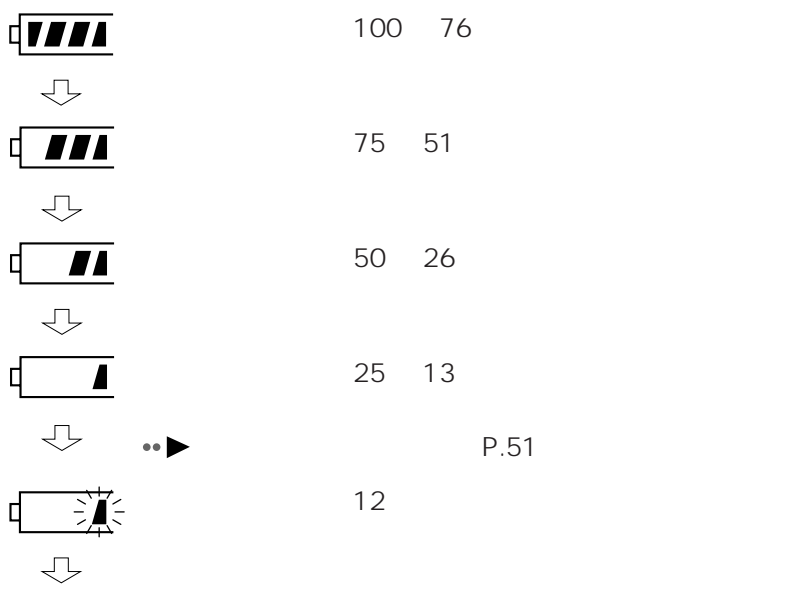

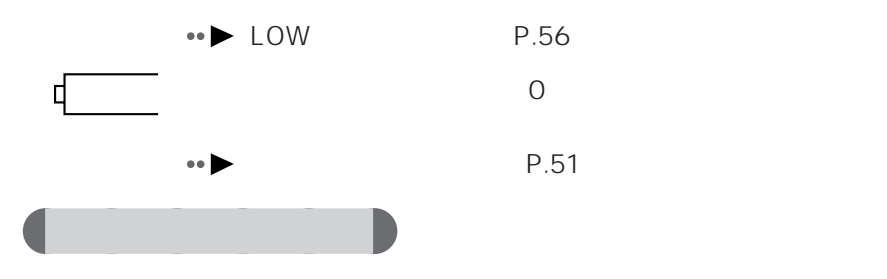

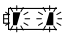

 $\bullet \bullet$  P.59

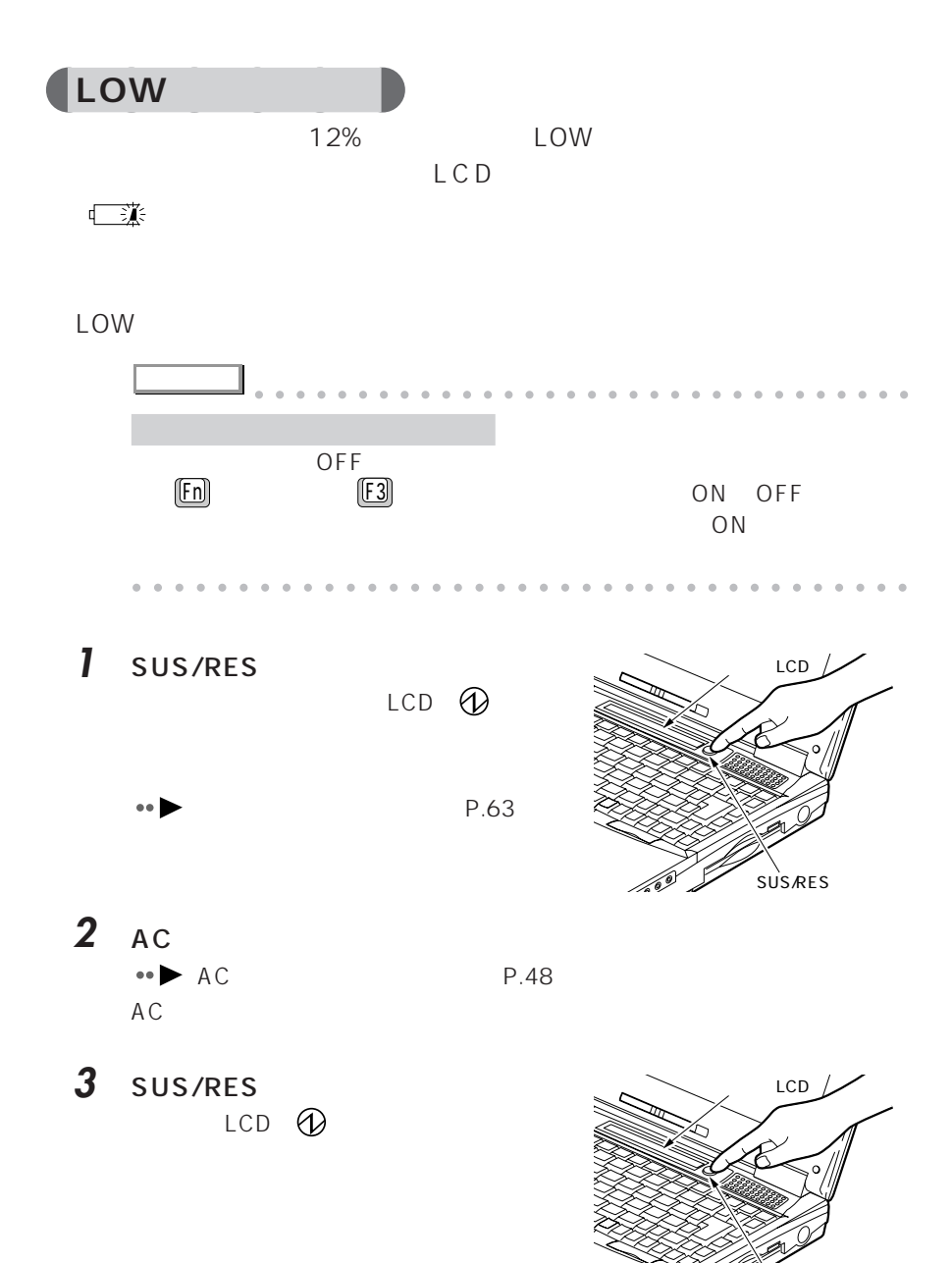

SUS/RES

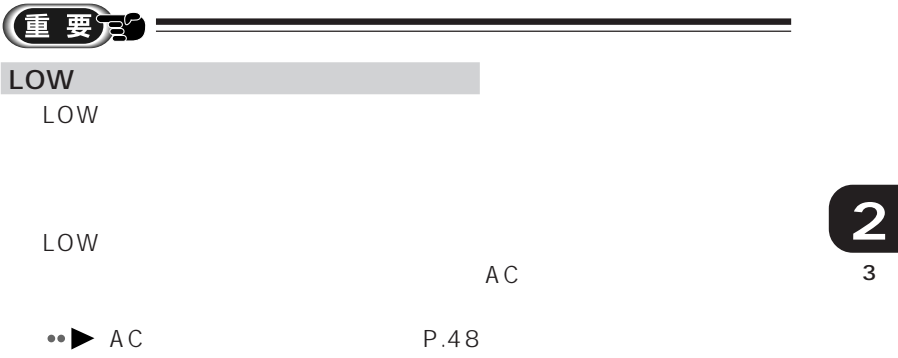

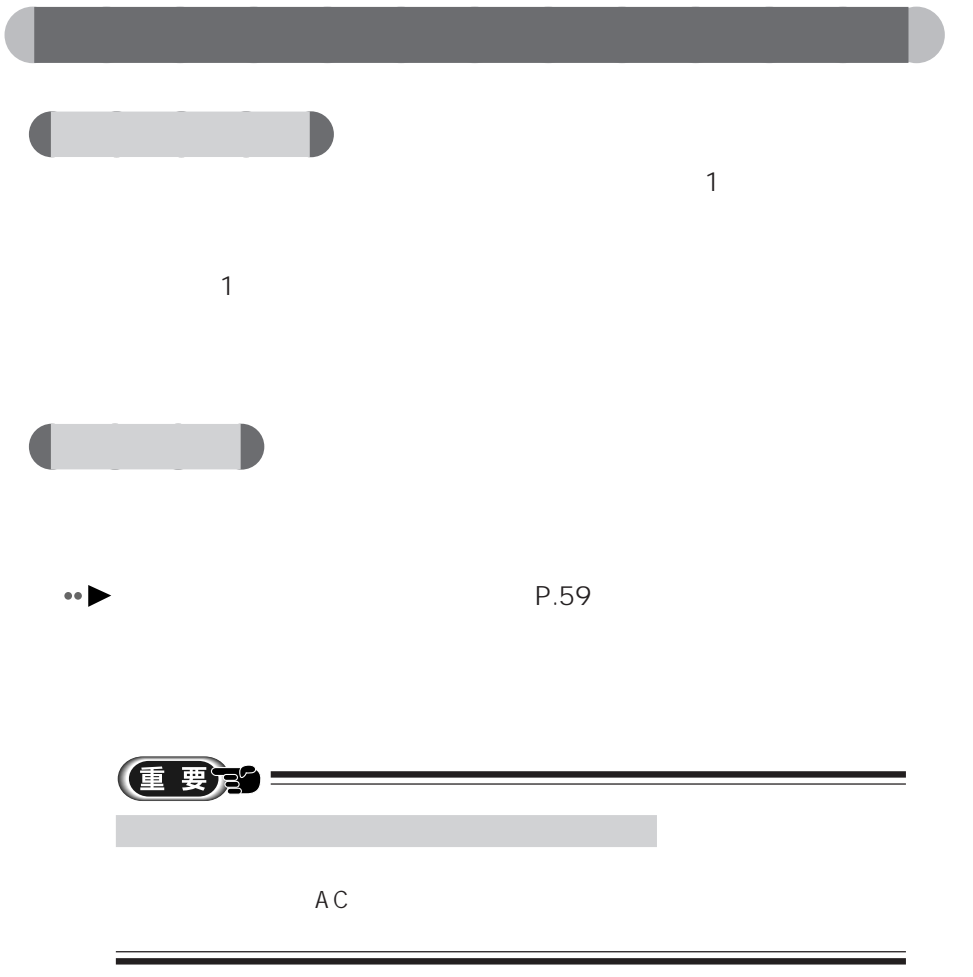

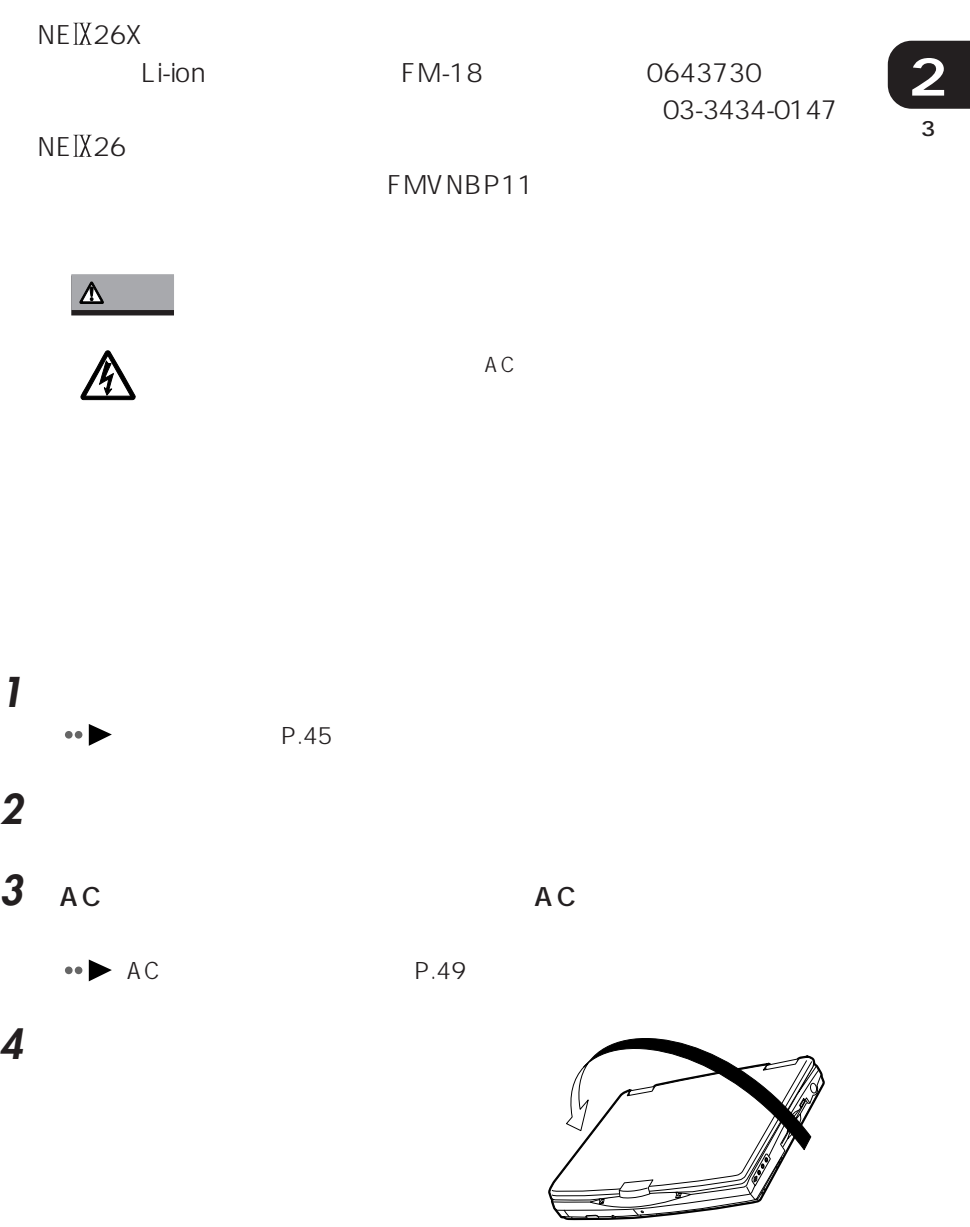

aaaaaaaaaaaaa **内蔵バッテリパックを交換する**

**5** 内蔵バッテリパックスロットのカ レバー カバー レバー **6** びっとの ひとの ひとの ひとの ひとの ひとの コネクタ バッテリパック **7** バッテリパックを斜め上に持ち上げ バッテリパック **8** 新しいバッテリパックを内蔵バッテ スリット
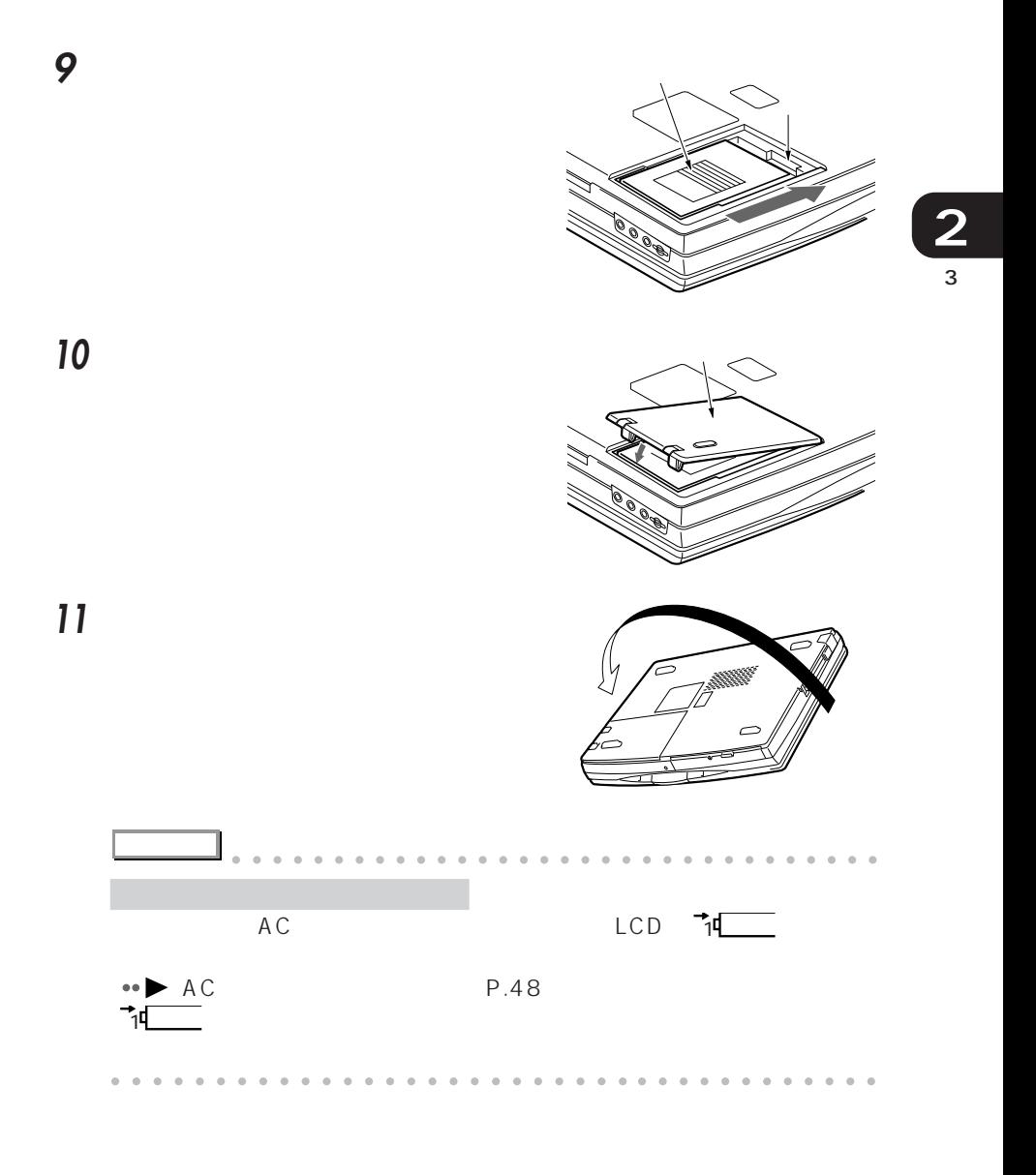

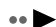

P.51

61

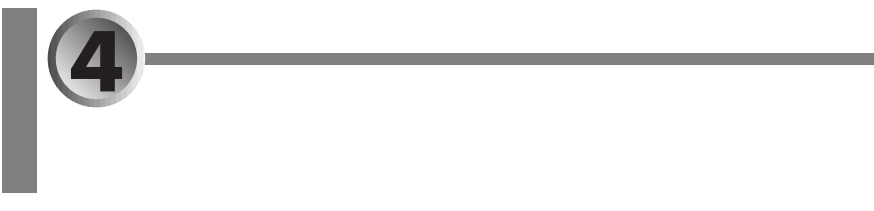

### Save To Disk

- aaaaaaaaaaaaaaaaa aaaaaaaaaaaaa **セーブ トゥ ディスク サスペンド機能と Save To Disk 機能 P.62**
- aaaaaaaaaaaaaaaaaaaaaaaaa  $\cdot \cdot \cdot \cdot \cdot \cdot$ P.63<sup></sup>
- **Save To Disk ● P.67**

# aaaaaaaaaaaaa **セーブ トゥ ディスク サスペンド機能と Save To Disk 機能**

Save To Disk

Save To Disk

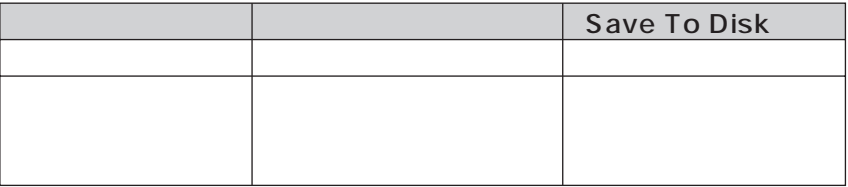

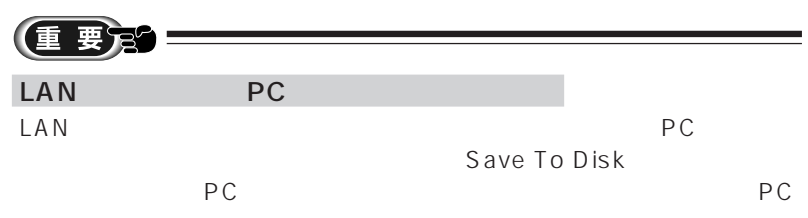

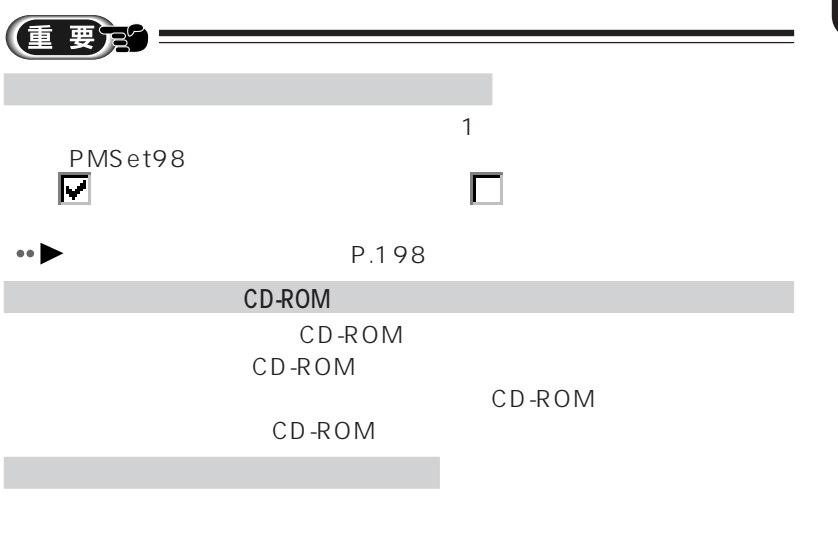

aaaaaaaaaaaaa **サスペンド機能を使う**

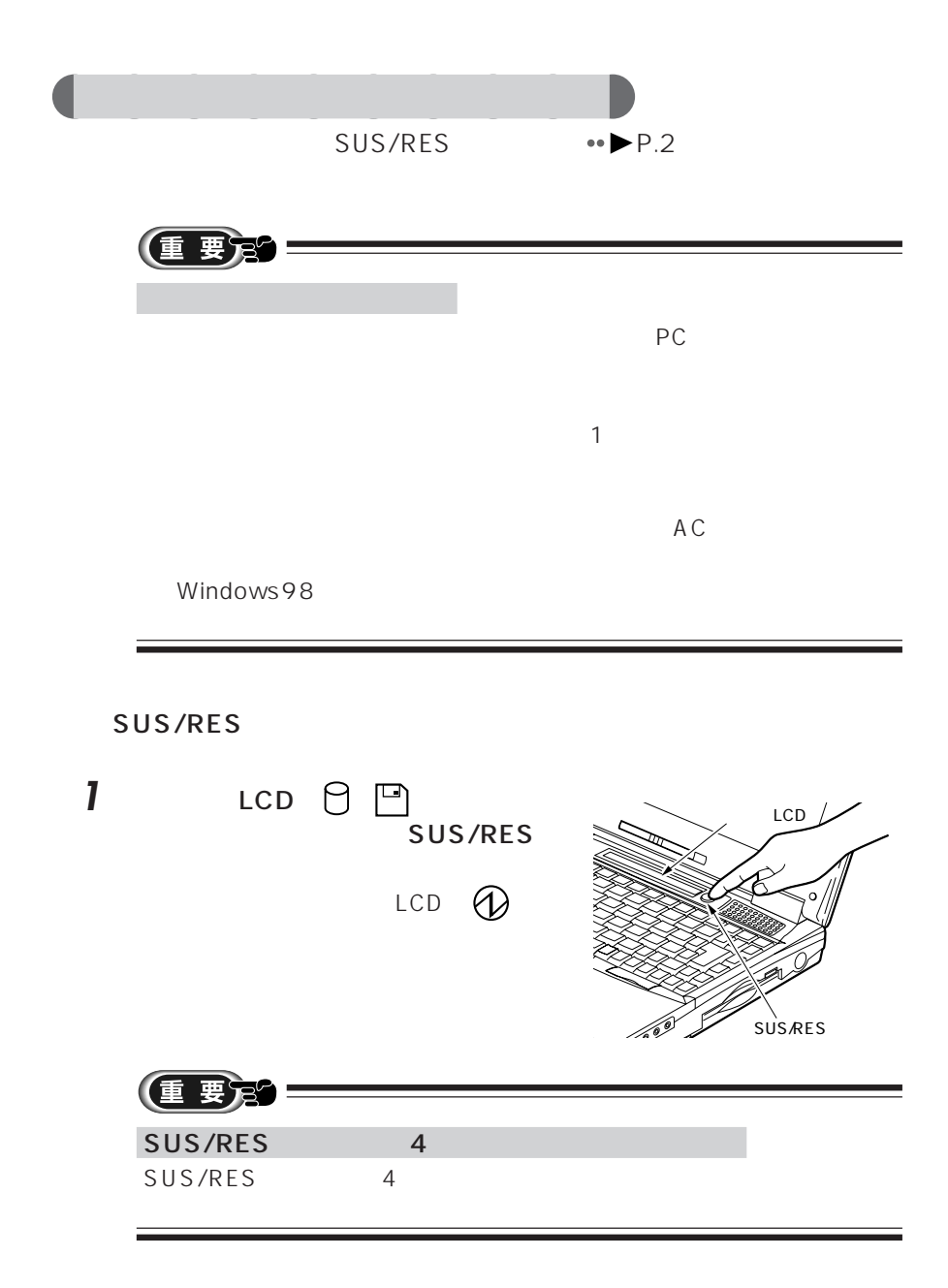

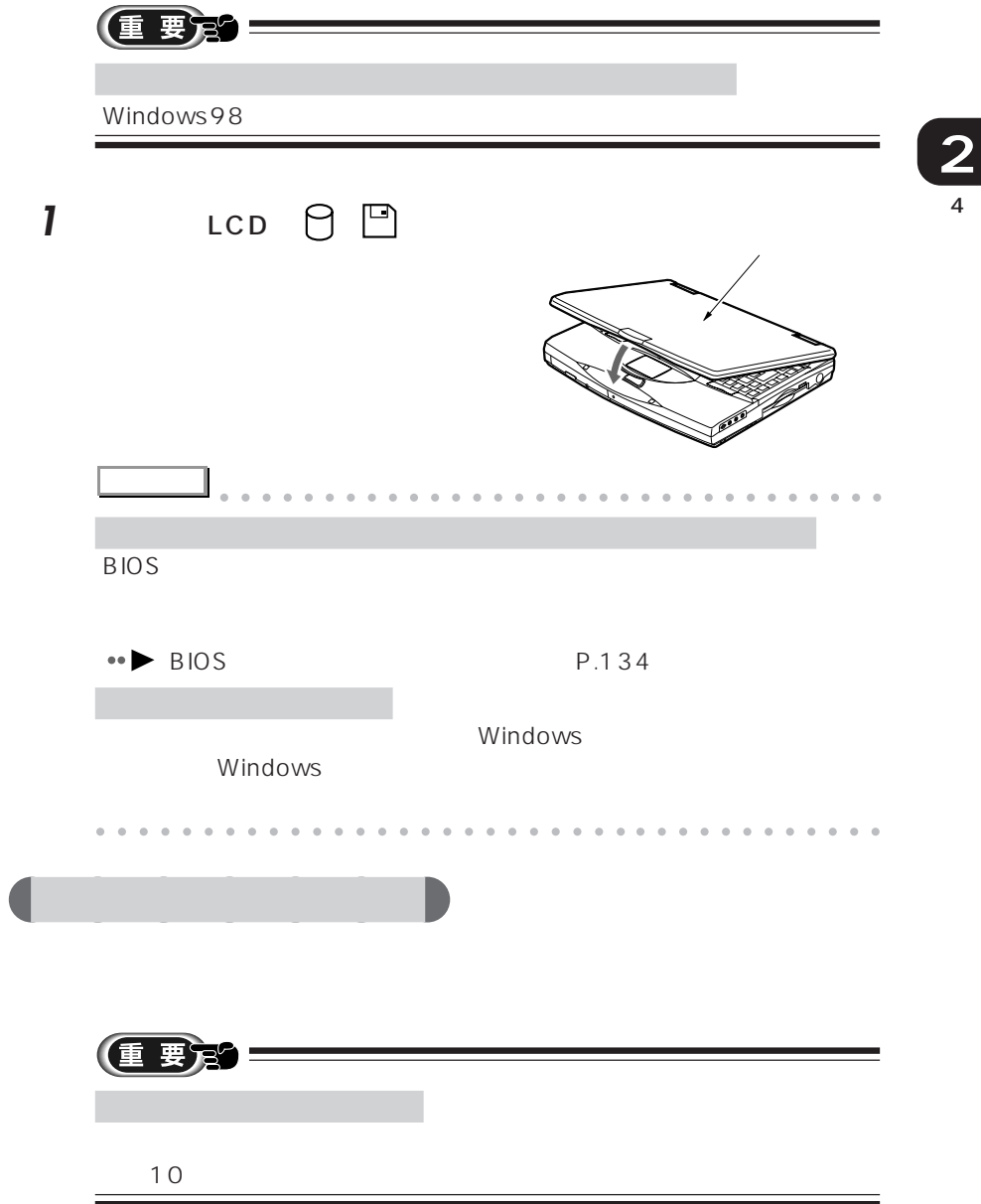

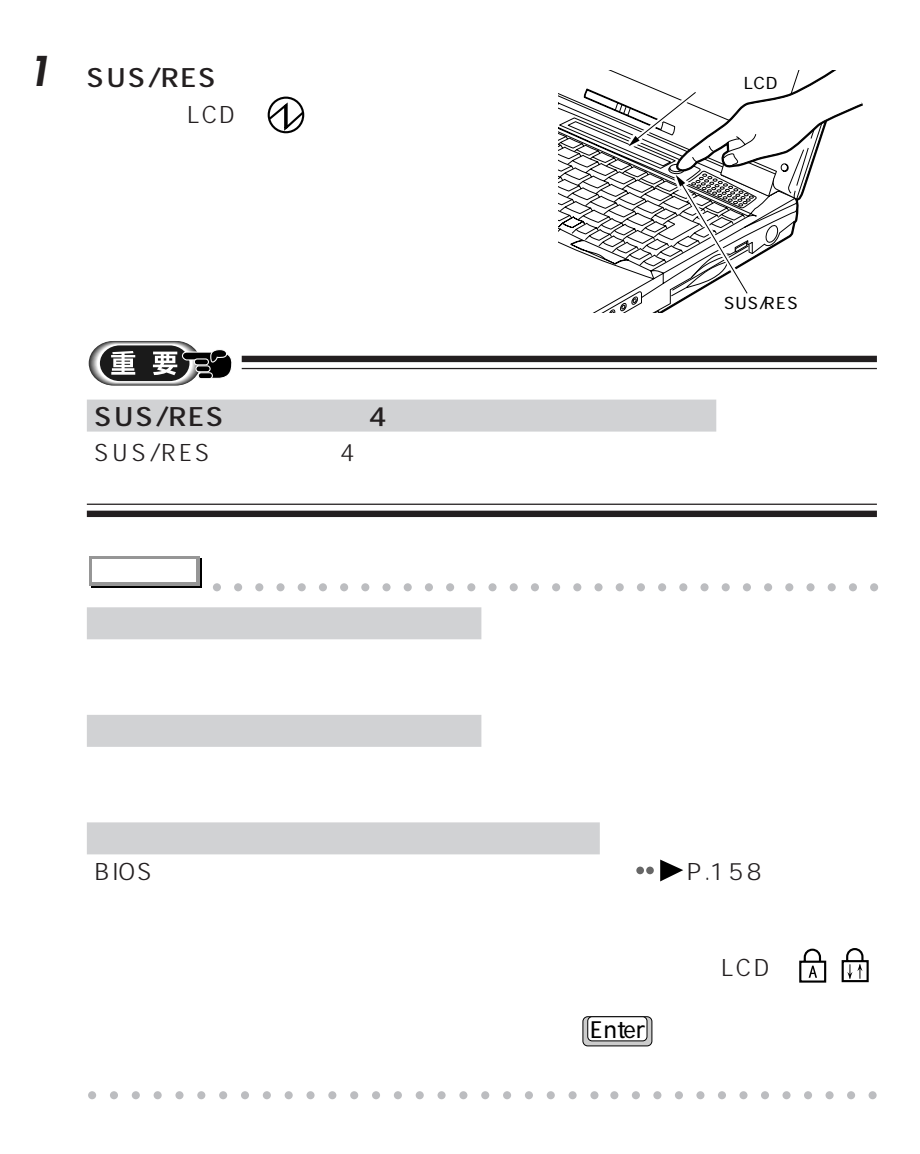

## **Save To Disk** Save To Disk **2** 4 要定 偅 **Save To Disk** PC Save To Disk **Save To Disk** 1 LCD  $\theta$  <u>■</u> 2 Film SUS/RES LCD SUS/RES Fin  $\begin{matrix} \begin{matrix} 1 & 1 \end{matrix} \end{matrix}$   $\begin{matrix} \begin{matrix} 1 & 1 \end{matrix} \end{matrix}$ **Phoenix NoteBIOS v4.0 Save to Disk Manager Copyright (c) 1998 Phoenix Technologies, Ltd. Status Save to disk in progress. Please wait... Progress Conventional Memory Extended Memory System Information 0% 50% 100%**

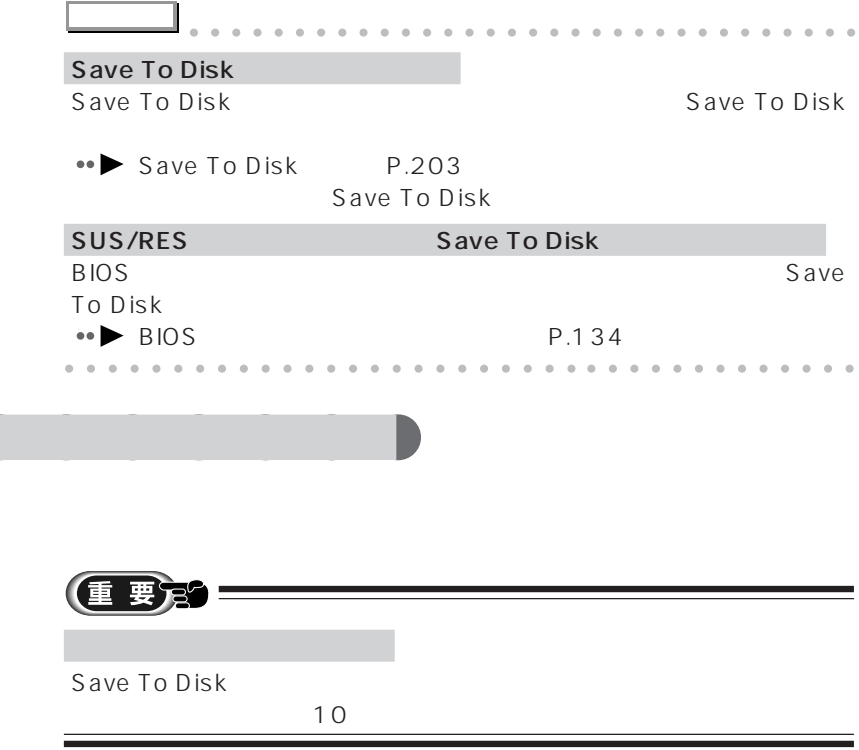

### 1 SUS/RES

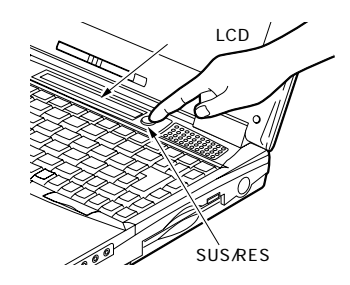

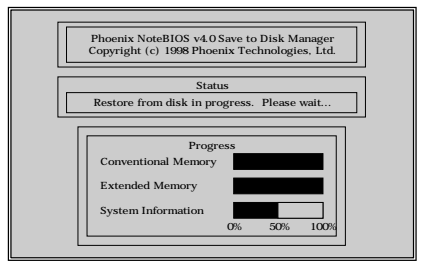

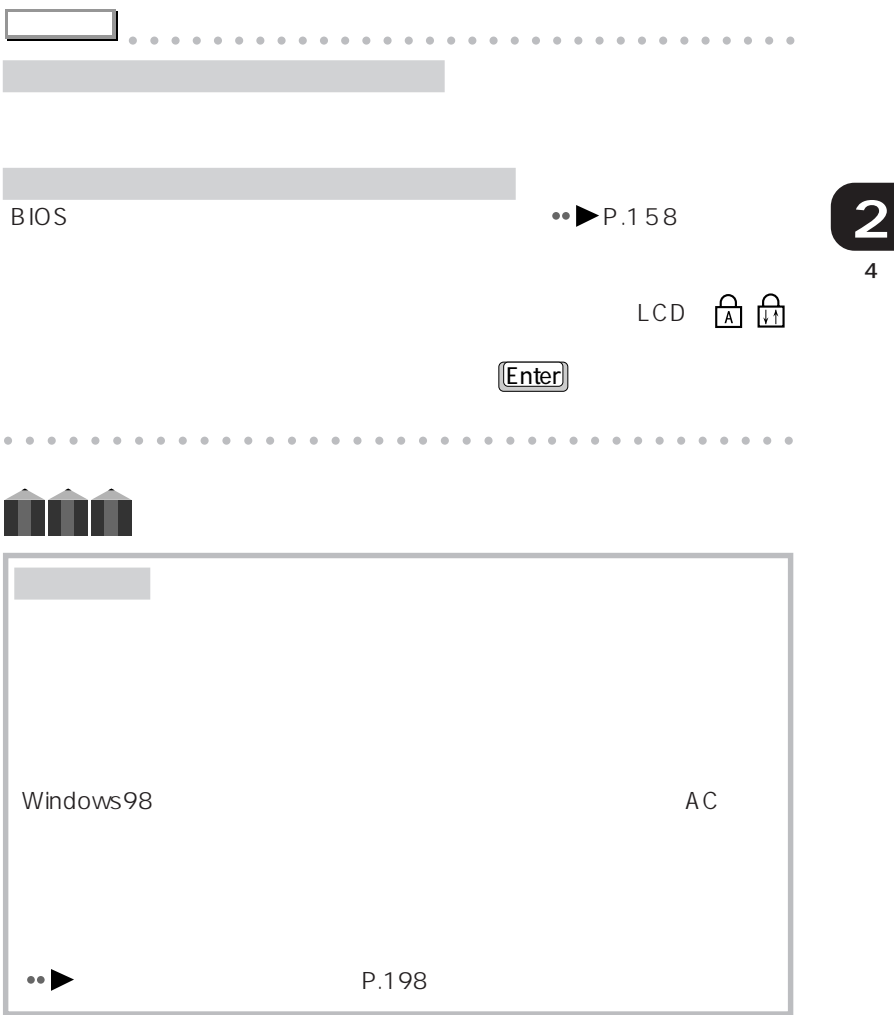

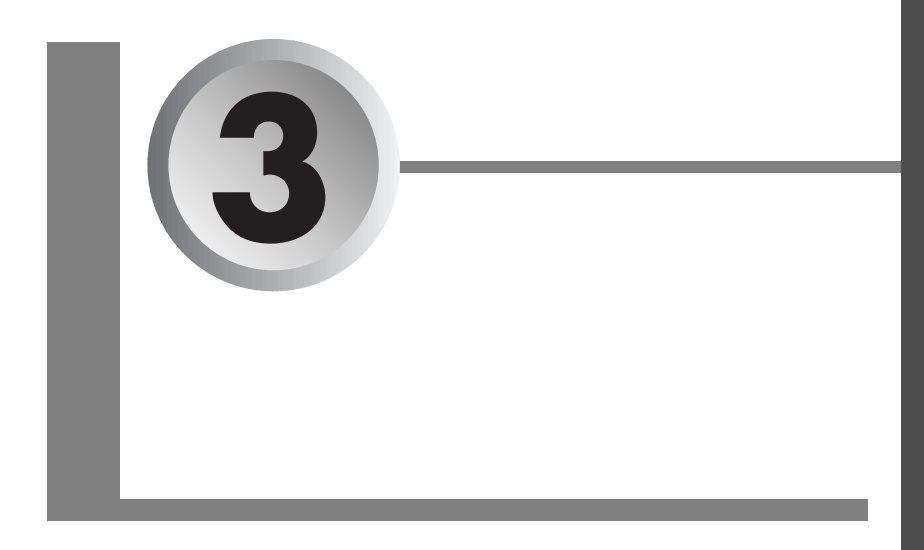

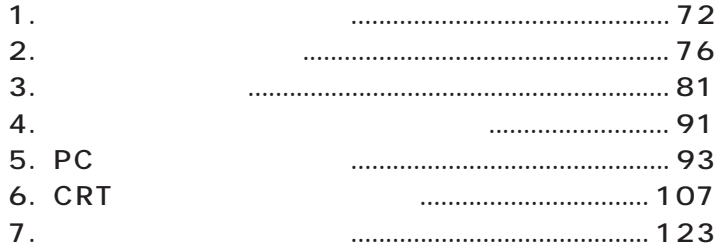

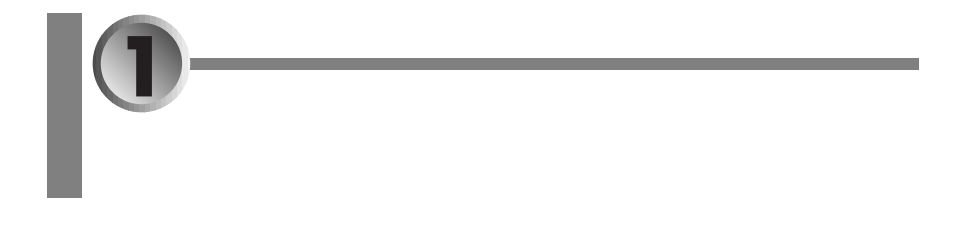

aaaaaaaaaaaaa **オプション機器の紹介**

- aaaaaaaaaaaaaaaaaaaaaaaaa  $\leftrightarrow$  **P.72**
- aaaaaaaaaa  $\leftrightarrow$  P.74<sup> $\circ$ </sup>

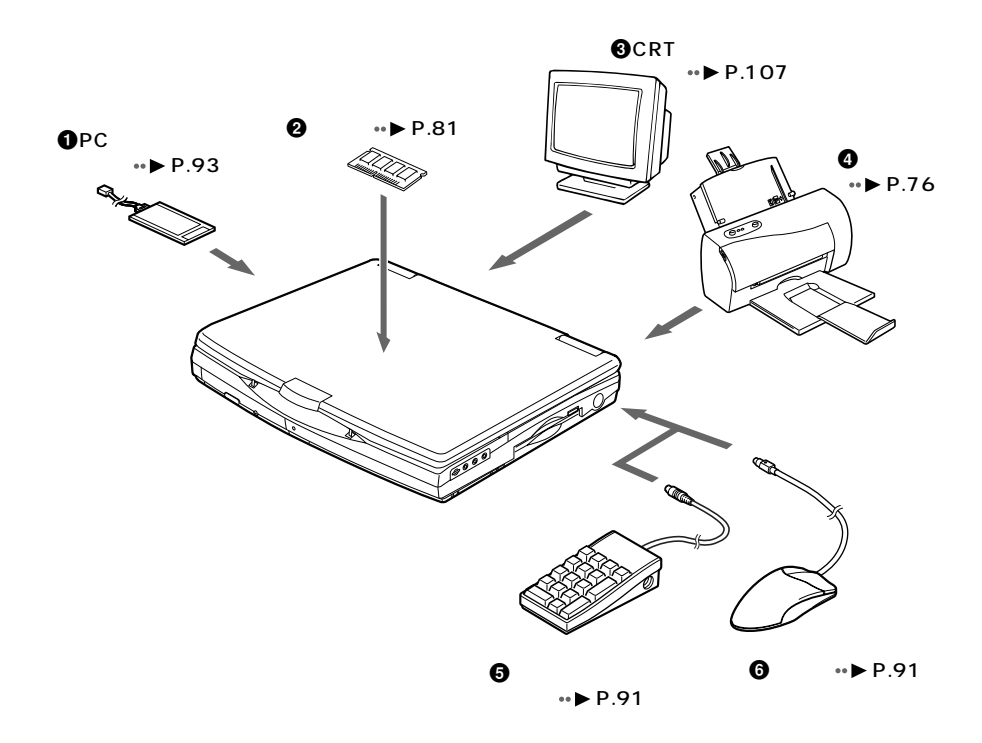

 $0PC$  $\boldsymbol{Q}$ **3** CRT  $\boldsymbol{\Theta}$  $\boldsymbol{\Theta}$  $\ddot{\mathbf{G}}$ **アドバイス** aaaaaaaaaaaaaaaaaaaaaaaaaaaaaaaa 3.5mm SCSI WAS SCSI MO SCSI MO ドライブ PC SCSI スロットに SCSI スコットに SCSI スコットに SCSI スコットに SCSI スコットに こうしょう RS-232C RS-232C USB またい  $\mathsf{USB}$  $USB$ aaaaaaaaaaaaaaaaaaaaaaaaa aaaaaaaaaaaa

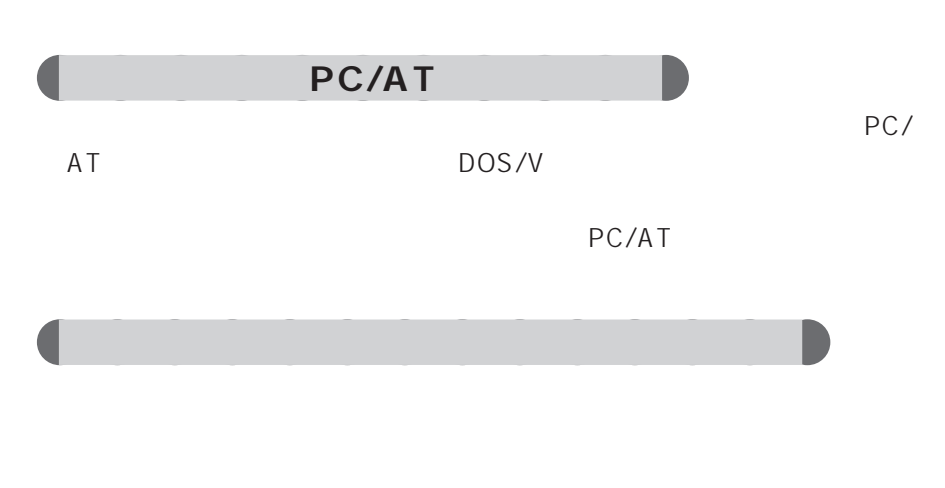

aaaaaaaaaaaaa **オプション機器を接続する前の確認**

**PC** PC

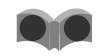

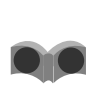

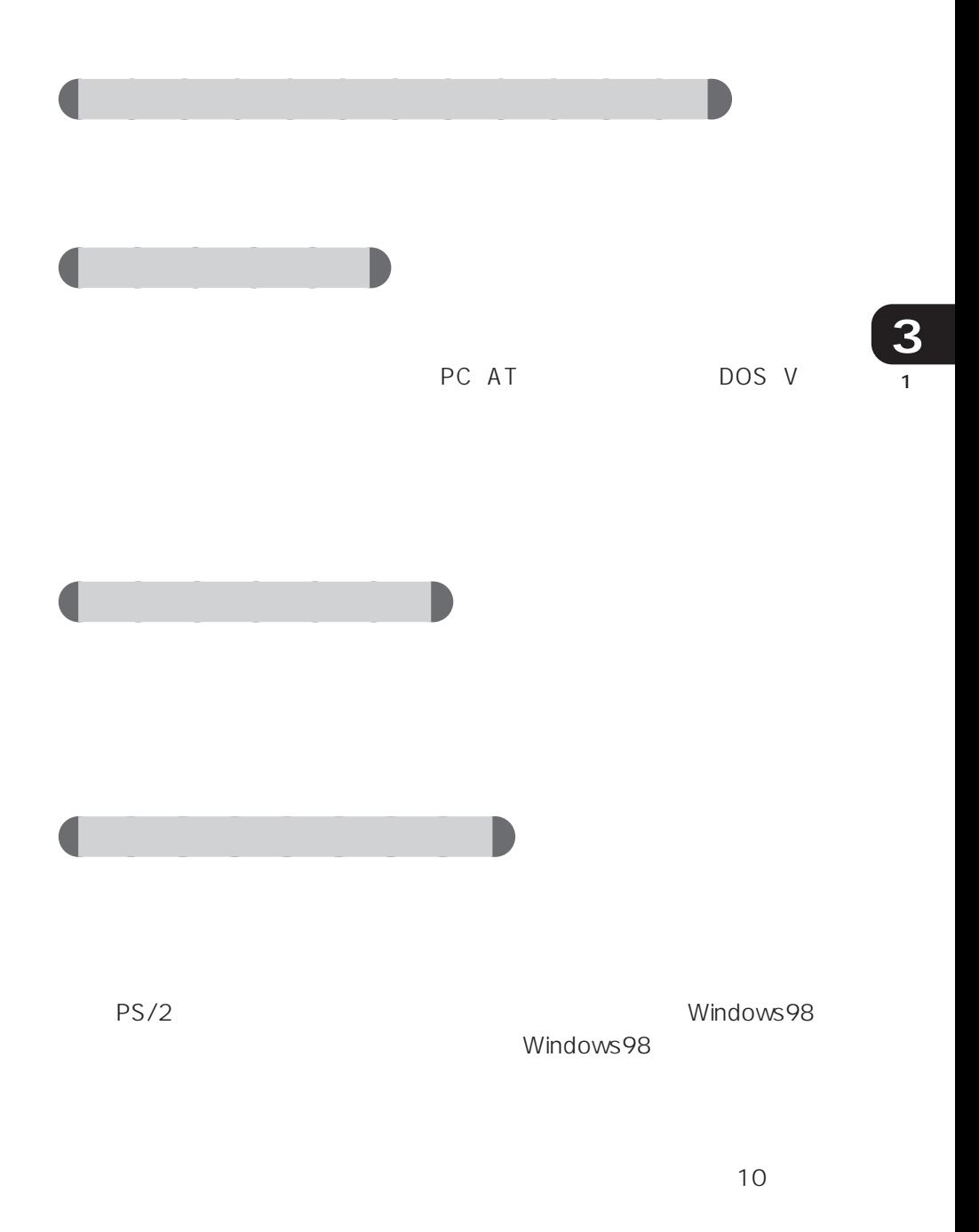

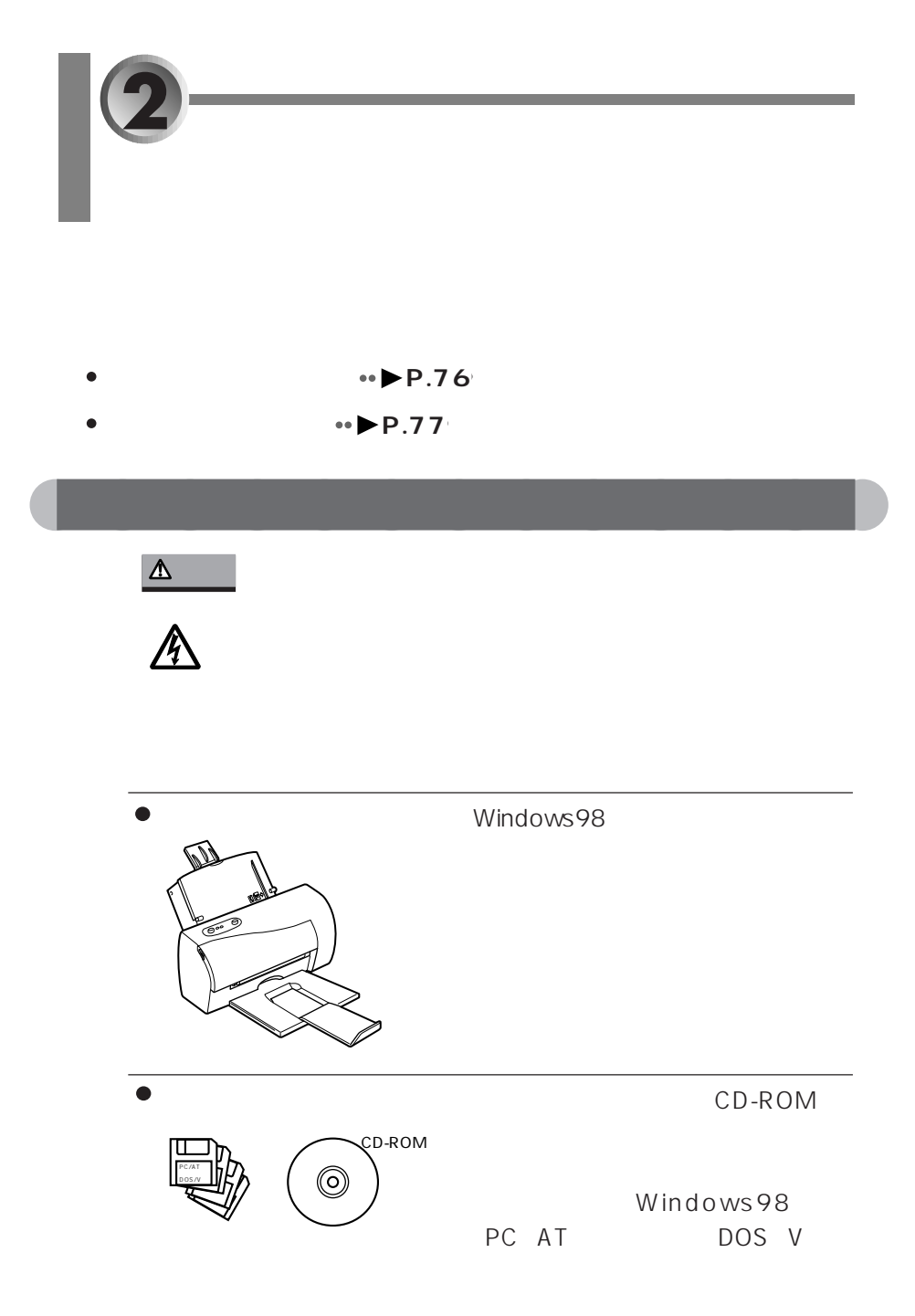

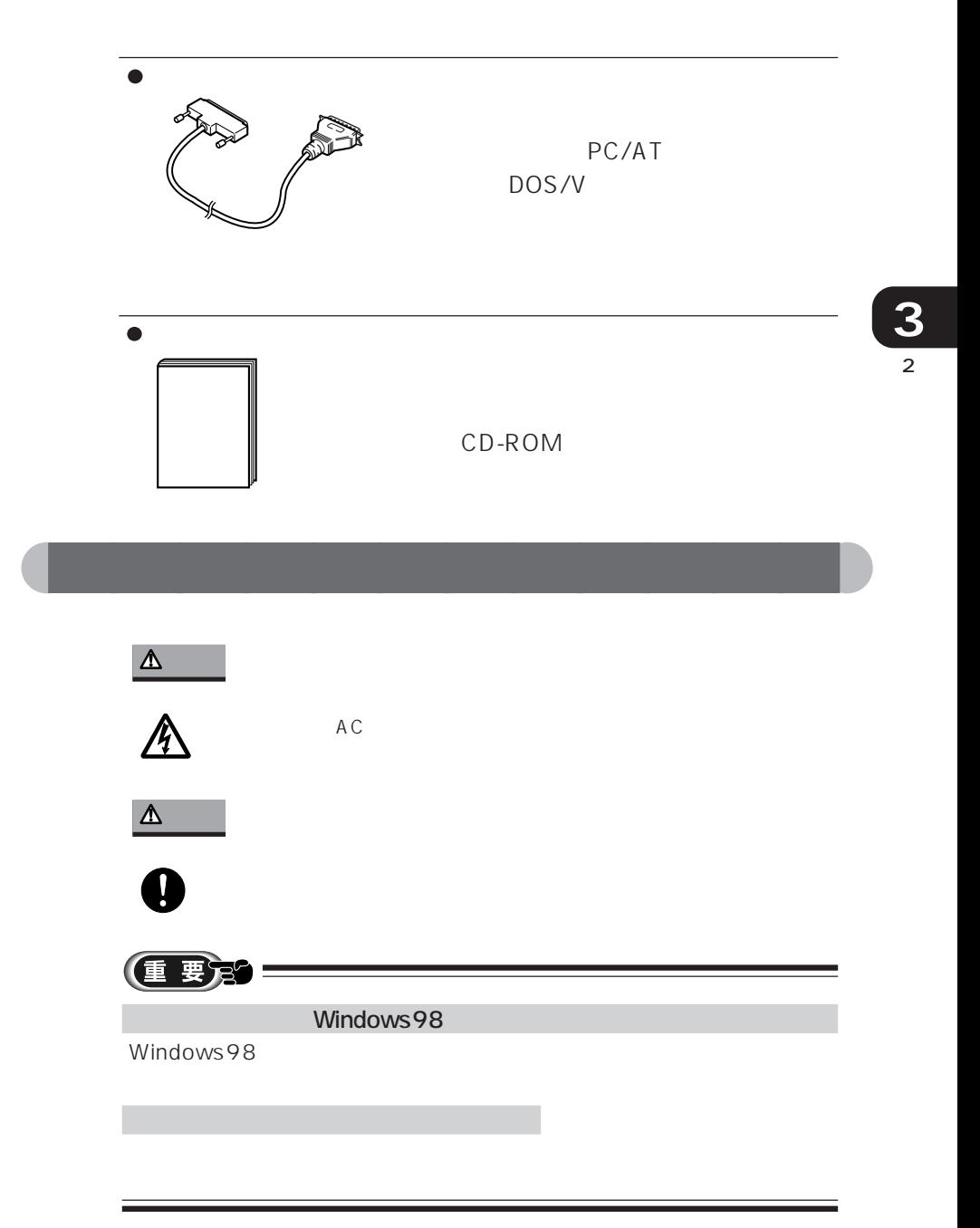

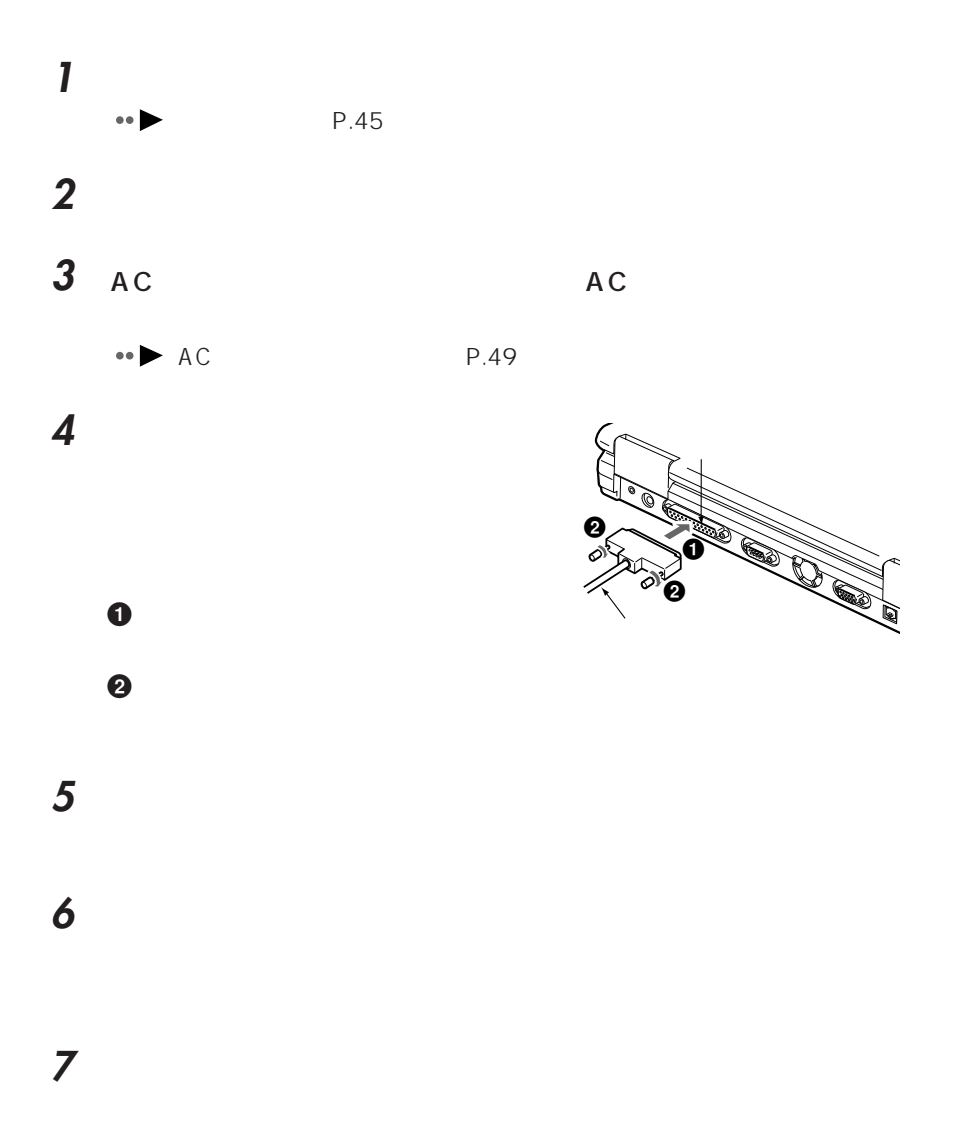

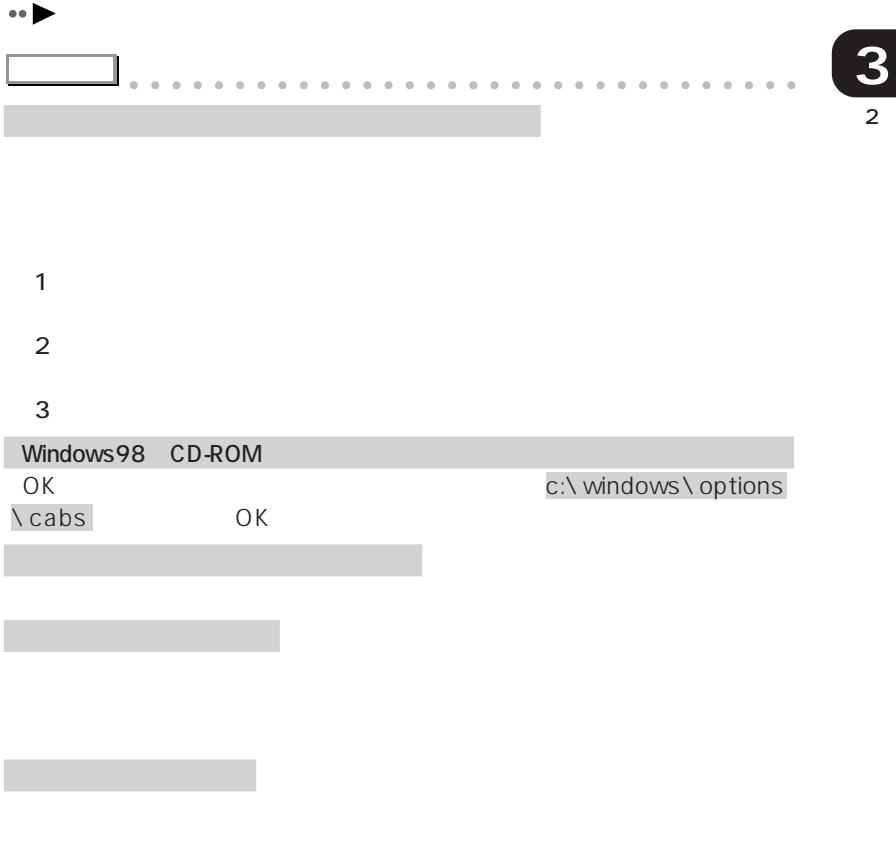

aaaaaaaaaaaaaaaaaaaaaaaaa aaaaaaaaaaaa

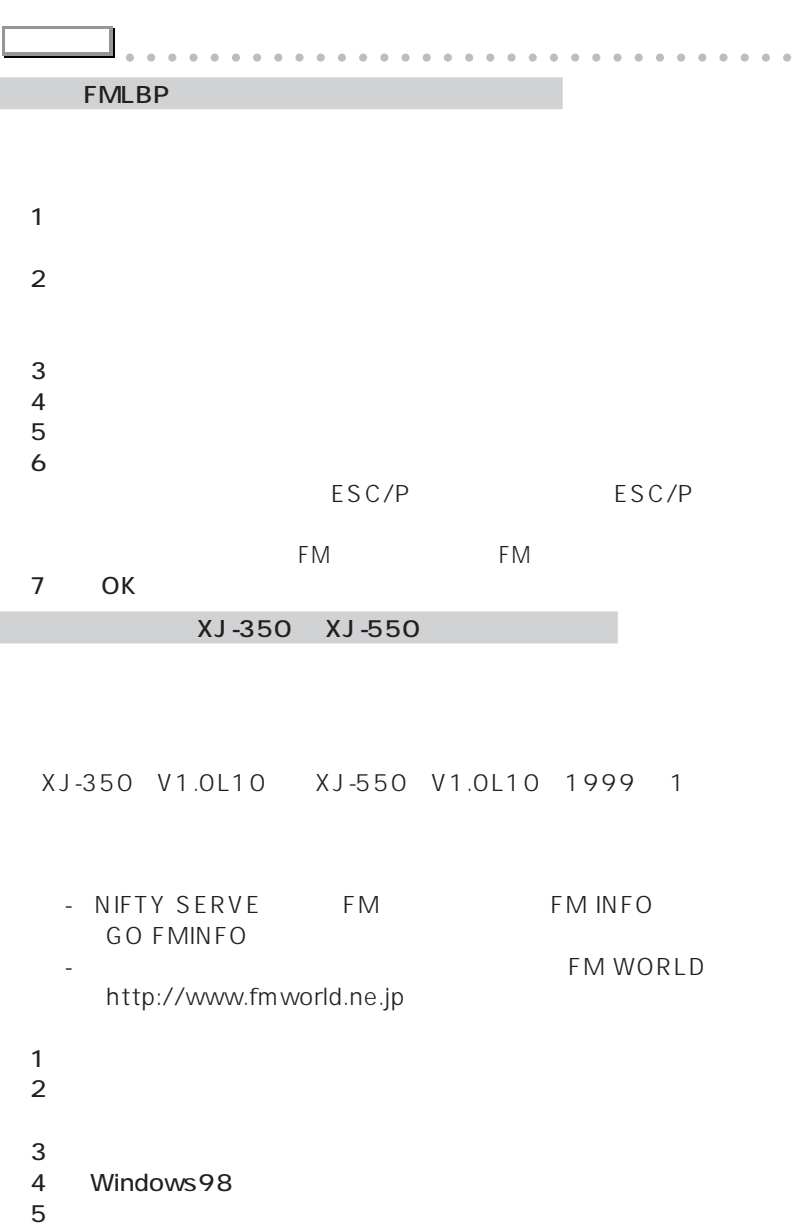

aaaaaaaaaaaaaaaaaaaaaaaa aaaaaaaaaaaaa

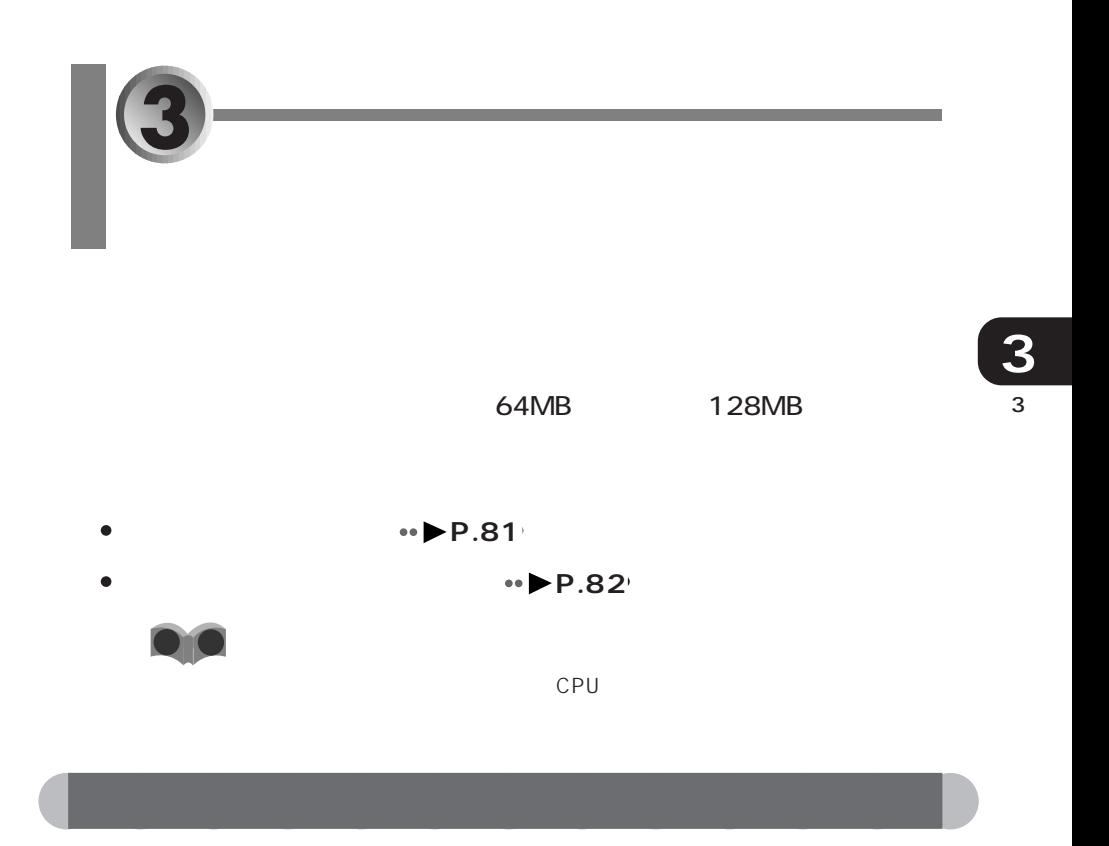

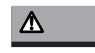

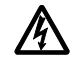

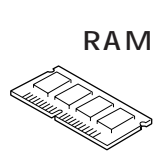

FMVNM64SC FMVNM32SC FMVNM16SB 1

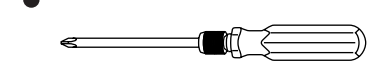

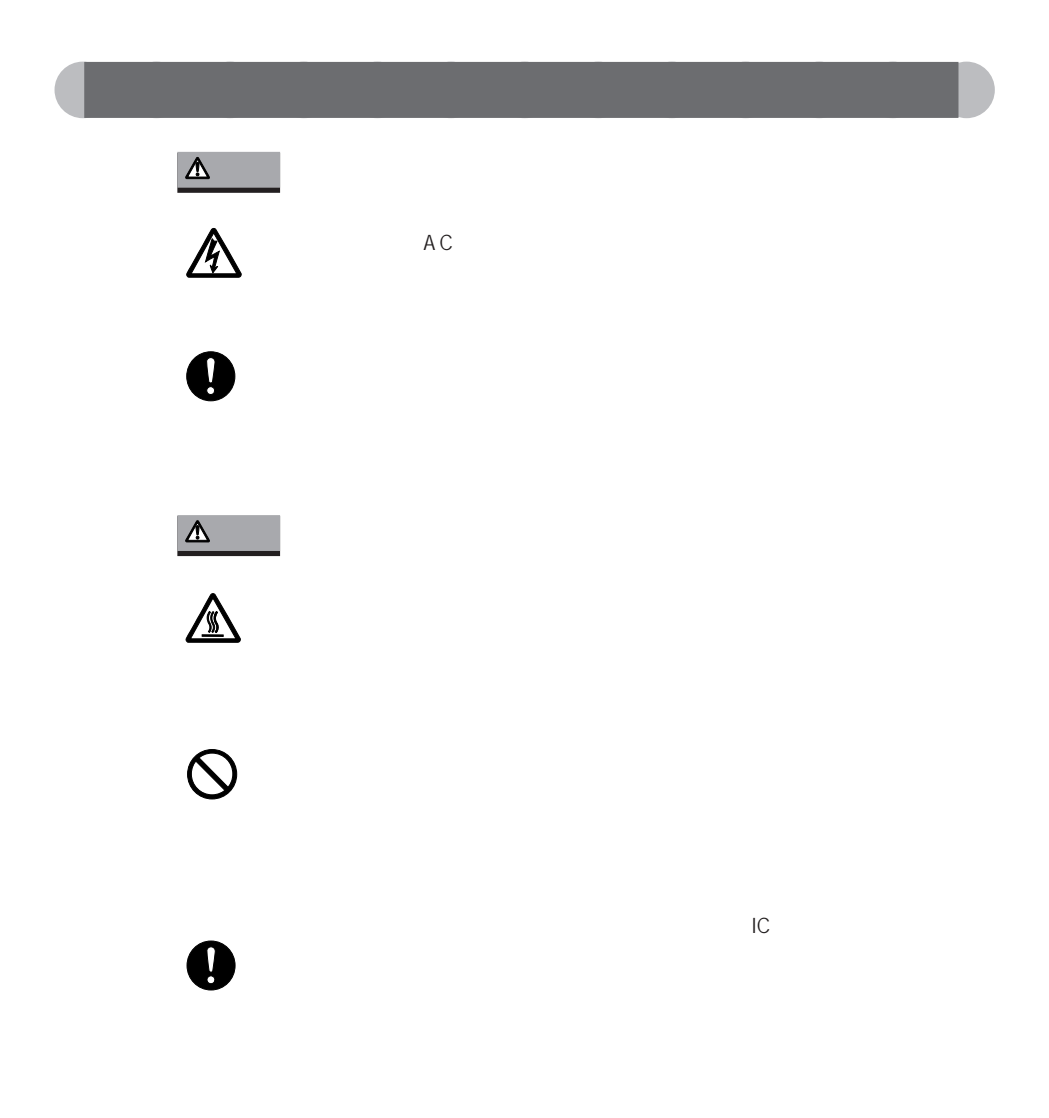

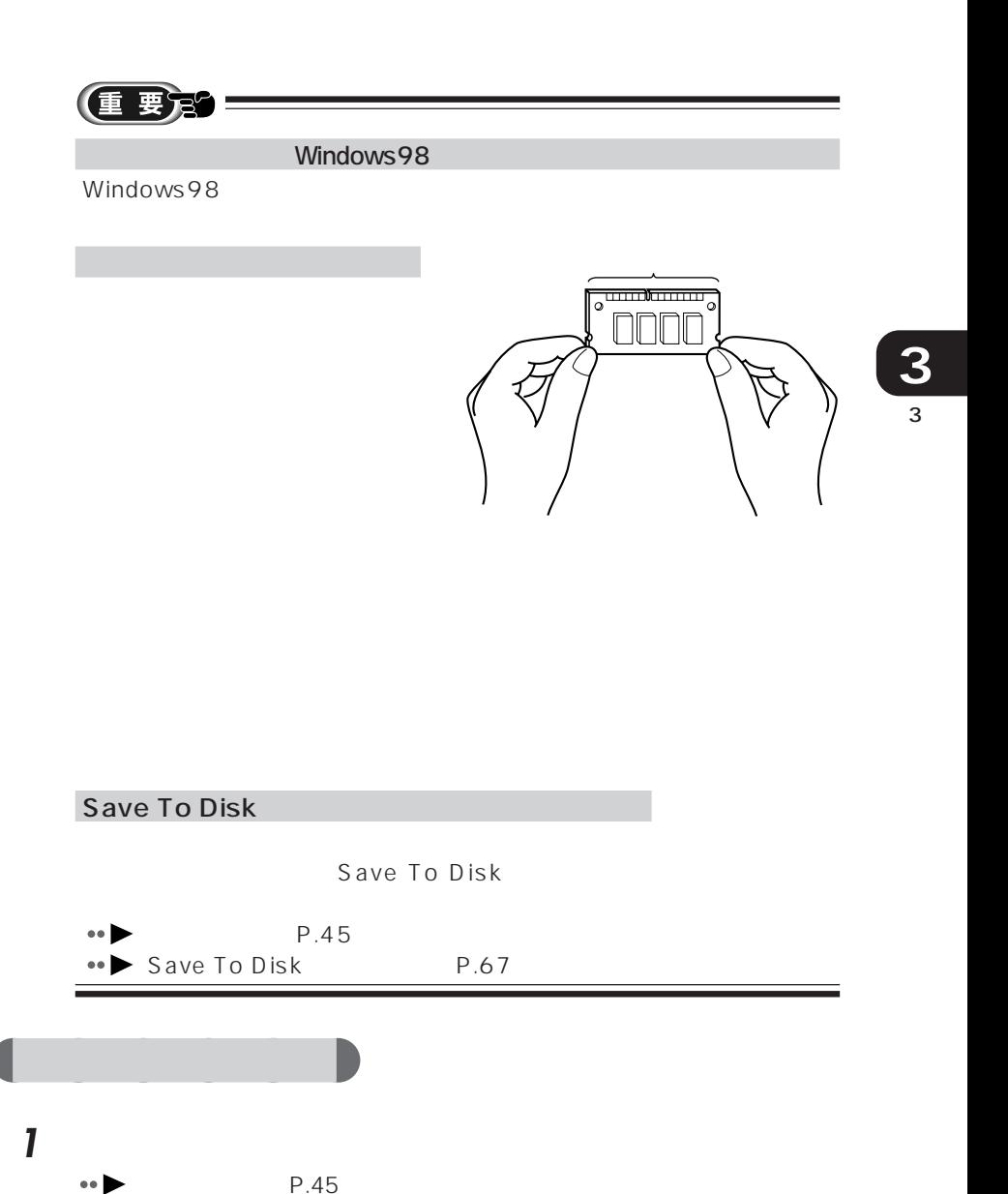

 $\bullet \bullet$  AC P.49

**2** オプション機器の電源を切り、取り外します。

**3** AC AC

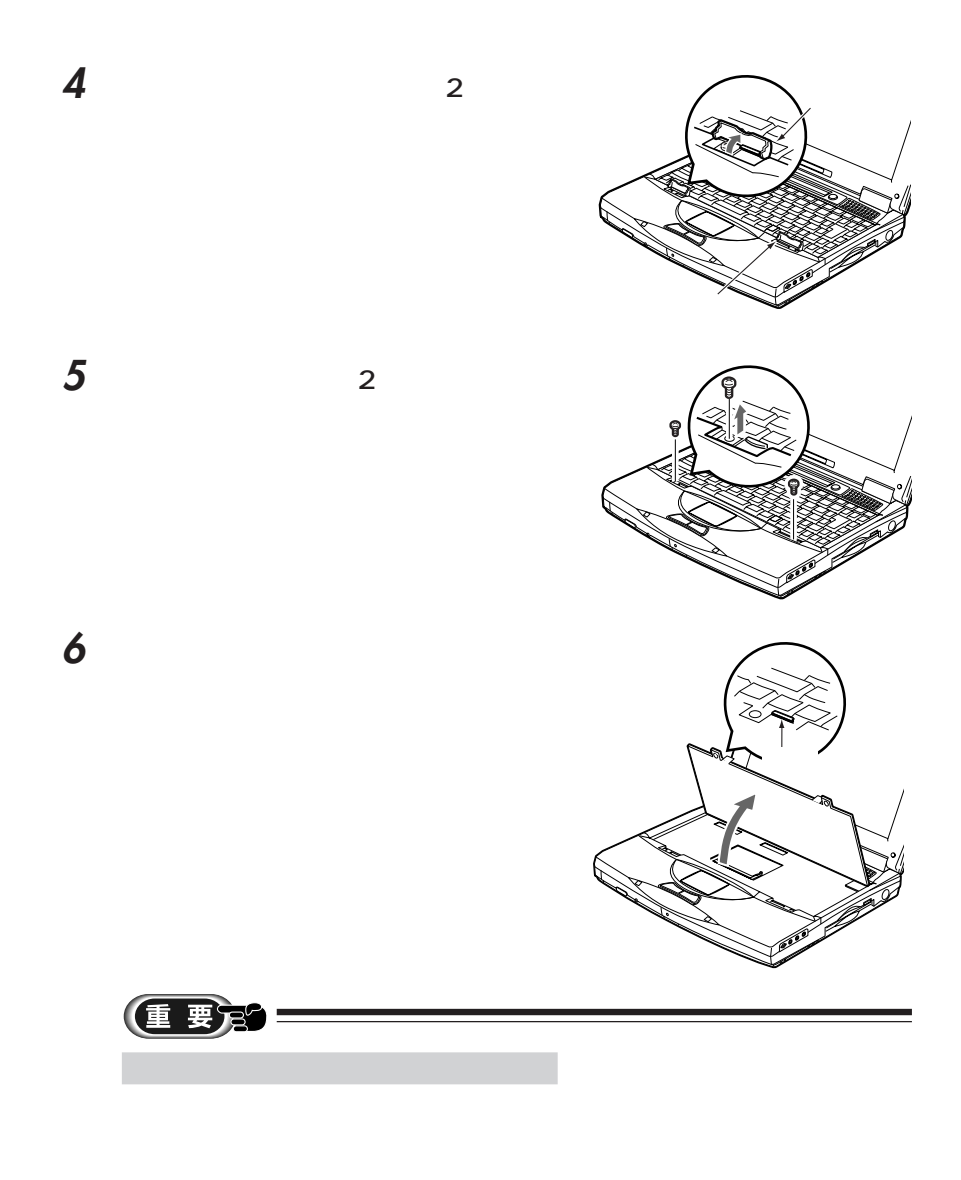

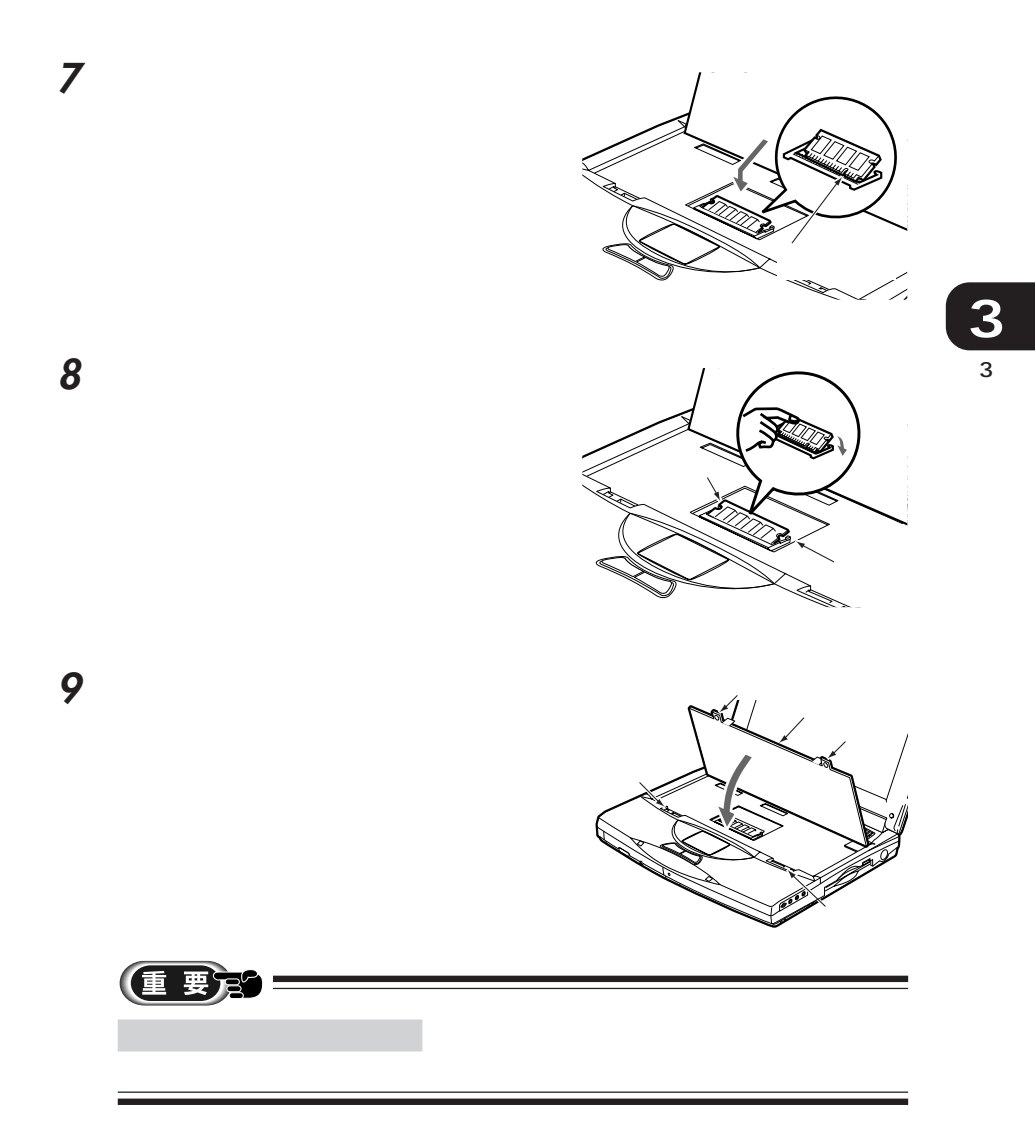

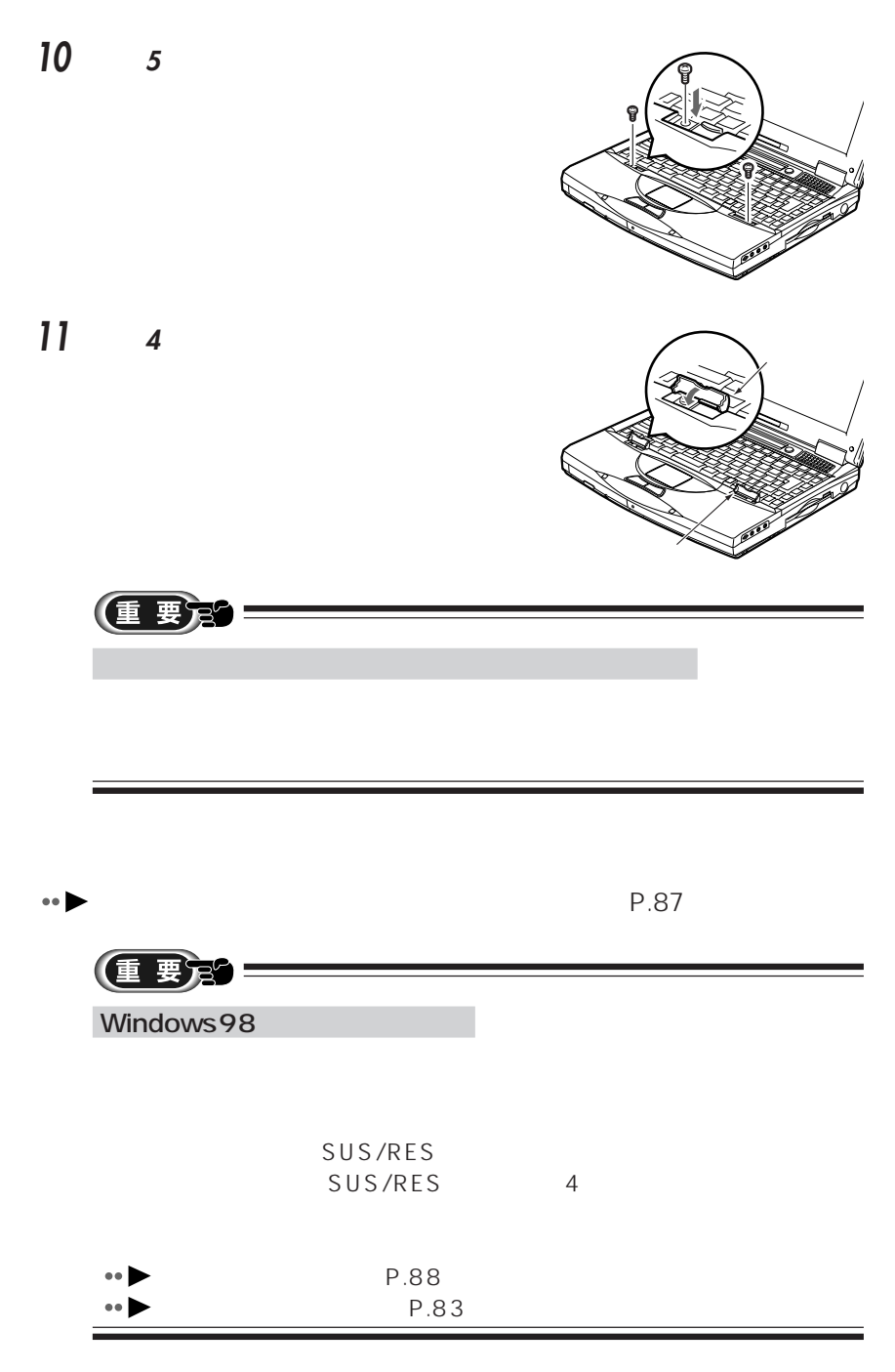

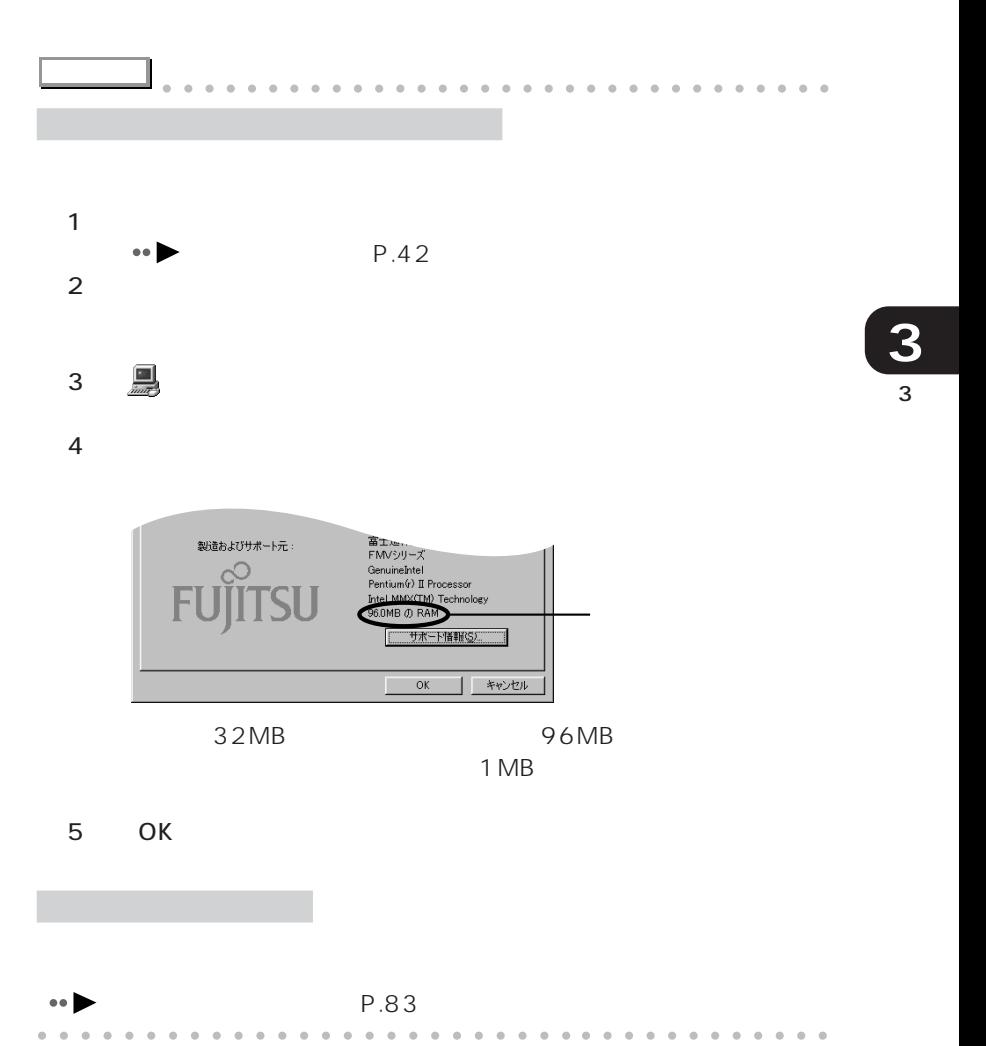

aaaaaa **メモリを取り外す**

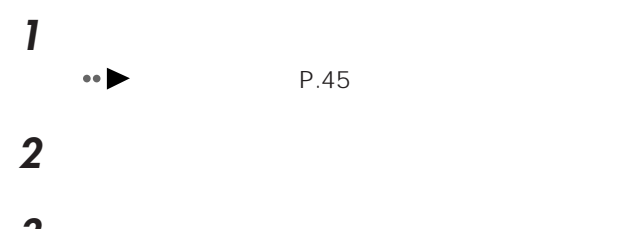

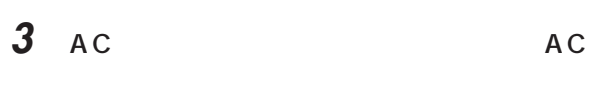

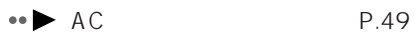

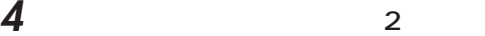

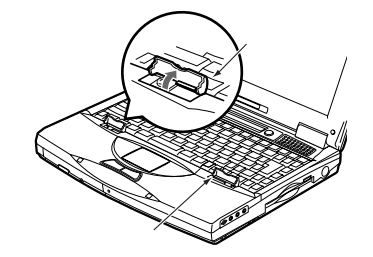

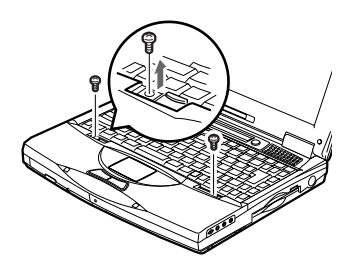

 $\overline{5}$   $\overline{2}$ 

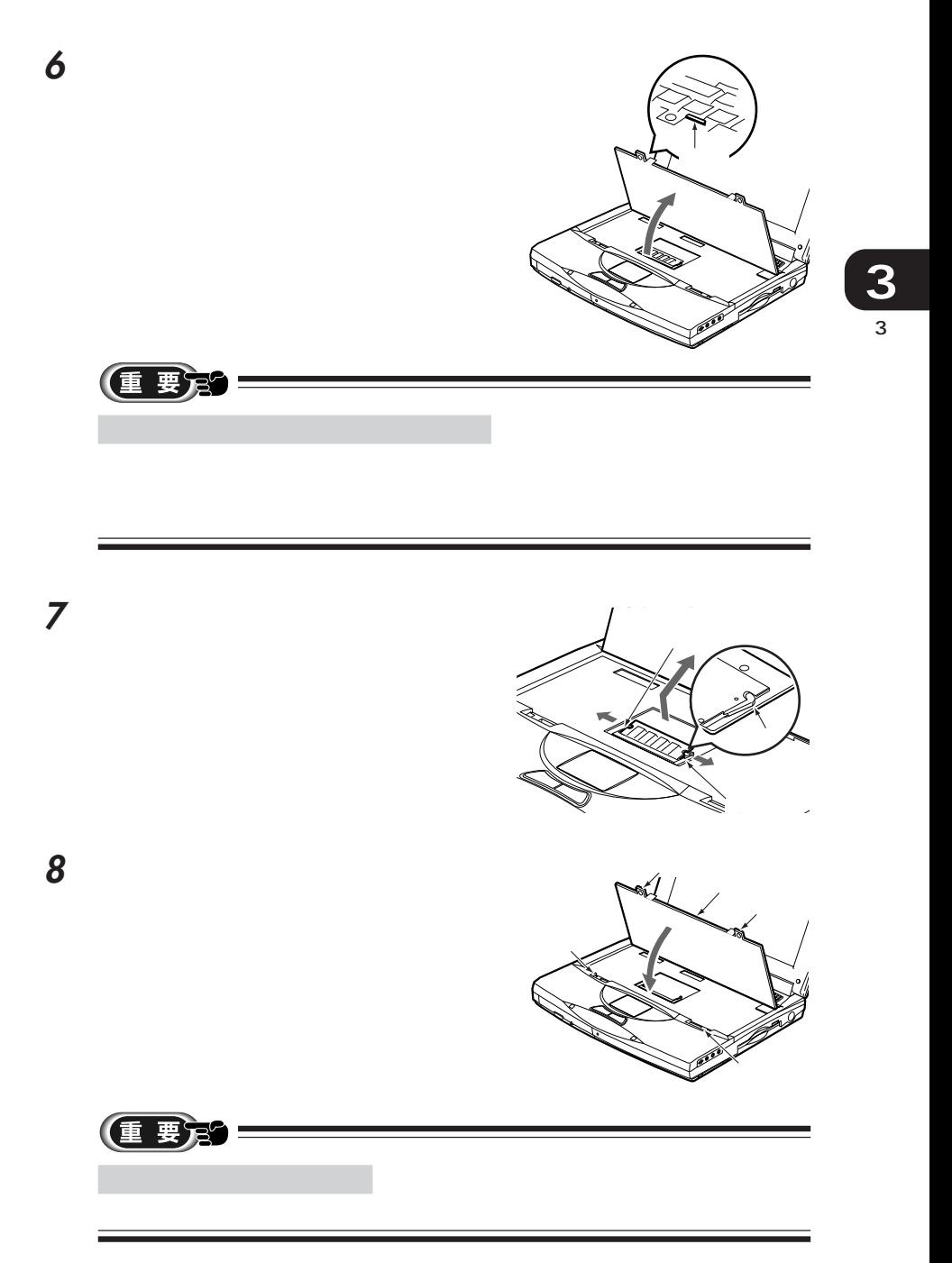

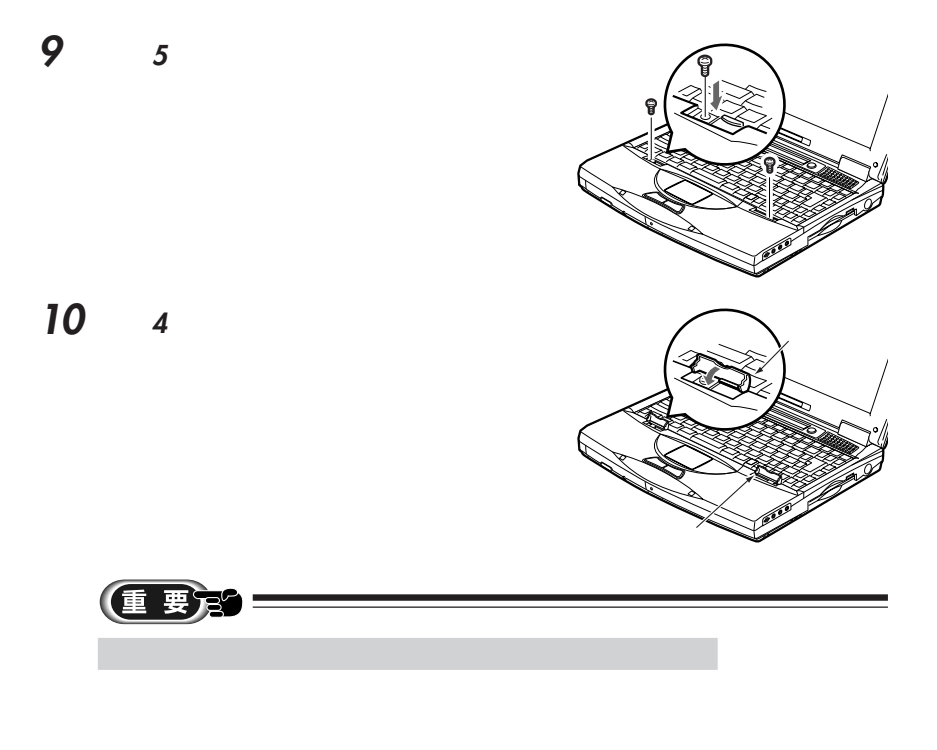

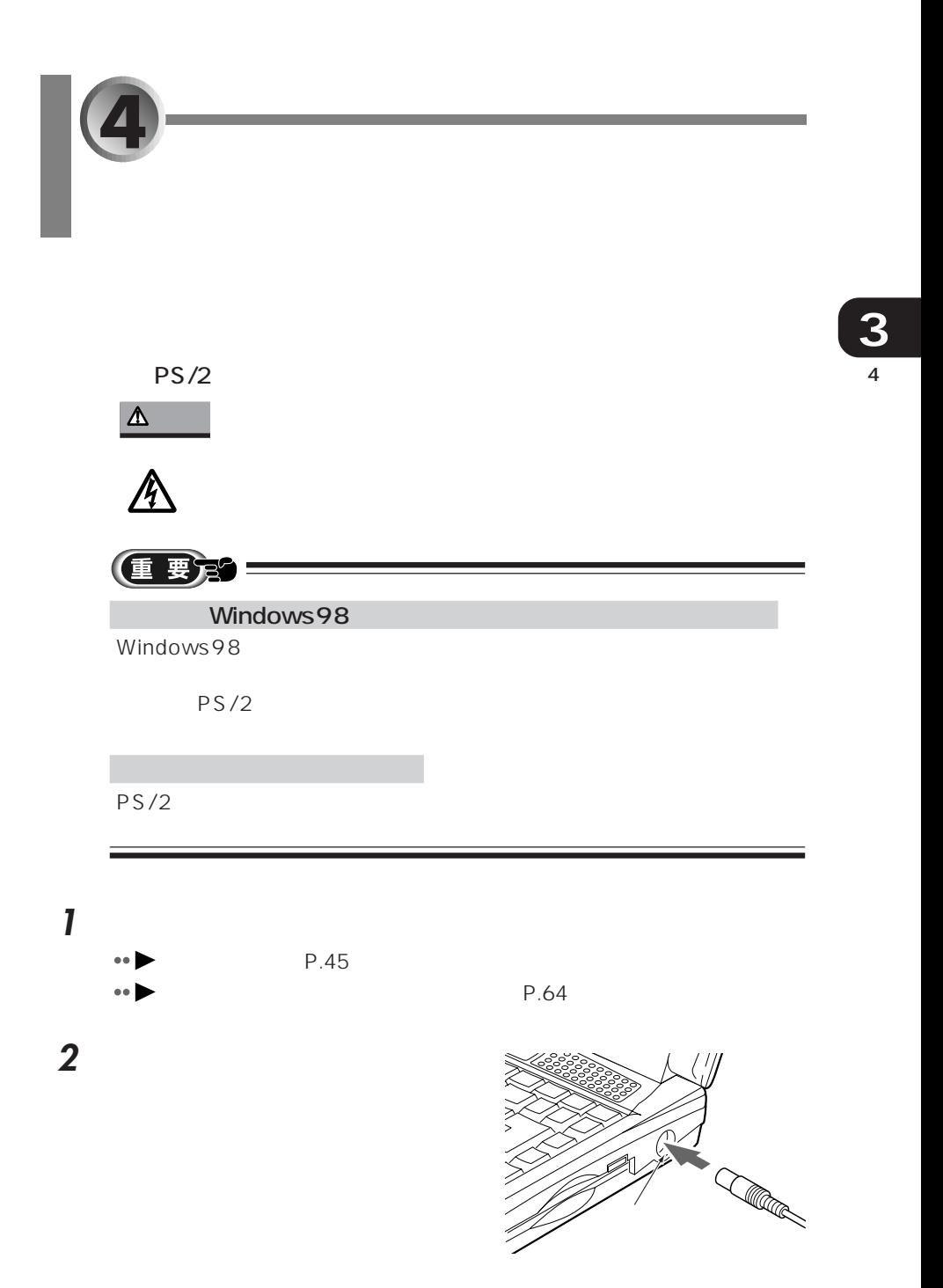

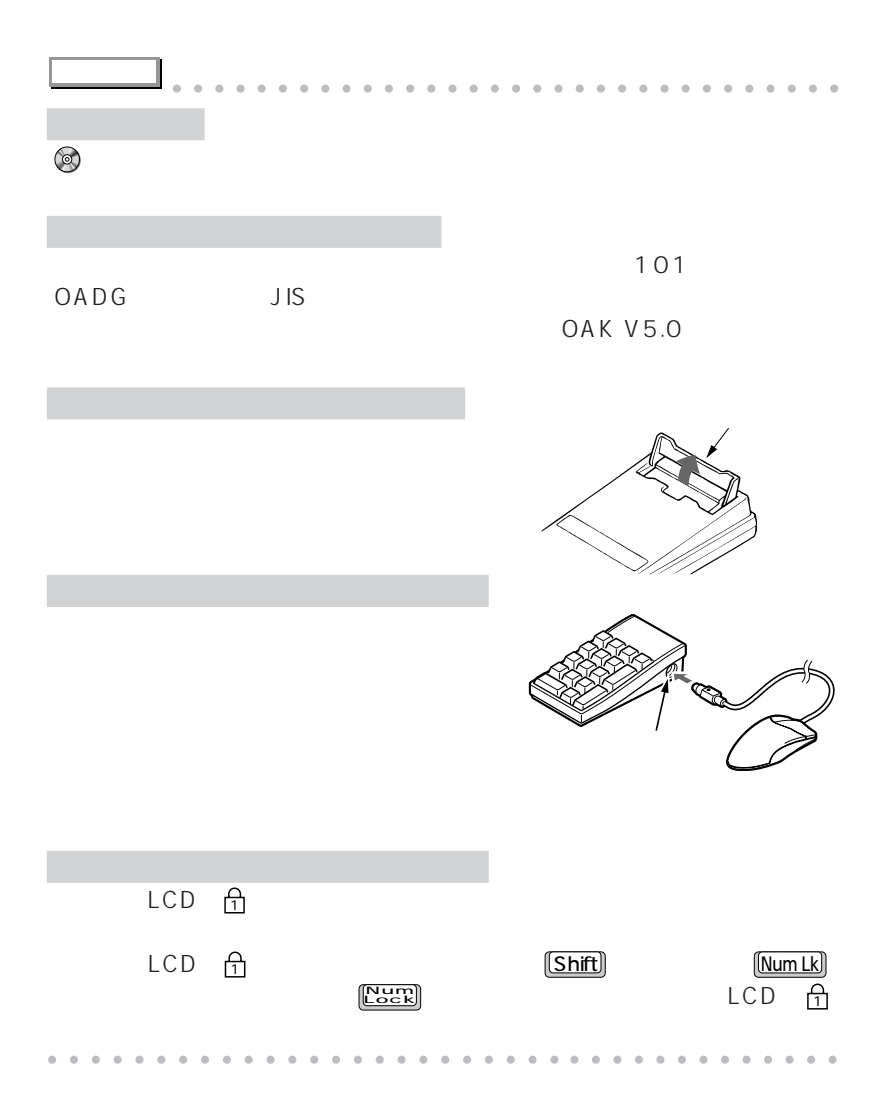

**5** PC *PC* PC **PC** 

- 5 P C **3**  $\bullet$  PC  $\bullet$  P.94<sup> $\bullet$ </sup> aaaaaaaaaaaaaaaaaaaaaaaaa **→ P.95 ● PC** ● P.96
	- $\bullet$  PC  $\bullet \bullet$  P.104

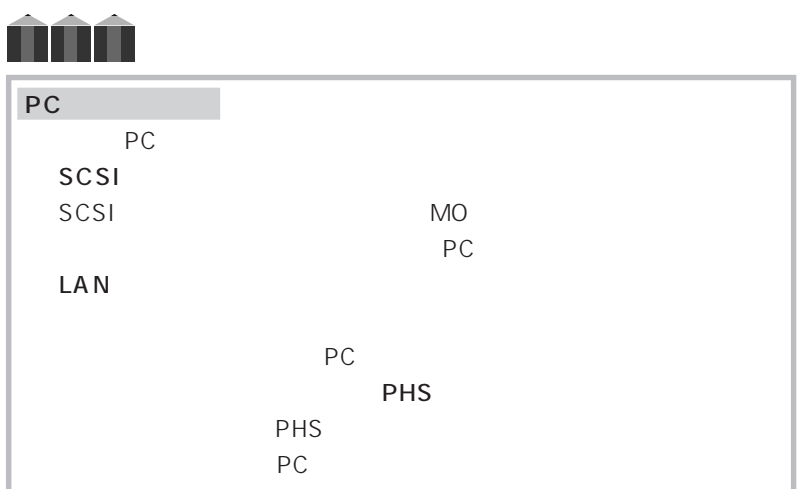

## **PC**

#### **PC**

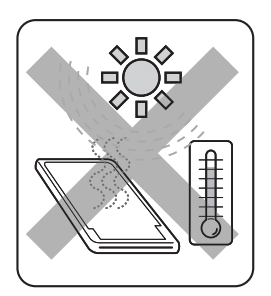

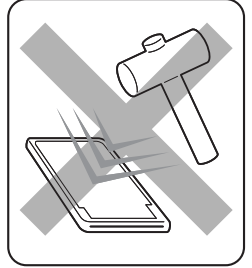

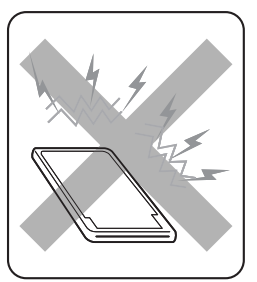

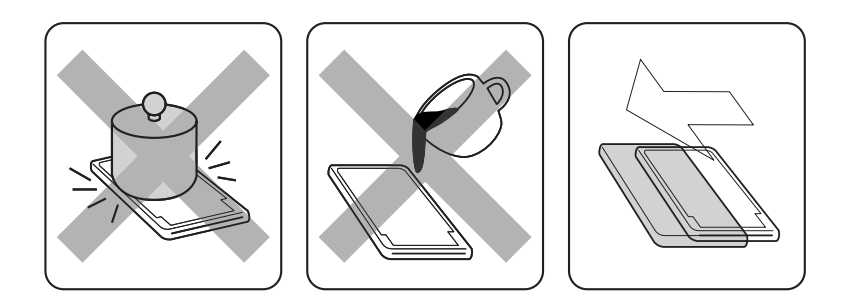

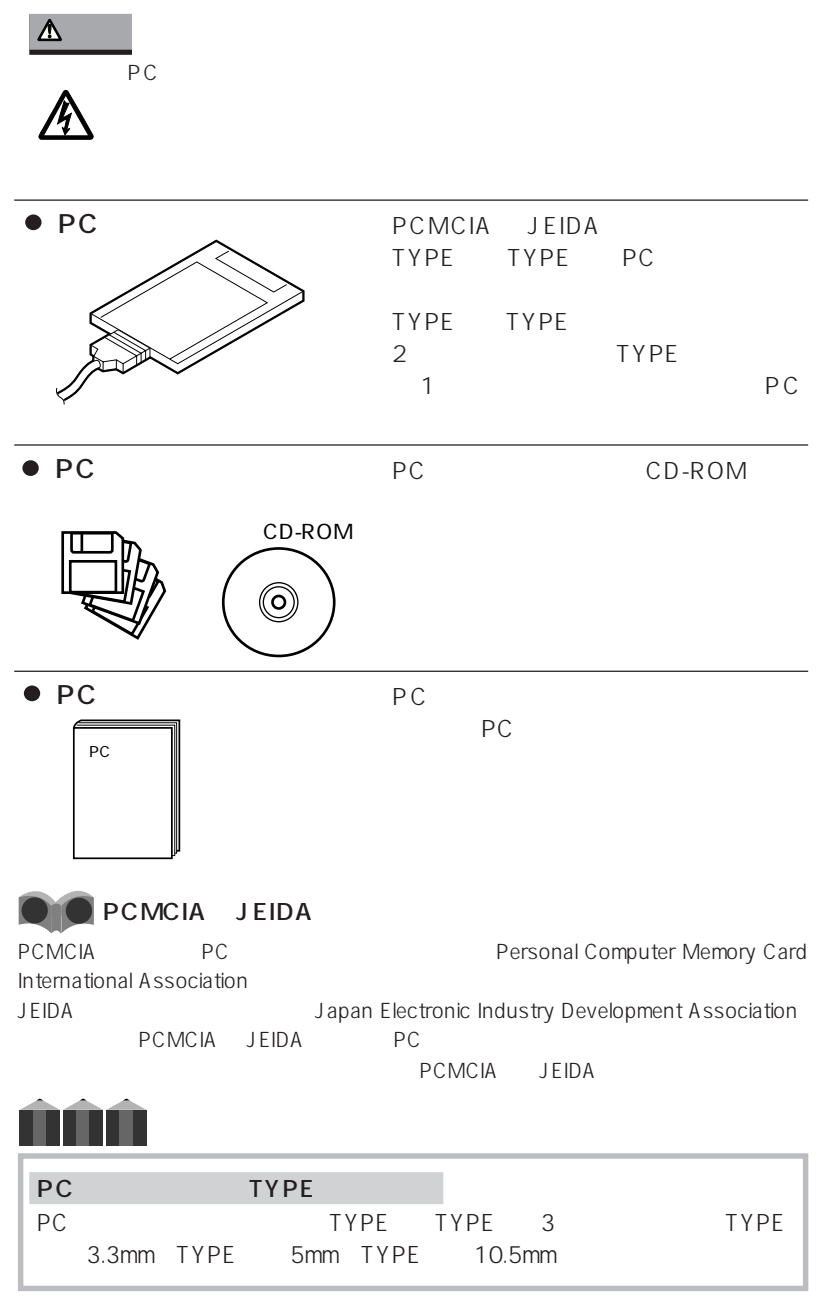

aaaaaaaaaaaaa **必要なものを用意する**

5 P C **3**

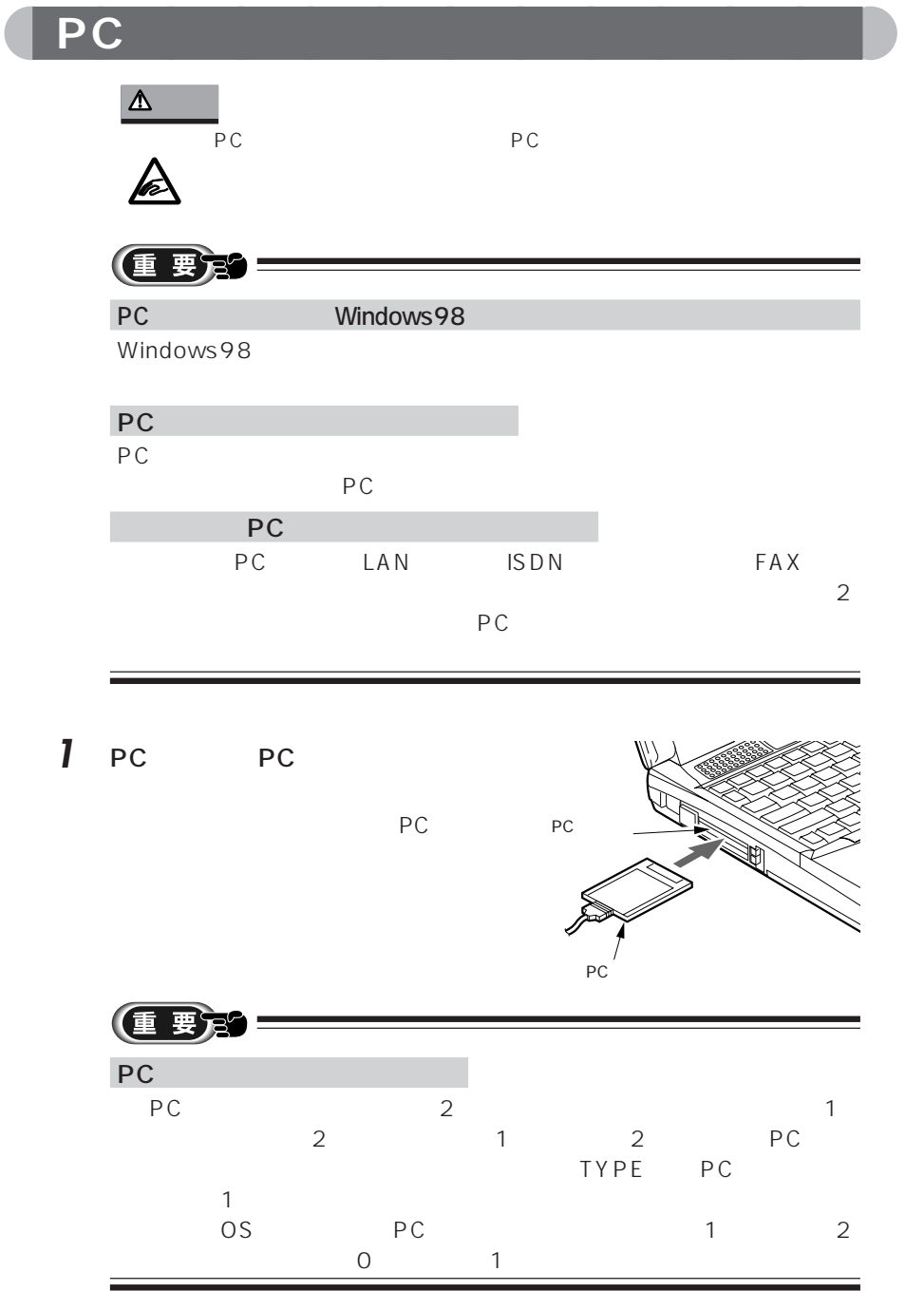
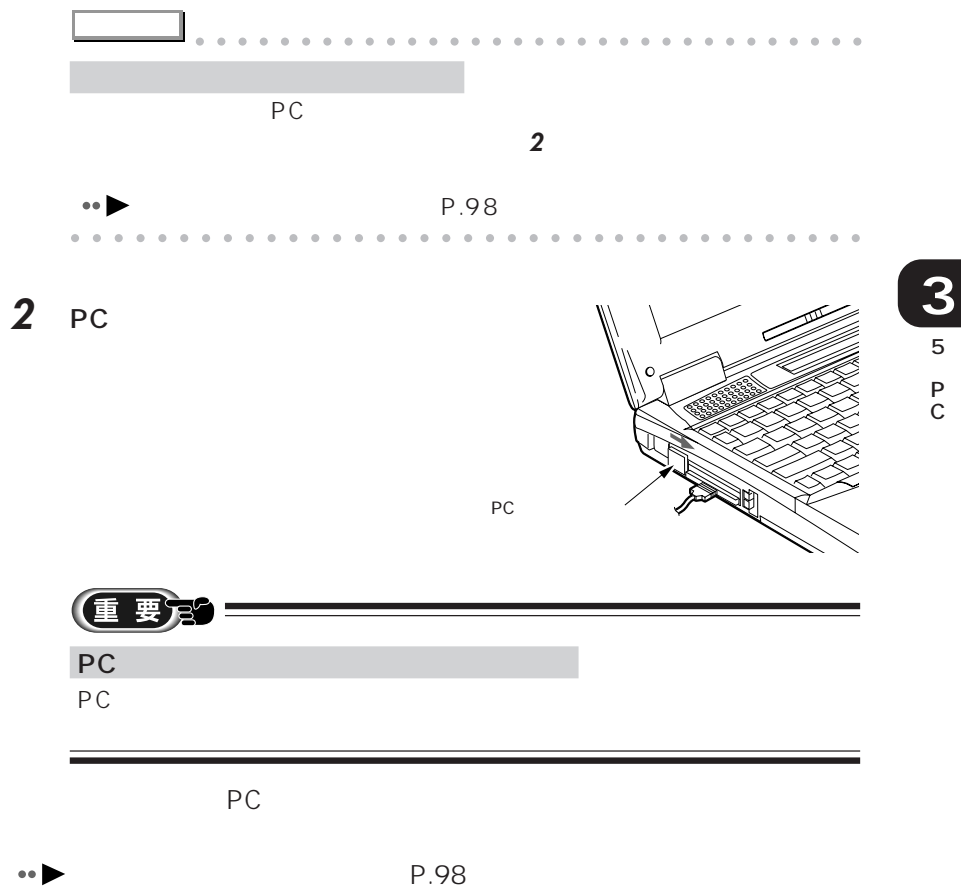

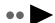

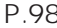

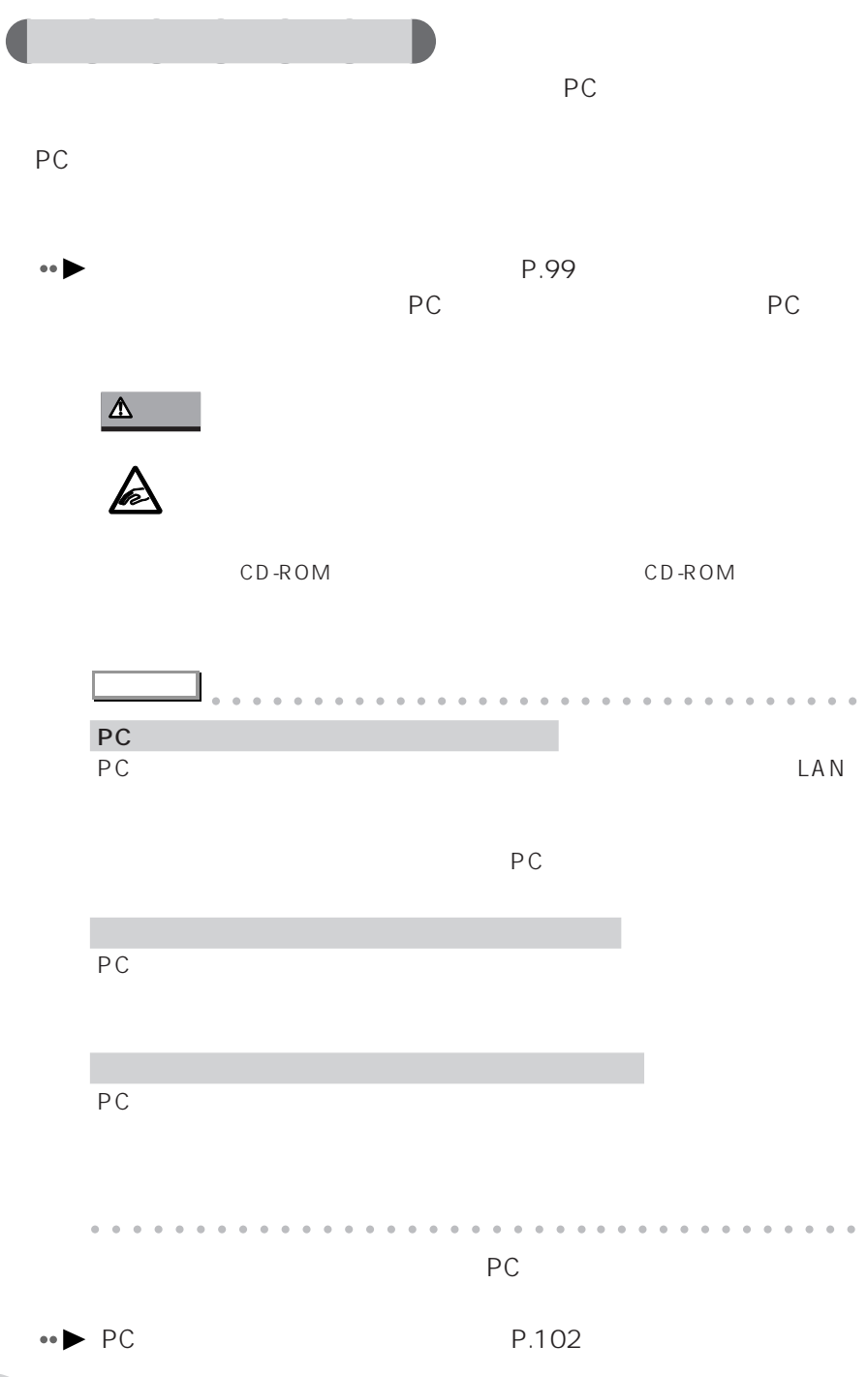

PC **PC** 

m.

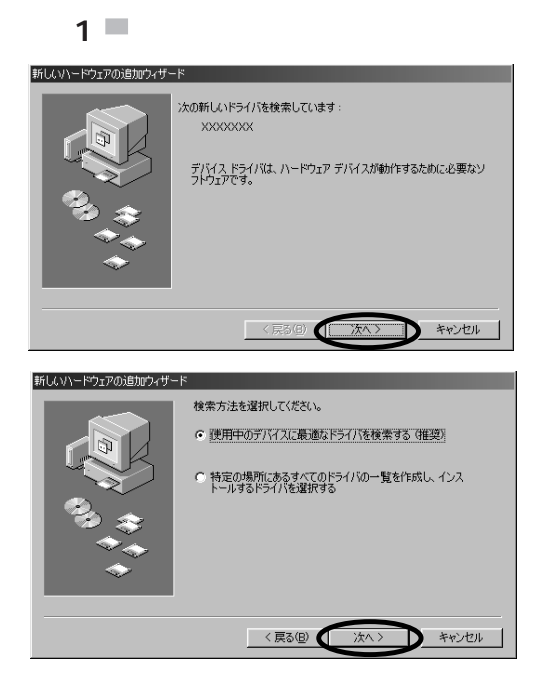

aaaaaaaaaa **インストール中に表示される画面**

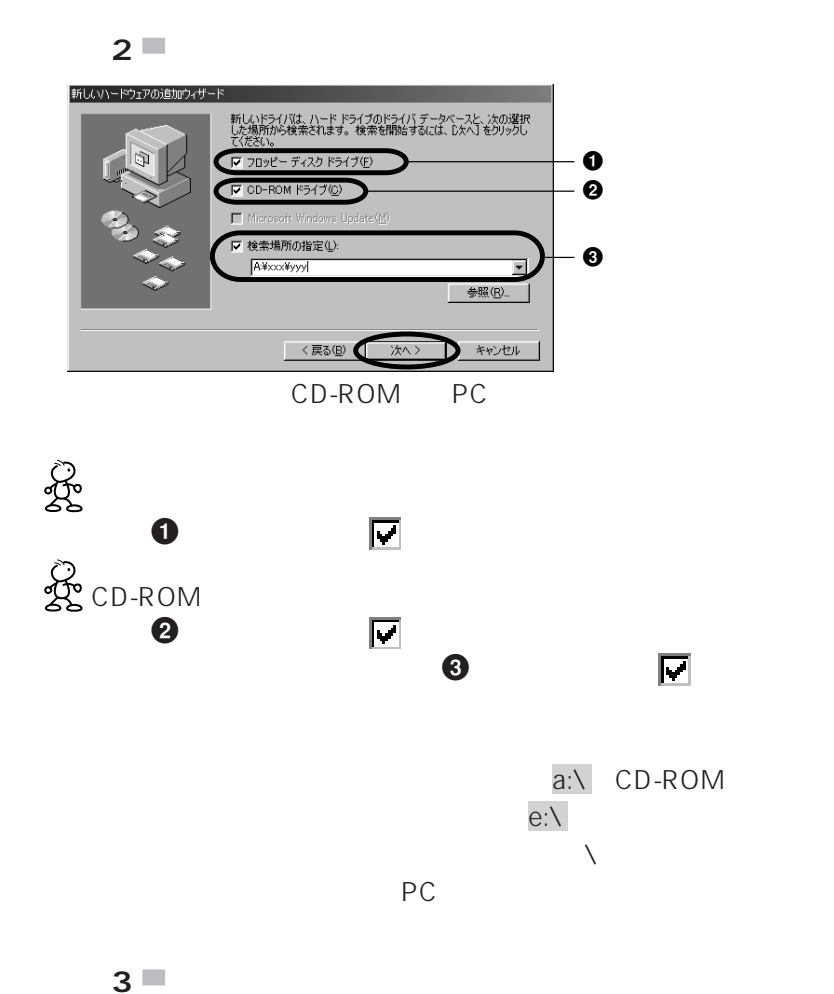

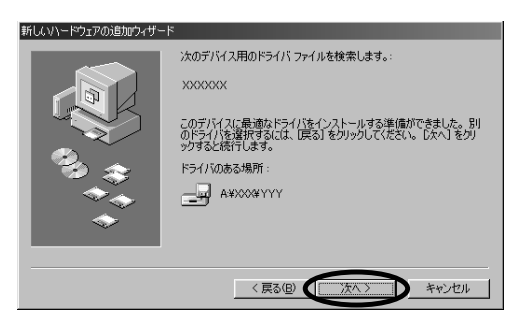

100

 $\mathcal{L}_{\mathcal{A}}$ 

 $\mathcal{L}_{\mathcal{A}}$ 

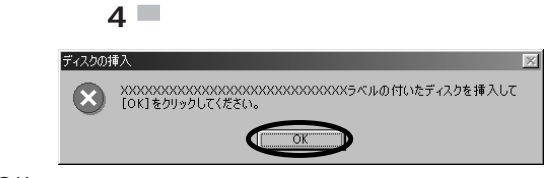

OK

**College** 

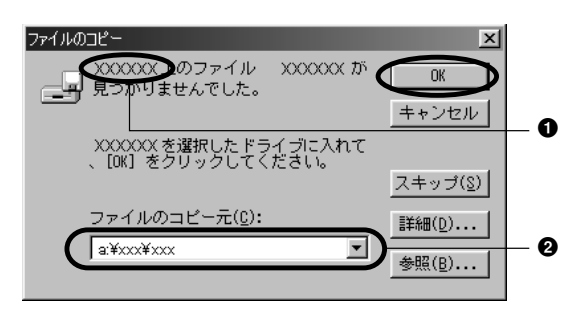

ドライブにディスクがセットされていることを確認し、2にドライブ

 $\bullet$  Windows 98 CD-ROM c:\ windows\ options\ cabs

 $1$  PC  $1$ 

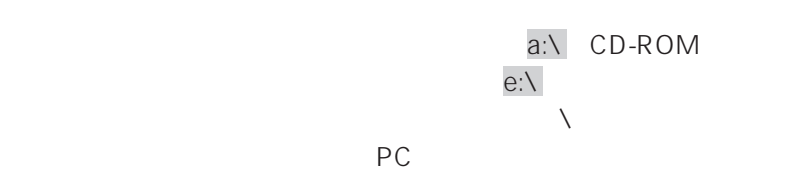

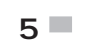

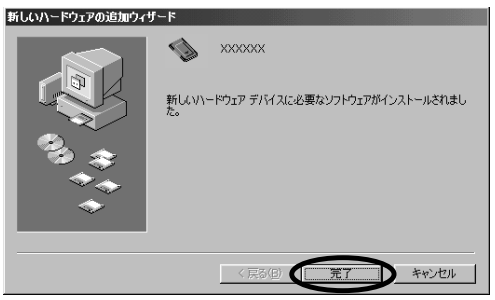

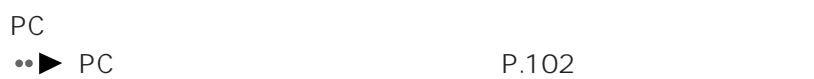

m.

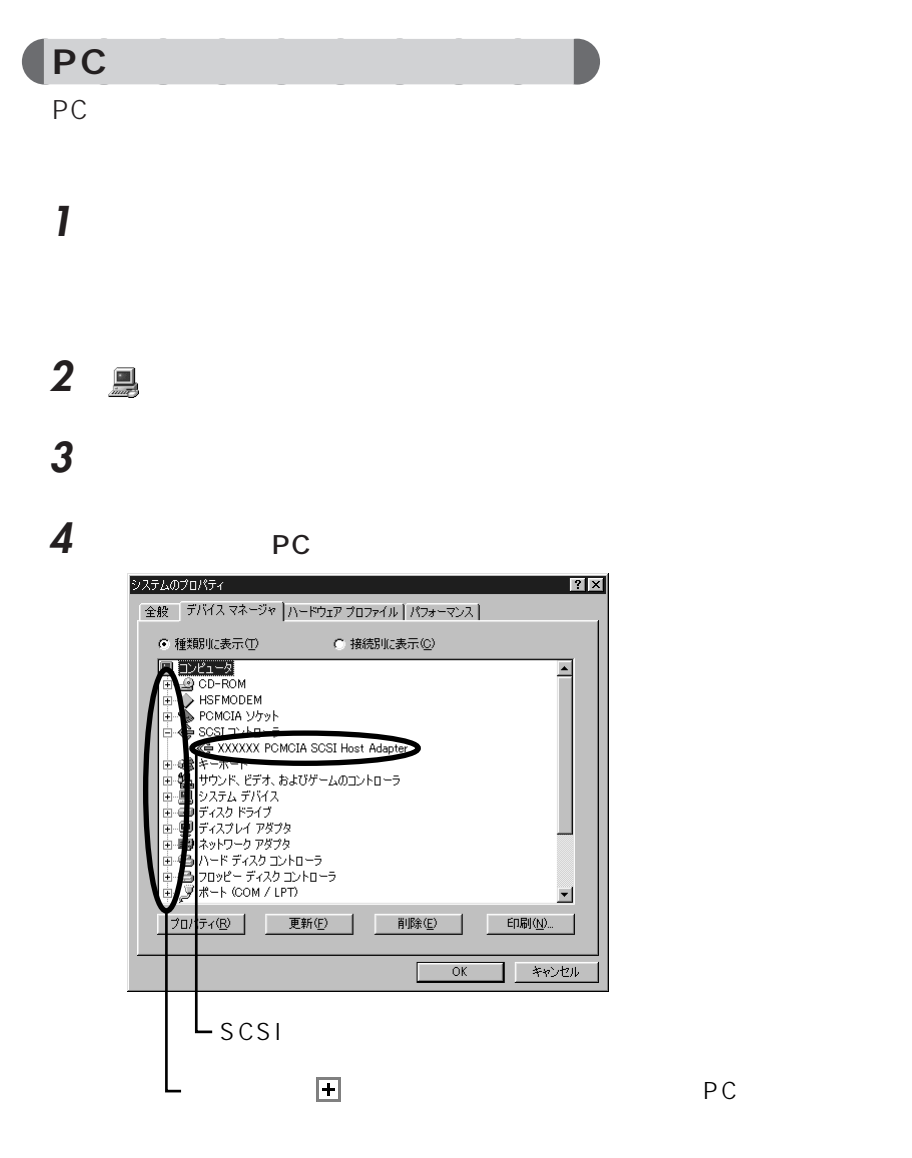

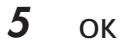

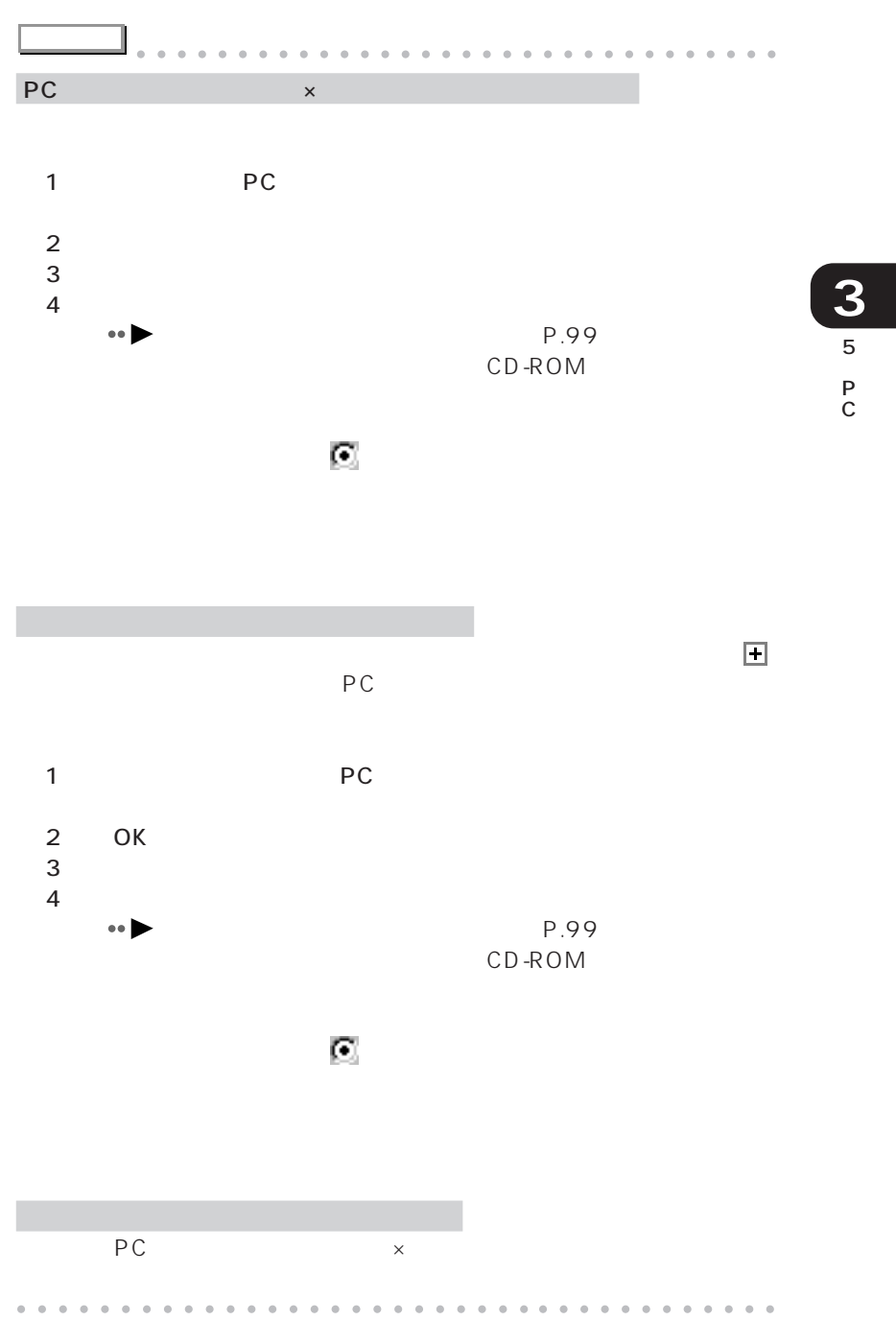

## **PC**

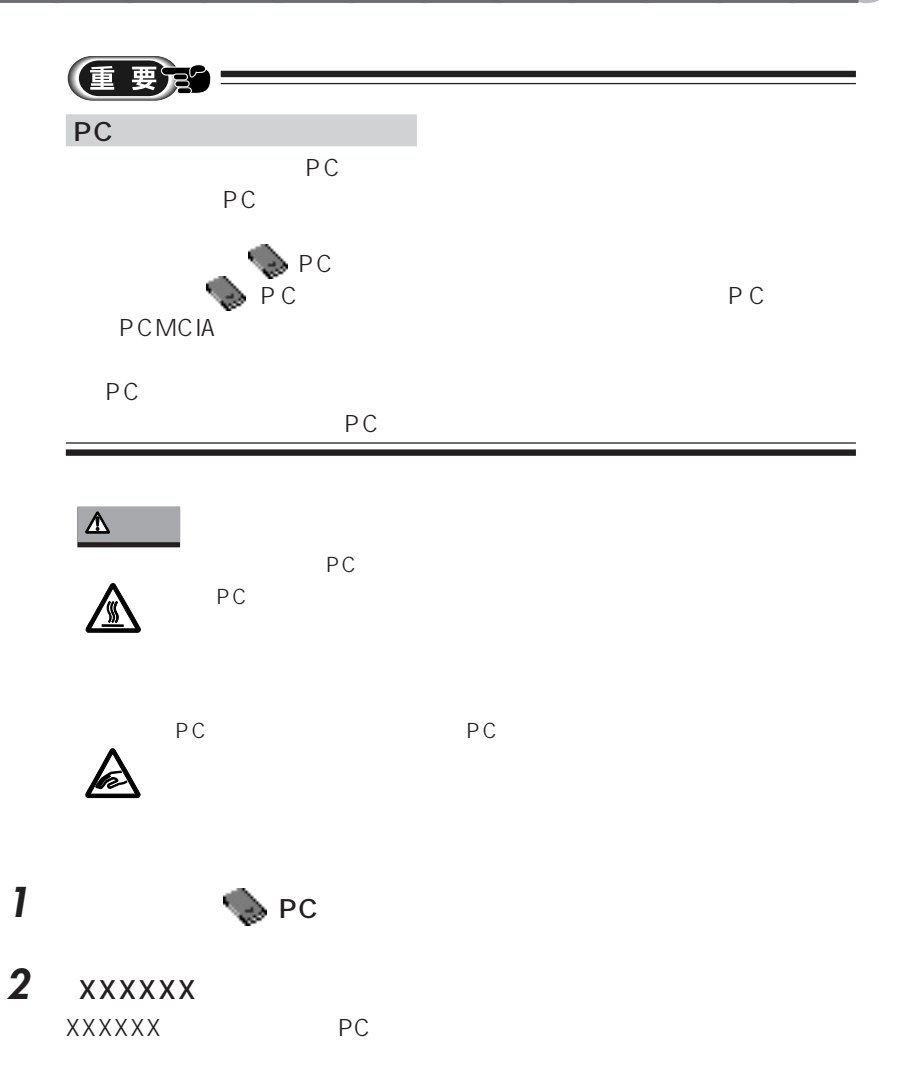

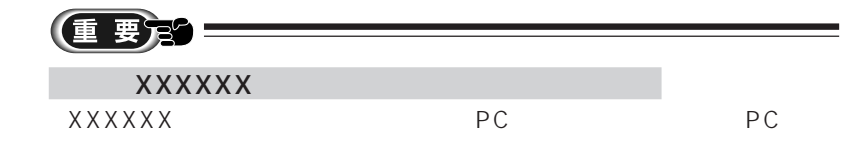

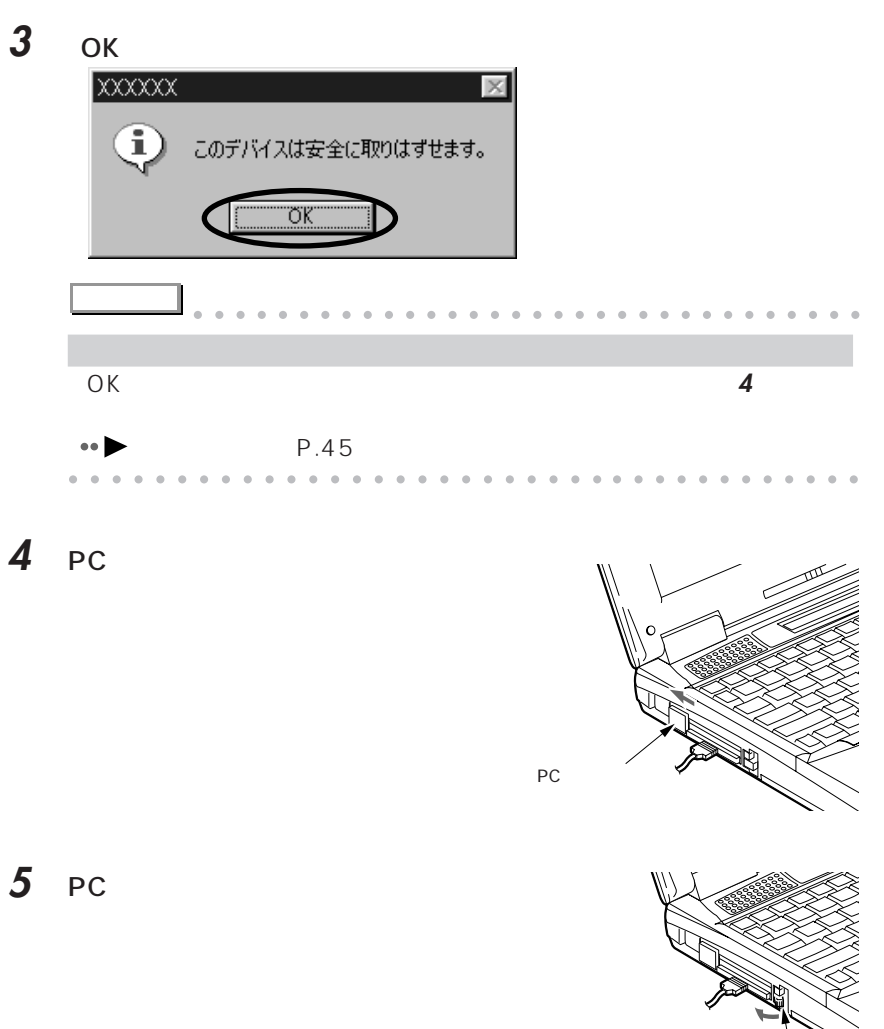

5 P C

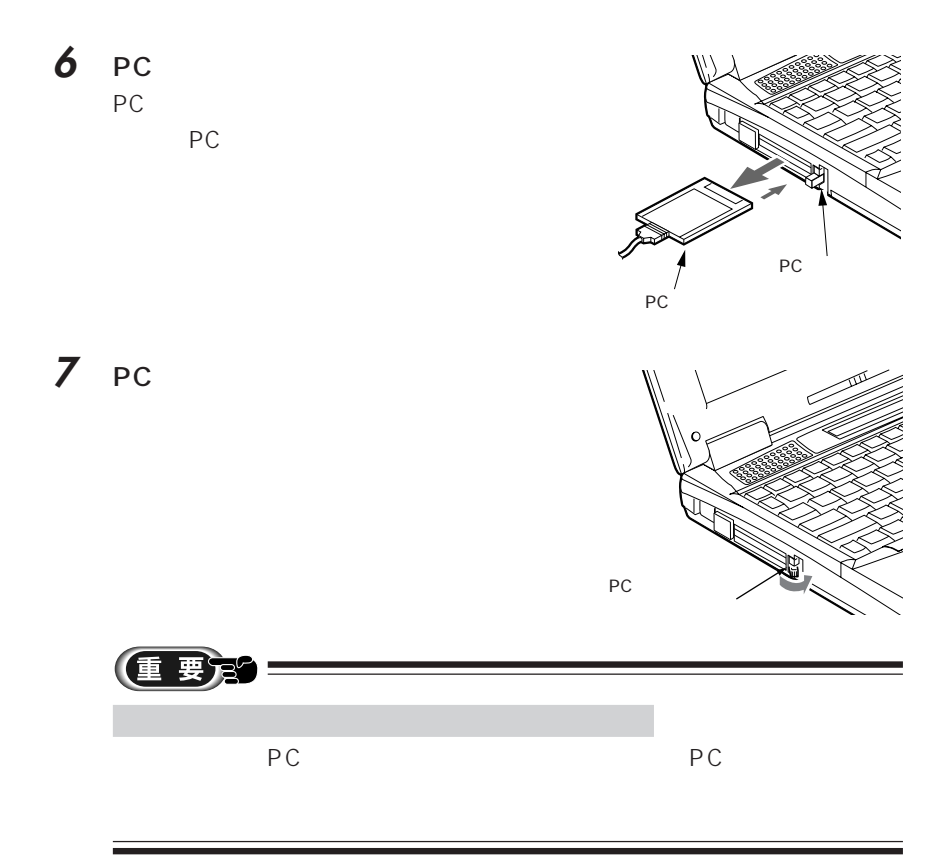

**6** L. **CRT** CRT ディスプレイト こうしょうかい こうしょうかい しゅうしょく

- aaaaaaaaaaaaaaaaaaaaaaaaaa **→ P.108 • CRT** • P.109 aaaaaaaaaaaaaaaaaaaa **→ P.111**
- $\bullet$  CRT  $\bullet$  CRT CRT ディスプレイの解説を発見しています。

6 C R T

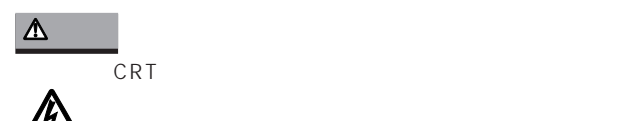

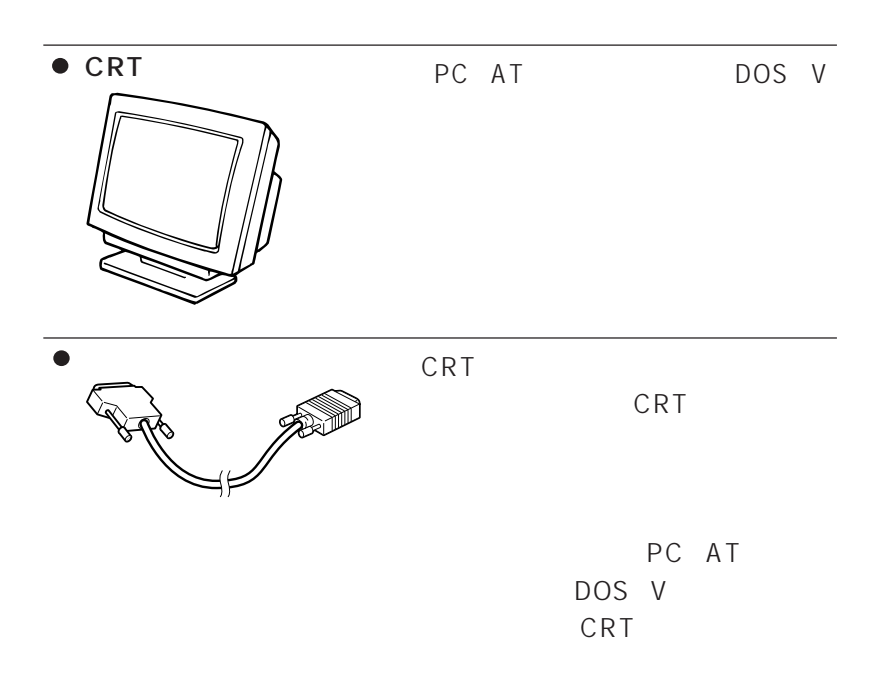

aaaaaaaaaaaaa **必要なものを用意する**

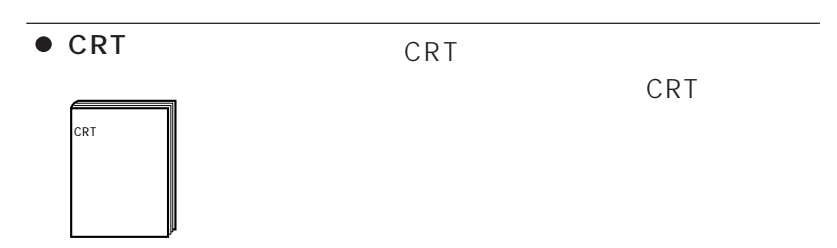

# **a**<br>**CRT**

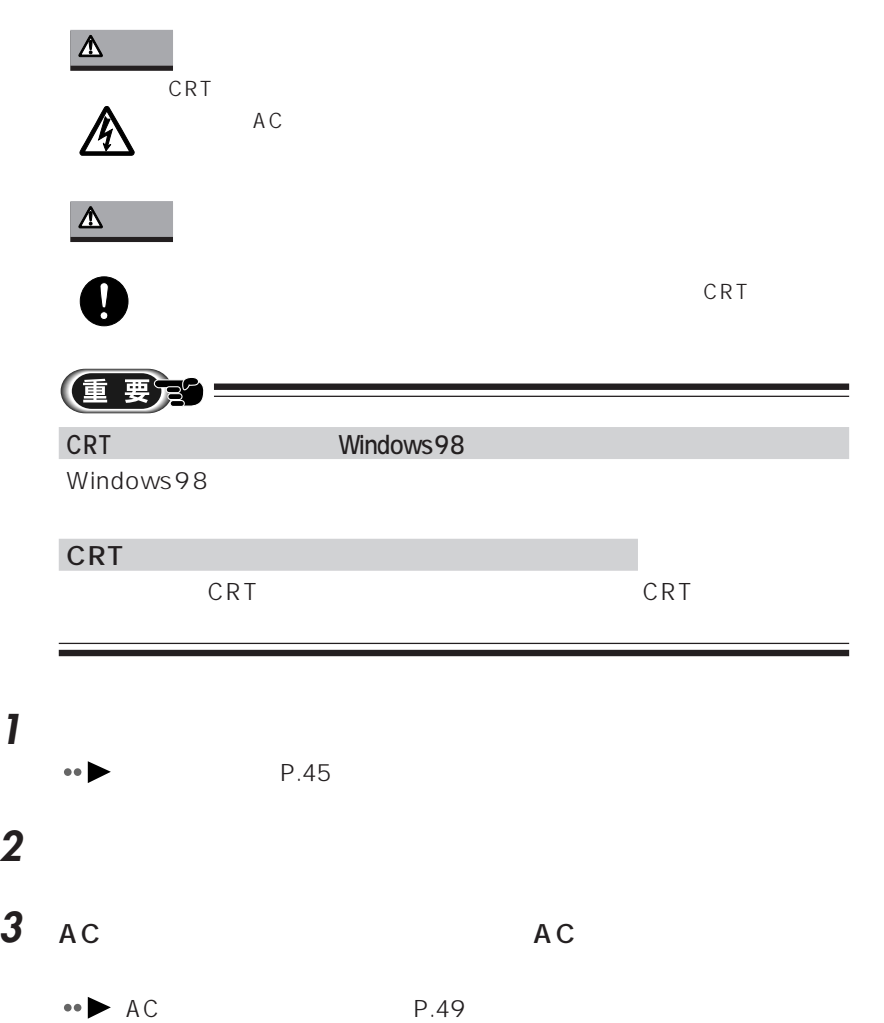

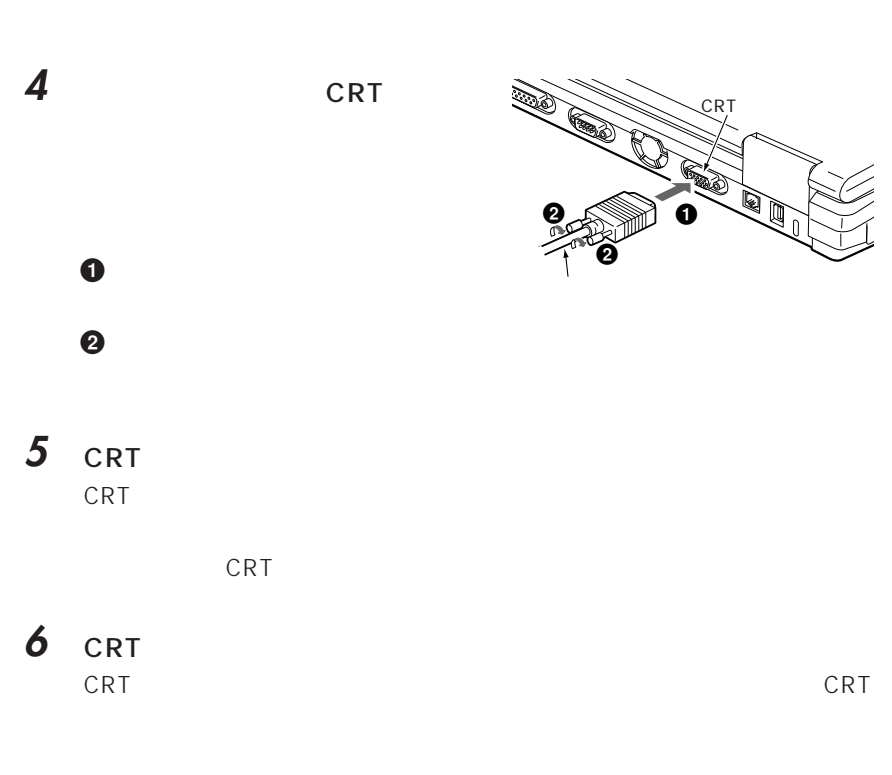

#### CRT

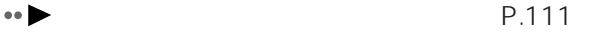

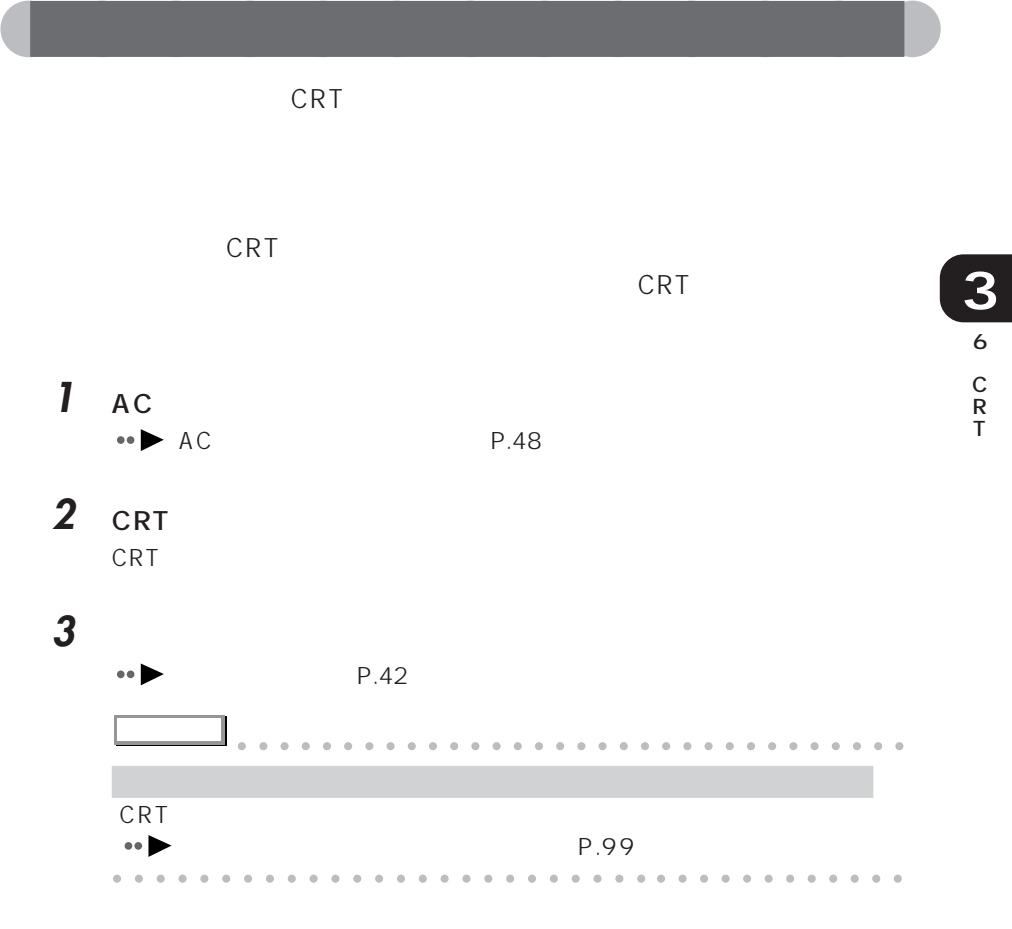

**4** 「スタート」ボタンをクリックし、「設定」にマウスポインタを合わ

5 **國** 

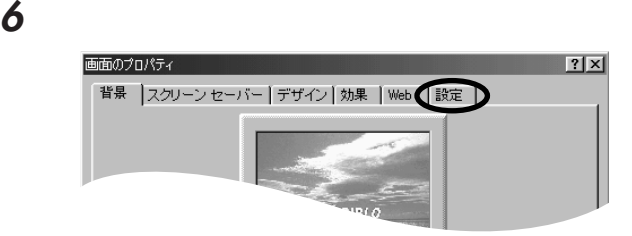

**7** 「詳細」をクリックします。

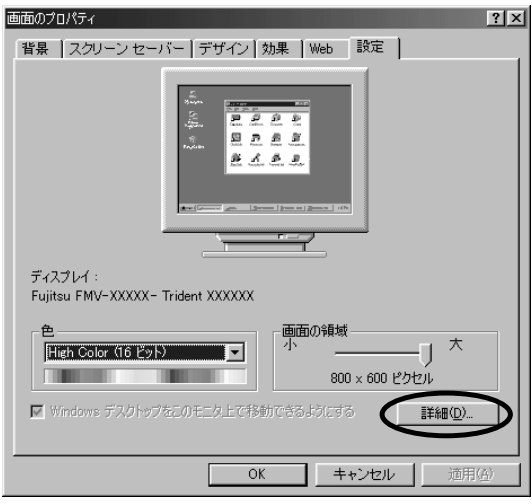

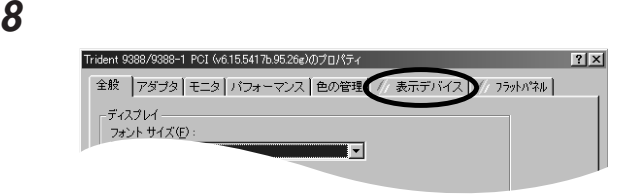

CRT ジェスプレイト CRT ディスプレイト しゅうしょう

●CRTディスプレイが選択されているとき、両方のディスプレイで同時に

 $\overline{\text{CRT}}$ 

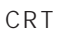

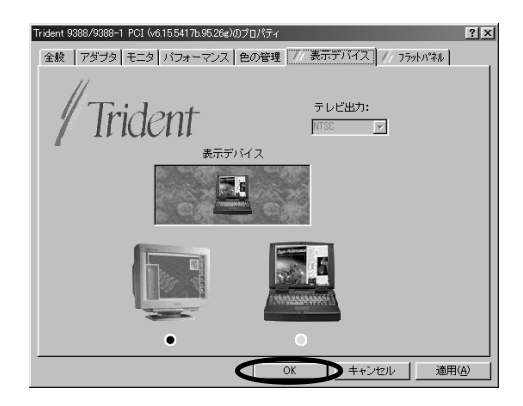

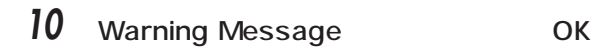

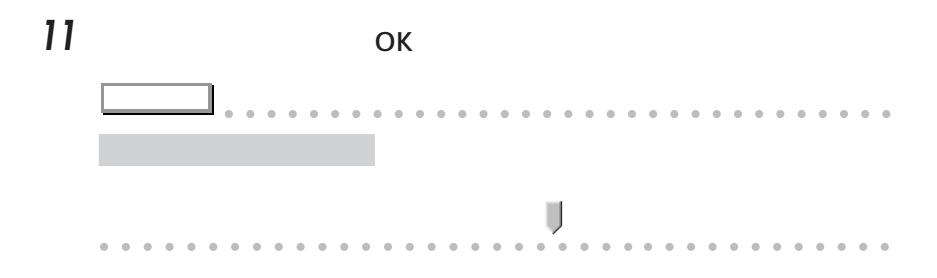

6 C R T **3**

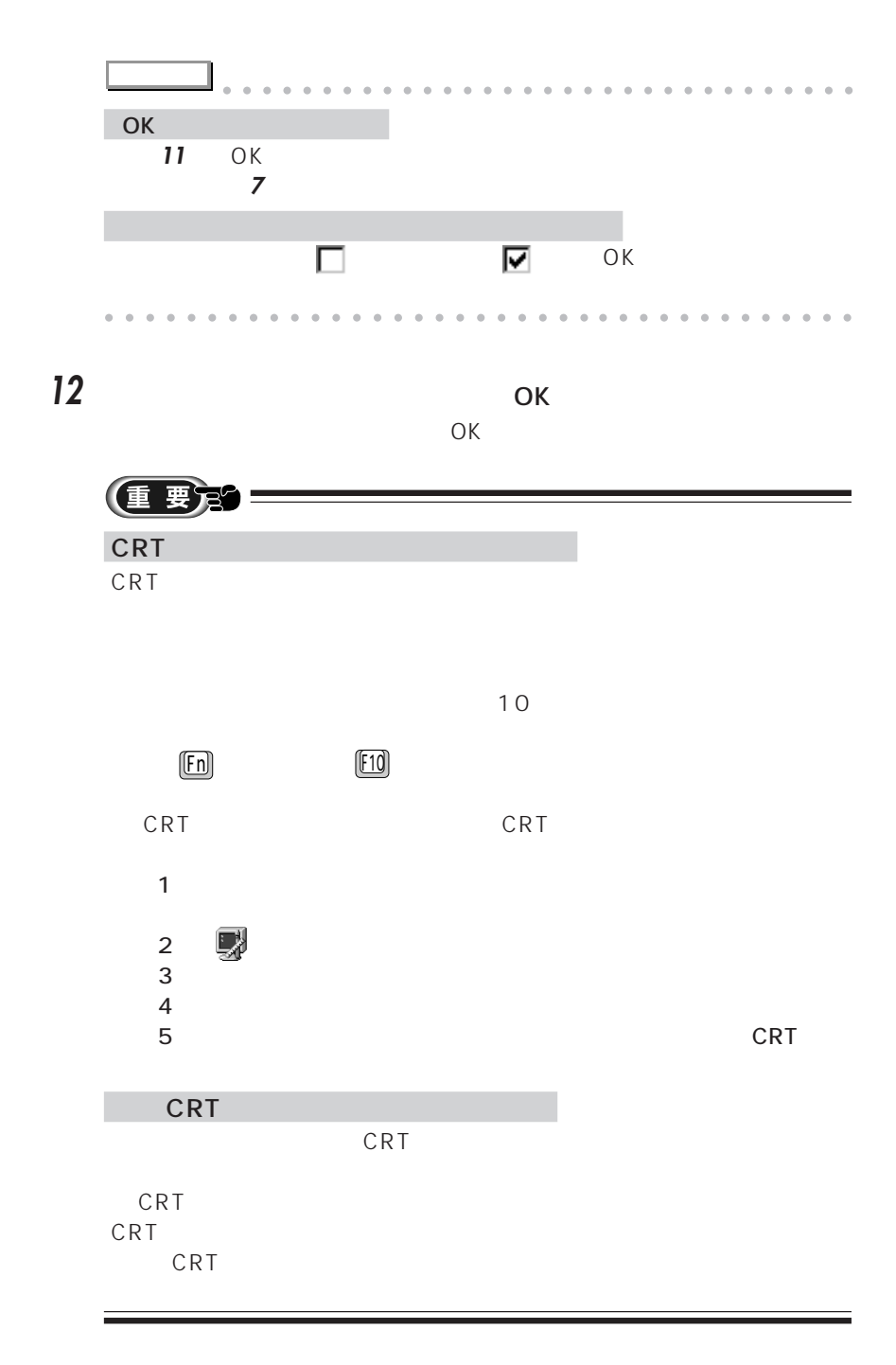

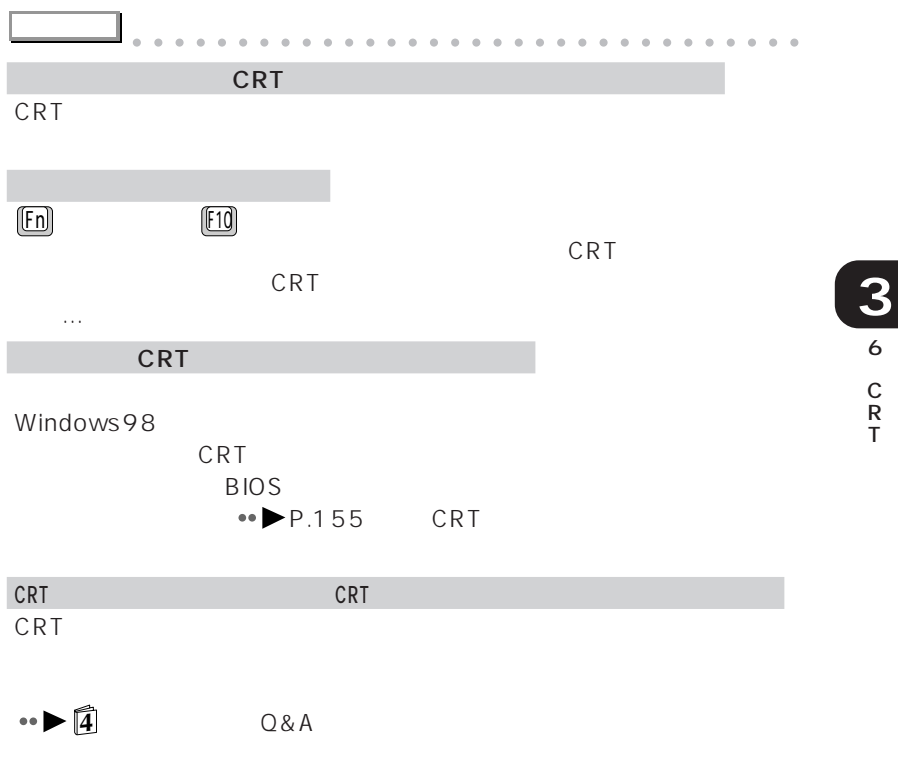

aaaaaaaaaaaaaaaaaaaaaaaaa aaaaaaaaaaaa

## aaaaaaaaaaaaa **CRT ディスプレイの解像度と発色数について**

#### CRT ディスプレイト しょうしょく にっぽんしゅう しょうしょく しゅうしょく

crt in the case of the case of the case of the case of the case of the case of the case of the case of the case of the case of the case of the case of the case of the case of the case of the case of the case of the case of

## **a**<br>CRT

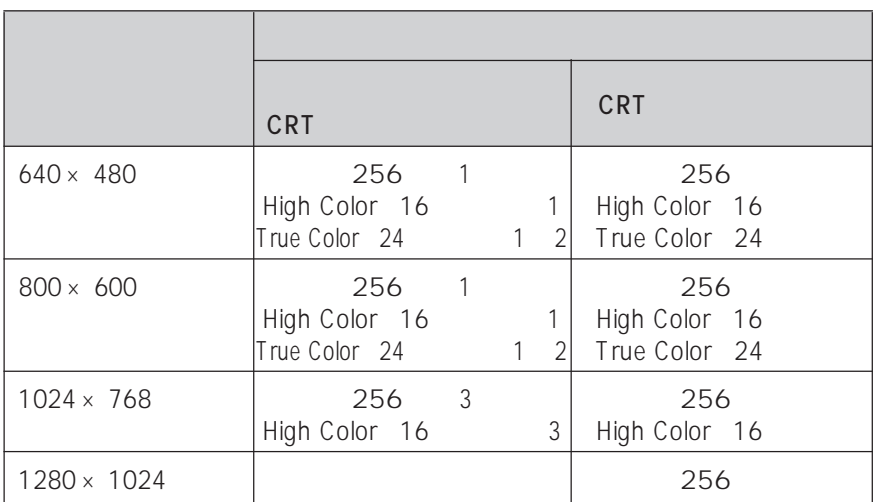

 $1\,640\times\,480$   $800\times\,600$ 

 $\sim$  2  $\sim$ 

True Color 24

3 NE X26X

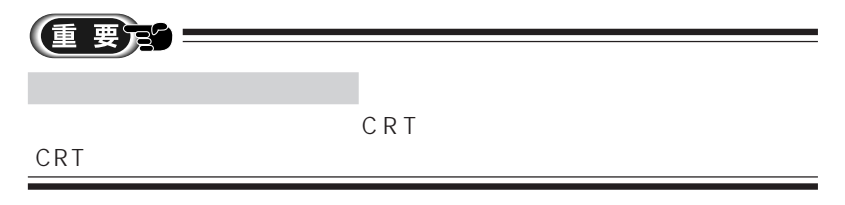

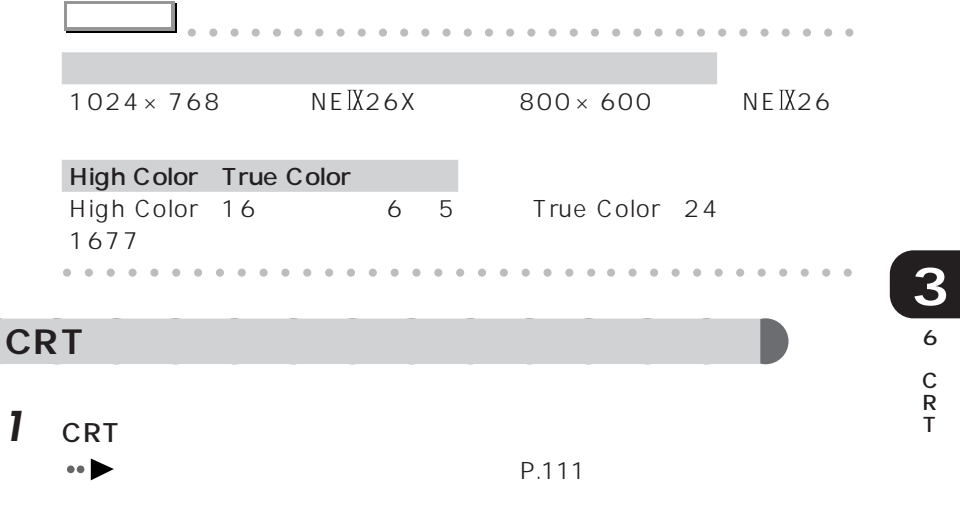

**2** The contract of the contract of the contract of the contract of the contract of the contract of the contract of the contract of the contract of the contract of the contract of the contract of the contract of the contr

3 国

**4** 「設定」タブをクリックします。

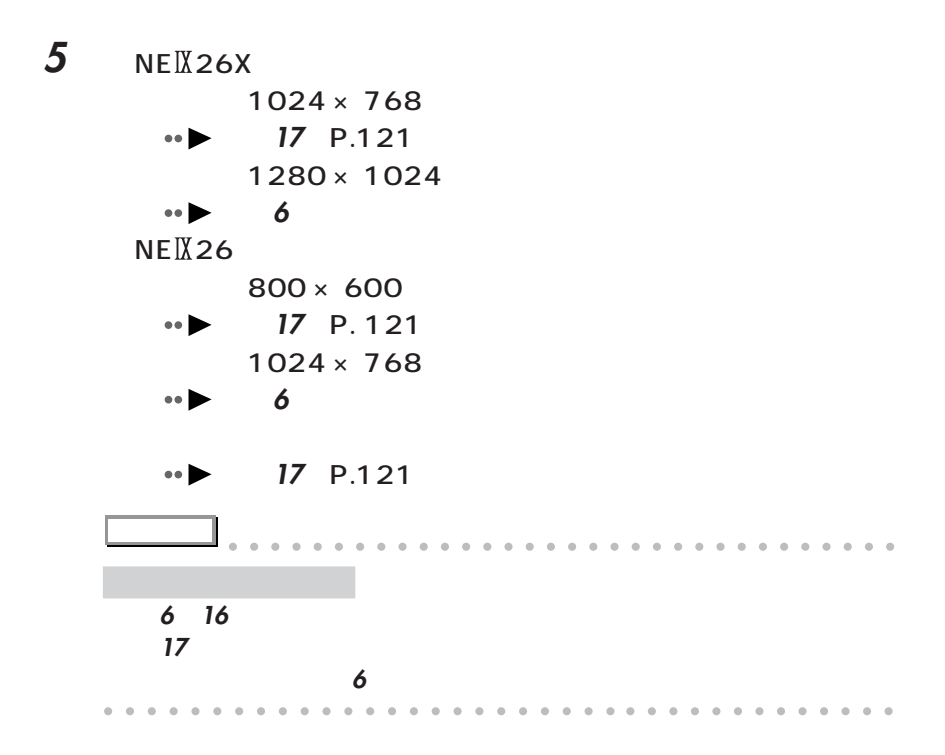

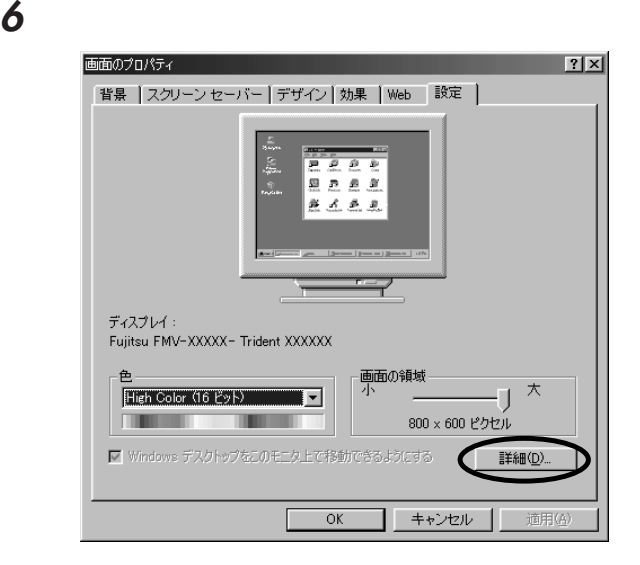

### **7** 「モニタ」タブをクリックします。

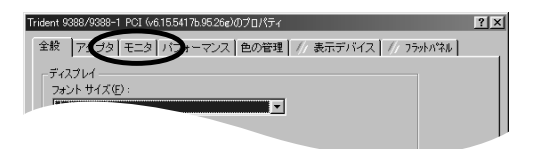

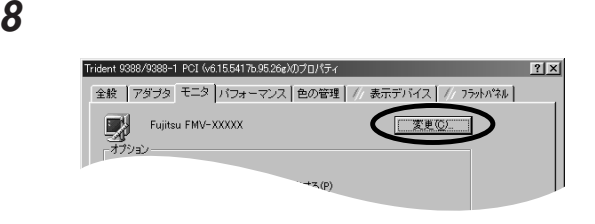

**9**  $\overline{\phantom{a}}$ 

デバイスドライバの更新ウィザード 次のデバイスの更新されたドライバを検索します: Fujitsu FMV-××××× デバイス ドライバは、 ハードウェア デバイスが動作するために必要なソ<br>フトウェアです。 デバイス ドライバを新しいバージョンにアップグレードすると、 ハードウェ<br>ア デバイスの動作が向上したり、機能が追加されます。 <尿る(B) 【 次へ 】 キャンセル

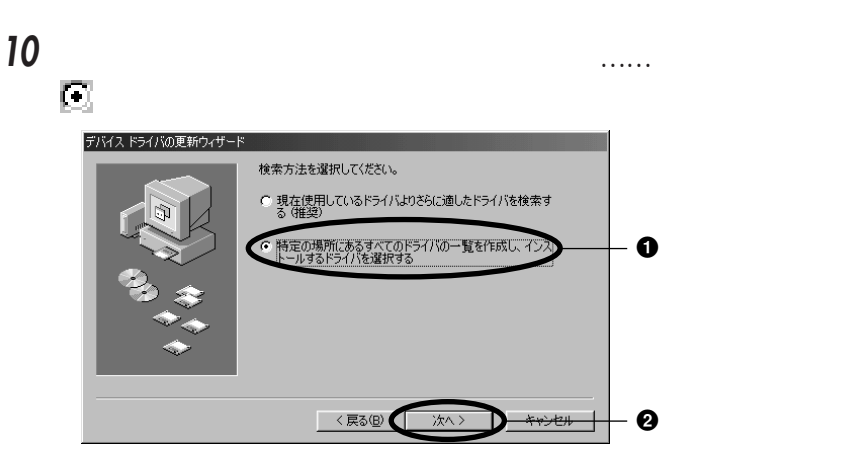

11 **12 「すべて」という人が見る。** 

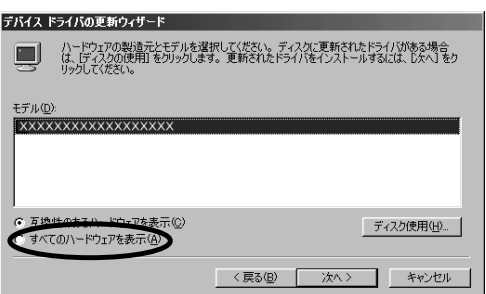

**12** CRT CRT CRT デ

について CRT ディスプレイのマニュアルをご覧ください しょうしょう

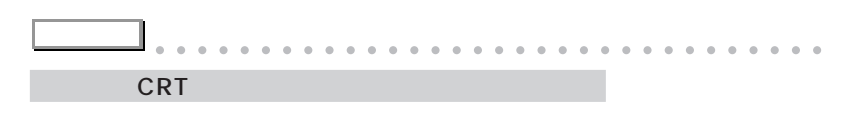

Super VGA 1280 × 1024  $CRT$ aaaaaaaaaaaaaaaaaaaaaaaa aaaaaaaaaaaaa **14**  $\overline{a}$ 

#### **15** 「完了」をクリックします。

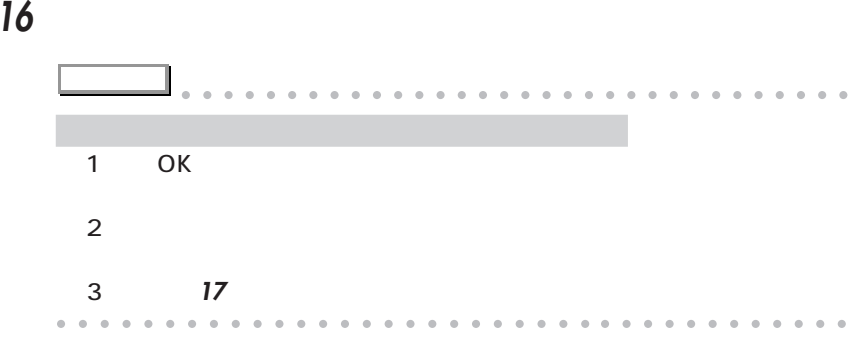

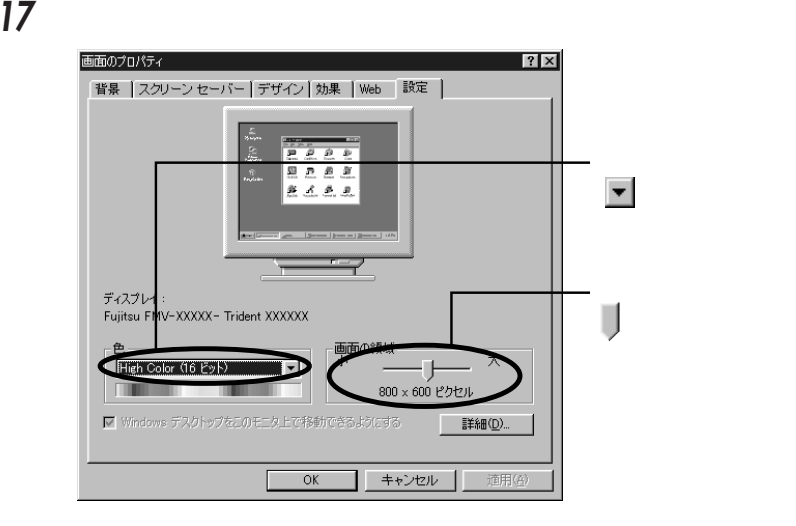

T

**18** ок

**19** ок  $\overline{O}$ K **アドバイス** aaaaaaaaaaaaaaaaaaaaaaaaaaaaaaaa 「互換性の警告」ウィンドウが表示されたとき  $\Box$  $\Box$ Windows98 Windows98 P.47  $\bullet$  $CRT$ 

aaaaaaaaaaaaaaaaaaaaaaaa aaaaaaaaaaaaa

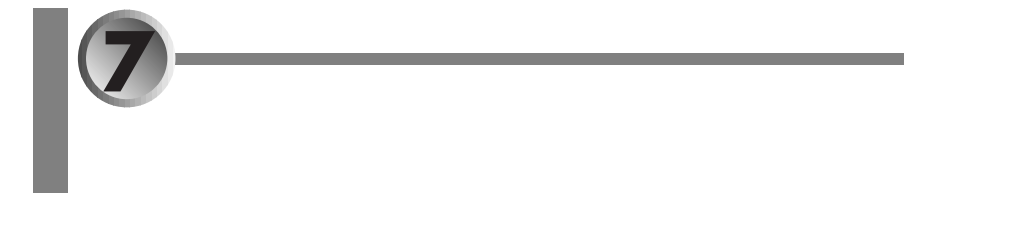

 $PHS$  MO(

- $\cdot \cdot \cdot \cdot \cdot \cdot \cdot \cdot \cdot \cdot \cdot \cdot$ 
	- aaaaaaaaaaaaaaaaa **デジタル携帯電話/ PHS** aaaaaa **P.124**
- 

aaaaaaaaaa **MO(光磁気ディスク)ドライブ** aaaaaaaaaaaaaaaaa **P.126**

aaaaaaaaaaaaa **ハードディスク**

 $SCSI$ 

外付けハードディスク

SCSI SCSI SCSI SCSI SCSI SCSI SCSI SCSI

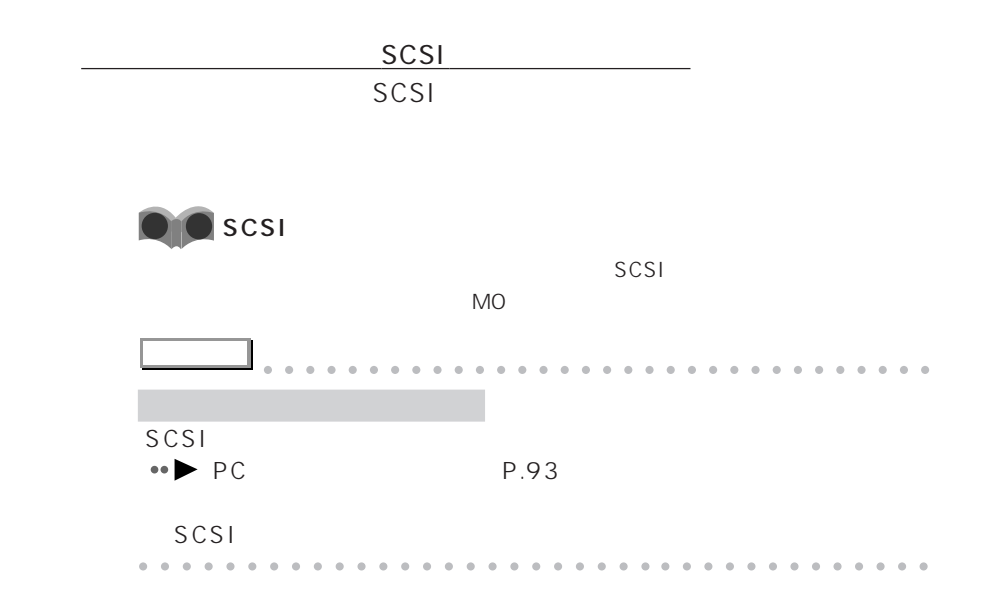

#### aaaaaaaaaaaaa **ピーエイチエス** PHS

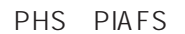

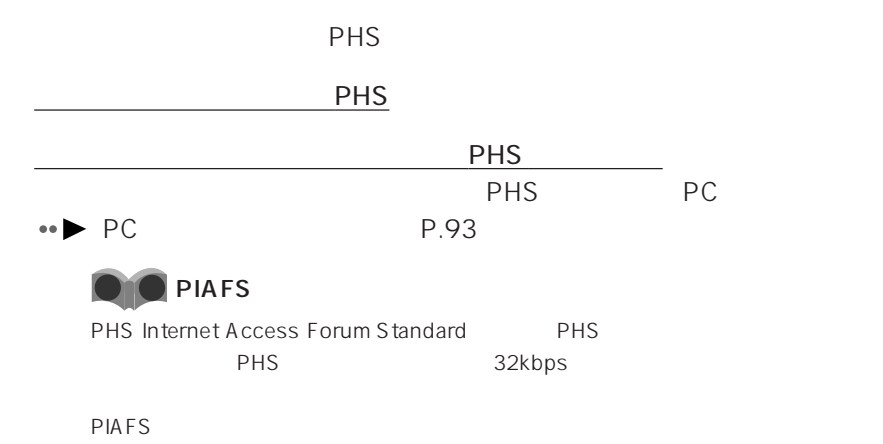

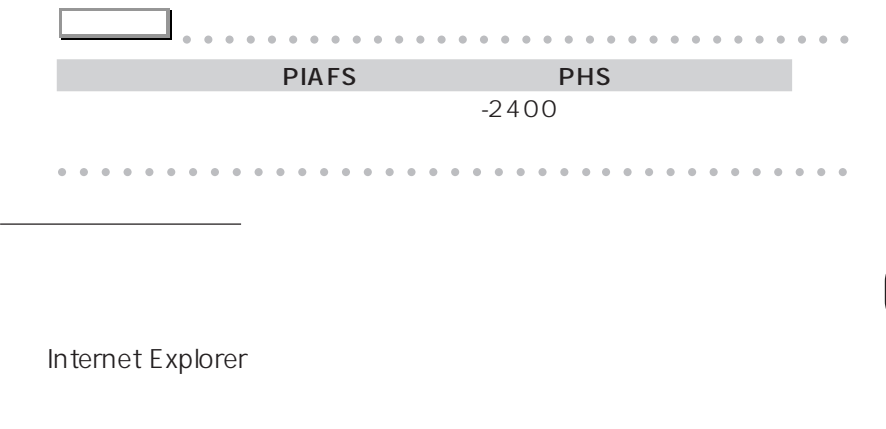

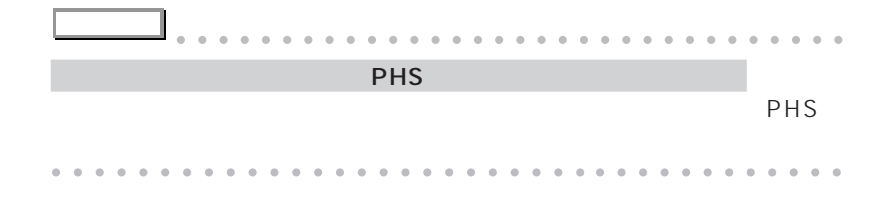

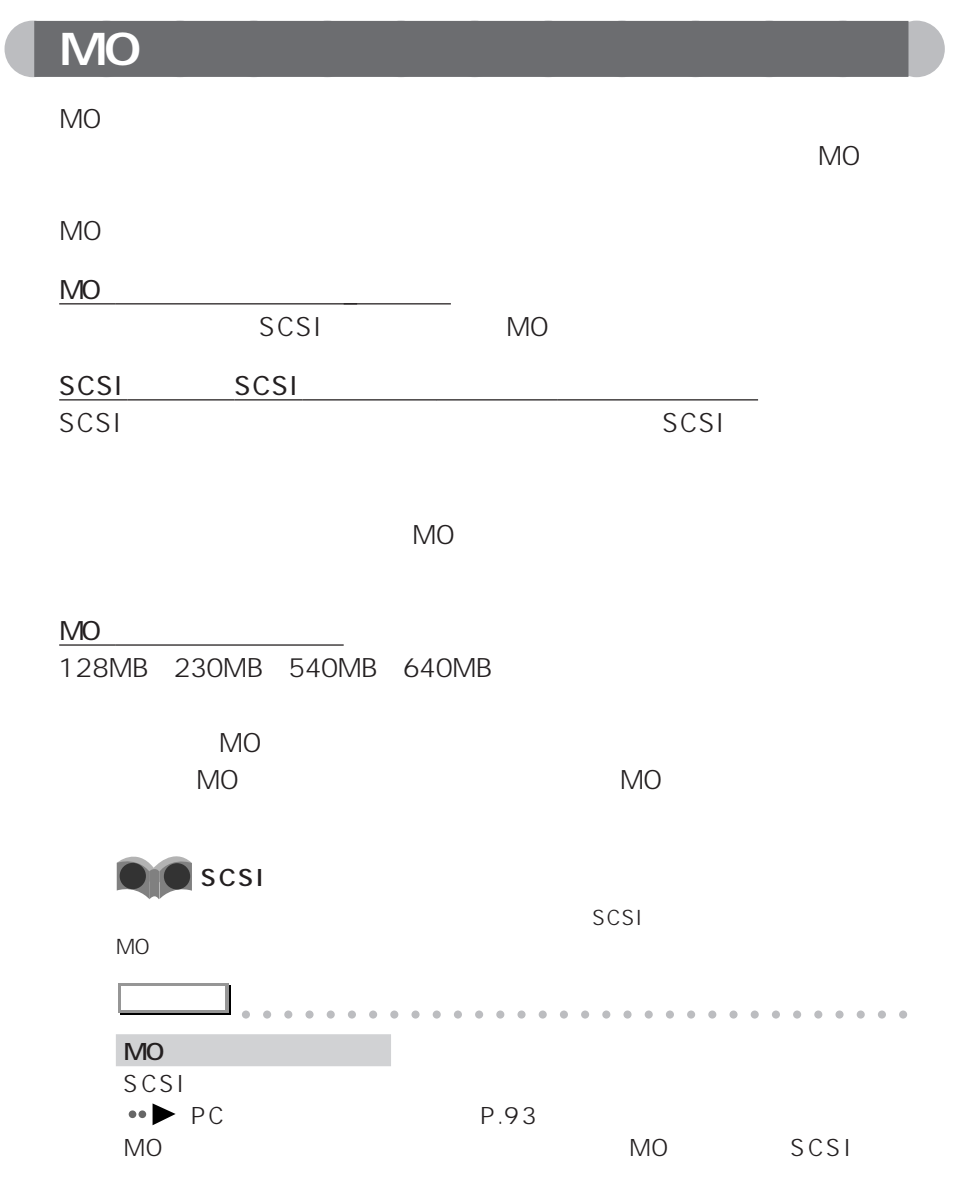

aaaaaaaaaaaaaaaaaaaaaaaa aaaaaaaaaaaaa

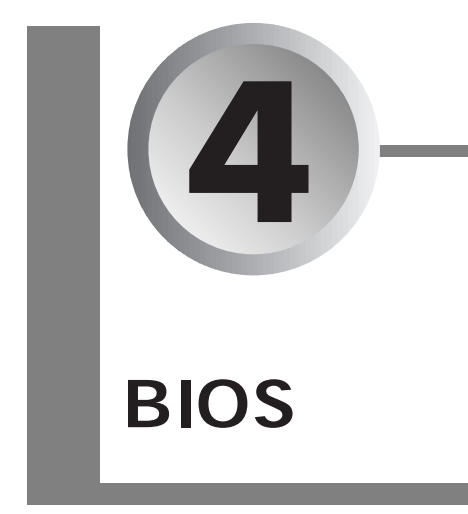

BIOS

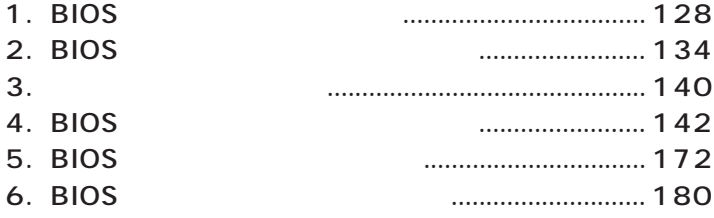

BIOS **Example 20** 

**1**

BIOS

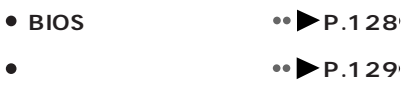

### **A**<br>BIOS

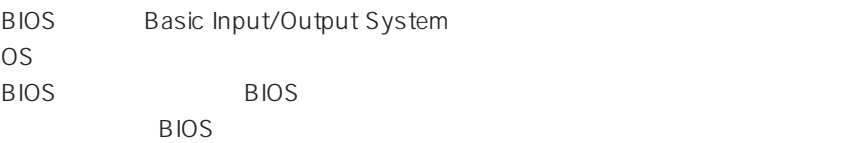

 $B$ IOS  $B$ 

 $B$ IOS

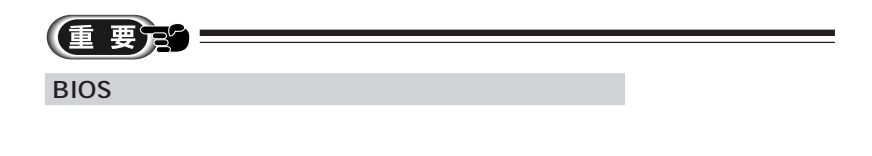

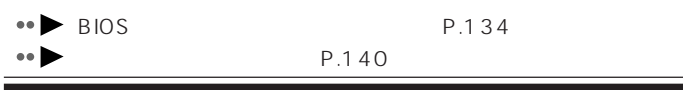

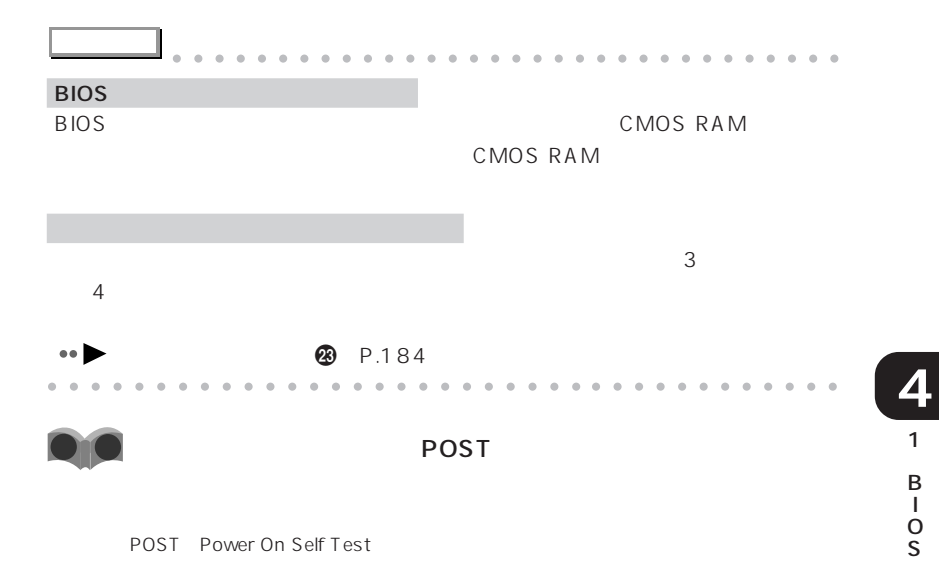

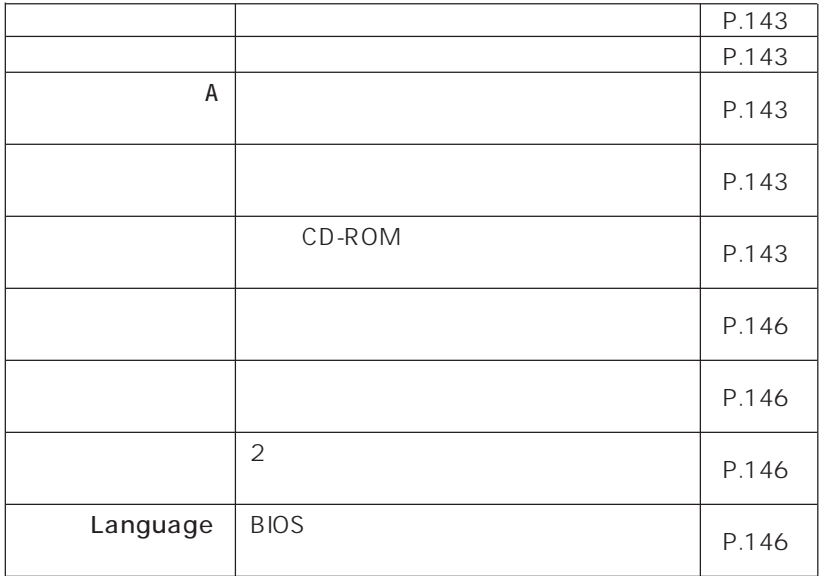

aaaaaaaaaaaaaaa **メニューと設定項目一覧**

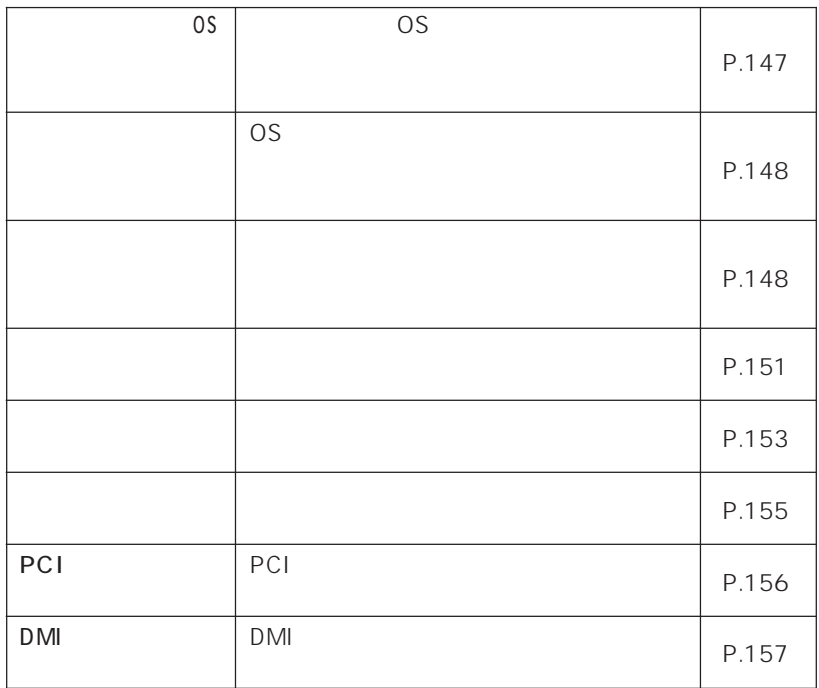

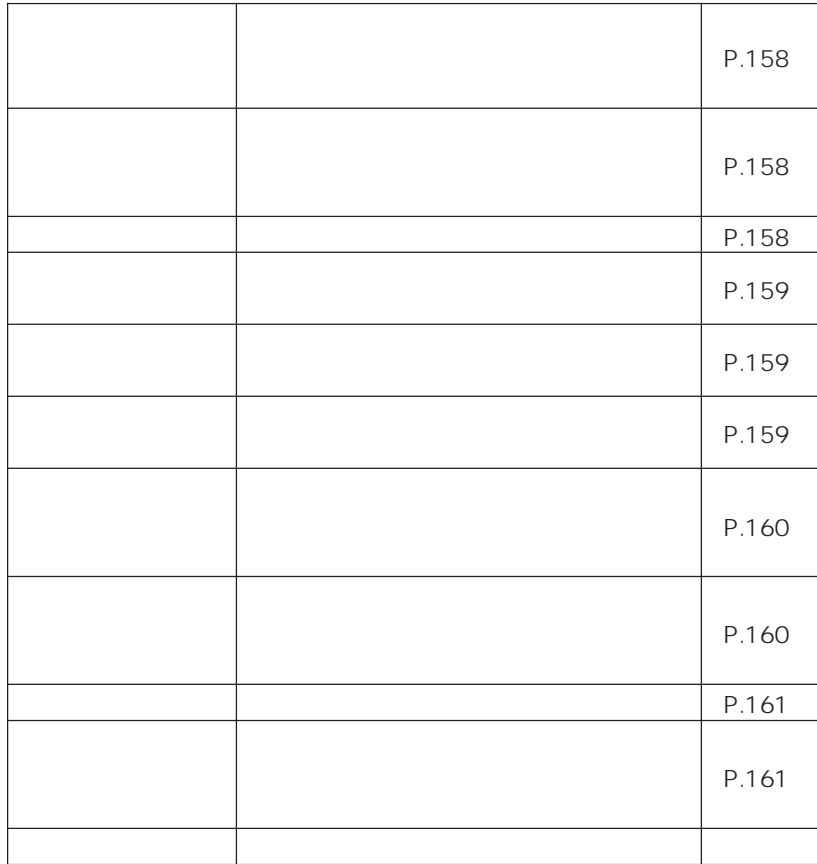

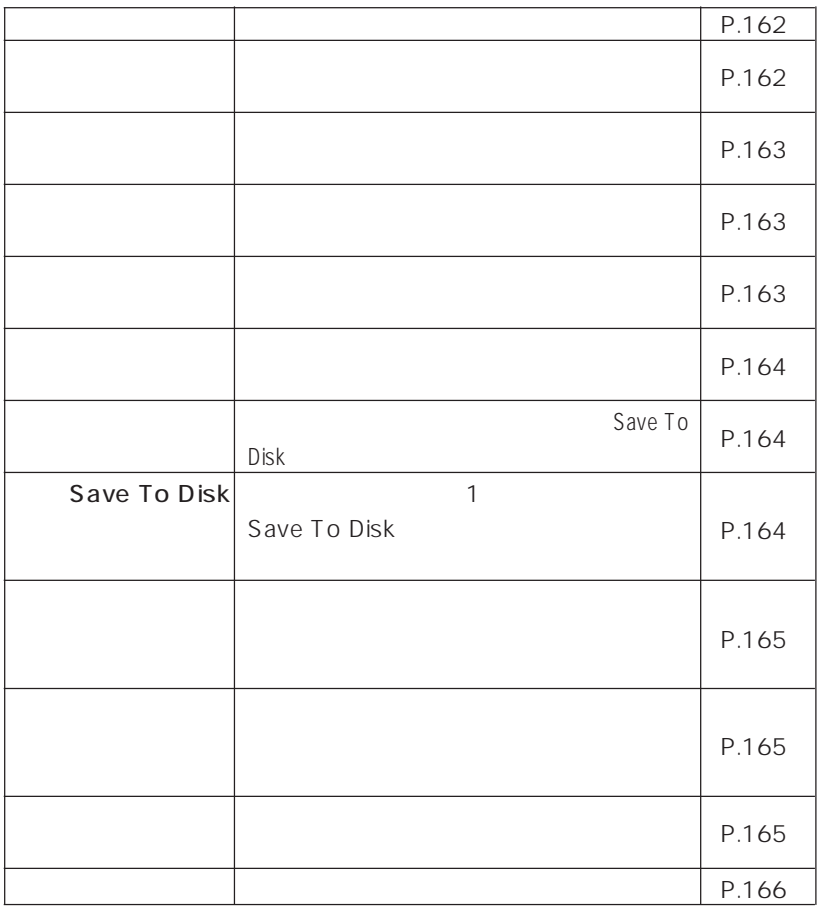

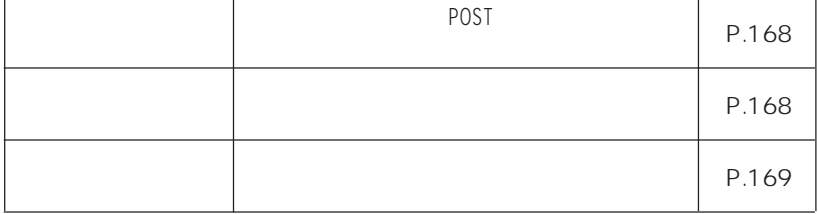

 $\overline{B}$ IOS  $\overline{A}$
#### ends and BIOS the state of the state of the state of the state of the state of the state of the state of the state of the state of the state of the state of the state of the state of the state of the state of the state of

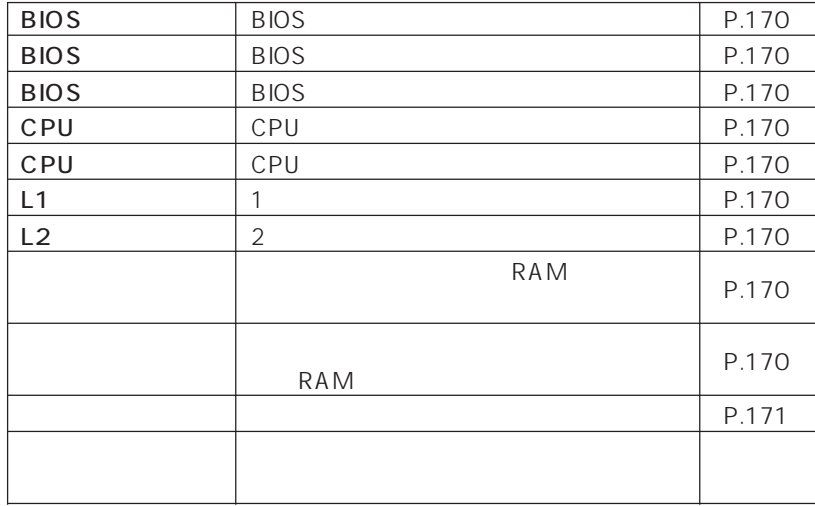

### $\overline{B}$ IOS  $\overline{B}$

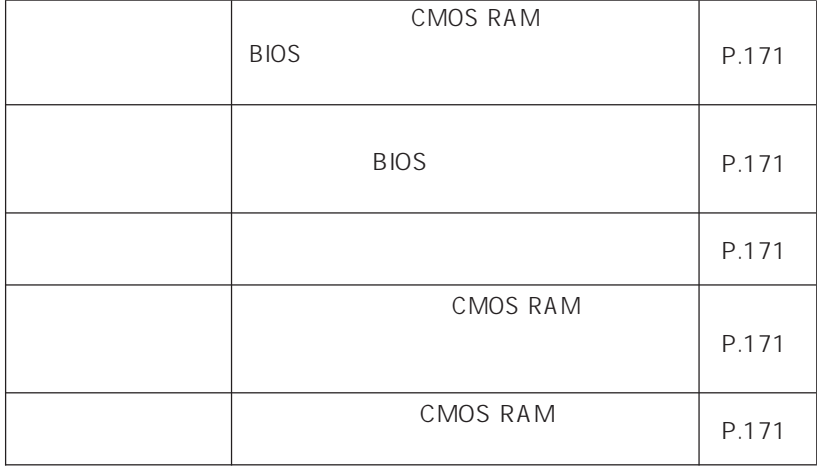

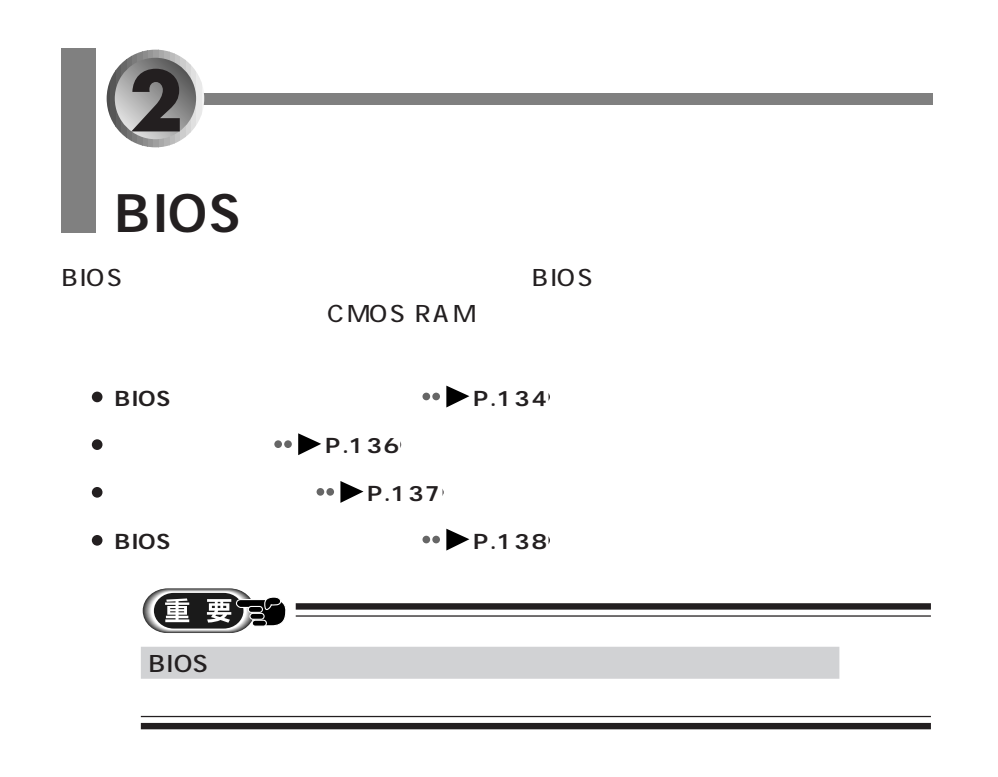

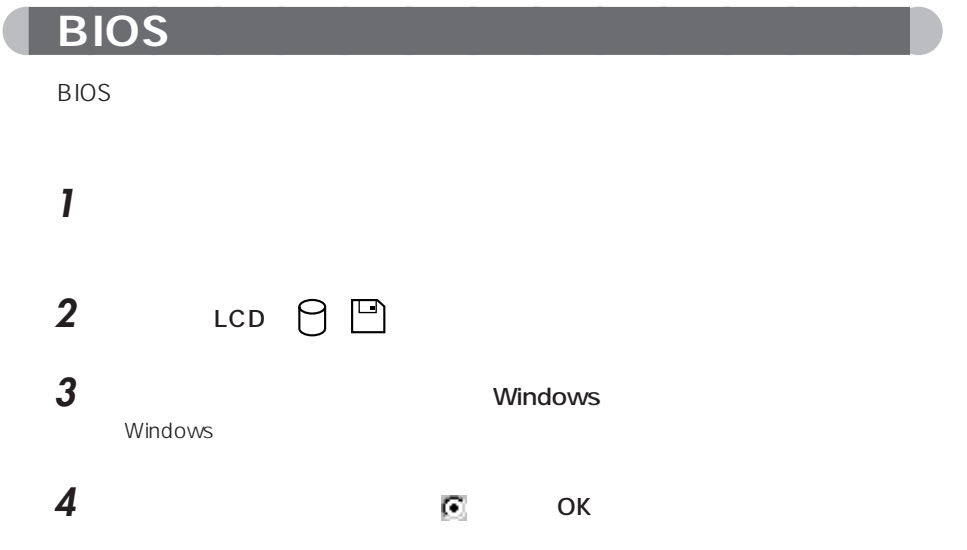

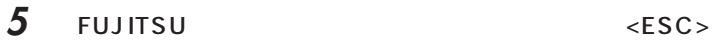

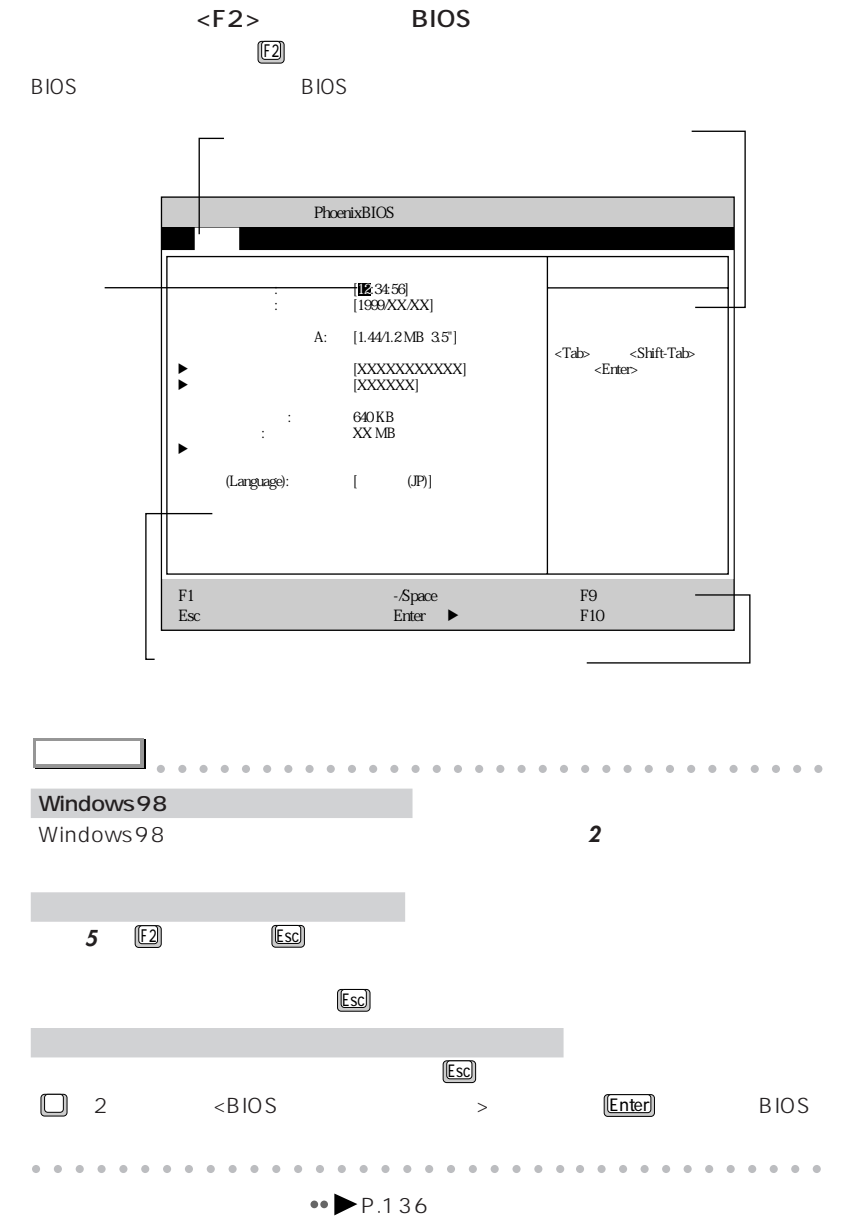

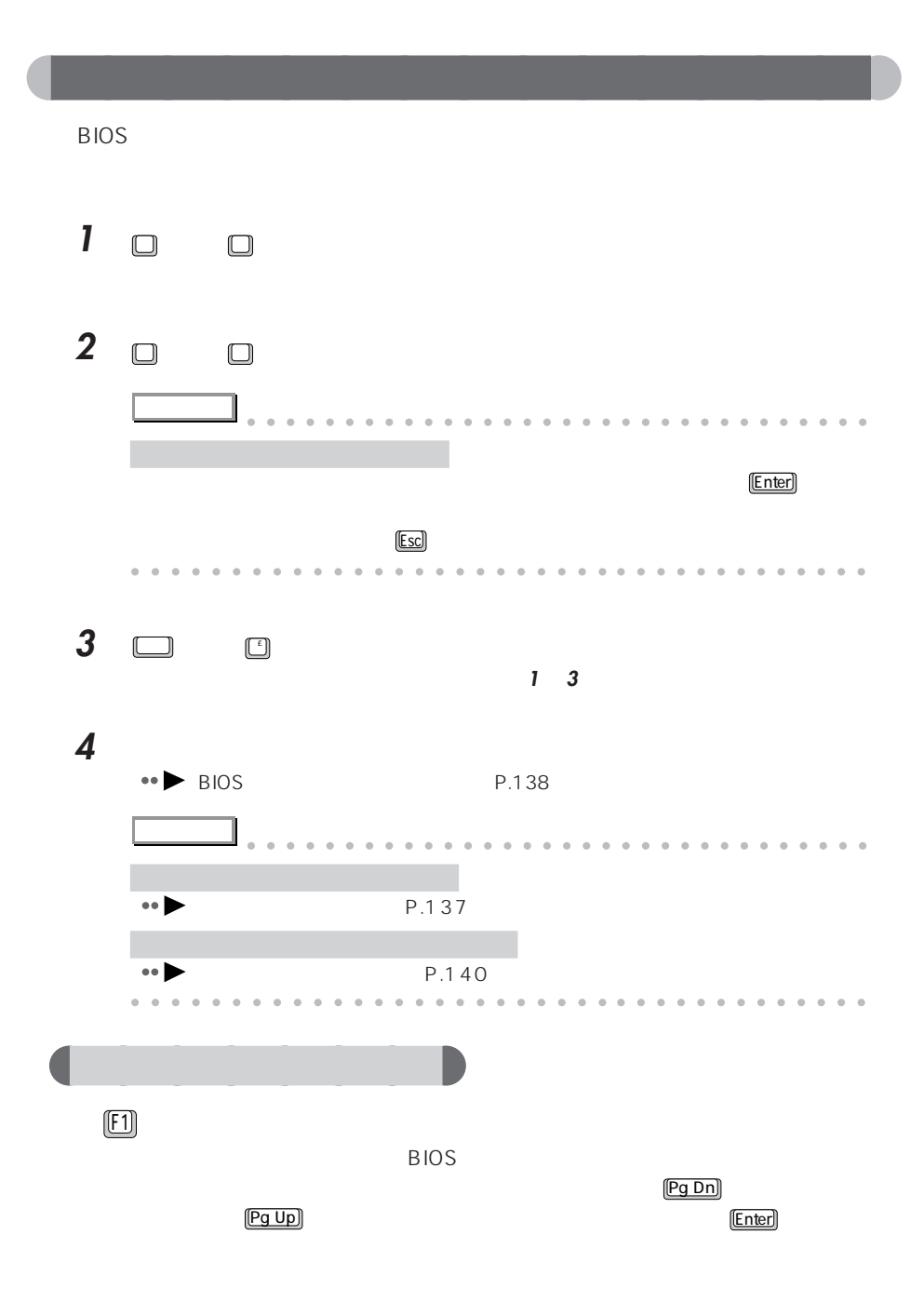

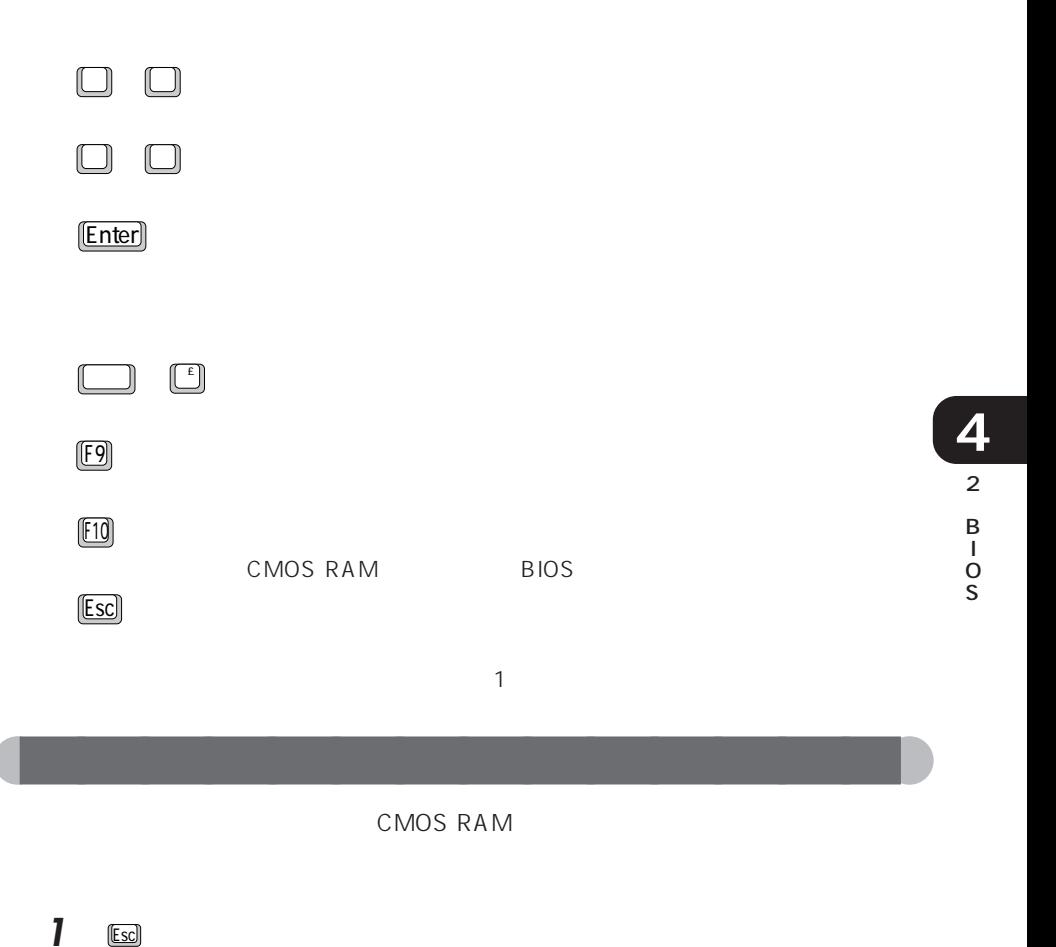

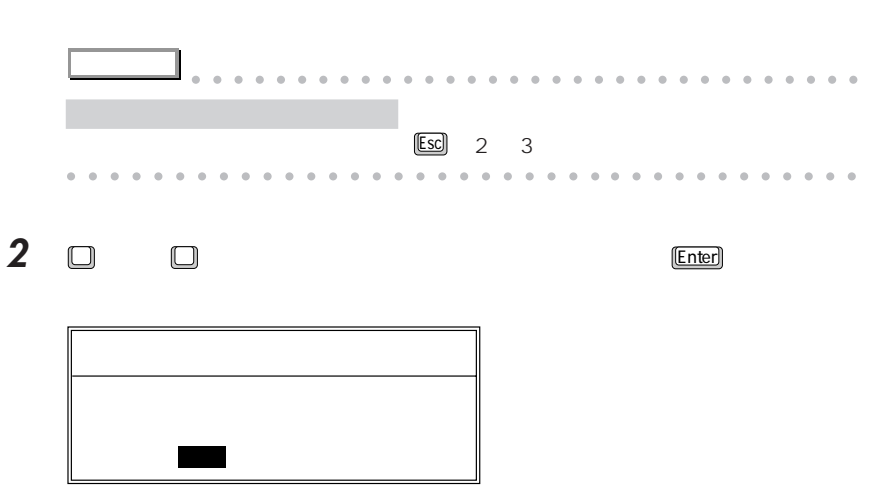

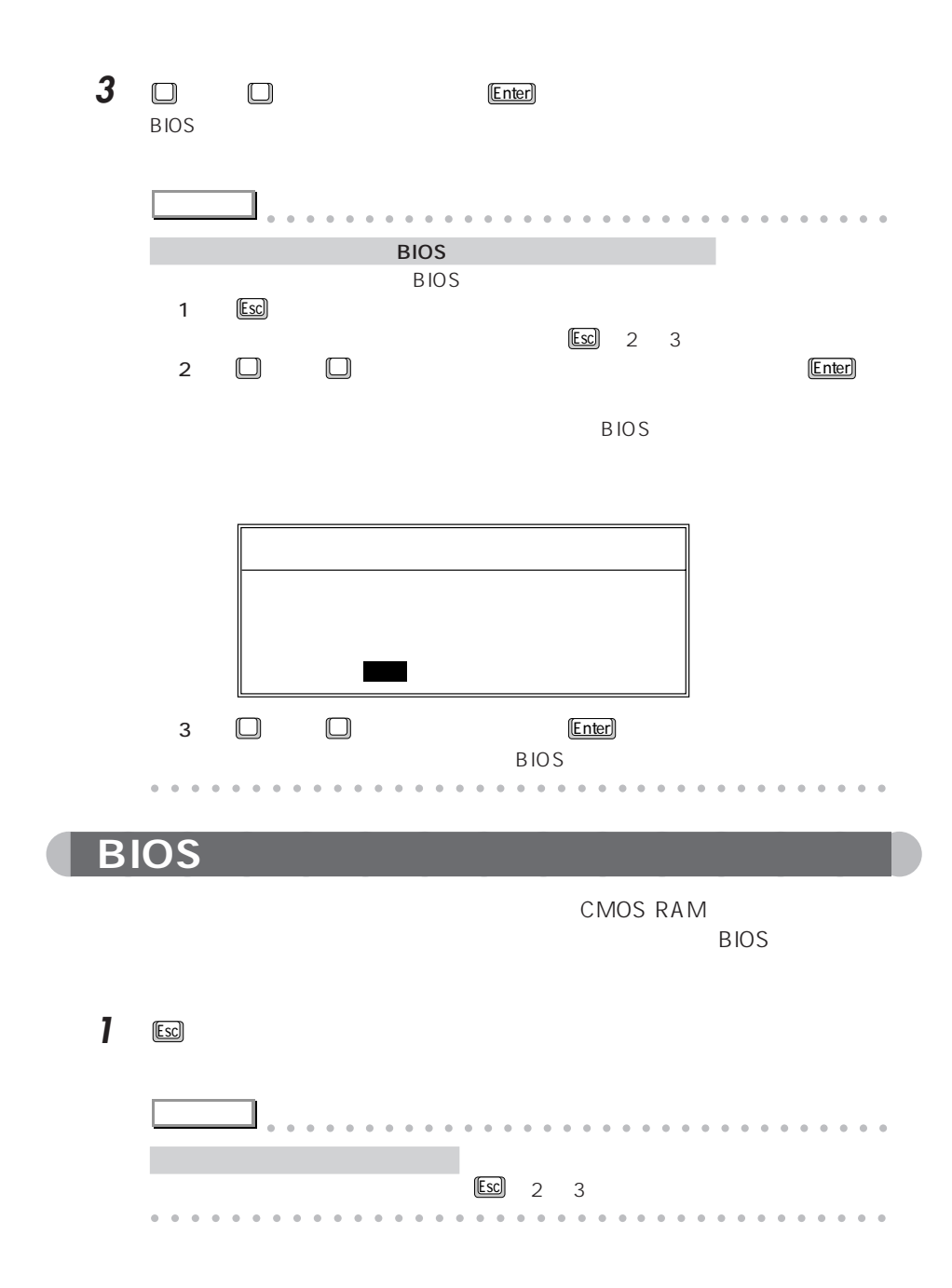

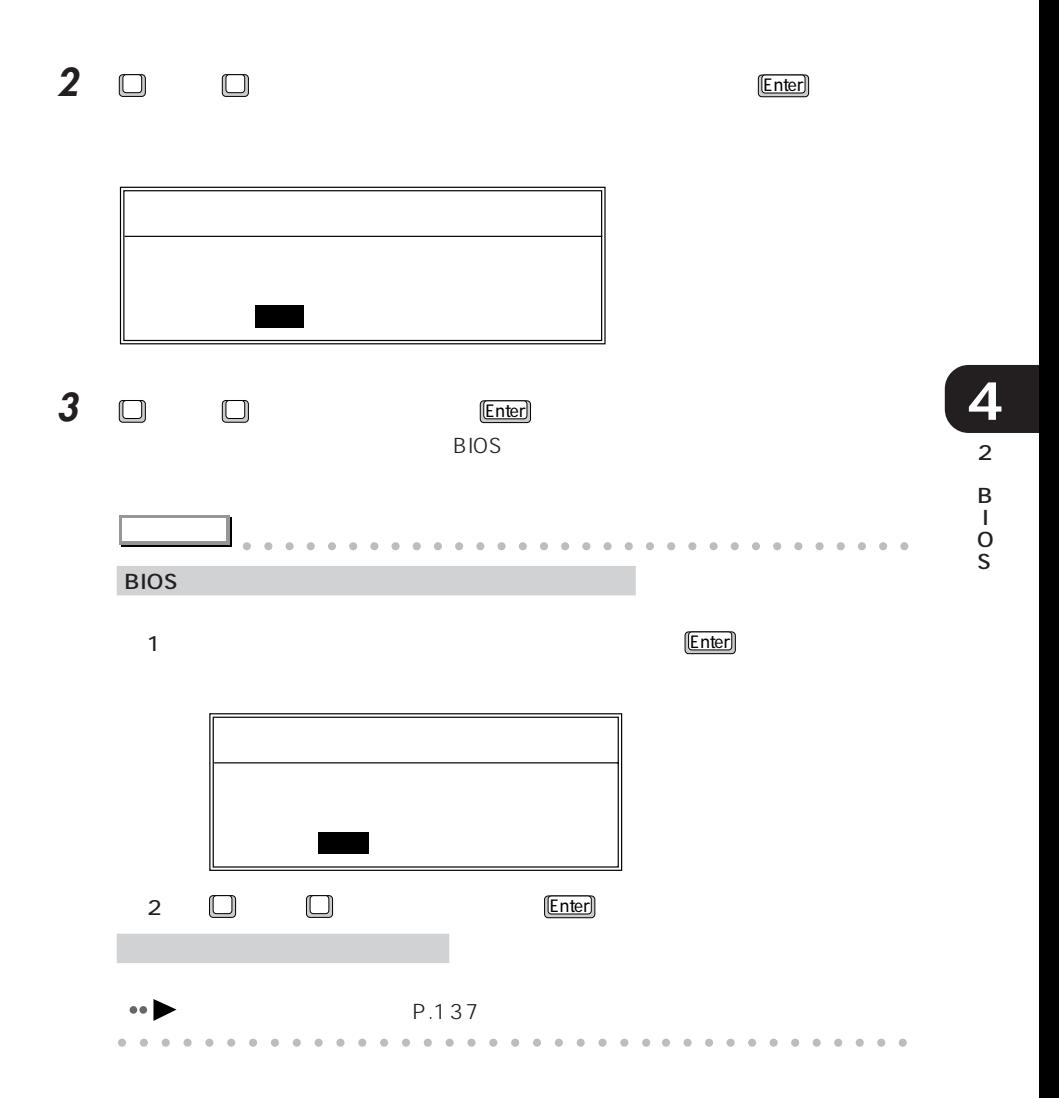

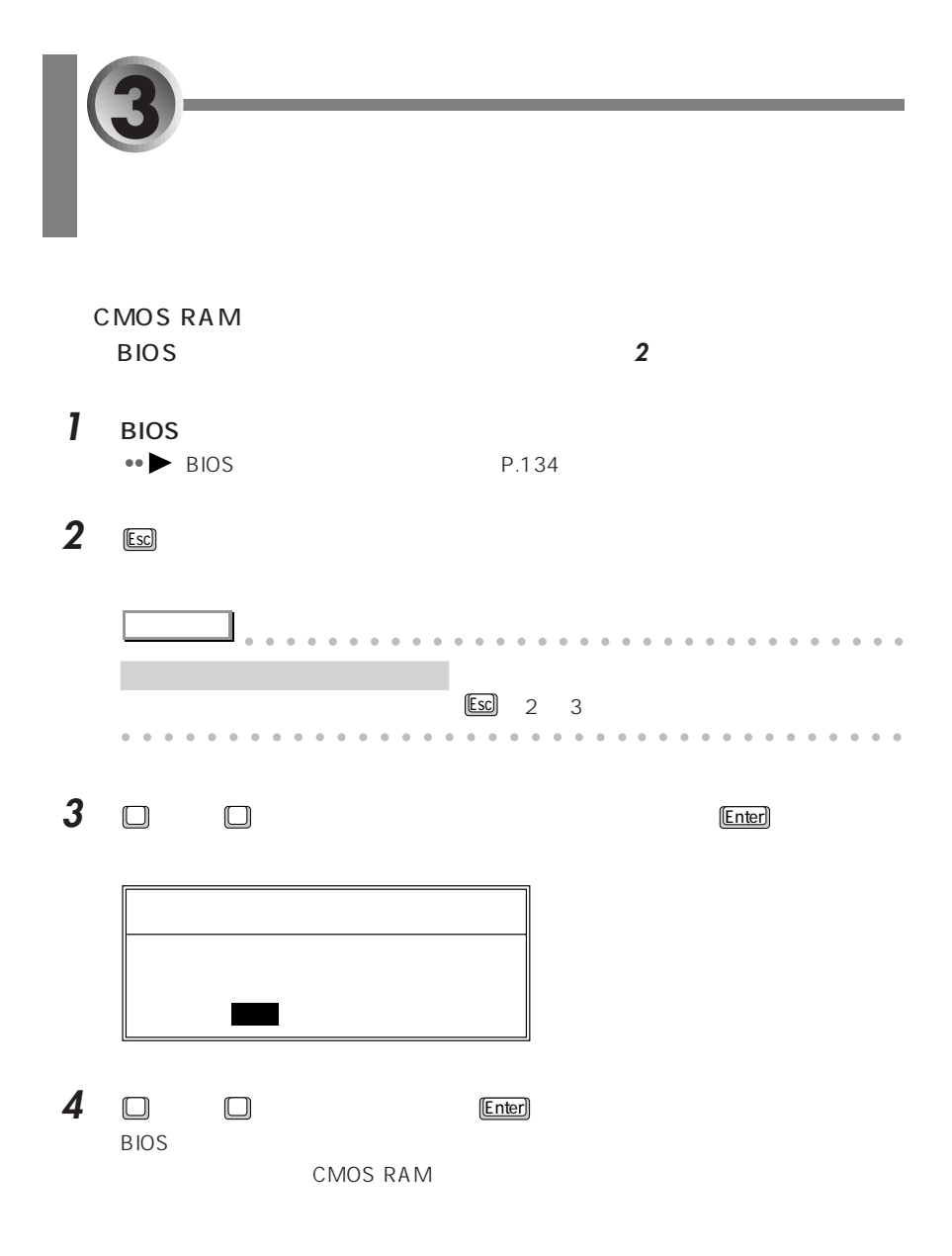

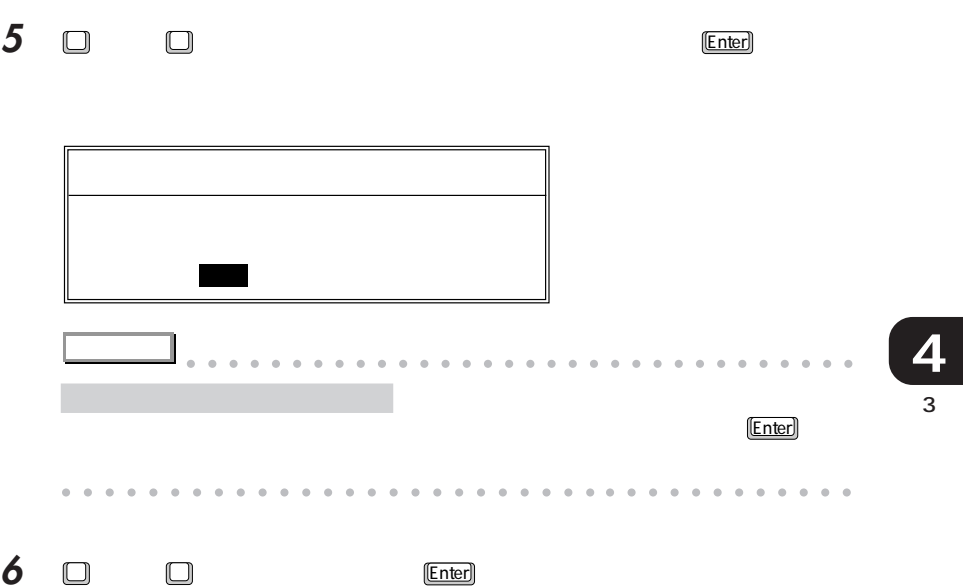

 $\overline{B}$ IOS  $\overline{B}$ 

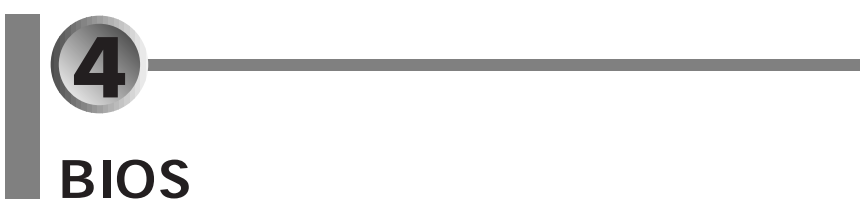

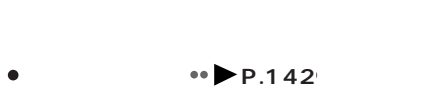

- aaaaaaa **セキュリティメニュー** aaaaaaaaaaa **P.158**
- $\bullet \bullet \bullet \bullet \bullet \bullet \bullet \bullet \bullet$
- $\leftrightarrow$  **P.171**
- $\bullet$   $\bullet$  **P.147**
- aaaaaaa **省電力メニュー** aaaaaaaa **P.161**
- aaaaaaa **情報メニュー** aaaaaaa **P.170**

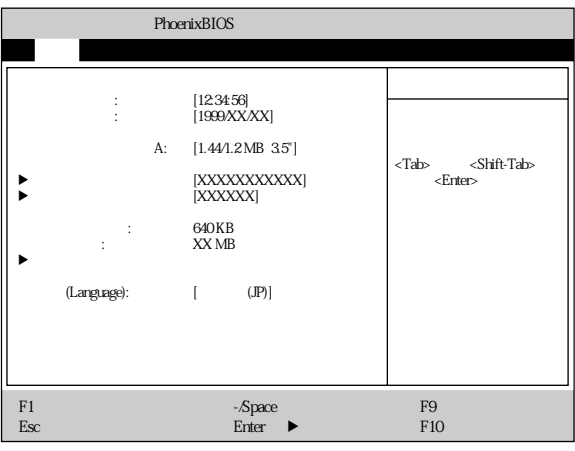

aaaaaaaaaaaaaaa **メインメニュー**

A 1.44/1.2 MB 3.5"

#### - 1.44/1.2 MB 3.5"

 $24$ 

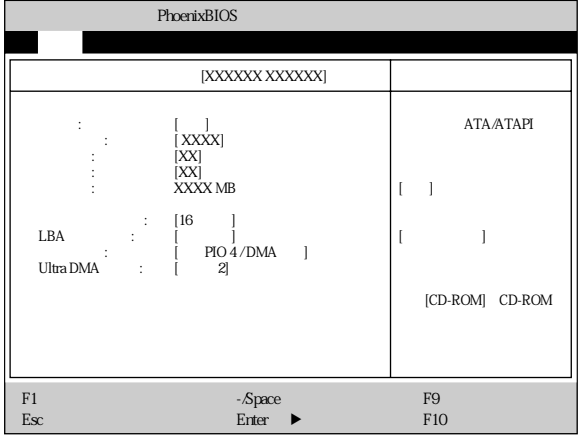

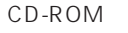

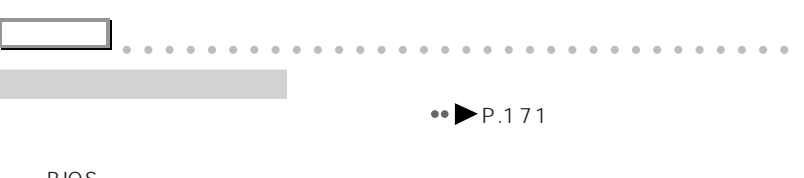

BIOS <del>the BIOS</del> examples that the second second second second second second second second second second second second second second second second second second second second second second second second second second second aaaaaaaaaaaaaaaaaaaaaaaaa aaaaaaaaaaaa

CD-ROM

- CD-ROM CD-ROM

0 65535

 $1 ~ 16$ 

 $0 63$ 

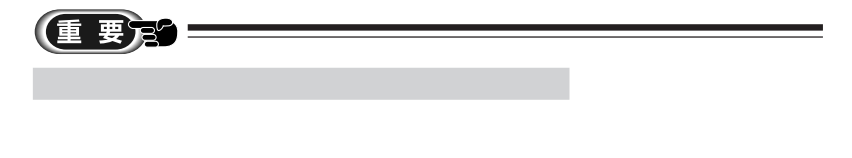

 $\equiv$ 

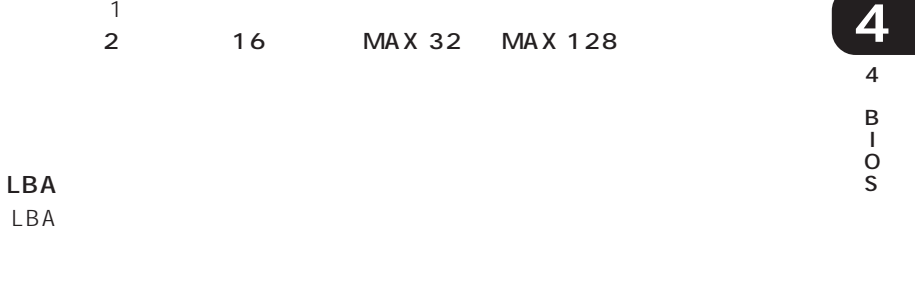

 $LBA$ 

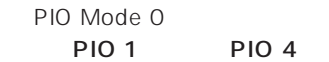

LBA

PIO 3 / DMA PIO 4 / DMA

DMA

Ultra DMA

Ultra DMA 0 2

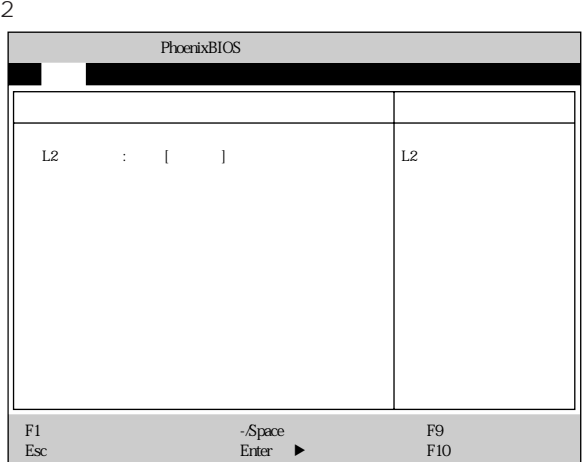

 $\mathsf{L2}$ 

 $2$ 

Language

BIOS セットアップや起動時の自己

English US -日本語 (JP)

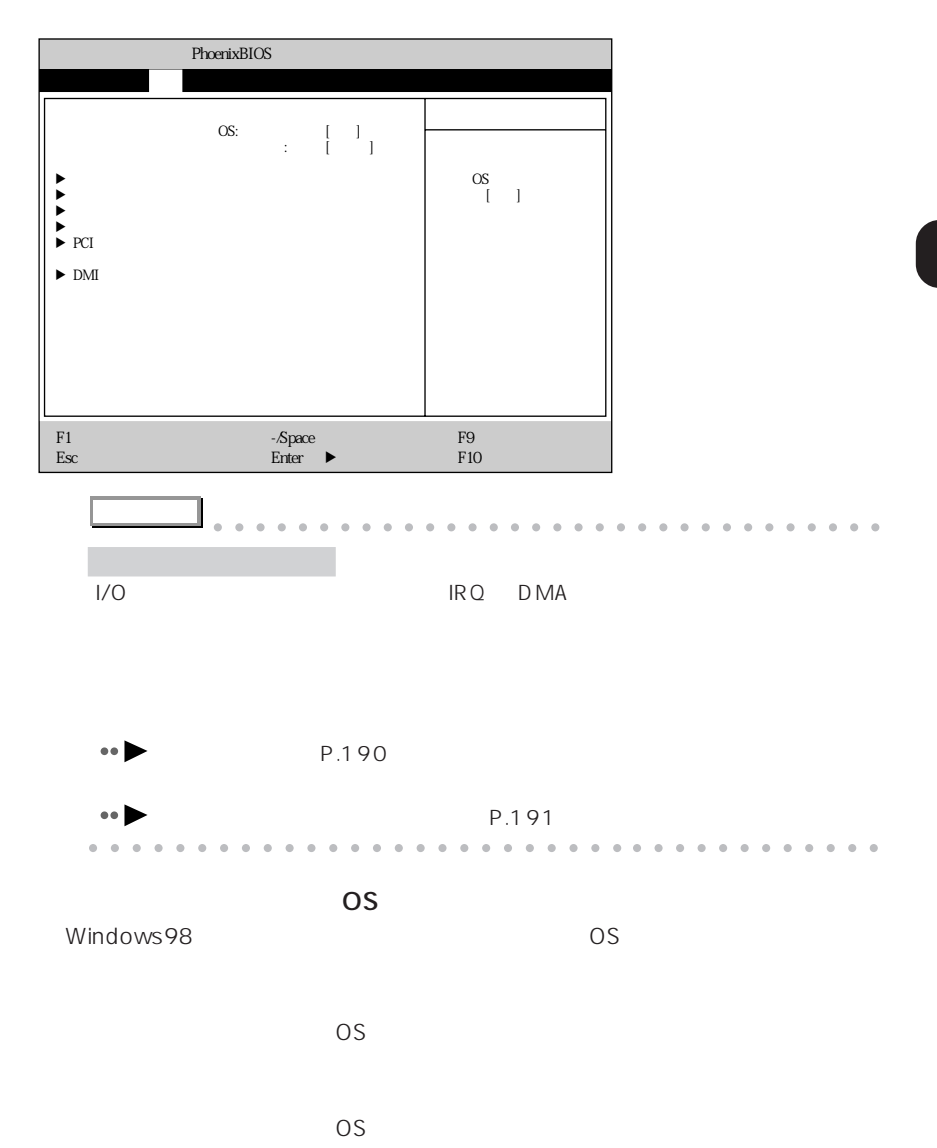

aaaaaaaaaaaaaaa **詳細メニュー**

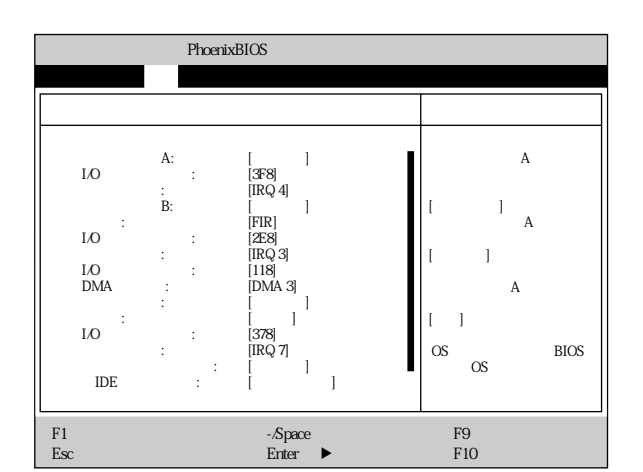

○シリアルポート B(標準設定値:使用する  $\mathsf B$  $\mathsf B$  $\mathsf B$  $\overline{\text{OS}}$  $\mathsf B$  by  $\mathsf B$  and  $\mathsf B$ FIR  $\mathsf B$ - IrDA - FIR Fast IR  $1/O$  DMA

 $1/O$  2E8 B I/O 3F8 2F8 3E8 2E8

IRQ 3 B os a set of B observed by B observed by B observed by B observed by B observed by B observed by B observed by B observed by B observed by B observed by B observed by B observed by B observed by B observed by B observed b IRQ 3 IRQ 4 IRQ 10 IRQ 11

 $1/0$  118  $1/O$ シリアルポート B の モード FIR のみます しょうしょう しょうしょう しょうしょうしょう 100 108 110 118

DMA DMA 3 DMA <u>B</u> FIR contracted B FIR DMA 1 DMA 3

4 B I O S

**4**

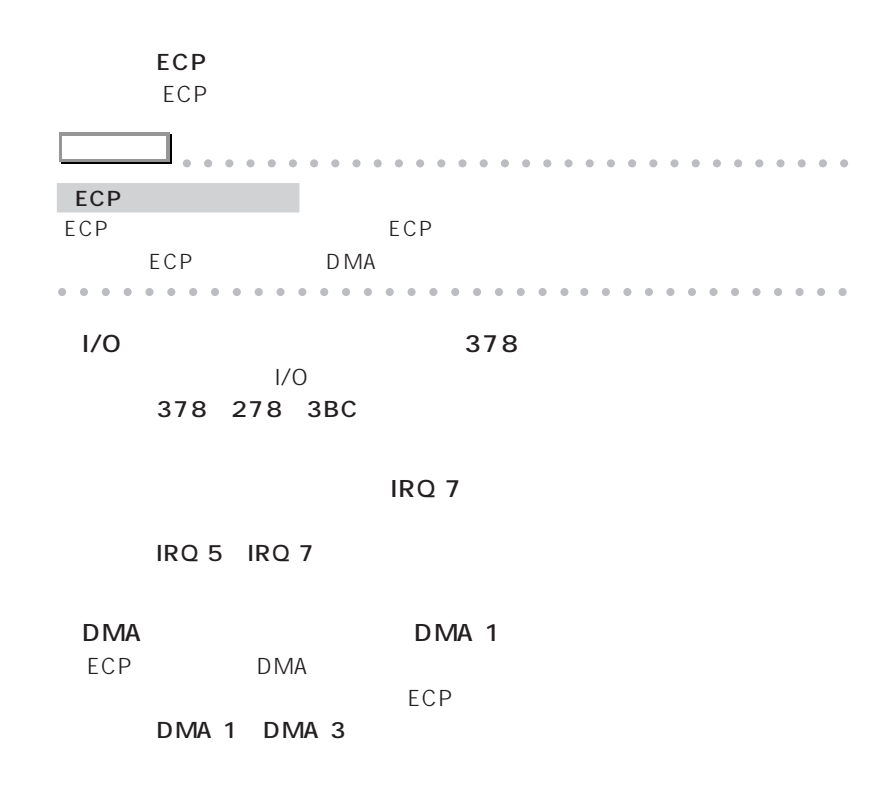

 $\overline{\text{OS}}$ 

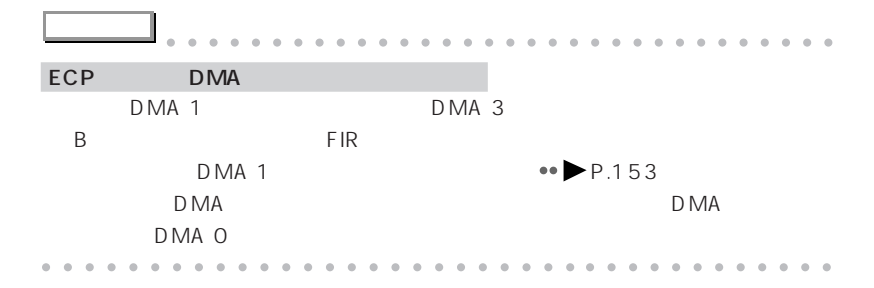

○内蔵 IDE コントローラ(標準設定値:両方使用する  $\mathsf{IDE}$ 

内蔵 IDE コントローラを無効にします。

CD-ROM

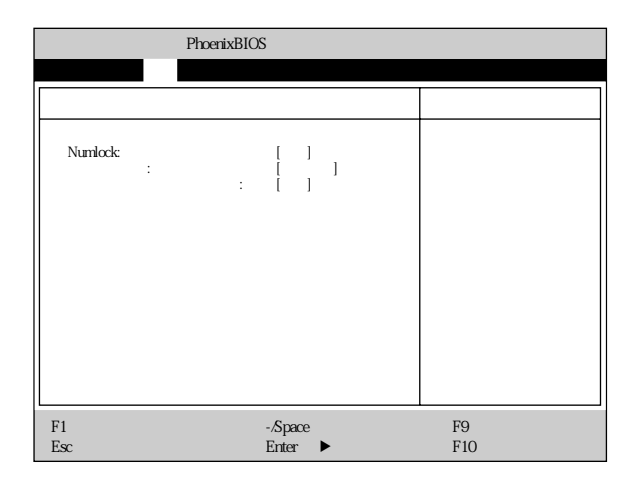

## Numlock

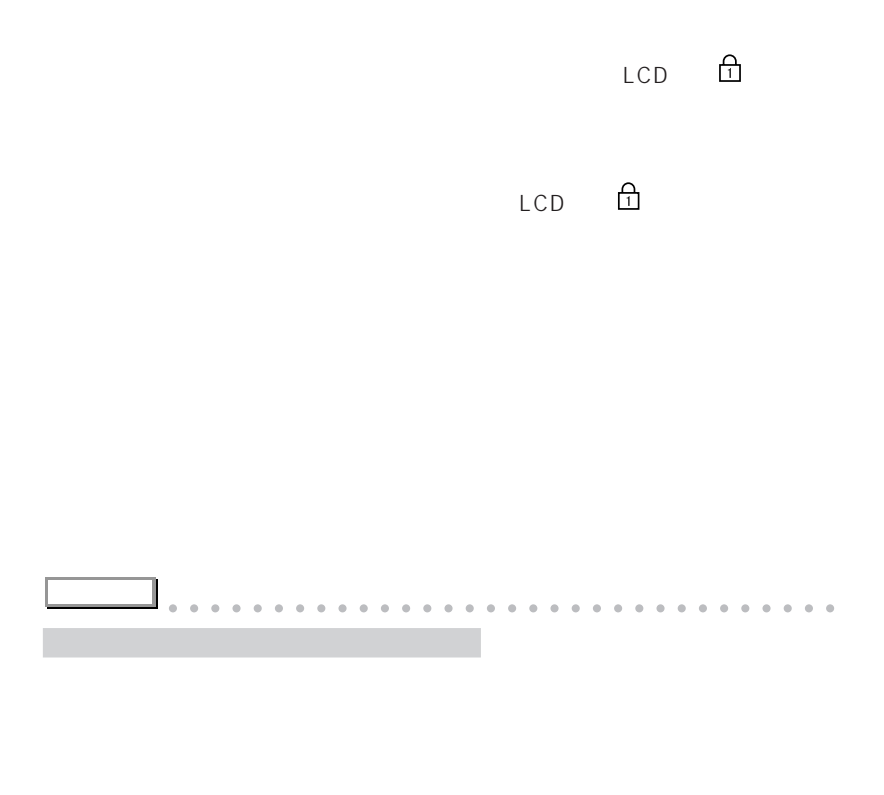

aaaaaaaaaaaaaaaaaaaaaaaa aaaaaaaaaaaaa

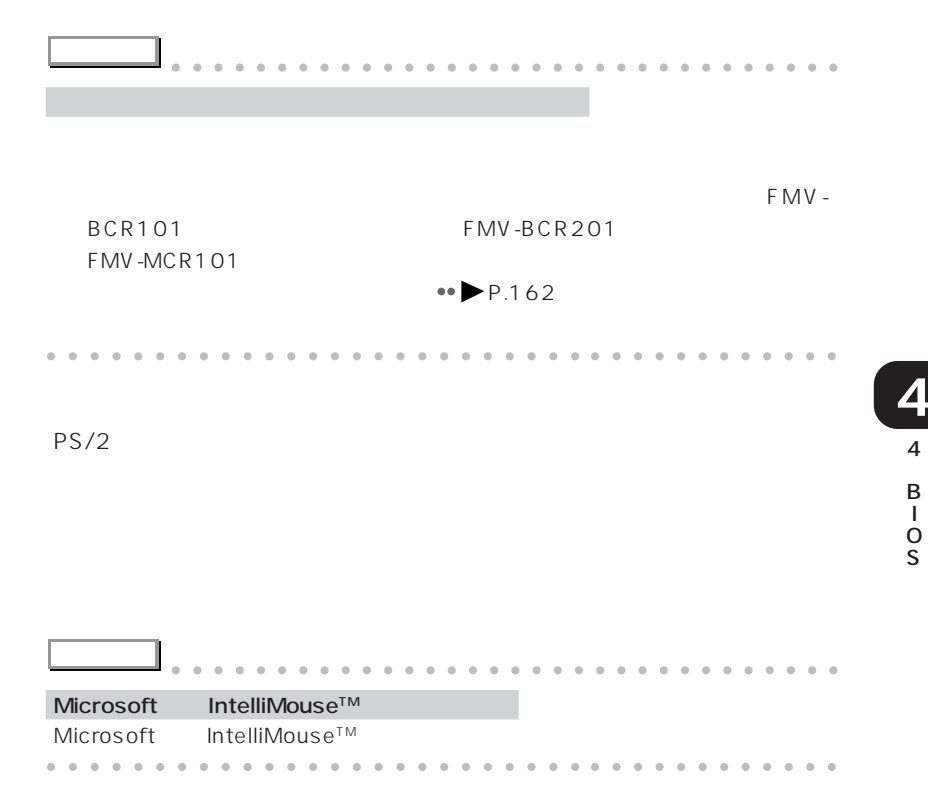

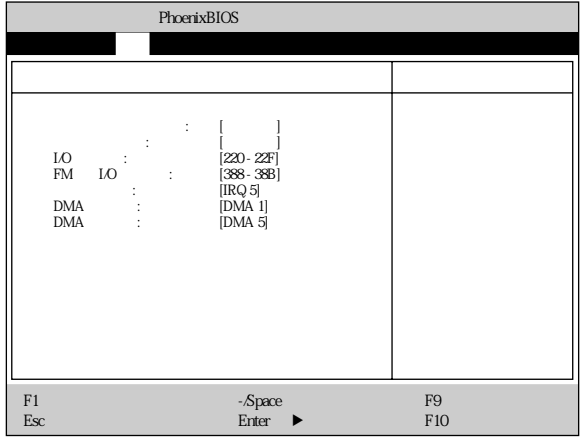

 $1/O$ 

 $\frac{1}{0}$ 

 $\overline{\text{OS}}$ 

 $1/0$  220 - 22F  $1/O$ - 220 - 22F、240 - 24F、260 - 26F、280 - 28F

- FM I/O 388 38B
	- FM I/O  $\blacksquare$ - 388 - 38B、38C - 38F、390 - 393、394 - 397

#### IRQ 5

IRQ 5 IRQ 7 IRQ 9 IRQ 10 IRQ 11

DMA DMA 1  $DMA$ DMA 0 DMA 1 DMA 3 DMA 5

 $DMA$  DMA 5  $DMA$ DMA 0 DMA 1 DMA 3 DMA 5

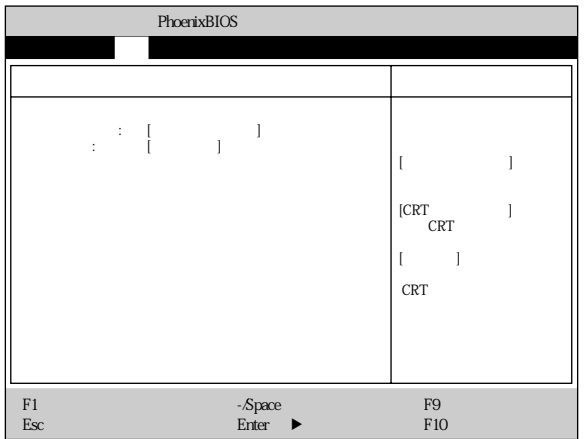

CRT CRT

液晶ディスプレイと CRT ディスプレイで、同時に表示します。

NE X26X 800 × 600 NE X26 640 × 480

## PCI

#### PCI デバイスに関することを行います。

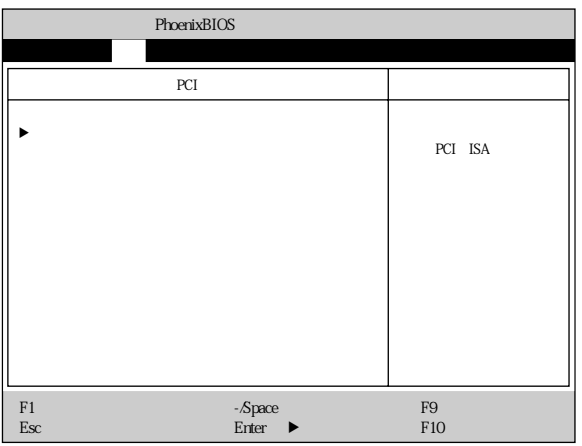

特定の割り込み番号をPCカードに割り当てたいとき、その割り込み番号が内

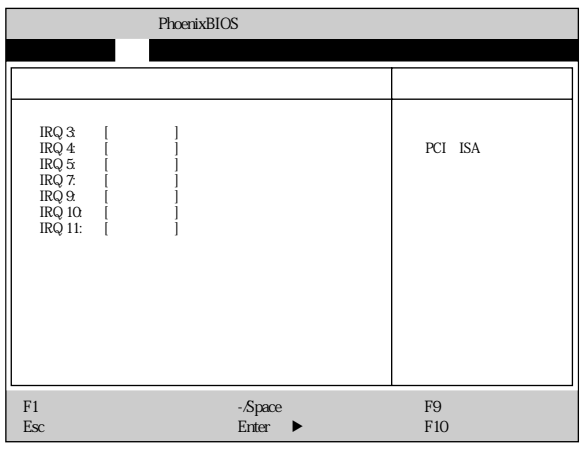

○ IRQ 3 ~ IRQ 11(標準設定値:予約しない

## DMI

 $\mathsf{DMI}$ 

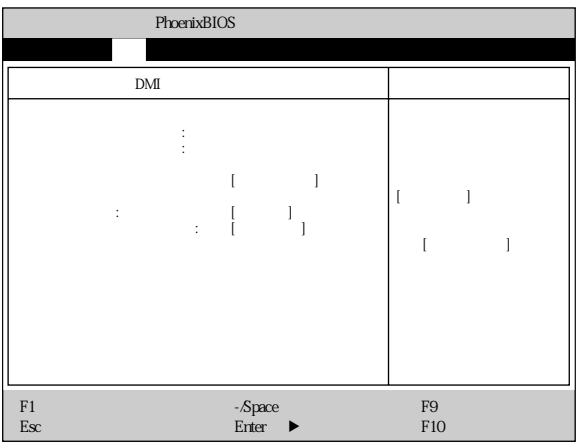

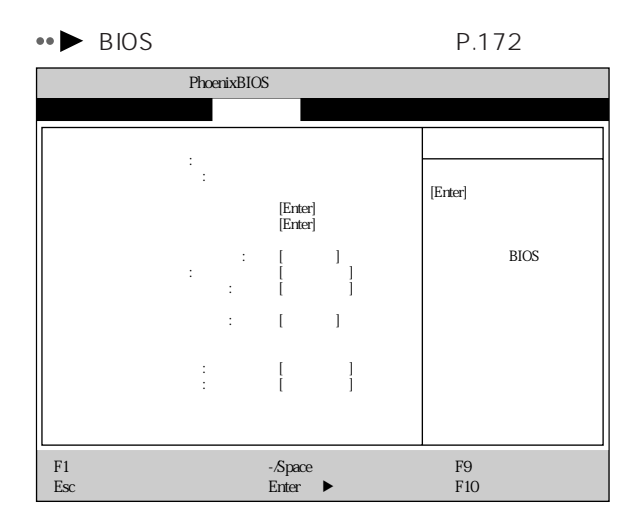

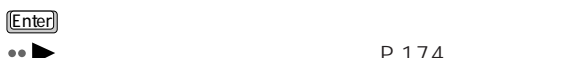

設定すると、BIOS セットアップの起動時にパスワードの入力が要求されます。

 $\bullet \bullet$  P.174

aaaaaaaaaaaaaaa **セキュリティメニュー**

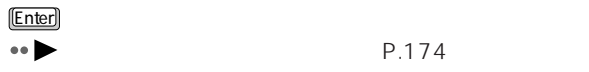

設定すると、BIOS セットアップの起動時にパスワードの入力が要求され、次の

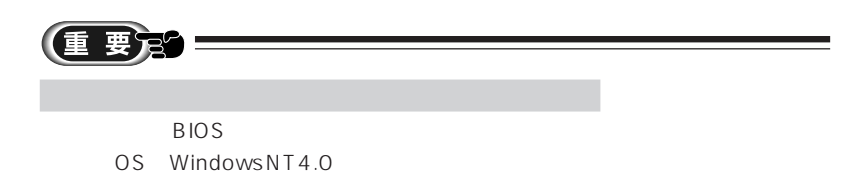

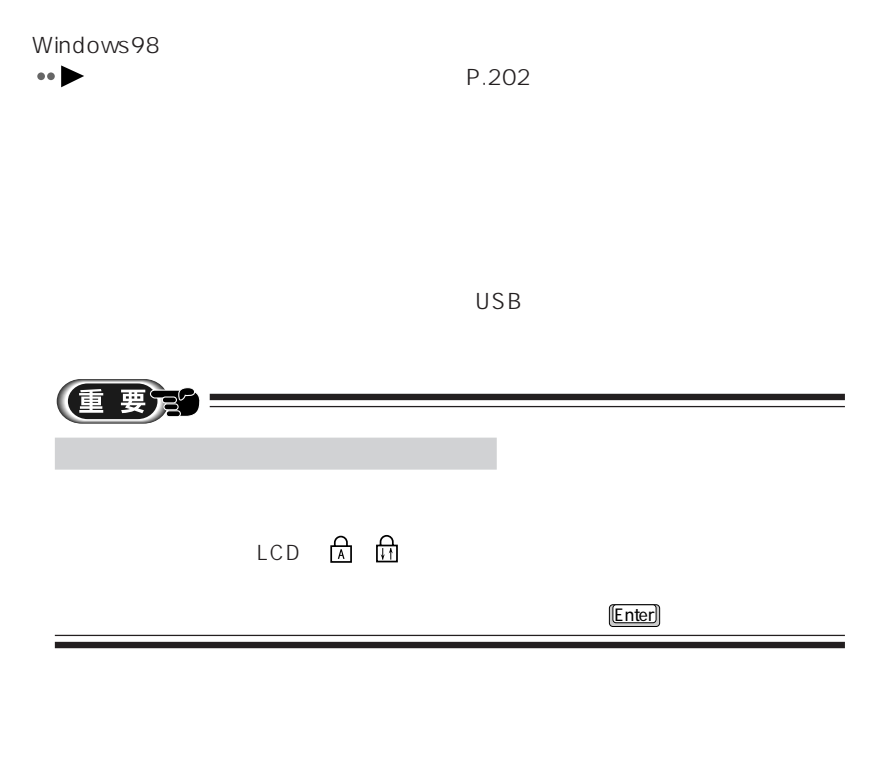

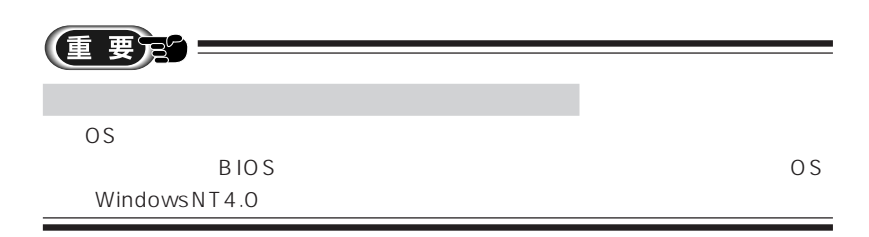

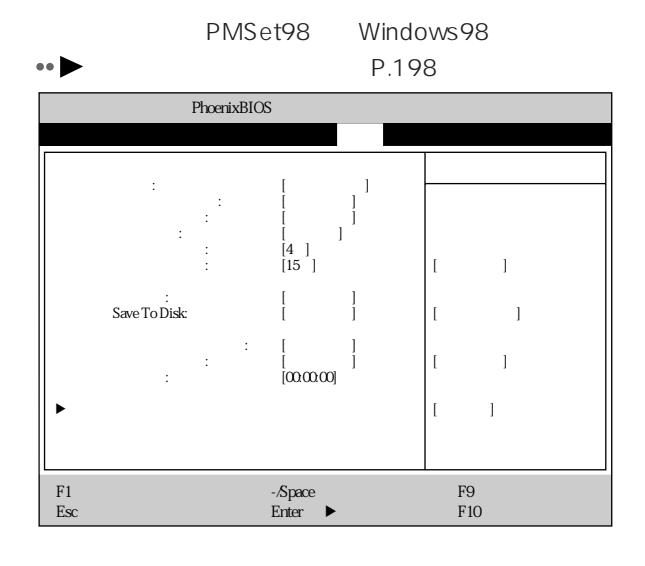

aaaaaaaaaaaaaaa **省電力メニュー**

# **アドバイス** aaaaaaaaaaaaaaaaaaaaaaaaaaaaaaaa Windows98

aaaaaaaaaaaaaaaaaaaaaaaa aaaaaaaaaaaaa

Windows98

30 1 20

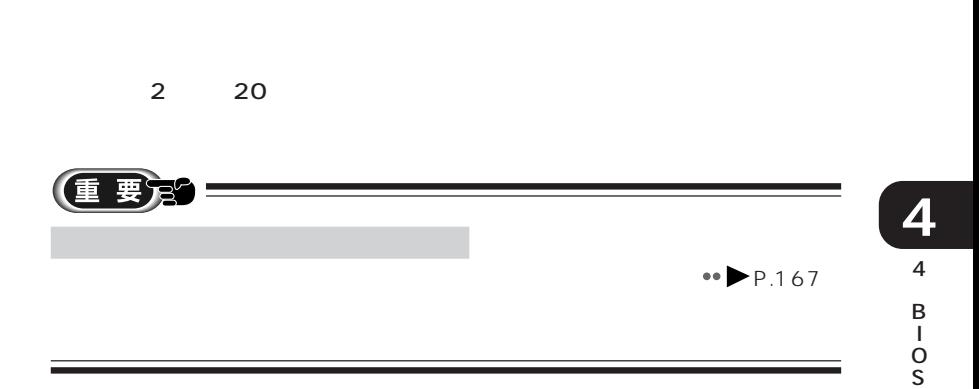

 $CPU$ 

Windows98

 $\overline{4}$ 

Windows98

 $1 \quad 16$ 

Windows98

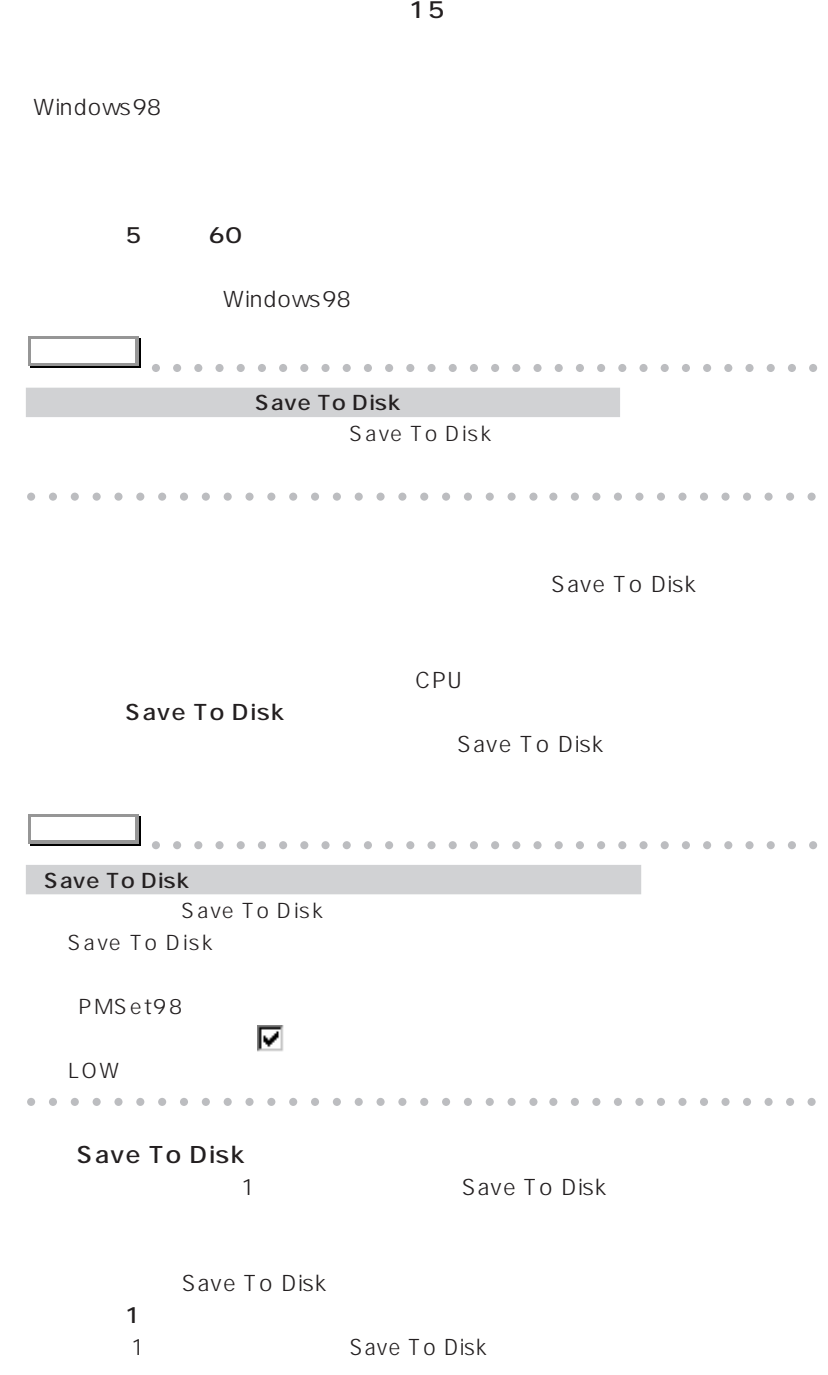

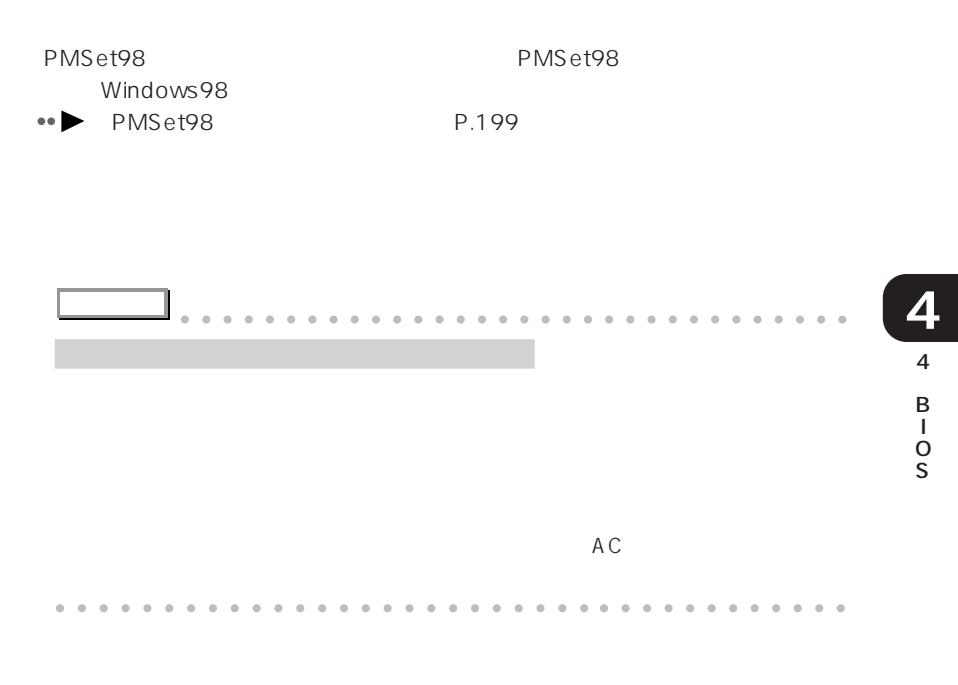

Windows98  $W$ indows98  $W$ BIOS <del>the participation</del> and the participation of the participation of the participation of the participation of the participation of the participation of the participation of the participation of the participation of the

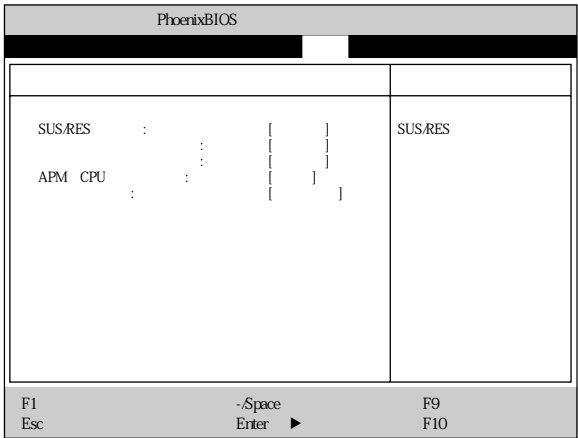

SUS/RES SUS/RES

SUS/RES

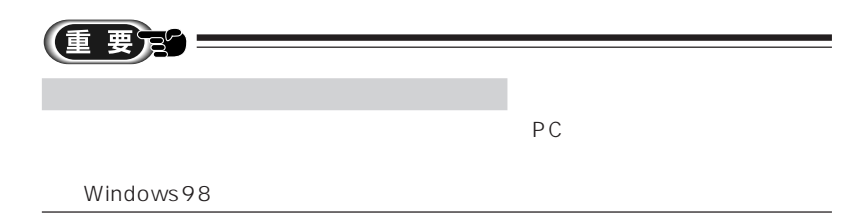

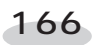

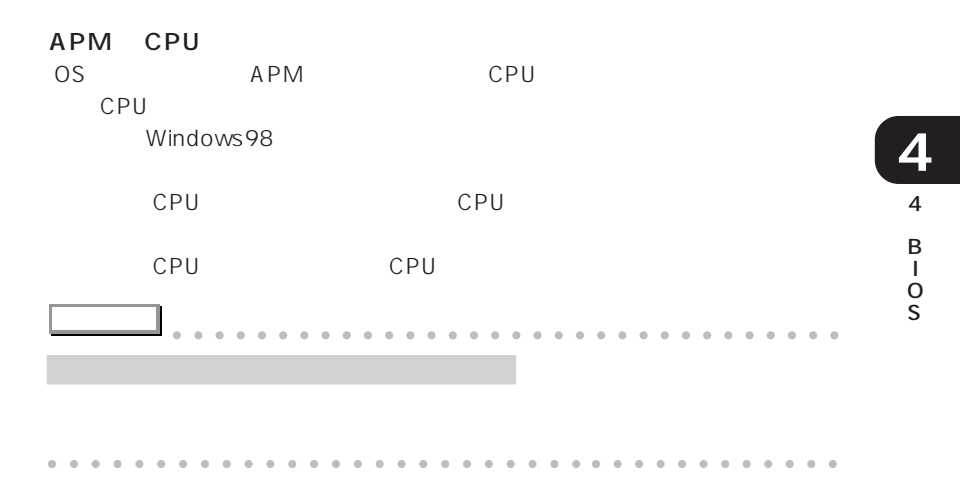

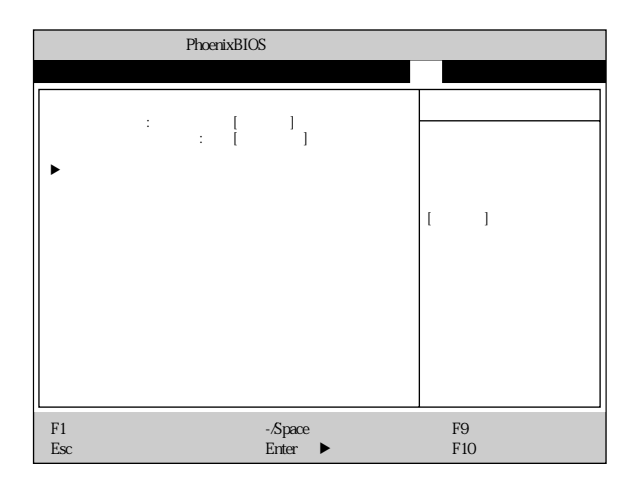

aaaaaaaaaaaaaaa **起動メニュー**

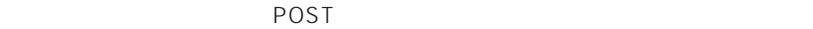

**FUJITSU**
#### **ATAPI CD-ROM**

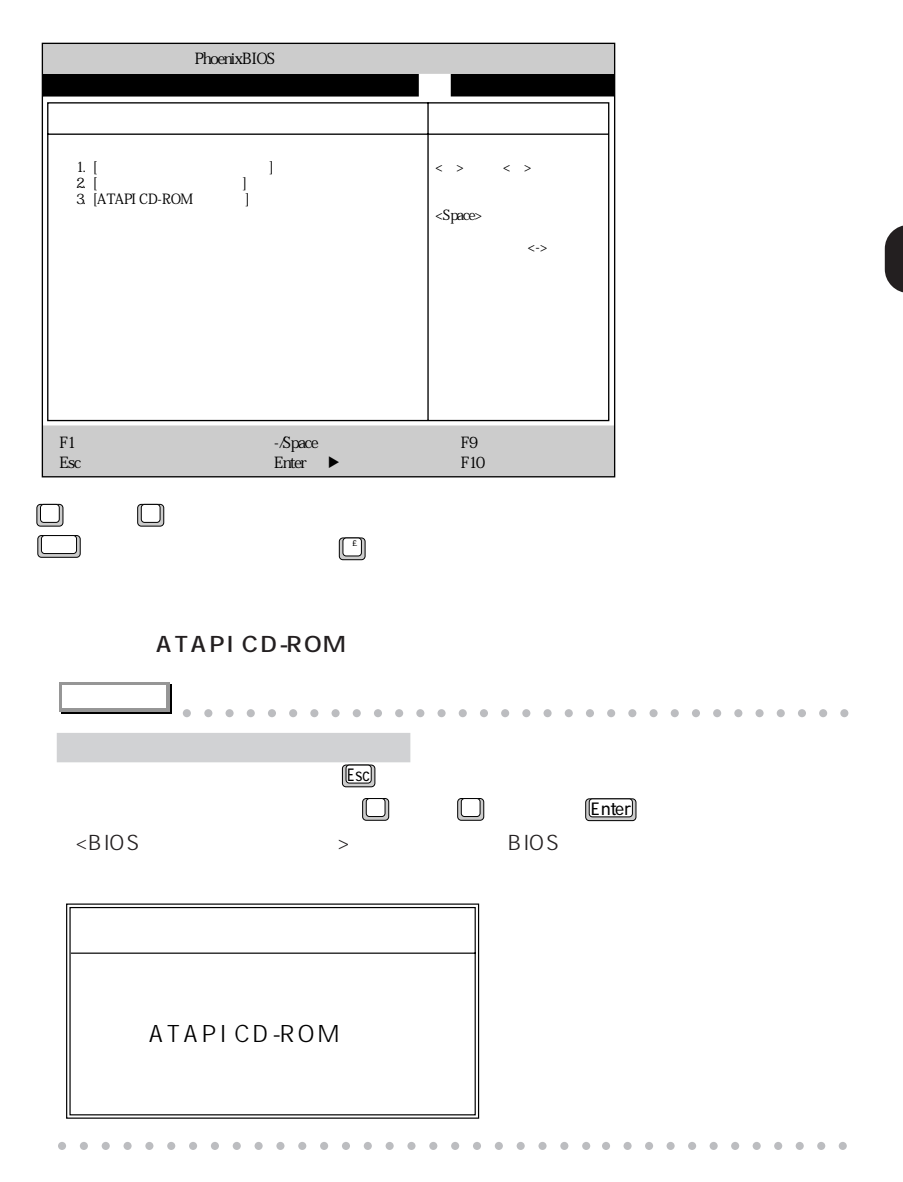

#### $BIOS$

aaaaaaaaaaaaaaa **情報メニュー**

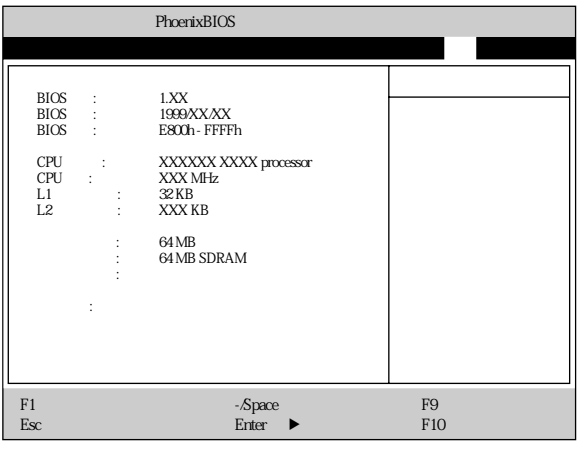

#### **BIOS**

BIOS

#### **BIOS**

BIOS

#### **BIOS**

BIOS

#### **CPU**

CPU

#### **CPU**

CPU

#### $L1$

1  $\sim$ 

### $L2$

 $2 \times 2$ 

 $RAM$ 

 $RAM$ 

RAM <del>Examples 20</del>

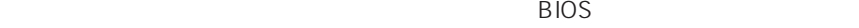

aaaaaaaaaaaaaaa **終了メニュー**

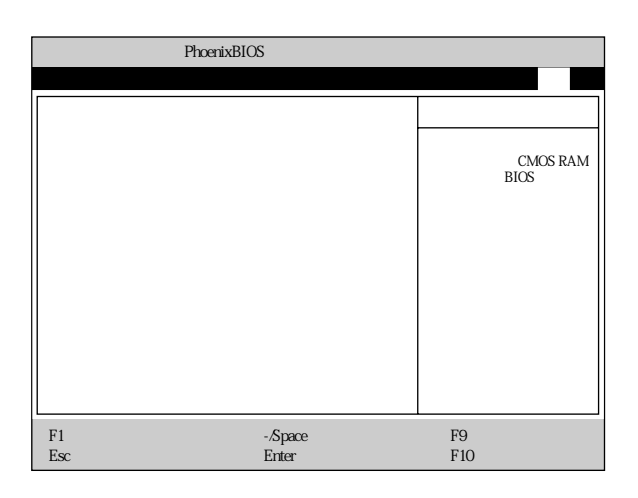

CMOS RAM
BIOS

 $BIOS$ 

4 B I O S **4**

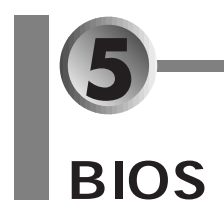

BIOS SON RESERVED EXAMPLE EXAMPLE EXAMPLE EXAMPLE EXAMPLE EXAMPLE EXAMPLE EXAMPLE EXAMPLE EXAMPLE EXAMPLE EXAMPLE EXAMPLE EXAMPLE EXAMPLE EXAMPLE EXAMPLE EXAMPLE EXAMPLE EXAMPLE EXAMPLE EXAMPLE EXAMPLE EXAMPLE EXAMPLE EXAM

- aaaaaaa **パスワード機能について** aaaaaaaaaaaa **P.172**
- $\leftrightarrow$  **P.174**
- **∗• ▶ P.176**
- $\leftrightarrow$  **P.177**

aaaaaaaaaaaaaaa **パスワード機能について**

aaaaaaaaa **設定できるパスワードの種類** BIOS 2つのパスワードには、次の2つのパスワードには、次の2つのパスワードにはない。 **BIOS** 

aaaaaaaaaa **パスワードで制限/保護できる機能**

 $\overline{B}$ IOS

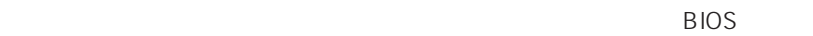

 $\overline{OS}$ 

**アドバイス** aaaaaaaaaaaaaaaaaaaaaaaaaaaaaaaa Windows98 Windows98 BIOS Windows98 aaaaaaaaaaaaaaaaaaaaaaaaa aaaaaaaaaaaa

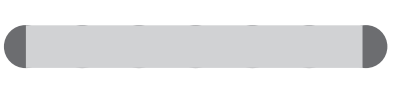

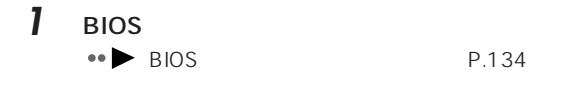

- 2 □ 2
- **3** ●

[Enter]

aaaaaaaaaaaaaaa **パスワード機能を設定する**

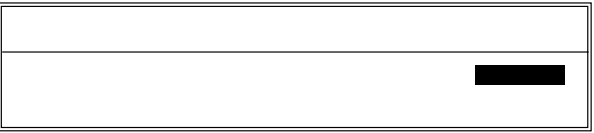

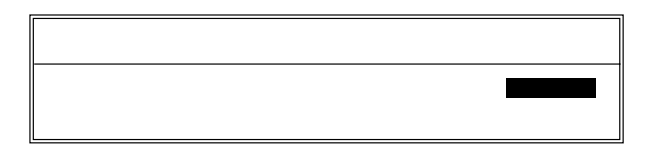

**4** 設定したいパスワード(半角英数字、7 文字まで)を入力します。

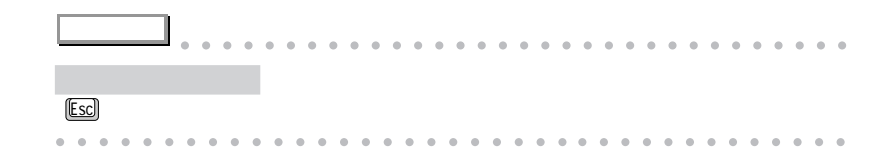

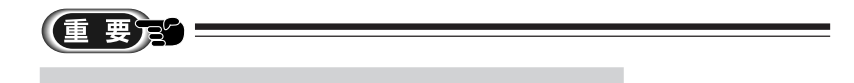

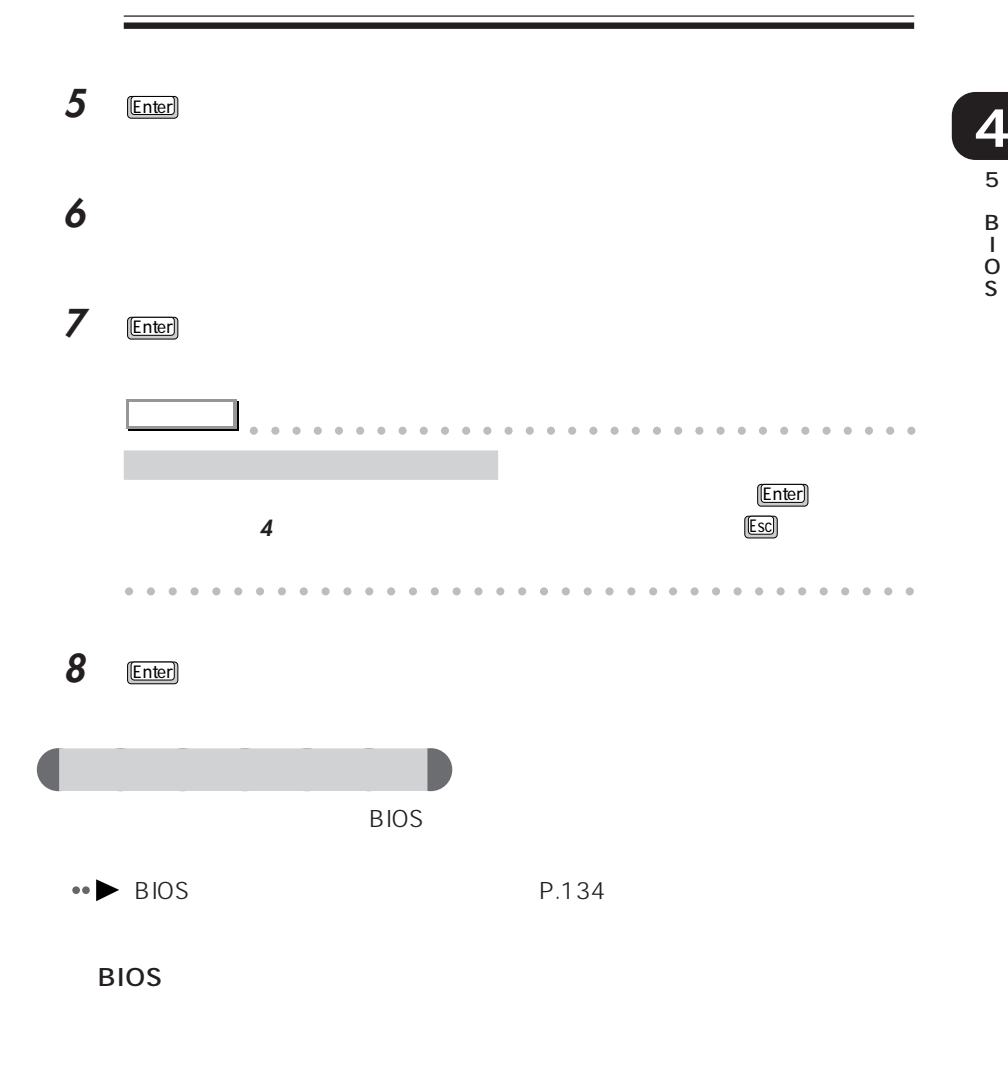

I

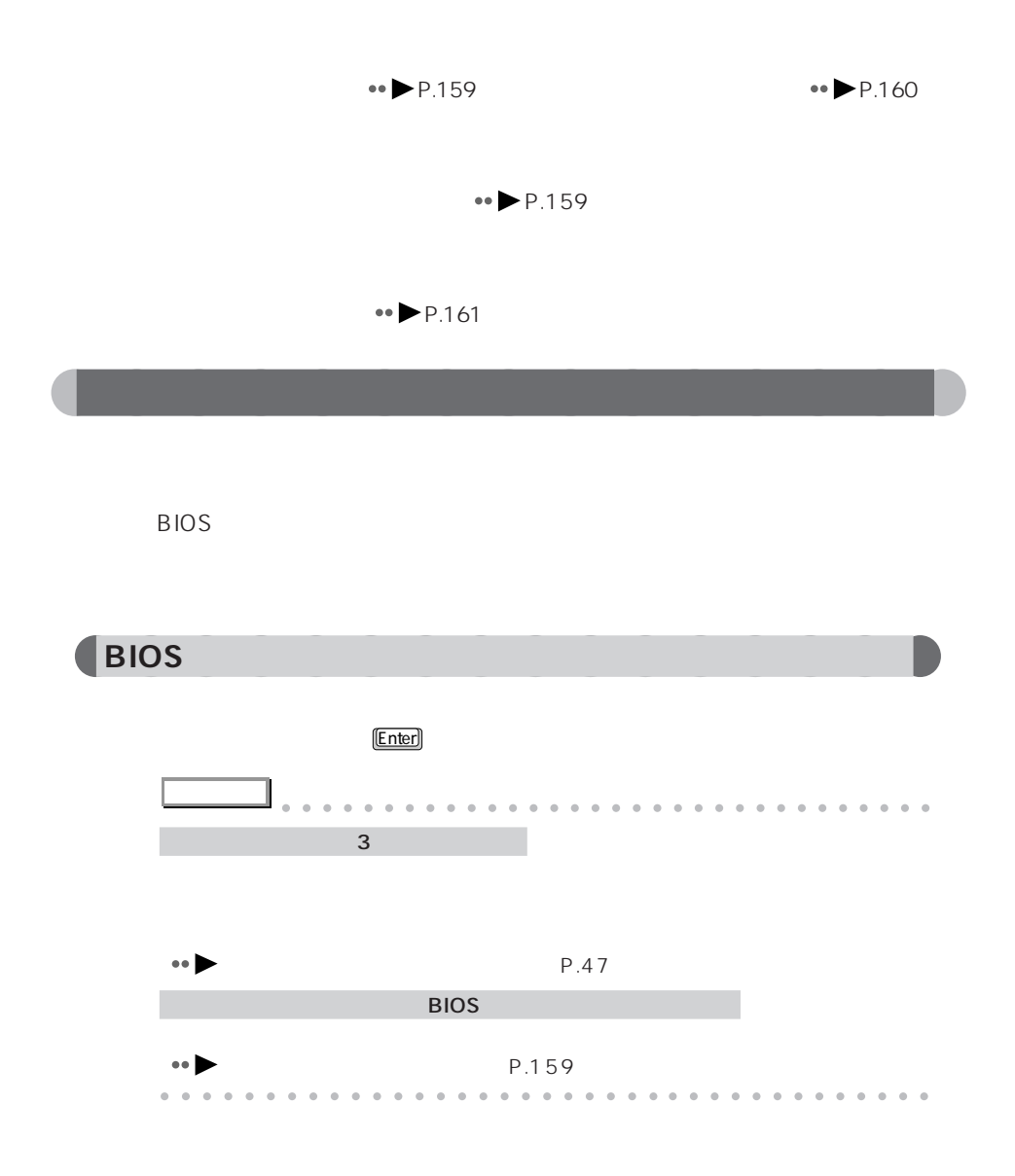

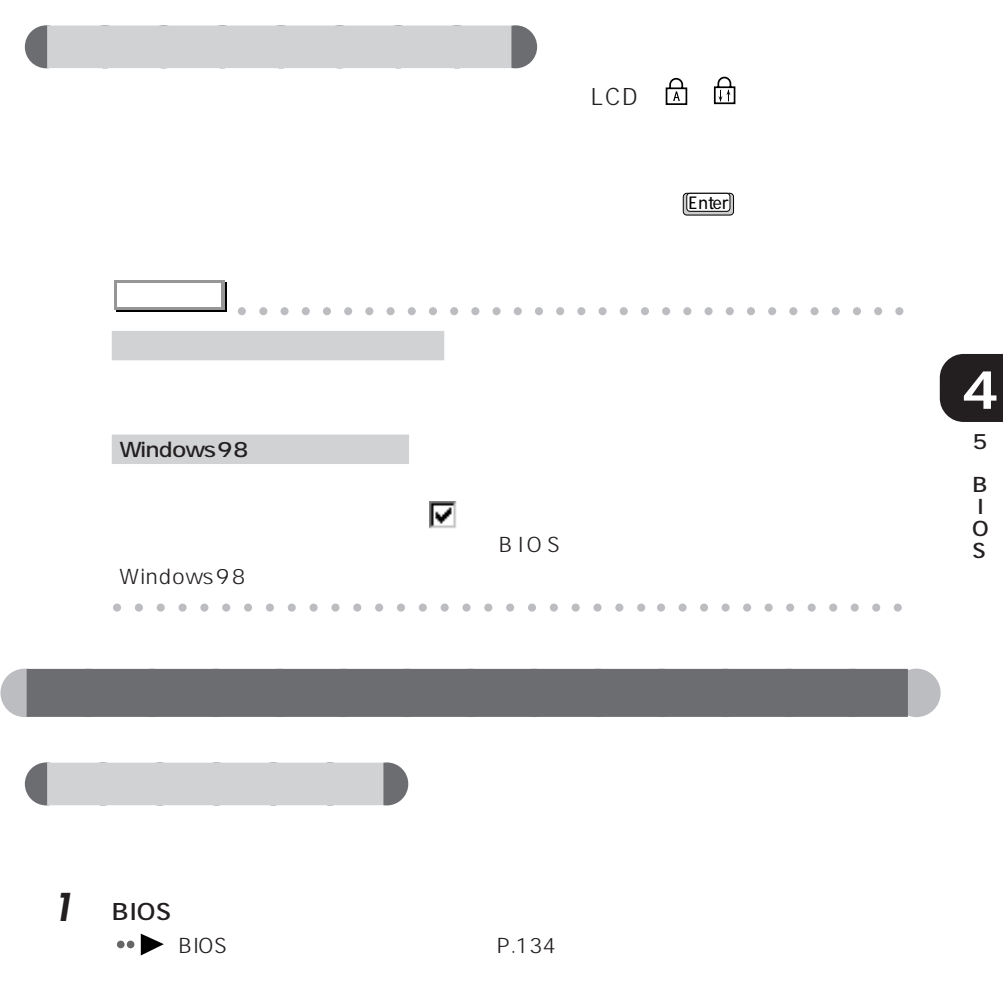

2 □ 2

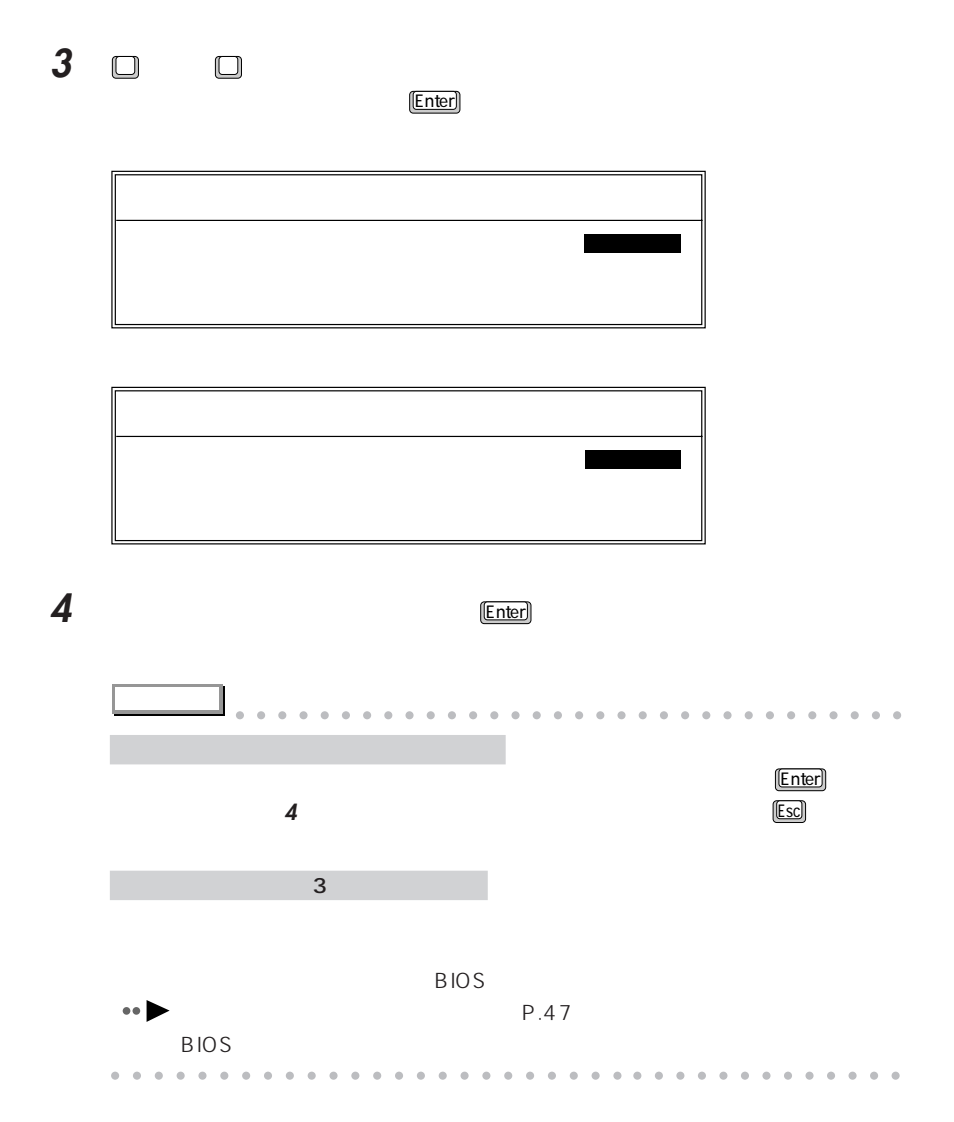

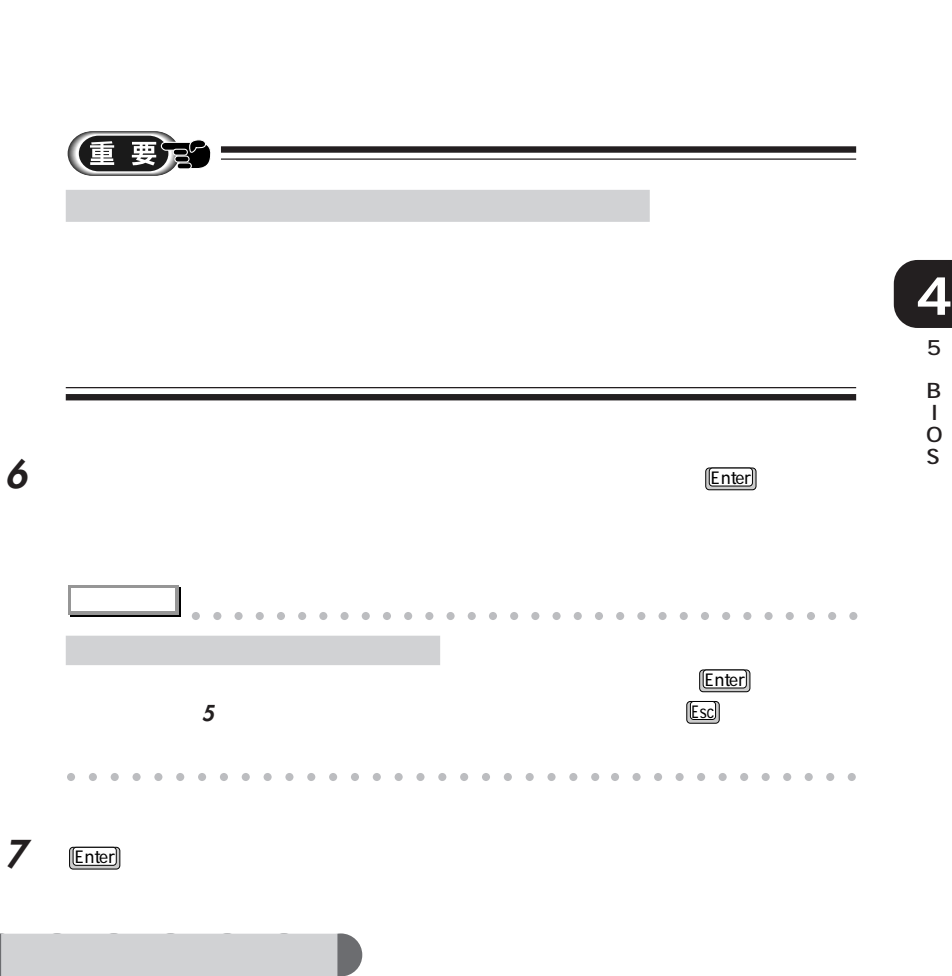

**5 6** Enter

 $\leftrightarrow$  P.177

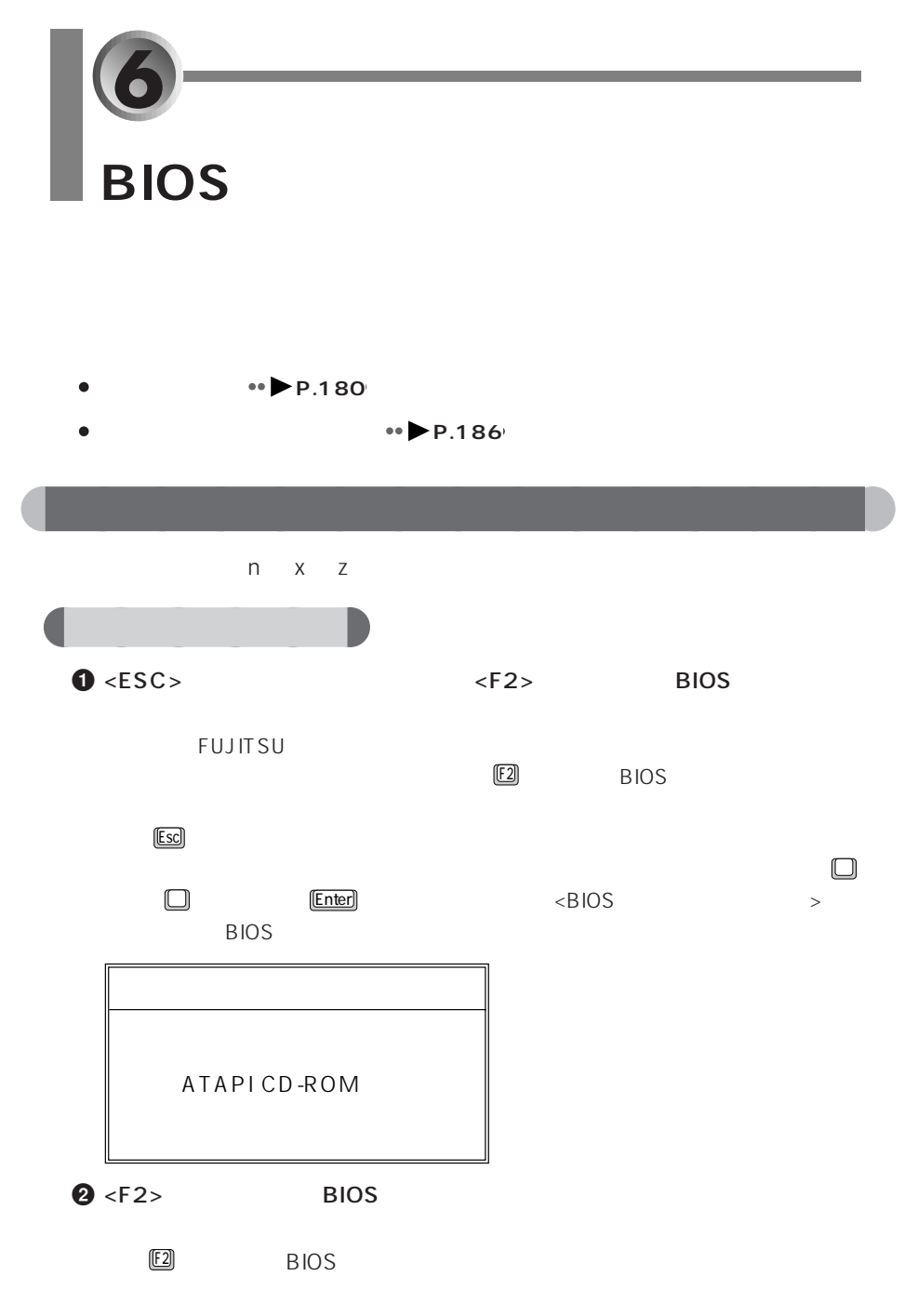

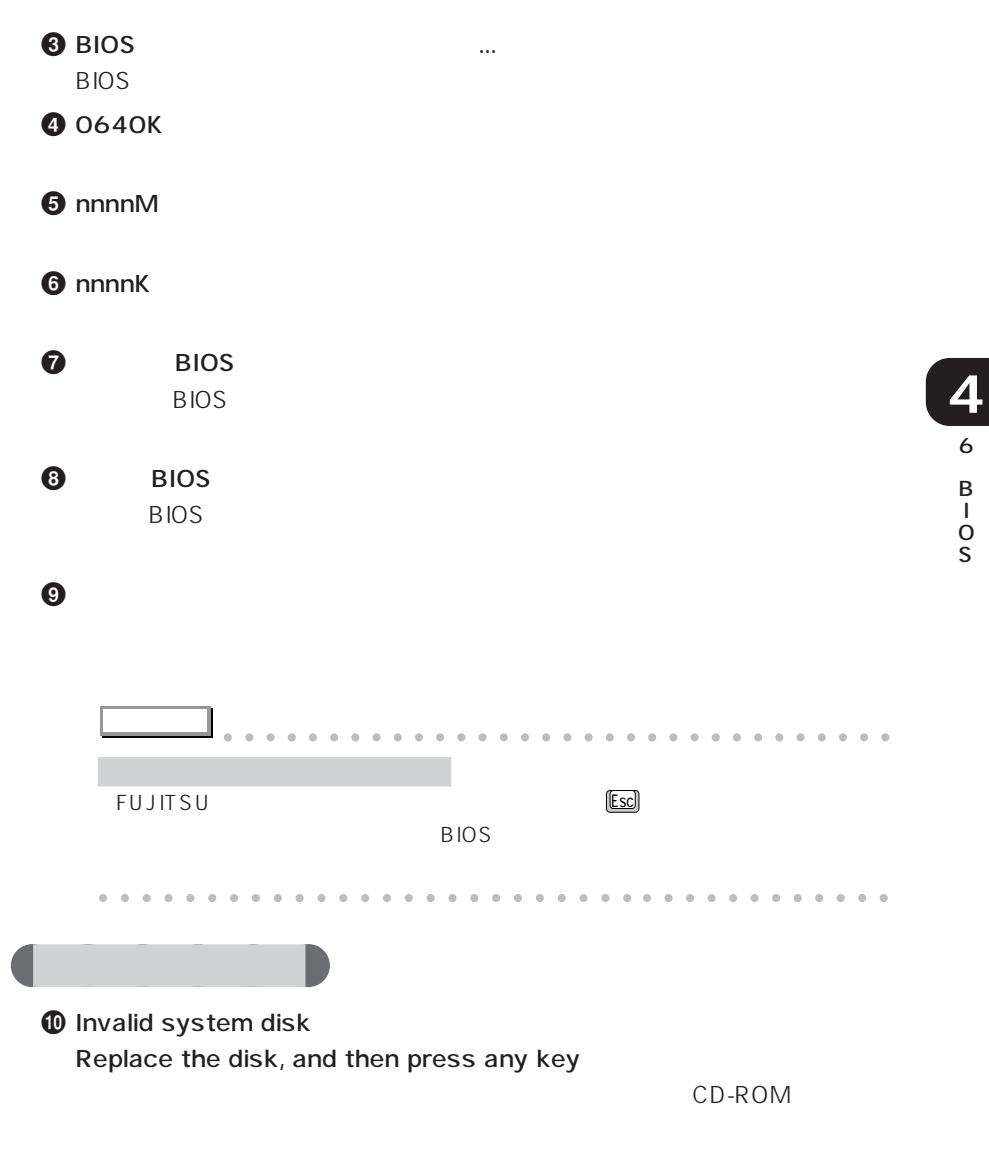

フロッピーディスクを取り出し

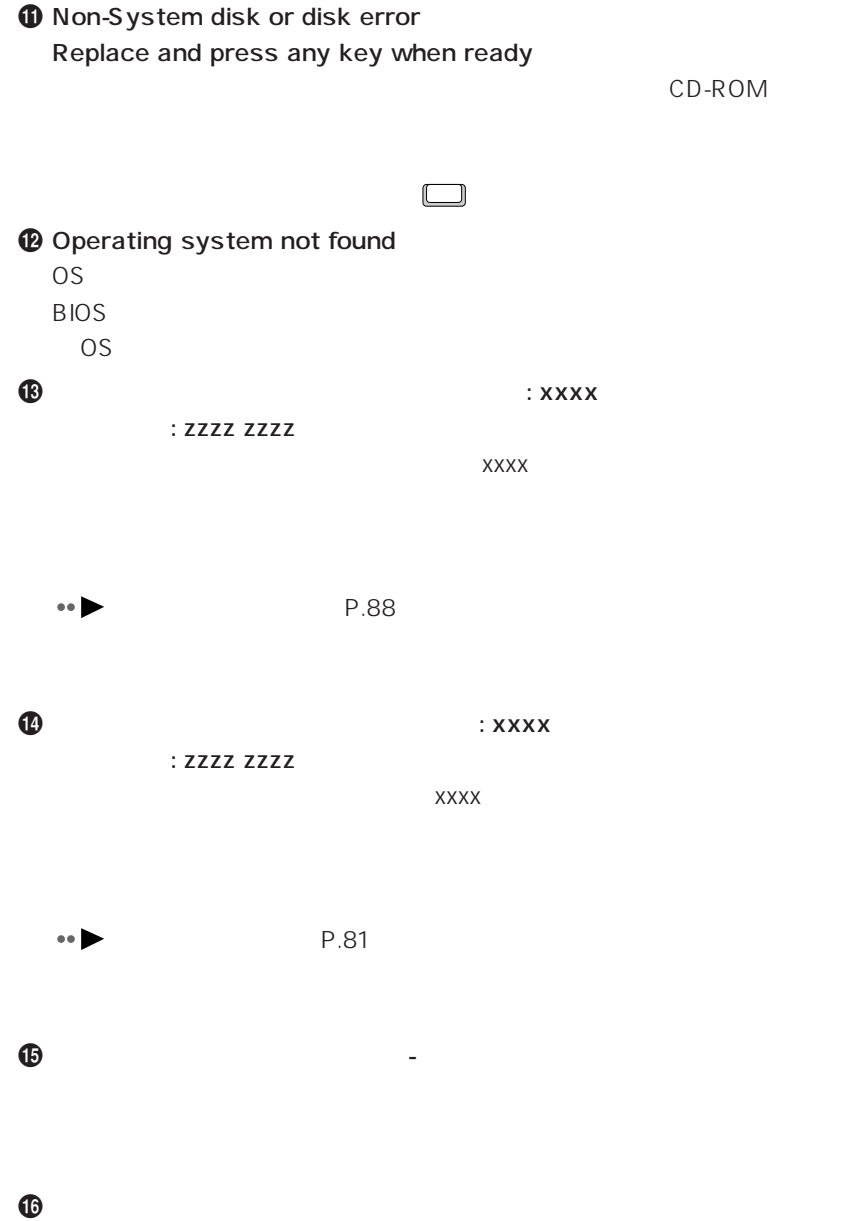

# $\boldsymbol{\Phi}$  is the total state  $\boldsymbol{\Phi}$

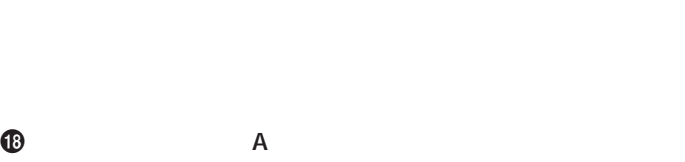

+ ディスクエラーです。: ハードディスク n

BIOSセットアップを起動し、「メイン」メニューの「プライマリマスター」の

 $\omega$ 

- リアルタイムクロックのエラーです。

**2** CMOS -CMOS RAM

 $E2$  BIOS

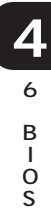

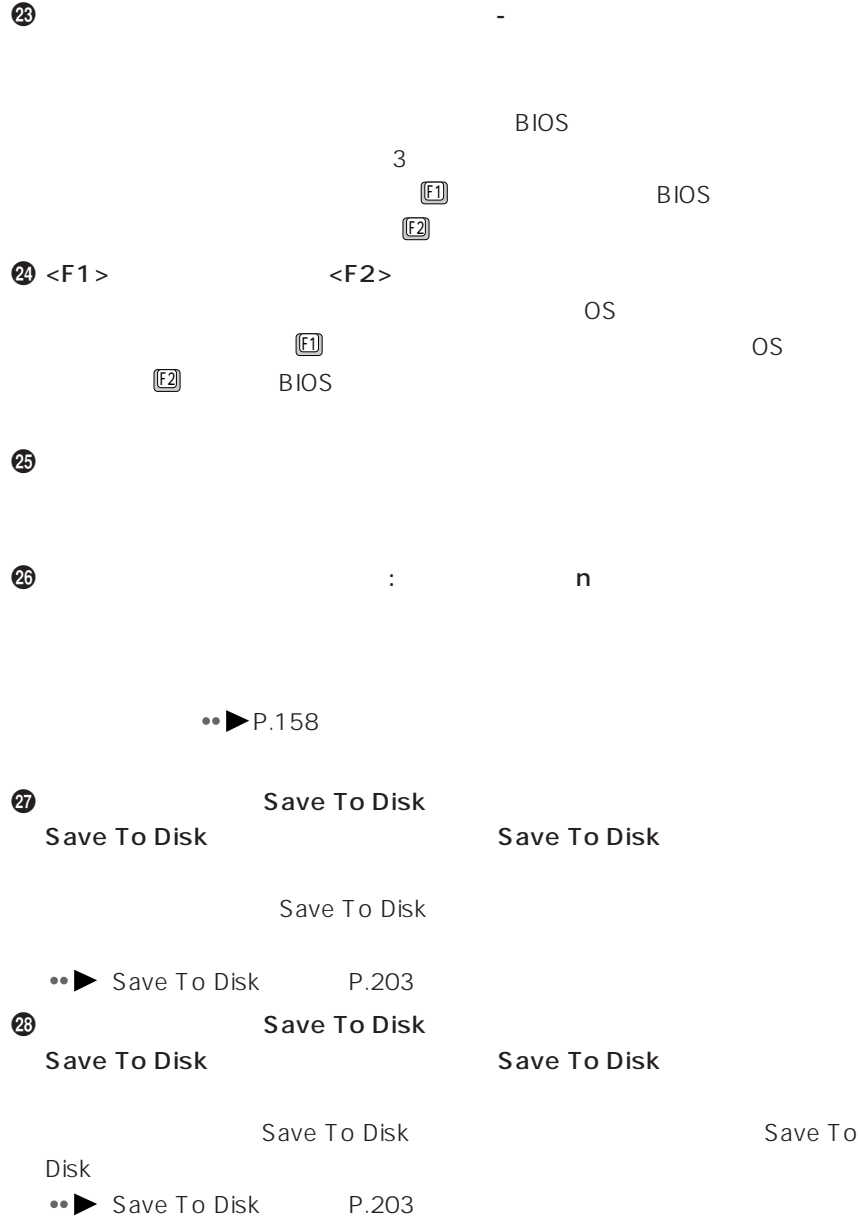

```
\bm{\Phi}
```
Save To Disk

**@** Save To Disk Save To Disk

#### $\bf 0$

Save To Disk

#### $\, \, \Omega$

Save To Disk

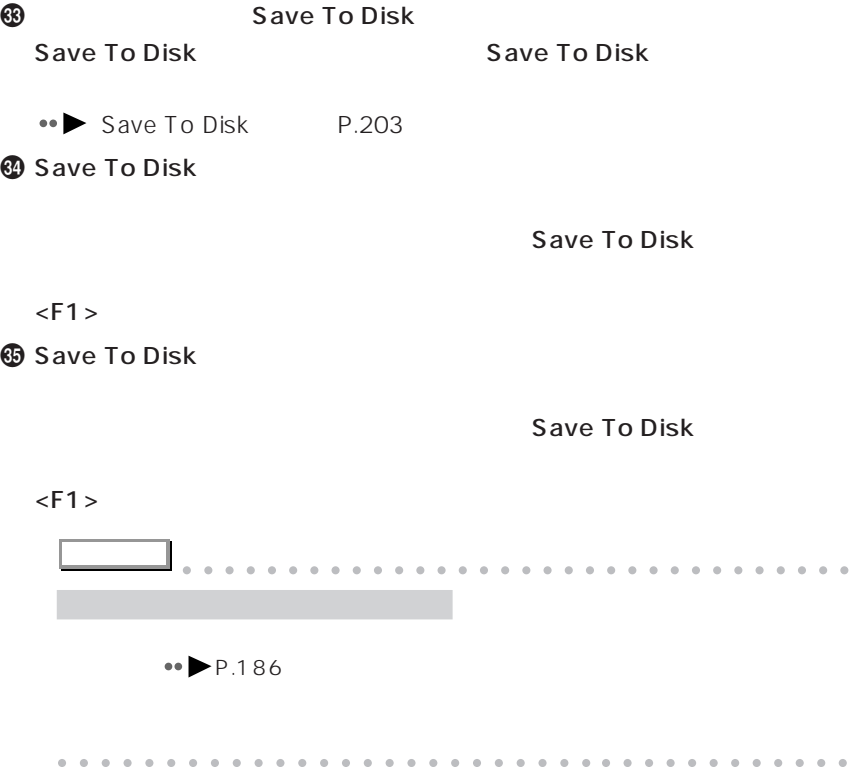

6 B I O S **4** aaaaaaaaaaaaaaa **メッセージが表示されたときは**  $\leftrightarrow$  P.180 **1** BIOS BIOS BIOS  $B$ IOS  $\bullet \bullet$  P.140 **2** オプション機器を取り外します。

**3** 1 **1**  $\mathbf 1$  $IRQ$ 

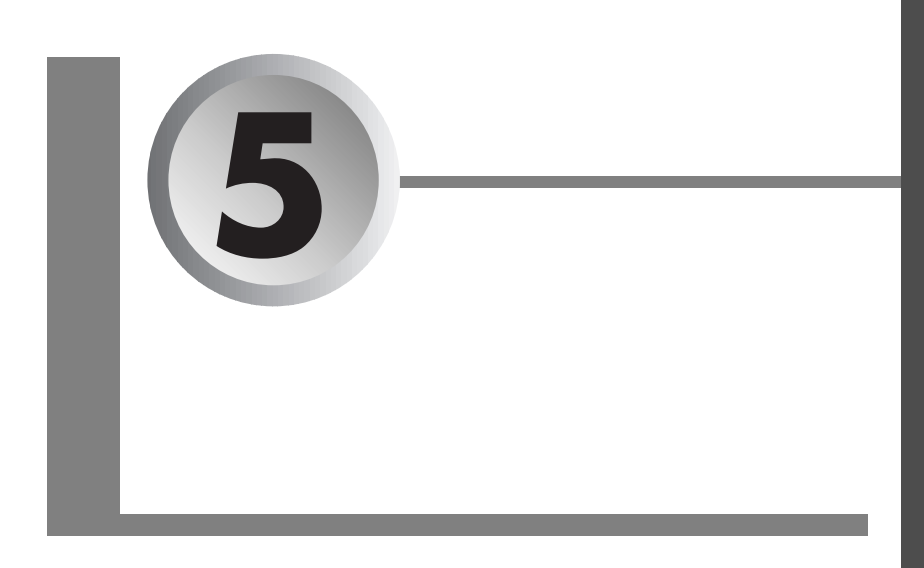

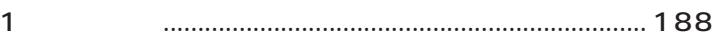

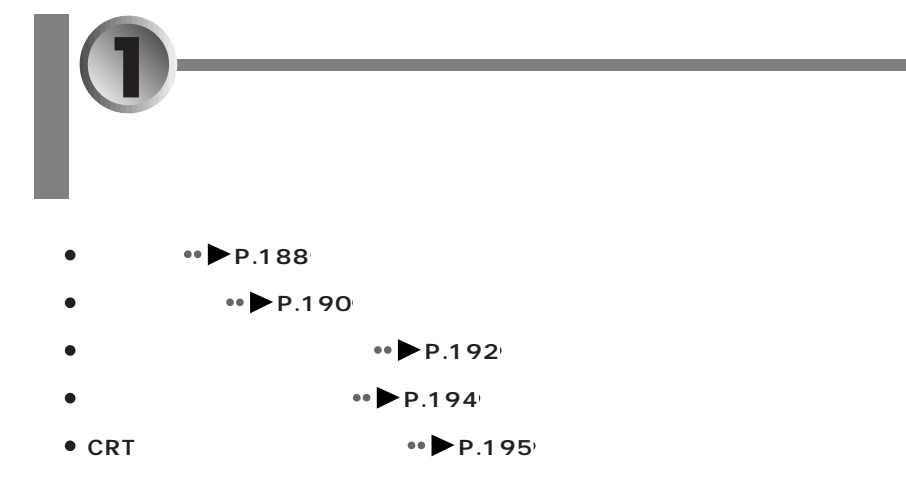

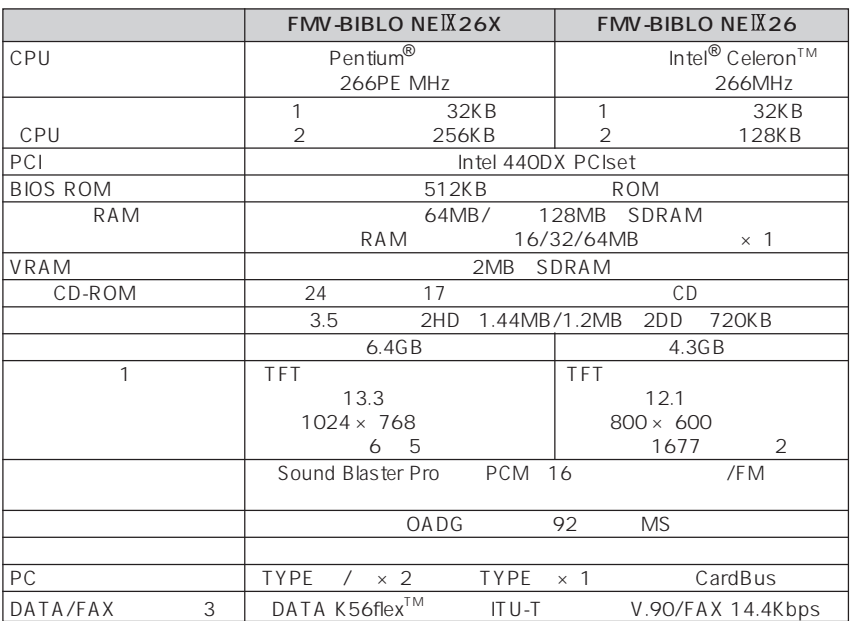

aaaaaaaaaaaaaaa **本体仕様**

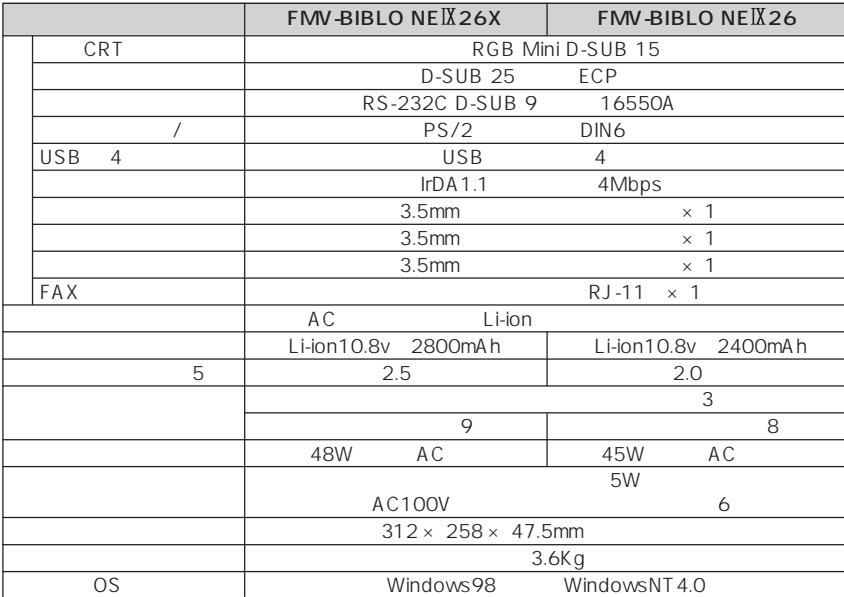

 $6$ 

 $\overline{1}$   $\overline{1}$   $\overline{$ 

2 True Color(24  $3$   $K56$ flex<sup>TM</sup> 56000bps K56flex™ ITU-T V.90  $K56f$ lex<sup>TM</sup> ITU-T V.90 33600bps 33600bps MS-DOS Windows98 MS-DOS  $\overline{a}$  4 USB  $5$ 

#### (IRQ) DMA

(IRQ) DMA

aaaaaaaaaaaaaaa **リソース一覧**

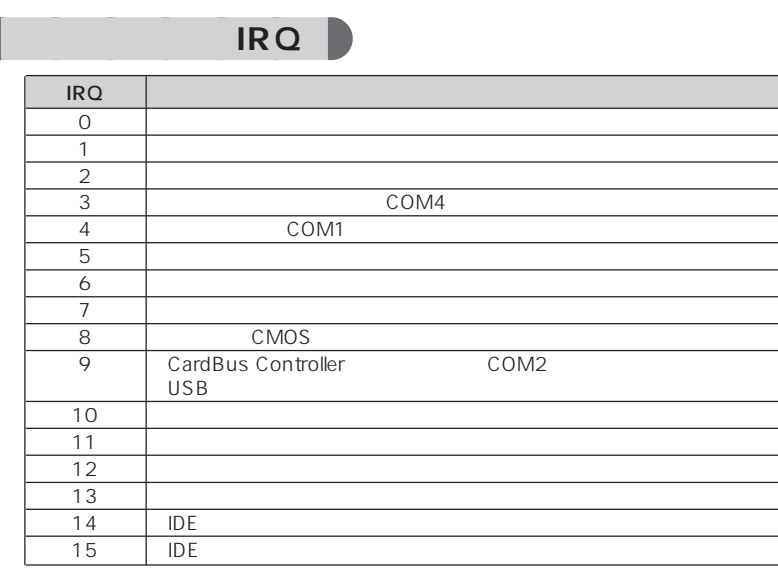

# **a** DMA + DMA

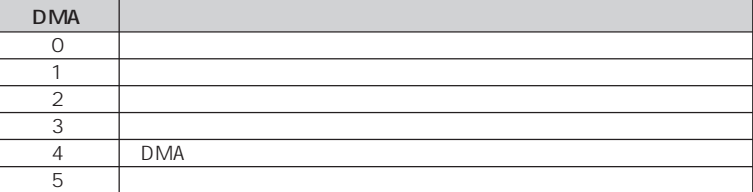

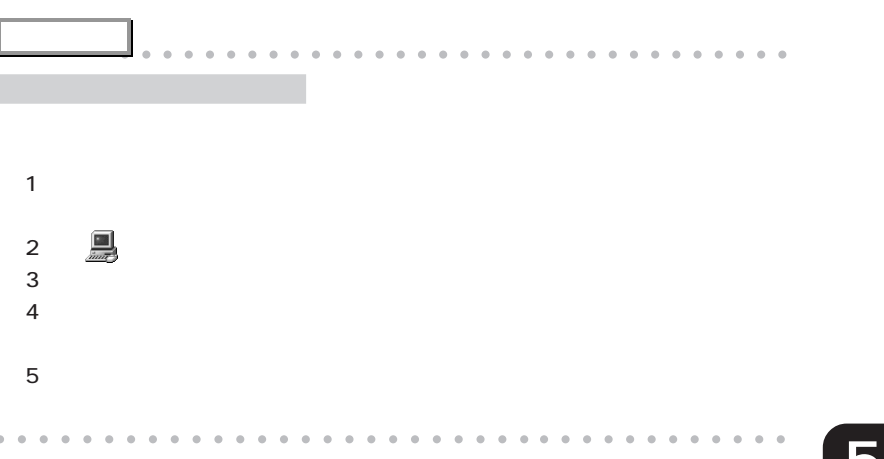

D-SUB9

m.

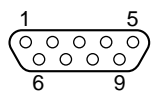

m.

 $D-SUB25$ 

aaaaaaaaaaaaaaa **コネクタのピン配列と信号名**

m.

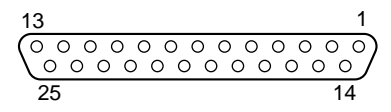

 $\mathcal{L}_{\mathcal{A}}$ 

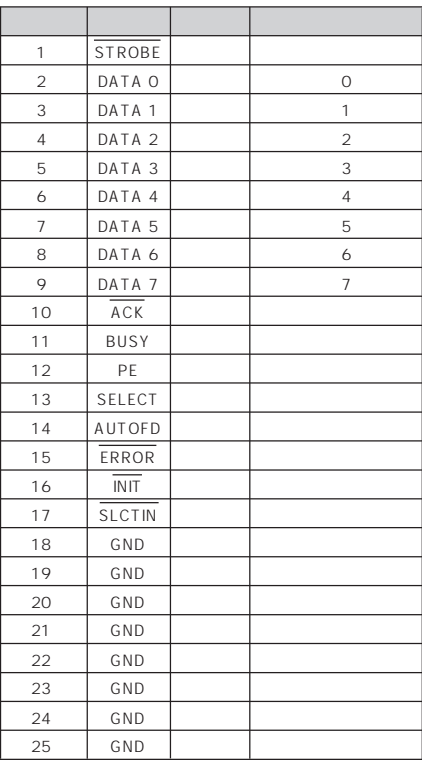

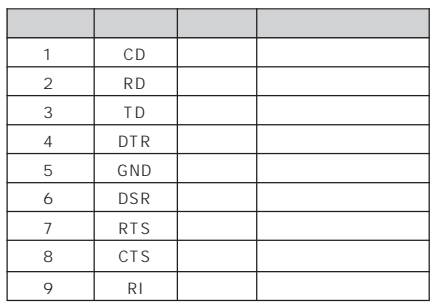

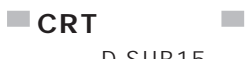

D-SUB15

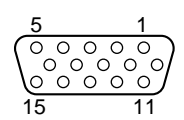

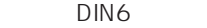

 $\mathcal{L}_{\mathcal{A}}$ 

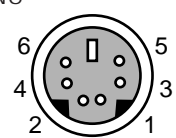

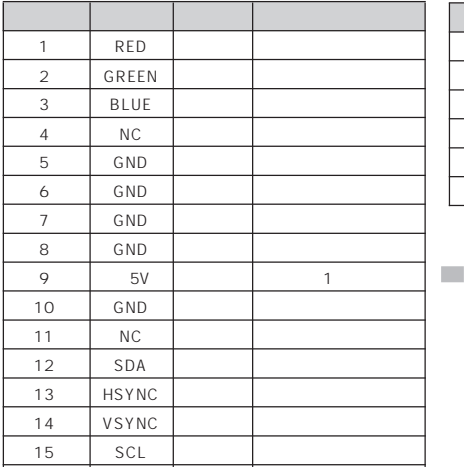

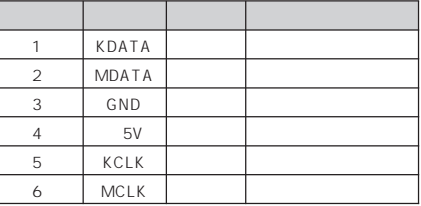

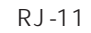

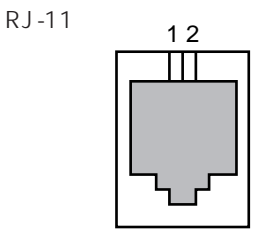

**モジュラーコネクタ(モデム)**

1 MAX 300mA

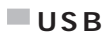

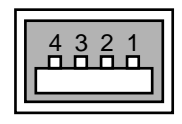

 $\mathcal{L}_{\mathcal{A}}$ 

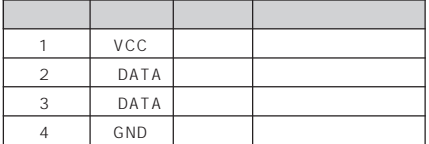

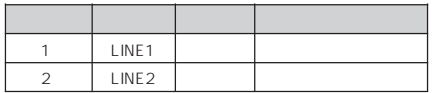

 $\overline{1}$ **5**

 $\mathcal{L}_{\mathcal{A}}$ 

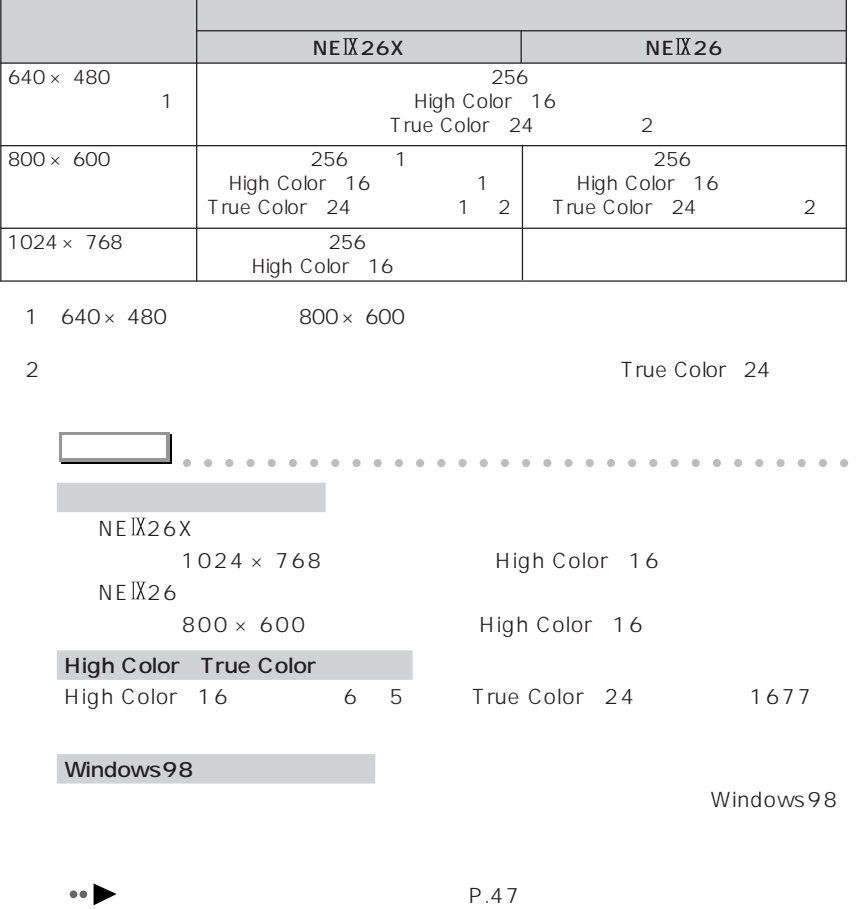

aaaaaaaaaaaaaaaaaaaaaaaa aaaaaaaaaaaaa

aaaaaaaaaaaaaaa **表示できる解像度と発色数**

# **Dama** CRT

# $\bigcap$ CRT

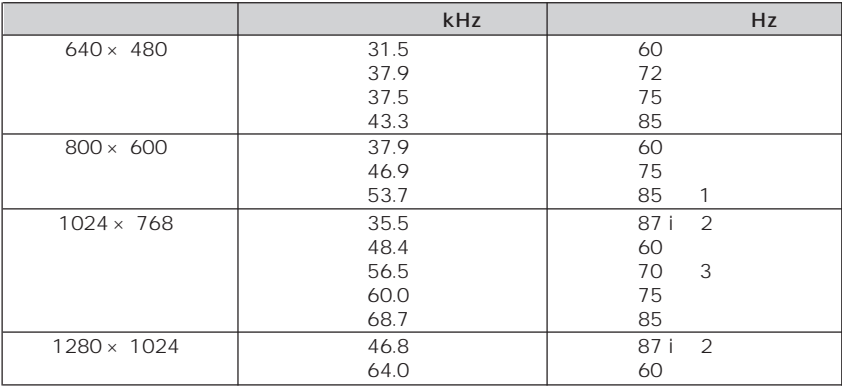

- 1 True Color 24<br>2 i
- 

crt  $C$ 

3 High Color 16

※ 2 iはインタレースを示す(画面の設定では、87iは44Hzと表示されますので、接続さ

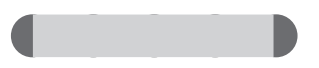

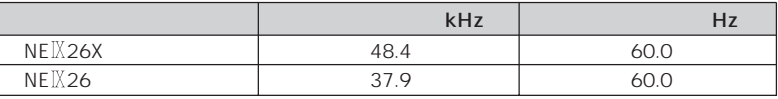

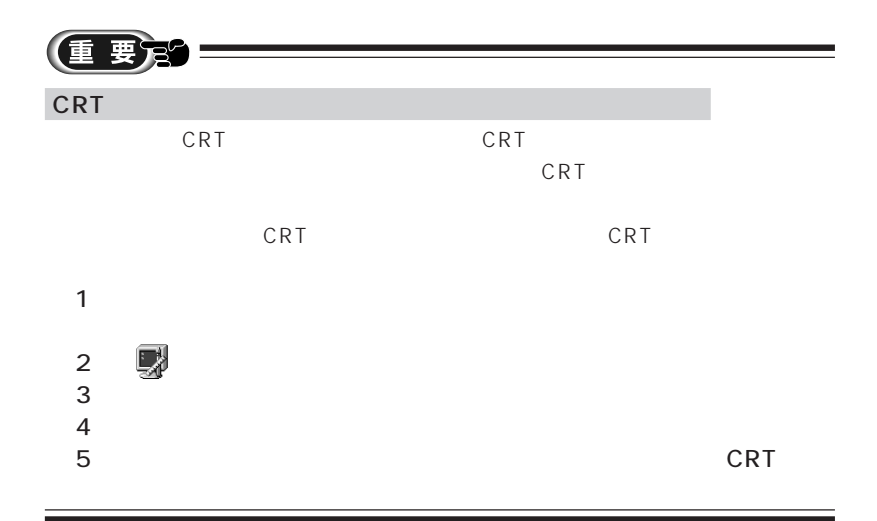

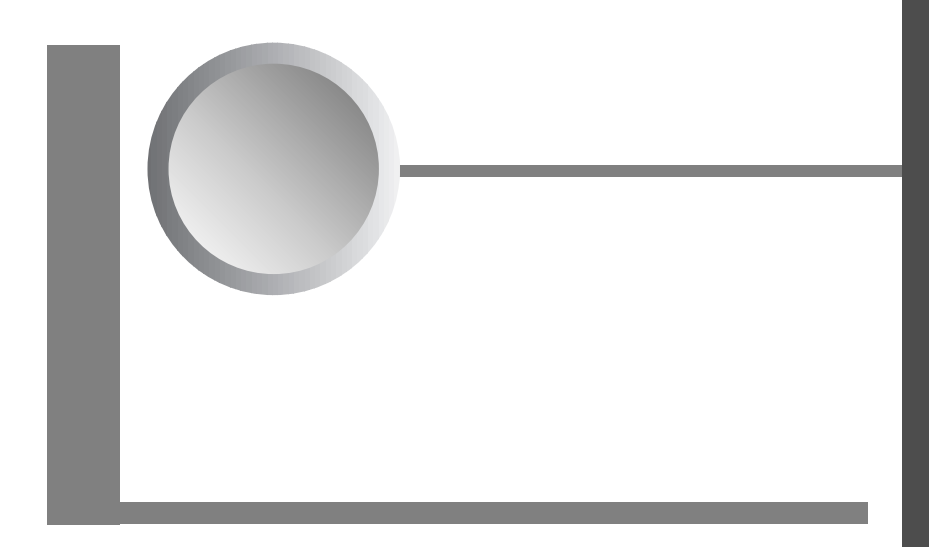

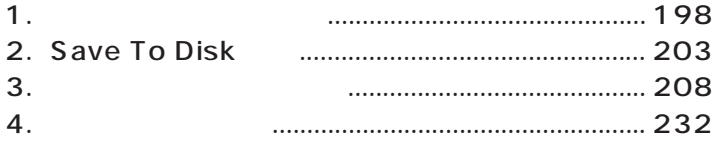

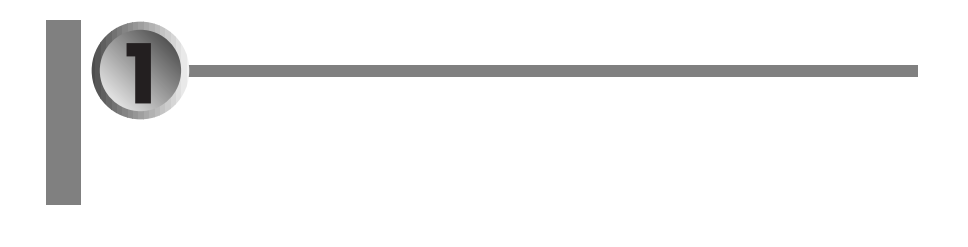

- aaaaaa **ご購入時の節電の設定** aaaaaaaaaaaa **P.198**
- PMSet98 P.199
- aaaaaaaaaaaaaaaaa **• •• P.202**

PMSet98 Windows98

aaaaaaaaaaaaaaa **ご購入時の節電の設定**

# aaaaaaaaaaaaaaa **ピーエムセット 「PMSet98」で設定を変更する**

「PMSet98」には、現在の設定内容が表示される「PMSet98のプロパティ」ウィ

**PMSet98 1** の 心 PMSet98 ↓ PMSet98のプロパティ  $\vert x \vert$ ● バージョン情報 | 2] 電源依存 | □ インジケータ | ● その他 | 省電力のために、それぞれの動作モードを設定します。使用している電源<br>の状態によって、ここで設定されたモードで動作します。<br>明(高)よりも、暗(低)のほうが、省電力になります。 AC電源に接続 ↓ 2 バッテリを使用中 ↓ 1 **OPUクロック(2): 低 フーニー 高 - 低 フーニー 高**  $\sqrt{2}$ ┃ キャンセル ┃ 適用(係) ┃ ヘルプ  $OK$ **アドバイス** aaaaaaaaaaaaaaaaaaaaaaaaaaaaaaaa マスク のうしい はっきょう かいしょう 「PMSet98」が起動していません。「スタート」ボタンをクリックし、「プログラ PMSet98 1.PMSet98 **にんしゃ きょう** バッテリの充電中は、タスクバーの が点滅しています。 PMS<sub>et98</sub> PMSet98 Windows98 **(D) PMSet98** 使用しないときは、タスクバーの または を右クリックし、「終了」をクリッ aaaaaaaaaaaaaaaaaaaaaaaaa aaaaaaaaaaaa

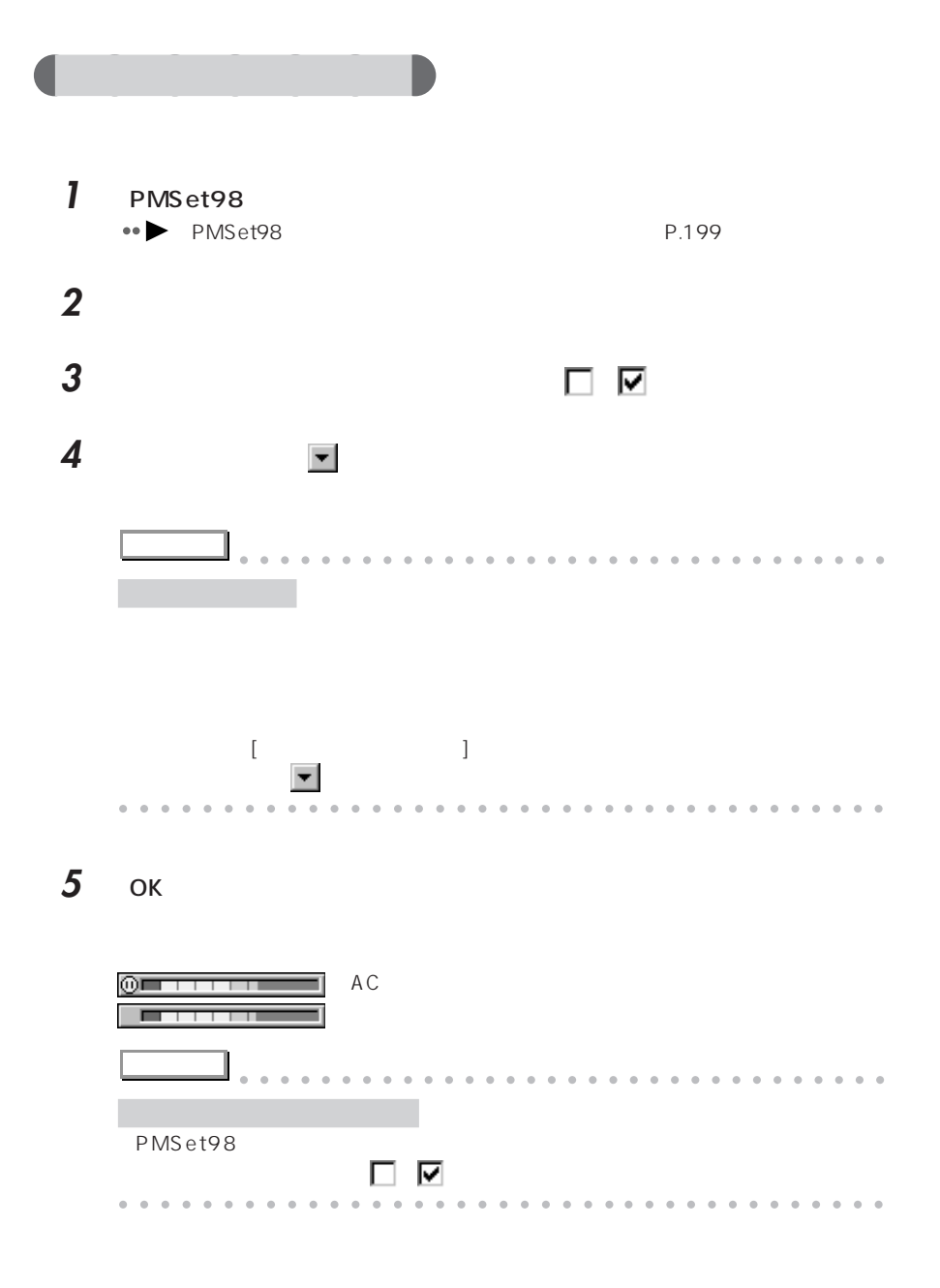

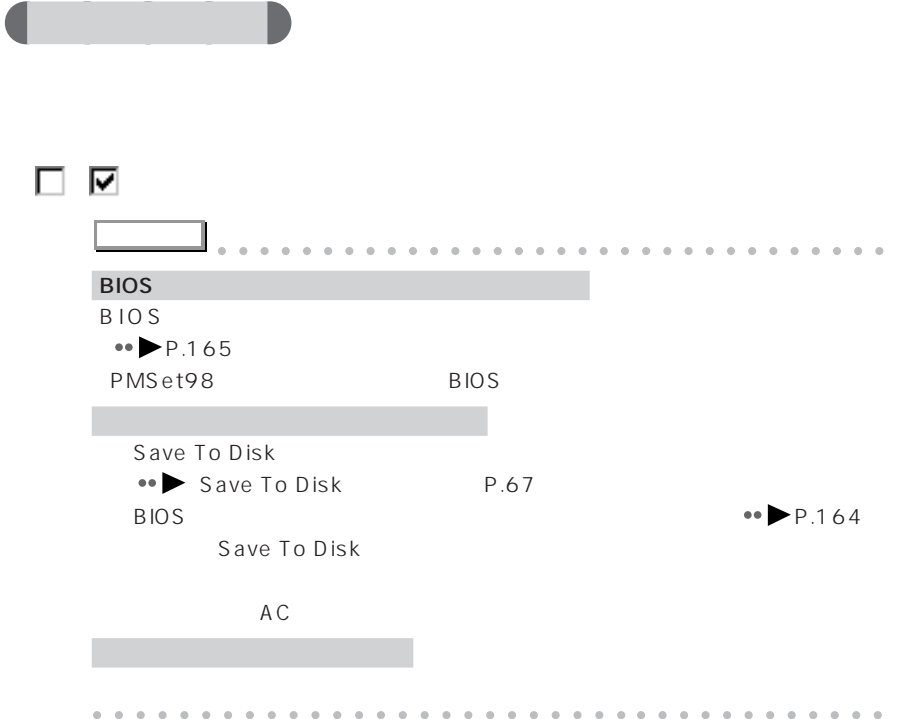

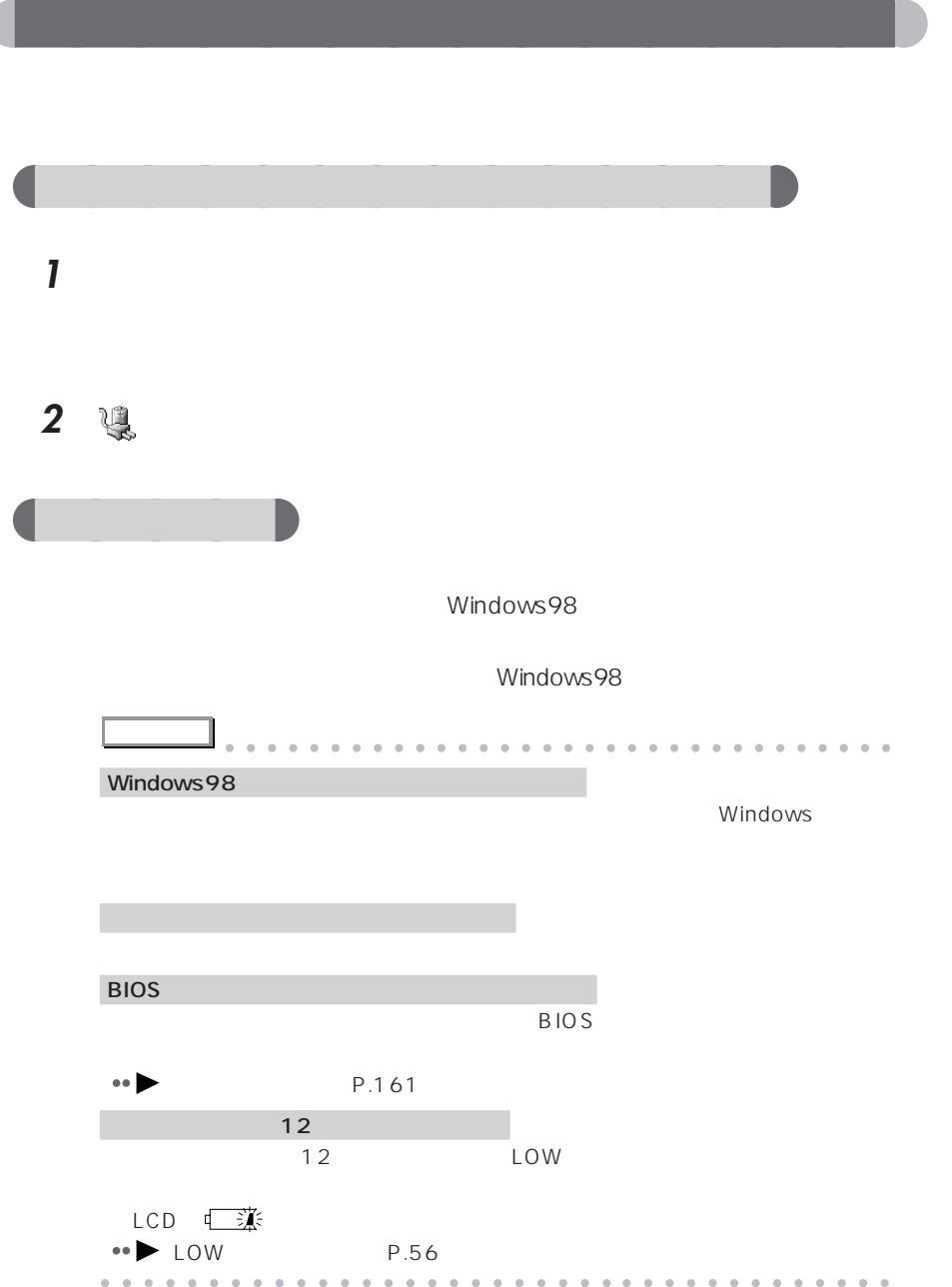

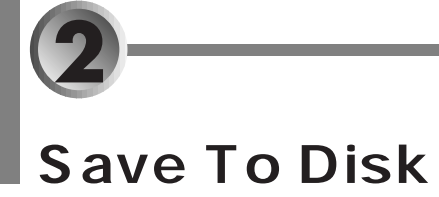

- Save To Disk <sup>→</sup> P.203
- Save To Disk **•• P**.204
- Save To Disk (No. 205)

## **Save To Disk**

Save To Disk

 $Save$ To Disk 機能用の保存場所が確保されています。この Save To Disk 機能用の保

Save To Disk Save To Disk PHDISK

Save To Disk

Save To Disk Save To Disk Save To Disk

# **Save To Disk**

Save To Disk Save To Disk 5MB

Save To Disk

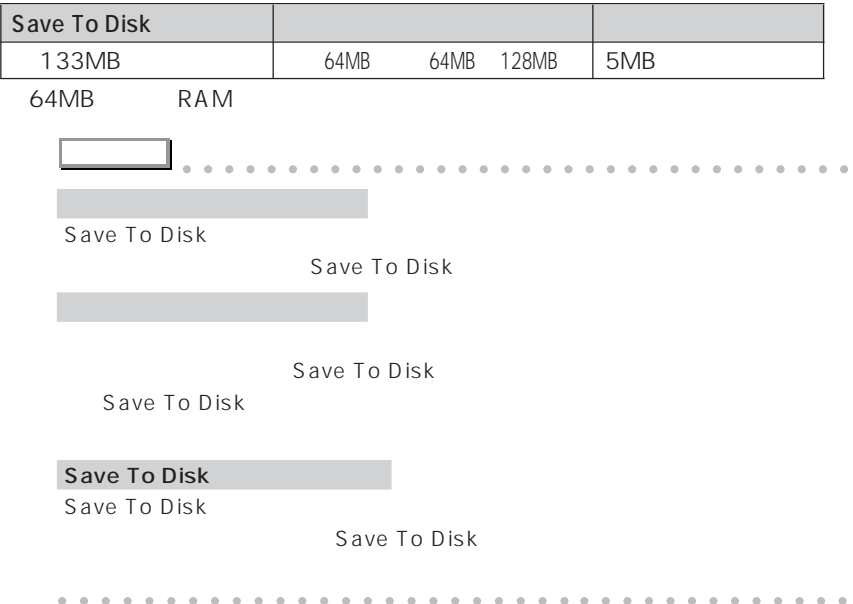
<span id="page-216-0"></span>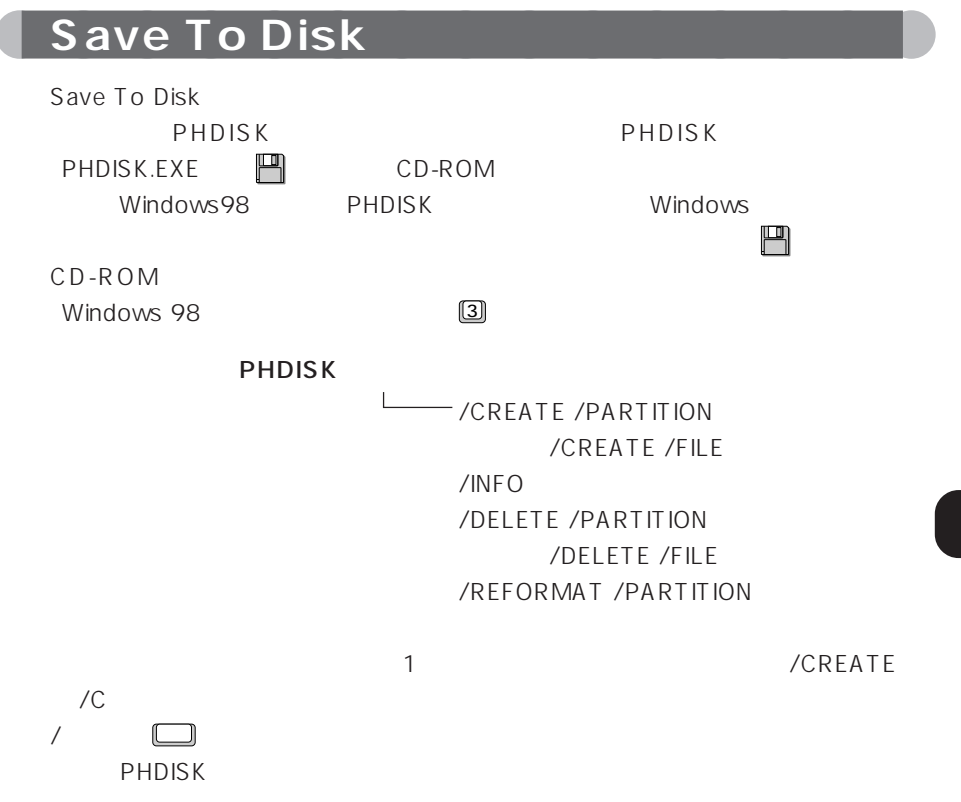

Save To Disk

/CREATE /PARTITION / CREATE /FILE

Save To Disk /CREATE /FILE
Save To Disk

/CREATE /PARTITION Save To Disk

Save To Disk

Save To Disk

Save To Disk Save To Disk

**Example Save To Disk** 

Save To Disk FDISK  $MS-DOS$ 

Save To Disk

#### Save To Disk

Save To Disk

Save To Disk aaaaaaaaaaaaaaaaaaaaaaaa aaaaaaaaaaaaa

#### /DELETE /PARTITION /DELETE /FILE

**アドバイス** aaaaaaaaaaaaaaaaaaaaaaaaaaaaaaaa

Save To Disk

/DELETE /FILE Save To Disk /DELETE /PARTITION Save To Disk Save To Disk (DELETE

Save To Disk /CREATE

Save To Disk

#### /REFORMAT /PARTITION

Save To Disk Save To Disk

Save To Disk

Save To Disk

**アドバイス** aaaaaaaaaaaaaaaaaaaaaaaaaaaaaaaa Save To Disk Save To Disk  $MS-DOS$  FDISK EDISK MS-DOS MS-DOS MS-DOS aaaaaaaaaaaaaaaaaaaaaaaaa aaaaaaaaaaaa 詳細情報 :/INFO Save To Disk Save To Disk : 開始セクタ:XXXXXX(ヘッド X、シリンダ XXX、セクタ X)  $\cdot$ XXXXXX 現在の状態: XXXXXXk Save To Disk PHDISK

> Save To Disk : Save To Disk C:\ SAVE2DSK.BIN XXXXXX bytes

> 現在の状態: XXXXXXk Save To Disk PHDISK to the second second second second second second second second second second second second second second second second second second second second second second second second second second second second second secon

2 S a v e T o D i s k

<span id="page-219-0"></span>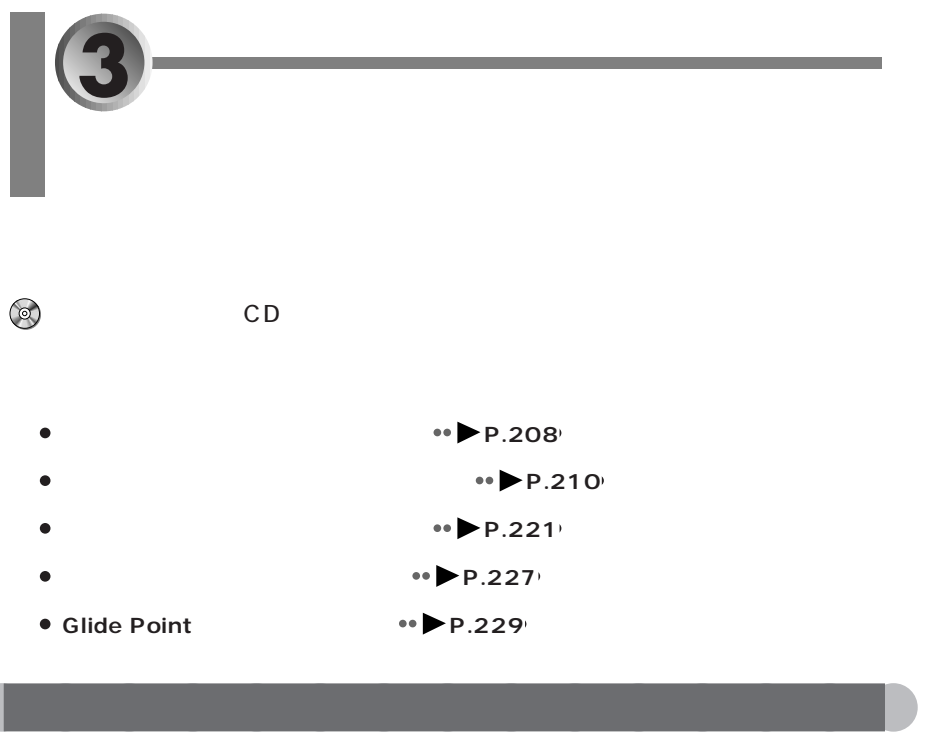

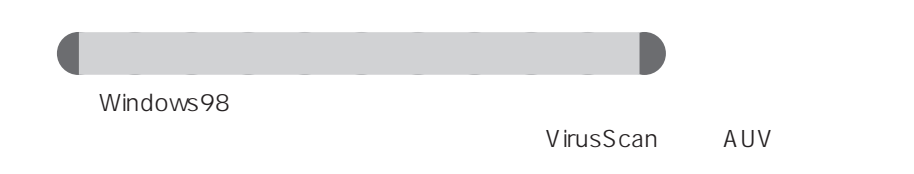

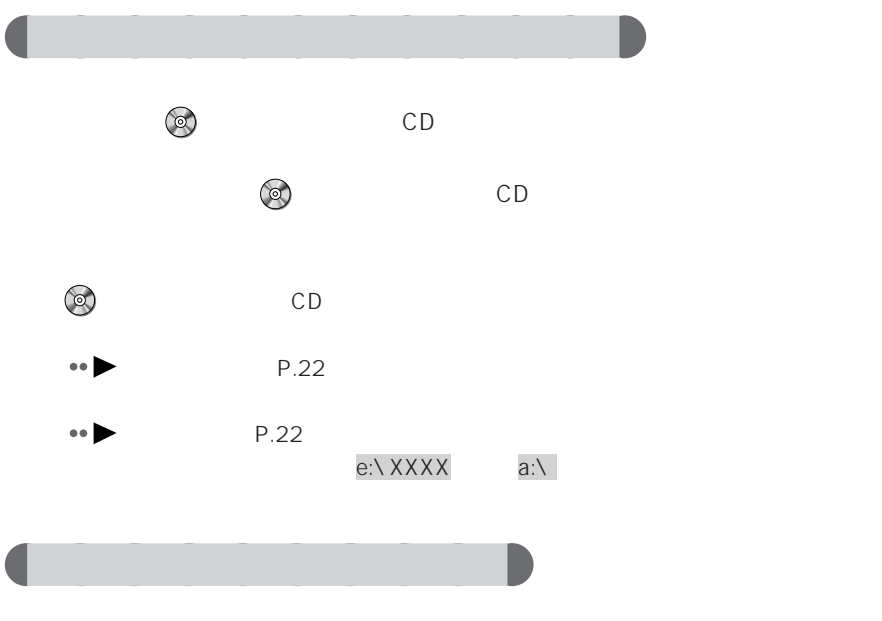

ものは、表示されたメッセージの内容を持っているのは、

 $CD$ 

Windows98

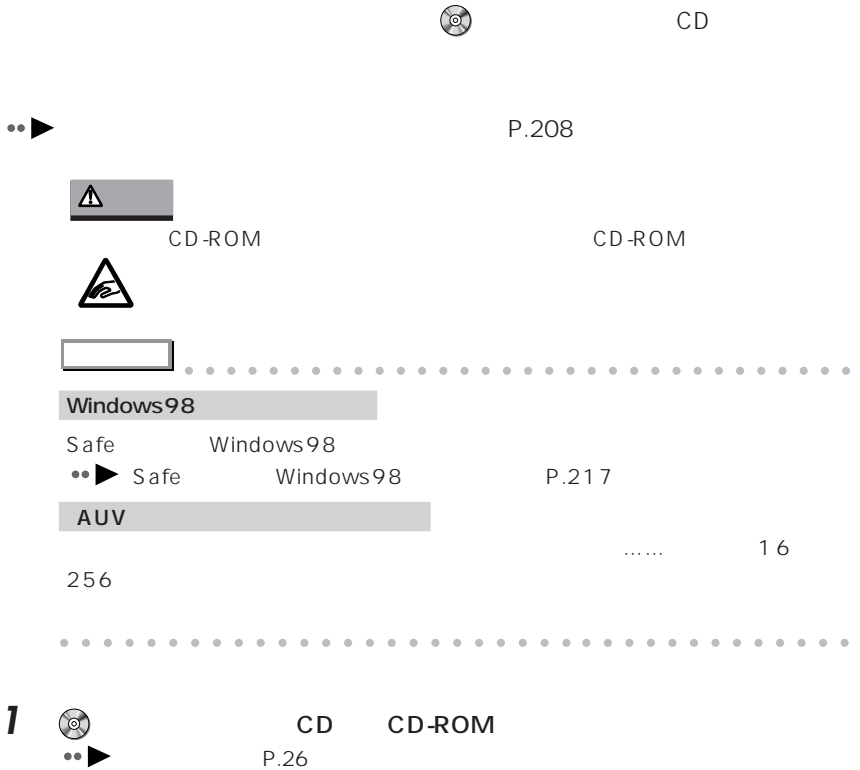

<span id="page-221-0"></span>aaaaaaaaaaaaaaa **ディスプレイドライバをインストールする**

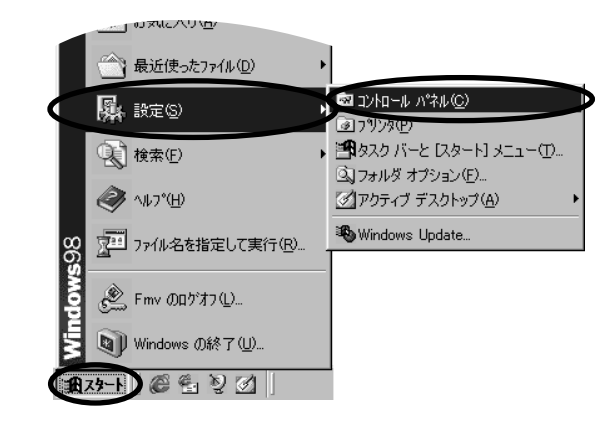

**国** 

「設定」タブをクリックします。

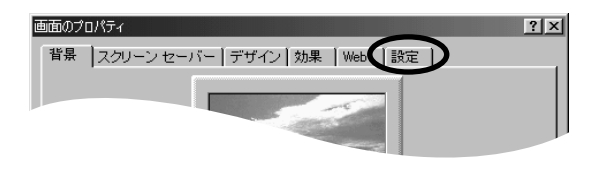

ルバー <u>やり</u> シーク・シーク

コントロールパネル」ウィンドウに (画面)

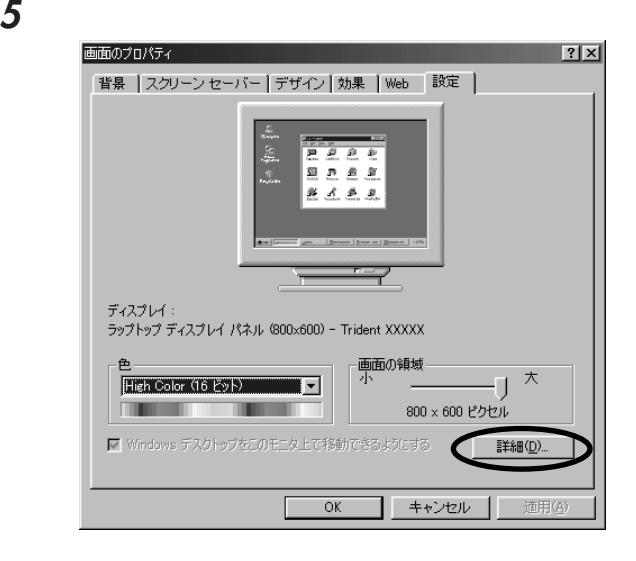

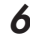

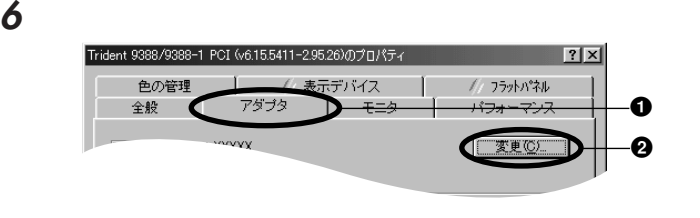

 $\overline{O(K)}$ 

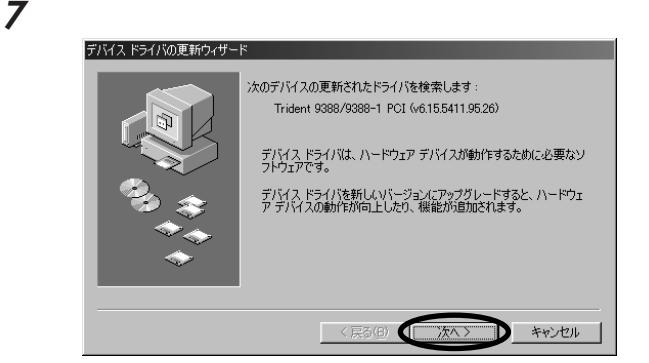

**8** 「特定の場所にあるすべてのドライバの一覧を……」をクリックして にし、

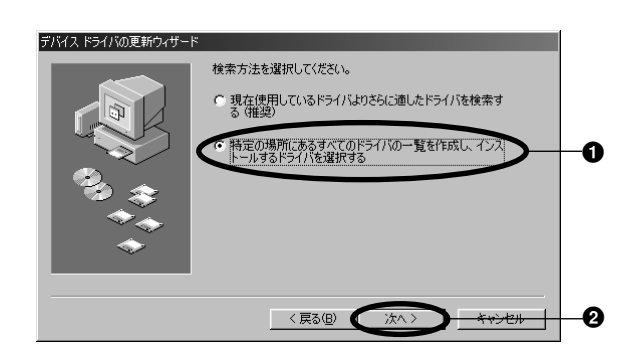

**9** 「ディスク使用」をクリックします。 デバイスドライバの更新ウィザード ハードウェアの製造元とモデルを選択してください。 ディスクに更新されたドライバがある場合<br>は、「ディスクの使用」をクリックします。 更新されたドライバをインストールするには、『ホヘ】をク<br>リックしてください。 モデル(D):<br>|imdent933979388=1 POI (76155411=29526)||12=4-1998)|| ● 互換性のあるハードウェアを表示(C) ディスク使用(H)... C すべてのハードウェアを表示(A) 〈戻る(B) | 次へ〉 キャンセル

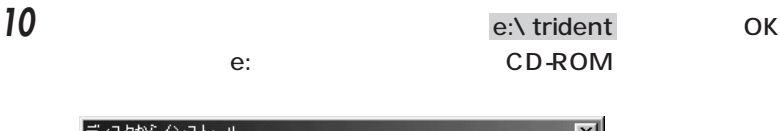

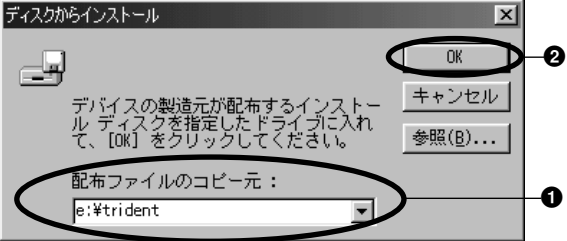

11 Trident 9388/9388-1 PCI v6.15.5417b.95.26g  $\overline{\mathsf{OK}}$ 

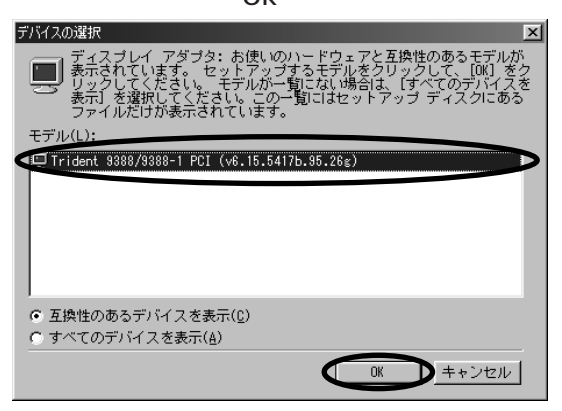

 $\sim$  13

The set of  $\overline{\phantom{a}}$ 

### **S**  $\overline{\phantom{a}}$

### $\blacksquare$

### Trident 9388/9388-1 PCI XXXXX

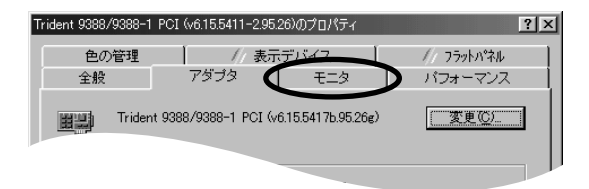

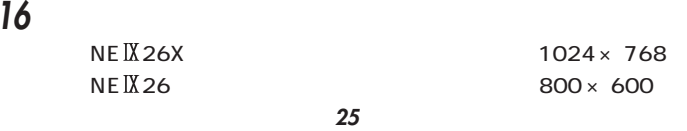

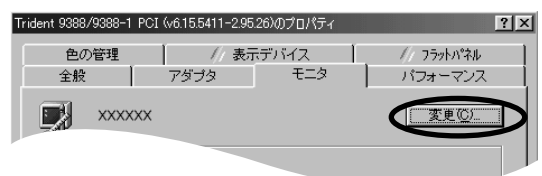

 $\bm{\mathcal{O}}$ 

「特定の場所にあるすべてのドライバの一覧を作成し、インストールするド

「すべてのハードウェアを表示」をクリックし、 にします。

「製造元」と「モデル」を選び、「次へ」をクリックします。

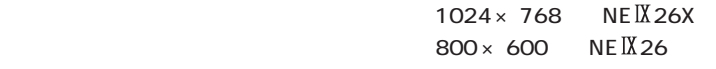

「ドライバ更新の警告」ウィンドウが表示されます。表示されないときは、手順**23**

- 
- 

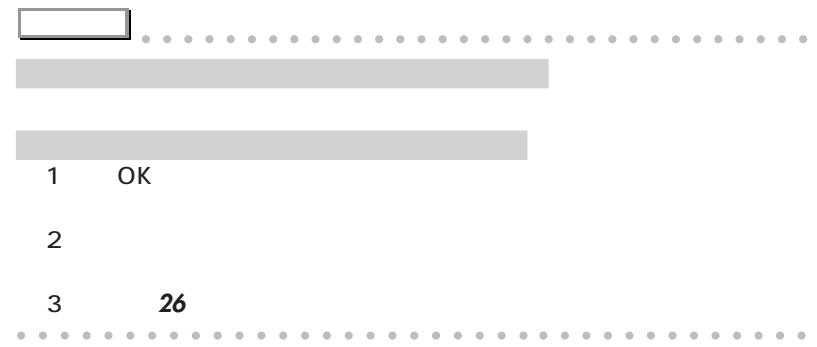

### **26** 「閉じる」をクリックします。

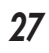

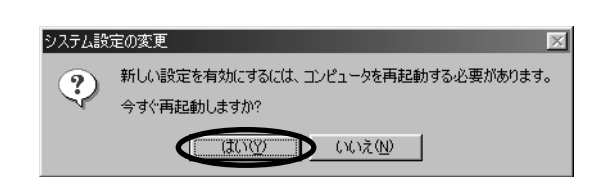

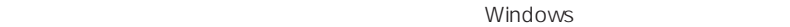

P.47

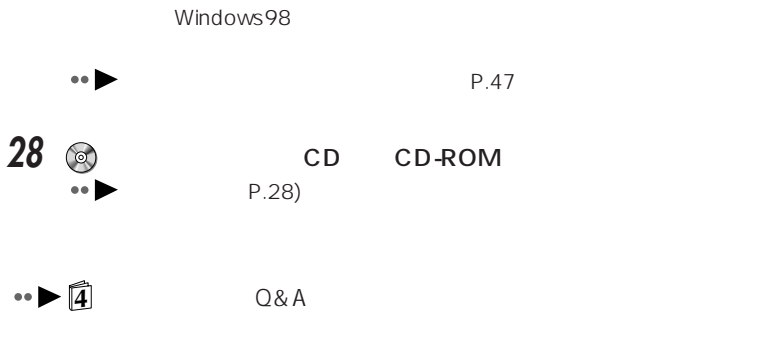

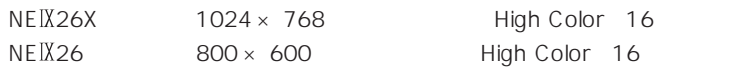

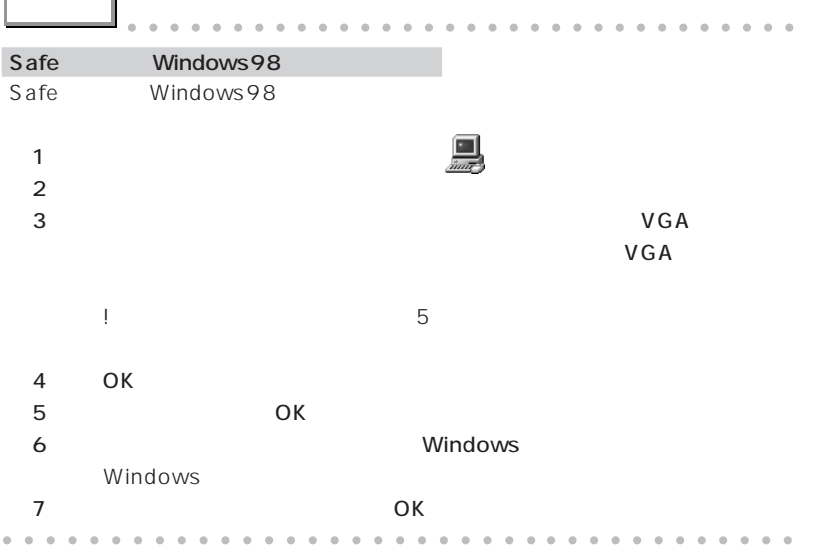

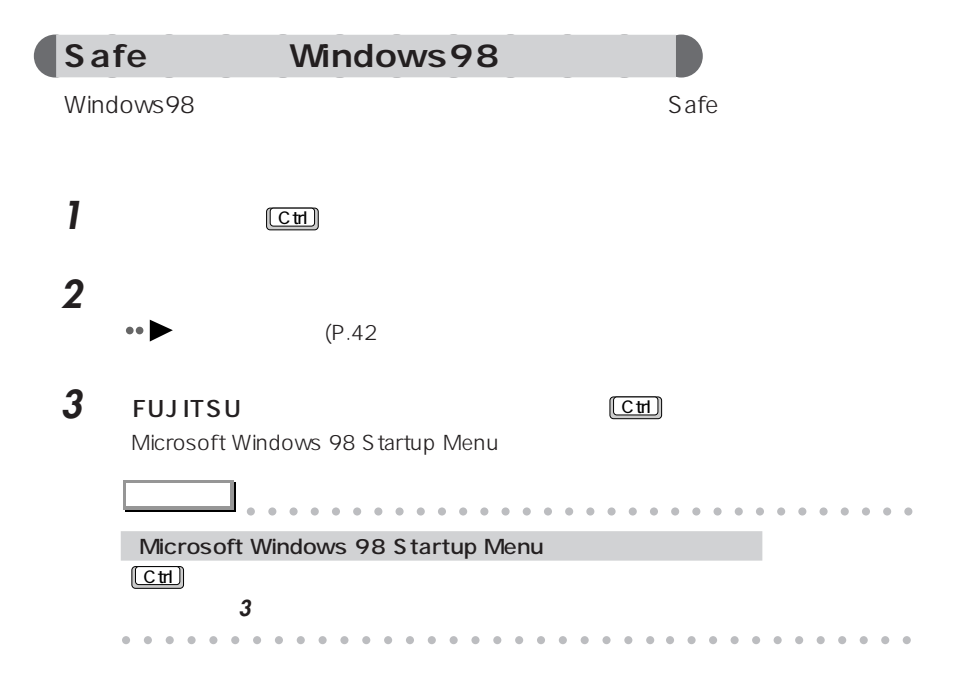

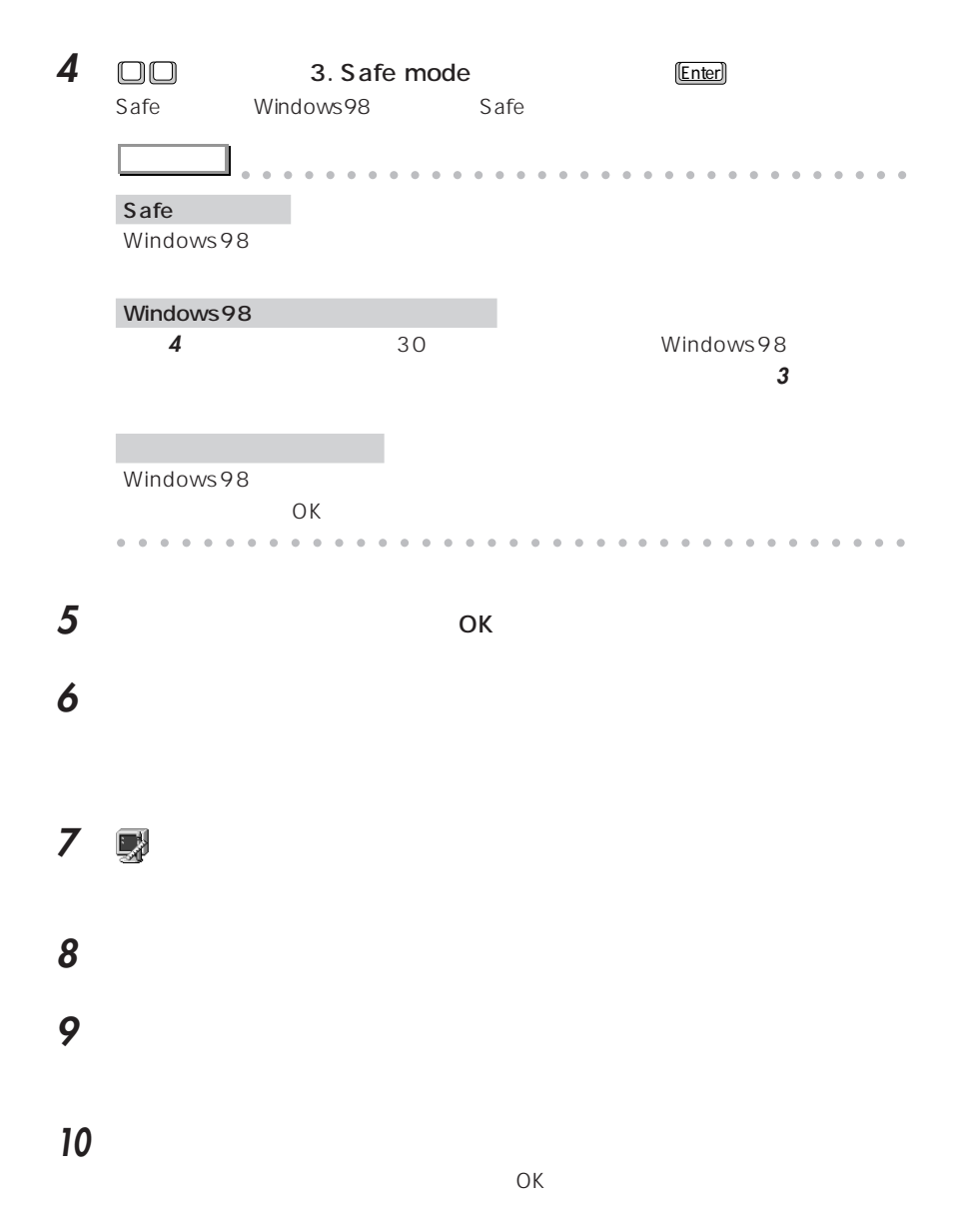

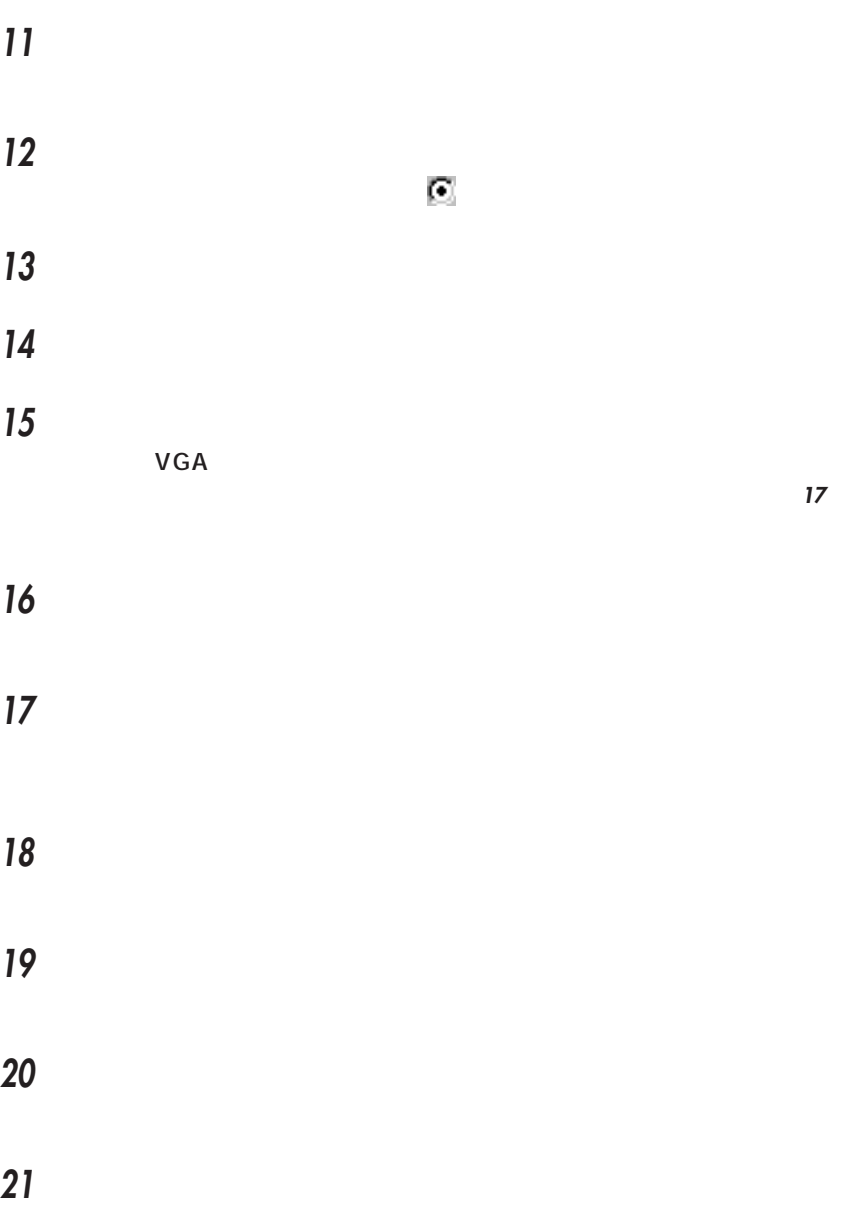

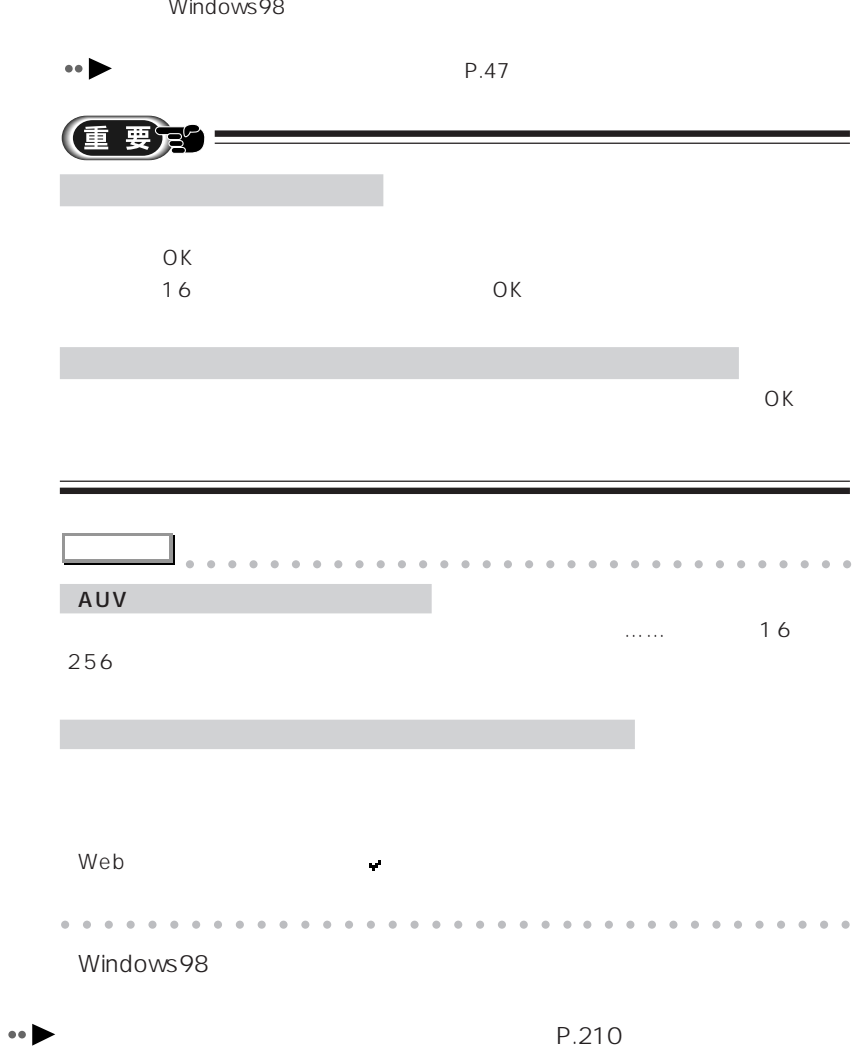

Windows98

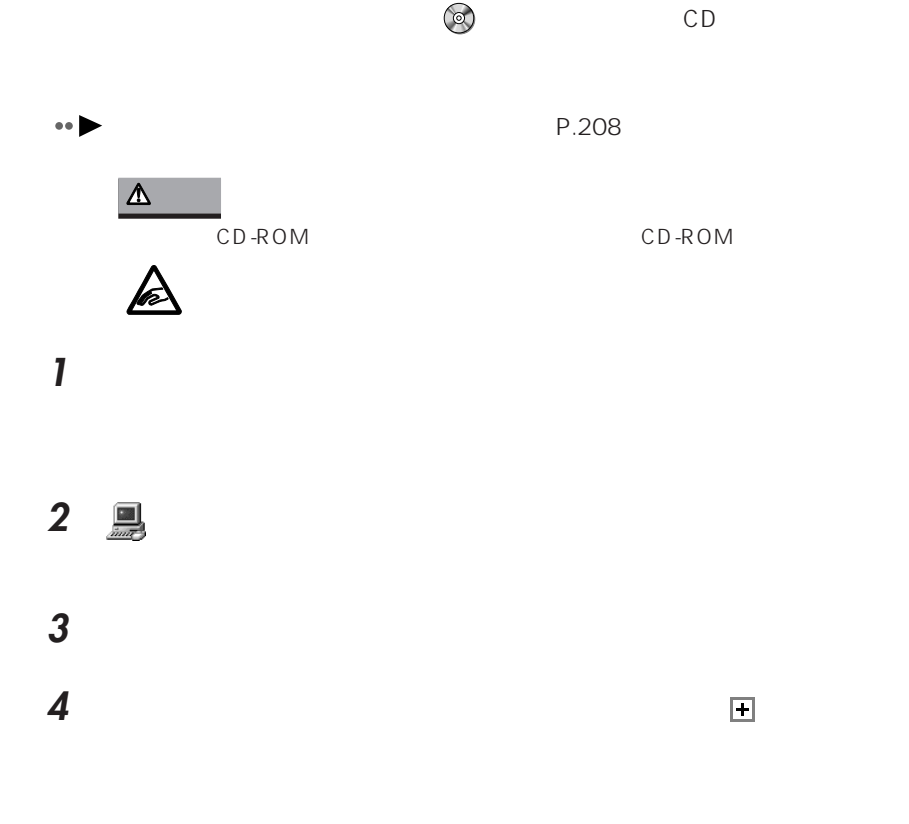

<span id="page-232-0"></span>aaaaaaaaaaaaaaa **サウンドドライバをインストールする**

## 5 ES1879 Control Interface WDM

ES1879 Control Interface WDM

口 区  $|?|x|$ ES1879 Control Interface (WDM)のプロパティ 全般 トライバ リソース) \$1 ES1879 Control Interface (WDM) デバイスの種類: サウンド、ビデオ、およびゲームのコントローラ 製造元: ESS Technology, Inc. ハードウェアのバージョン: 情報なし ーデバイスの状態 –– このデバイスは正常に動作しています。 デバイユの体理 □ このハードウェア プロファイルで便用不可にする(D)  $\overline{OK}$ キャンセル

**6** 「全般」タブの「デバイスの使用」で、「このハードウェアプロファイルで使

**7** ок

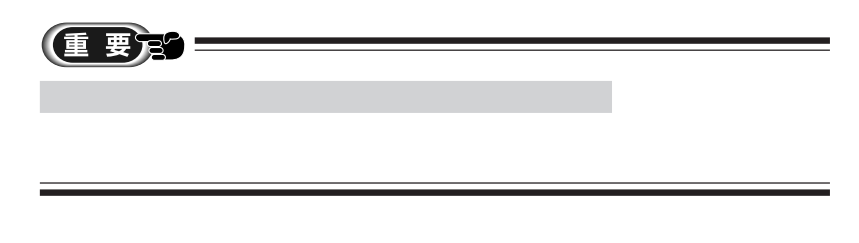

### 8 **ES1879 Plug and Play AudioDrive** WDM

ES1879 Plug and Play AudioDrive WDM

**9** 手順 **<sup>6</sup> <sup>7</sup>** を繰り返します。

**10** 「システムのプロパティ」ウィンドウの「閉じる」をクリックします。

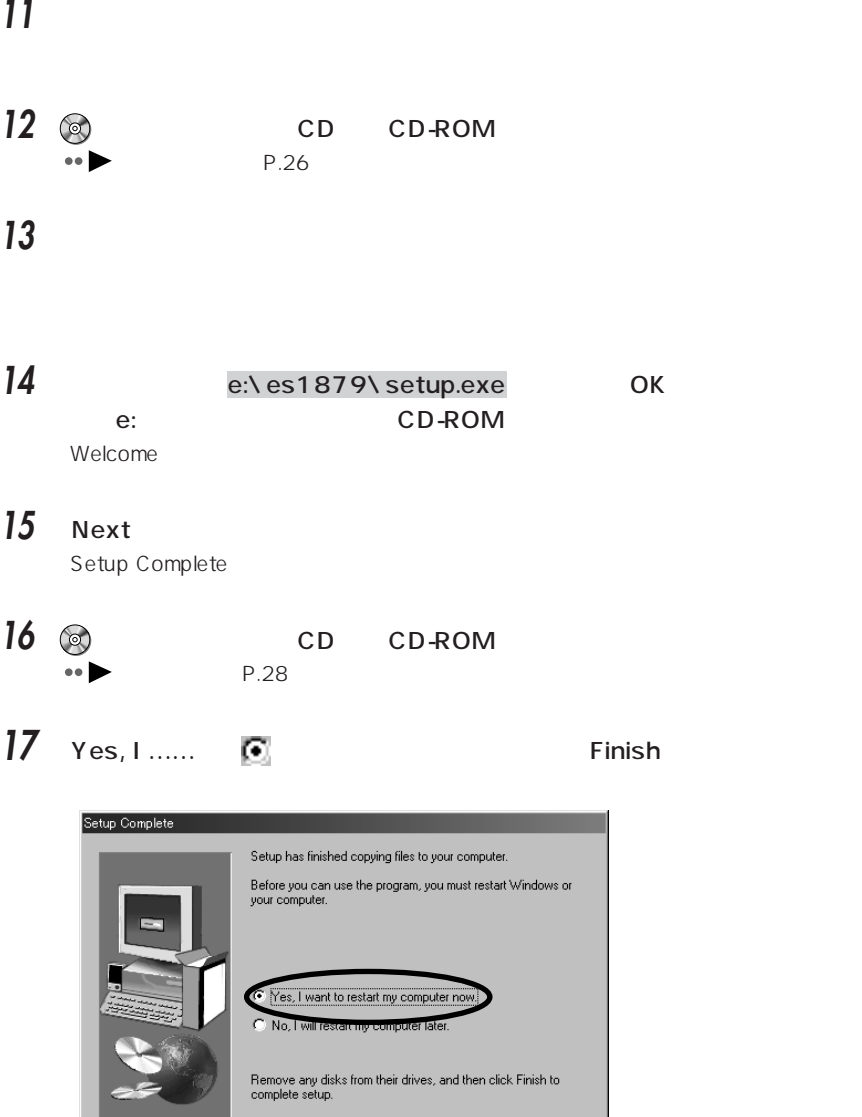

 $\overline{\phantom{a}}$   $\overline{\phantom{a}}$   $\overline{\$ 

D

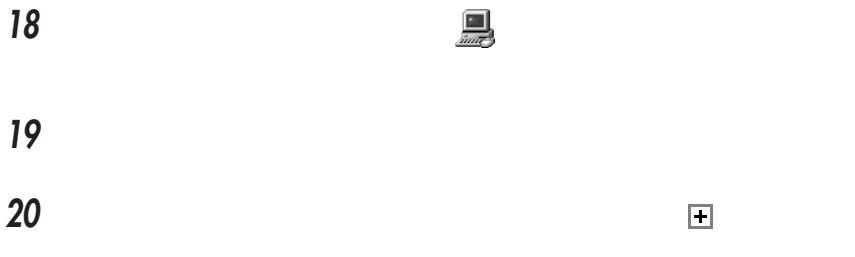

### 21 ES1879 Control Interface(WDM

ES1879 Control Interface(WDM

**22** 「全般」タブの「デバイスの使用」で、「このハードウェアプロファイルで使

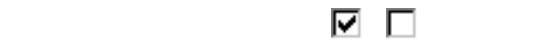

23 **Contract 23 Contract 23** 

24 9-21-1998 OK

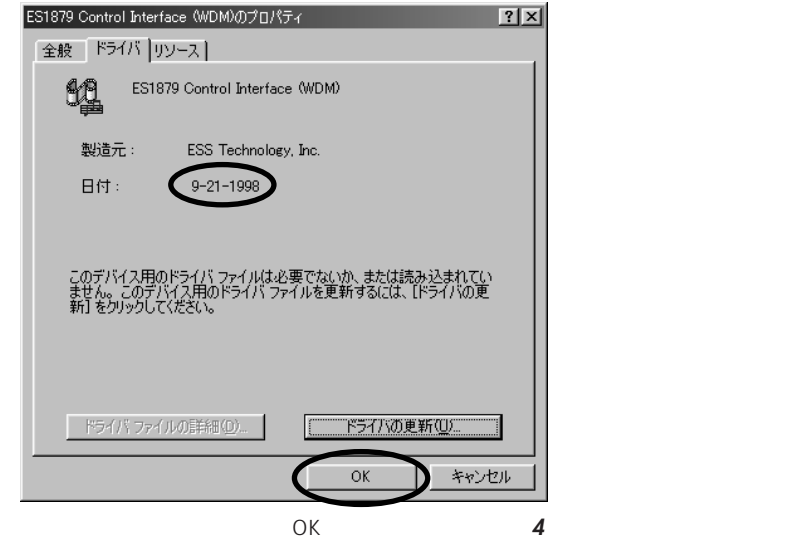

## 25 ES1879 Plug and Play AudioDrive WDM

ES1879 Plug and Play AudioDrive WDM

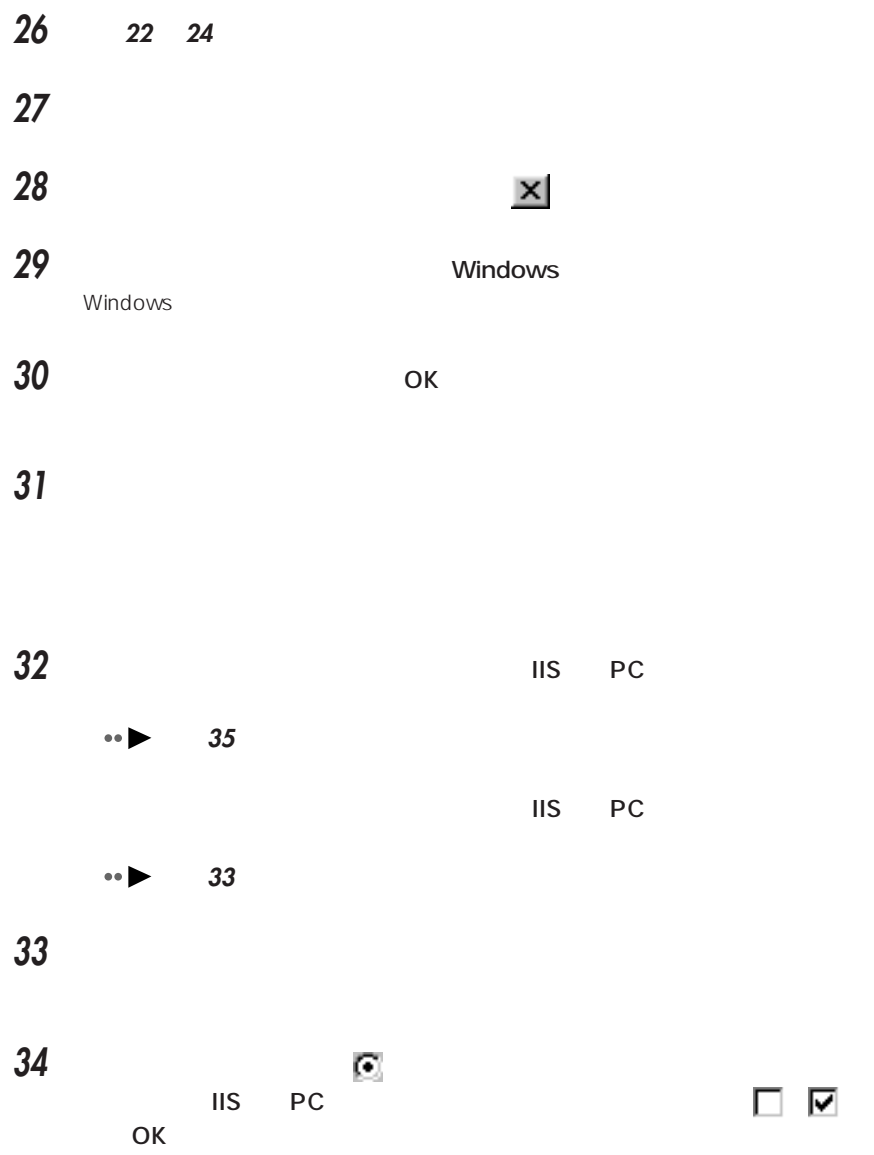

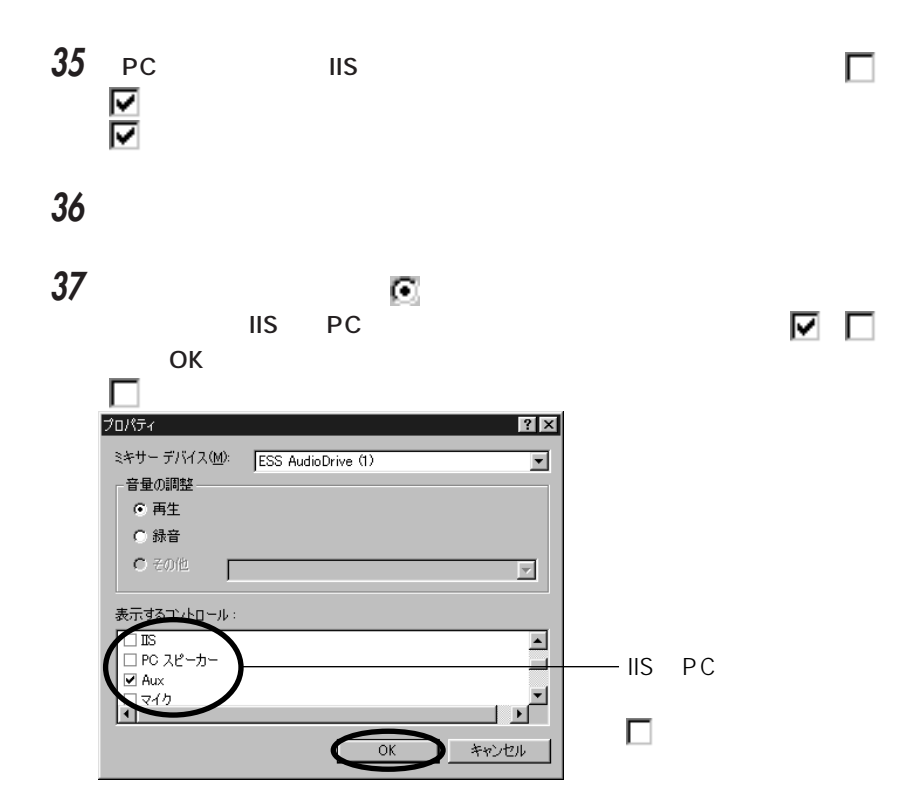

**38** 「ボリュームコントロール」ウィンドウを確認します。

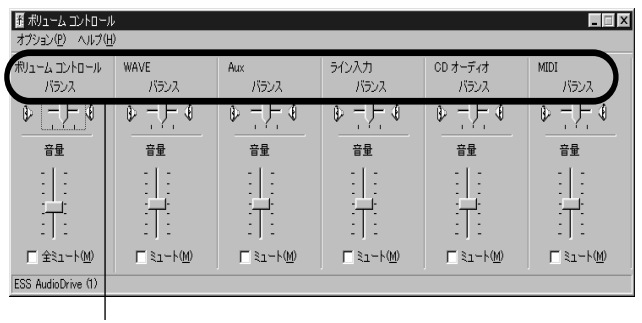

**39**  $\times$ 

<span id="page-238-0"></span>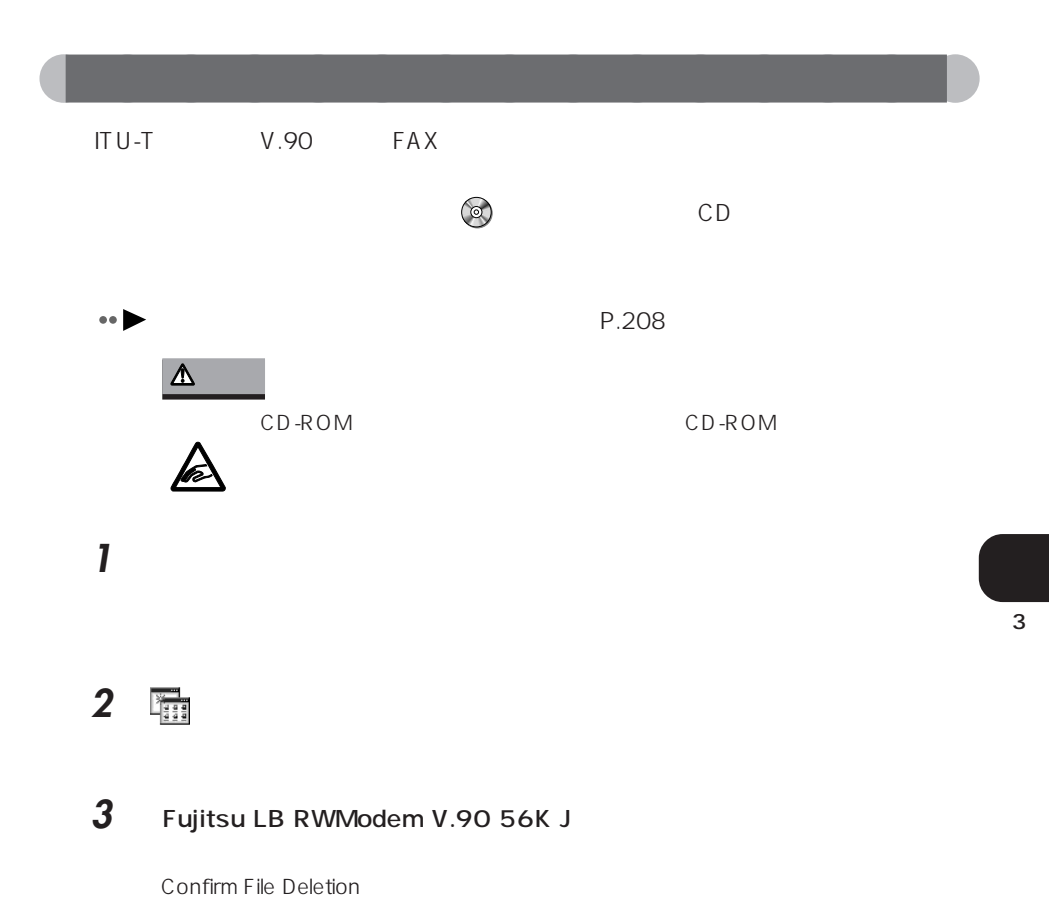

### **4** 「はい」をクリックします。

Fujitsu LB RWModem V.90 56K J

### **5** ок

- **6** The Second Second Second Second Second Second Second Second Second Second Second Second Second Second Second Second Second Second Second Second Second Second Second Second Second Second Second Second Second Second Seco Windows
- 

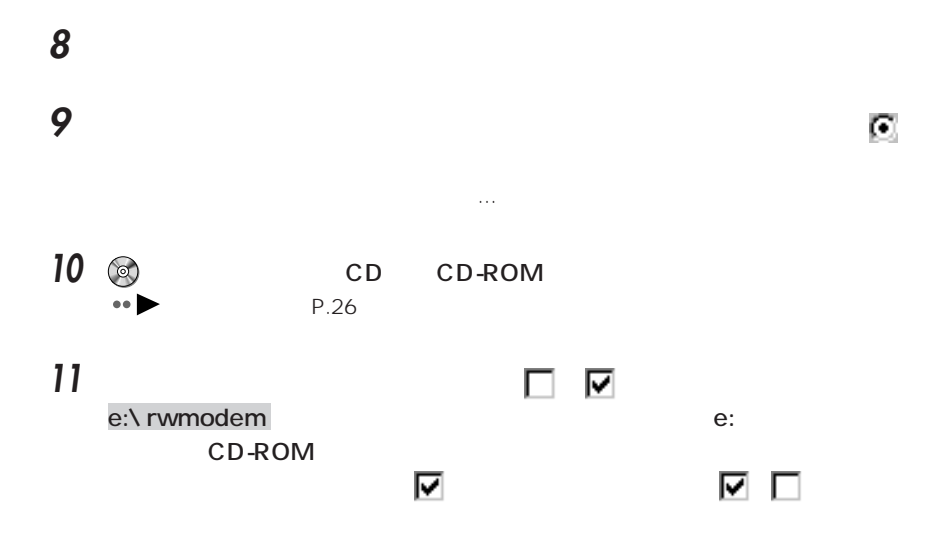

### **12** The set of  $\overline{\mathcal{L}}$

### 13 **S**

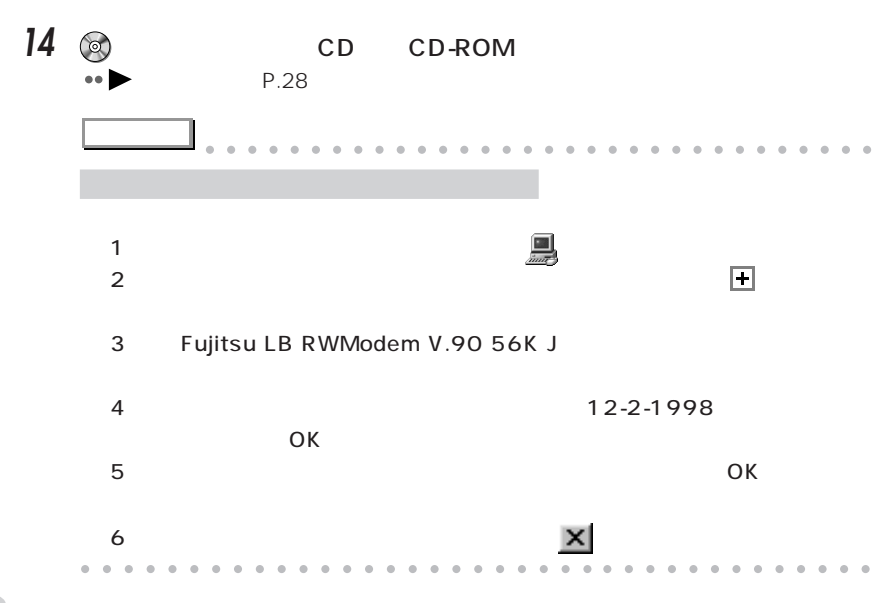

# <span id="page-240-0"></span>aaaaaaaaaaaaaaa **グライド ポイント Glide Point をインストールする**

**Glide Point** 

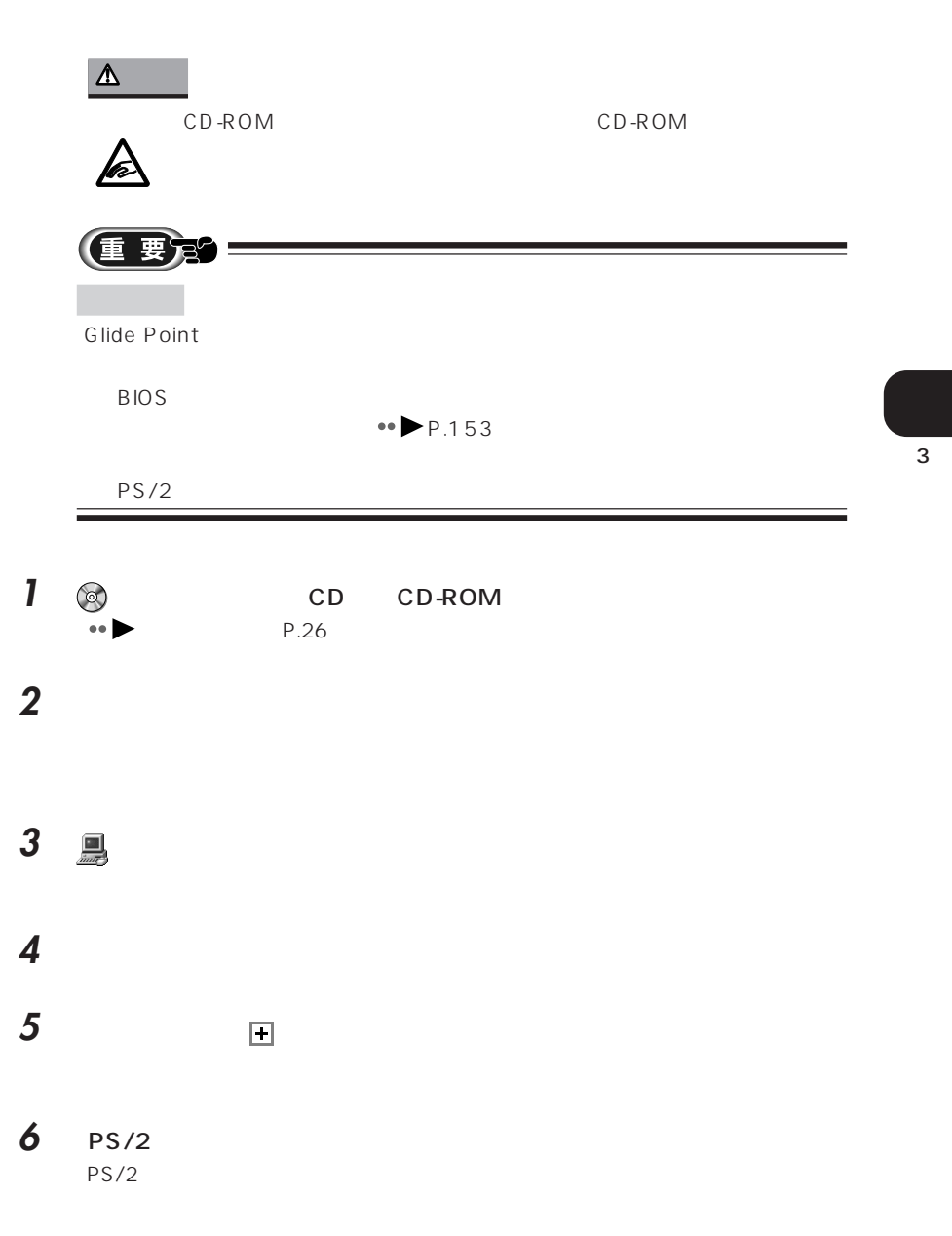

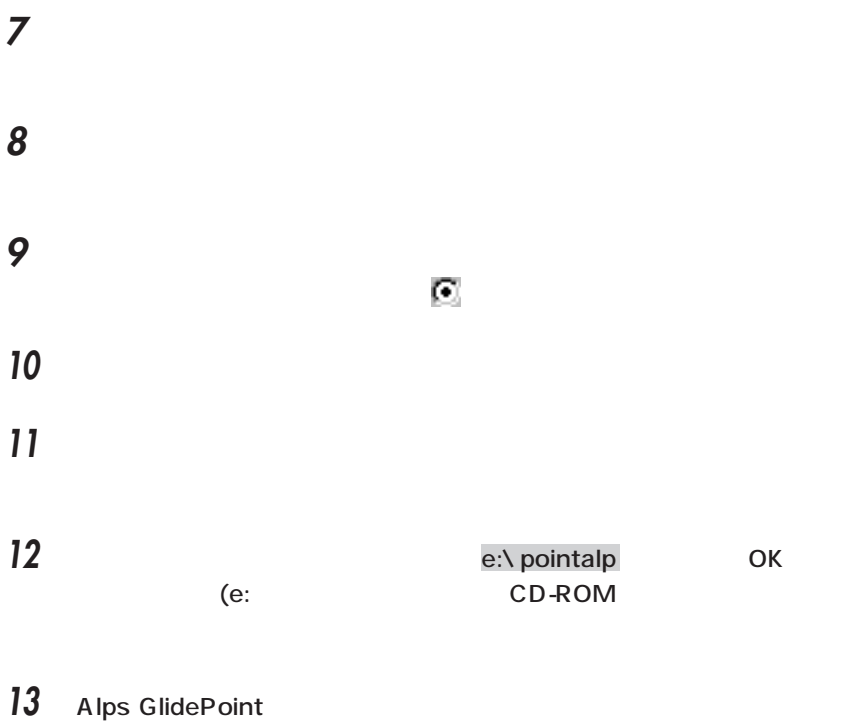

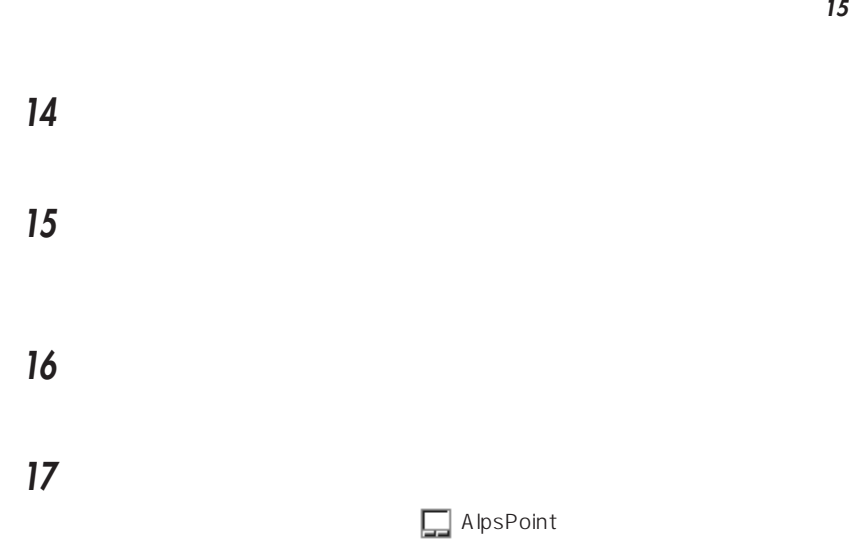

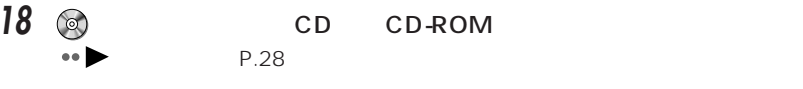

<u>19 Talent Stephen (New Stephen Stephen Stephen Stephen Stephen Stephen Stephen Stephen Stephen Stephen Stephen Stephen Stephen Stephen Stephen Stephen Stephen Stephen Stephen Stephen Stephen Stephen Stephen Stephen Stephe</u>

<span id="page-243-0"></span>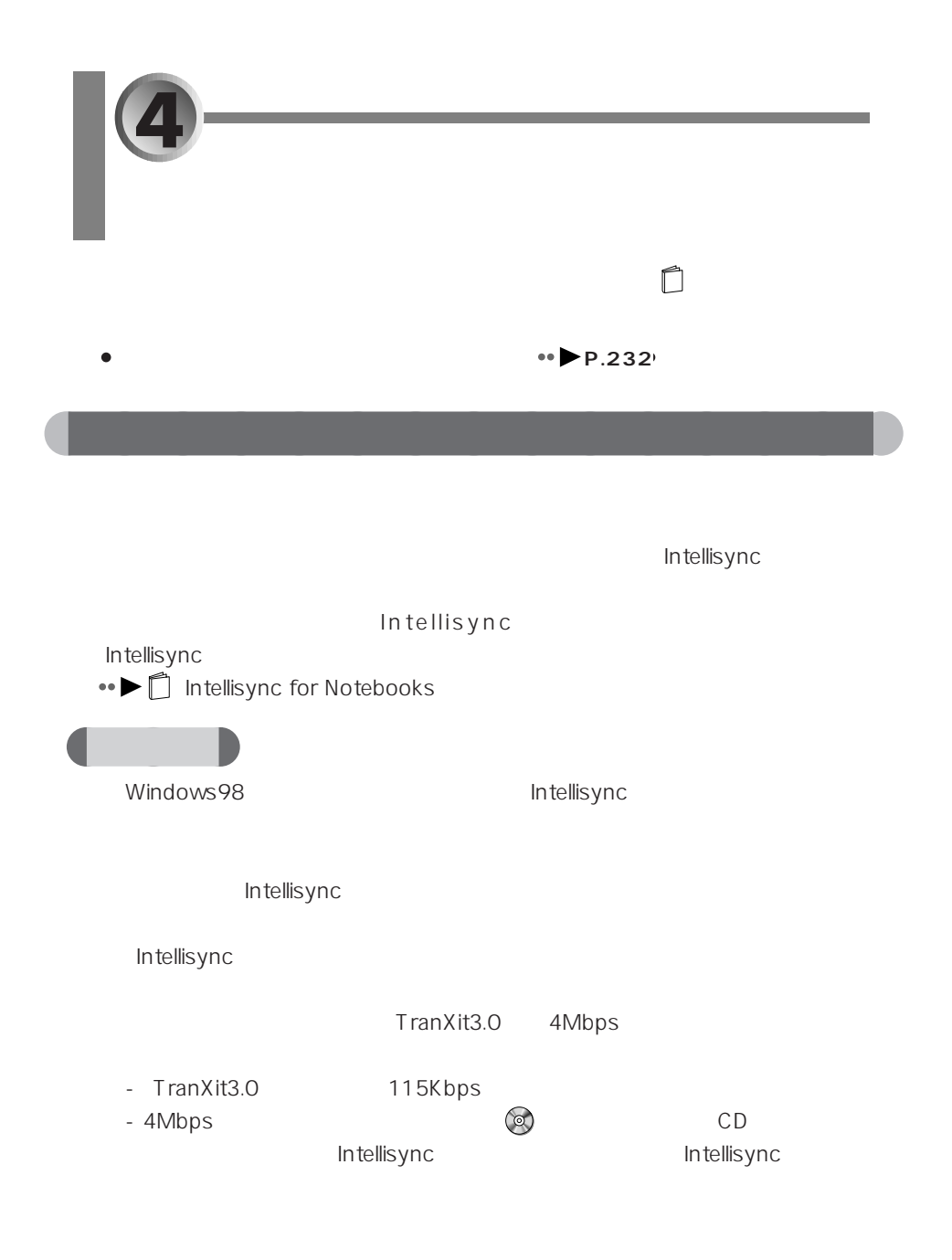

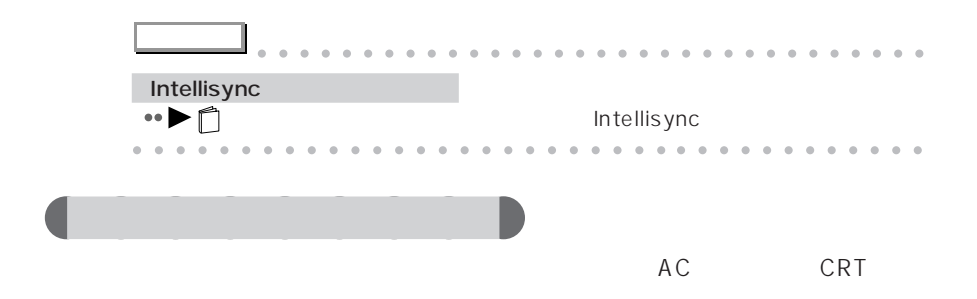

 $20~$  50cm

- 互いの赤外線通信ポートが、真正面に向き合っていないとき - 互いの赤外線通信ポートの距離が離れすぎていたり、間に遮断物があるとき

- テレビ、ラジオなどのリモコンや、ワイヤレス・ヘッドホンなどが近くで動 - 直射日光や蛍光燈 白熱灯などの強い光が赤外線通信ポートにあたっている

aaaaaa **転送速度について** Intellisync
and the Mayne

115Kbps

115Kbps

4Mbps

4Mbps

## **Mindows98**

Í

Windows98 Intellisync

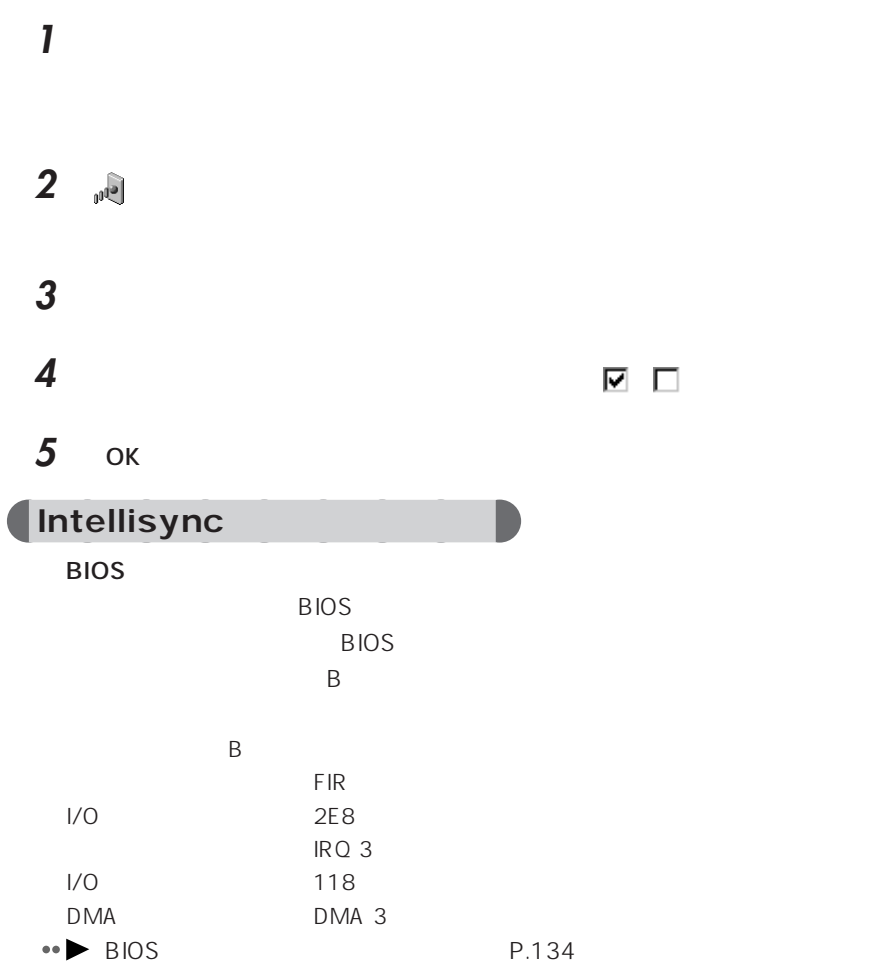

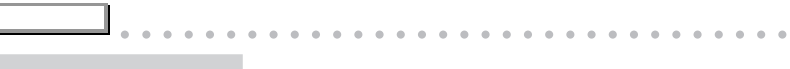

aaaaaaaaaaaaaaaaaaaaaaaaa aaaaaaaaaaaa

Intellisync

OEMCOMPUTER

Intellisync

#### ZAURUS

Intellisync ZAURUS

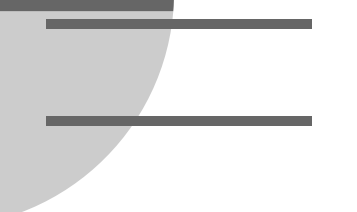

### $A$

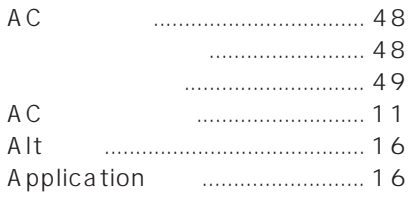

### $\overline{B}$

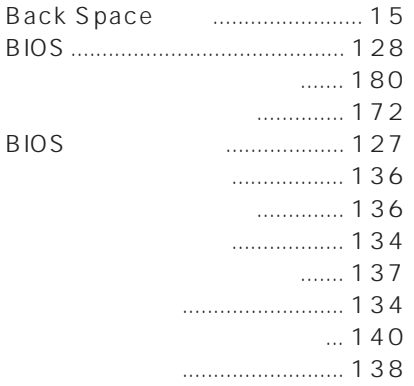

### 

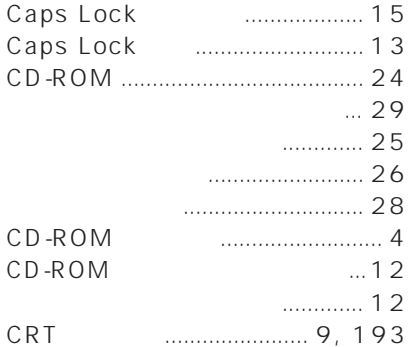

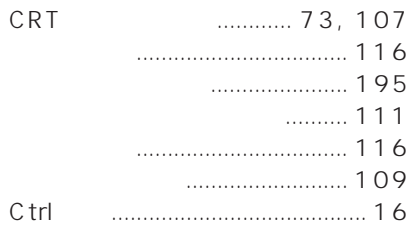

### $\begin{array}{|c|c|c|}\n\hline\nD & D\n\end{array}$

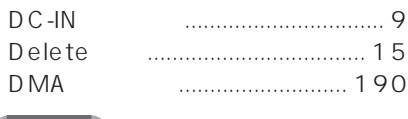

#### **ED**

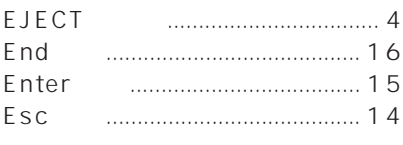

#### $F_{\perp}$  $\overline{\mathcal{L}}$

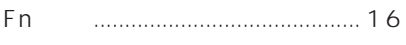

### G D

Glide Point

#### 

#### $H$ D

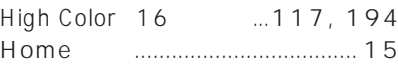

#### $\mathbf{L}$

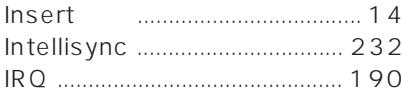

### $\overline{\mathbf{J}}$

D

### **TEMP**

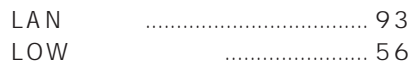

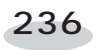

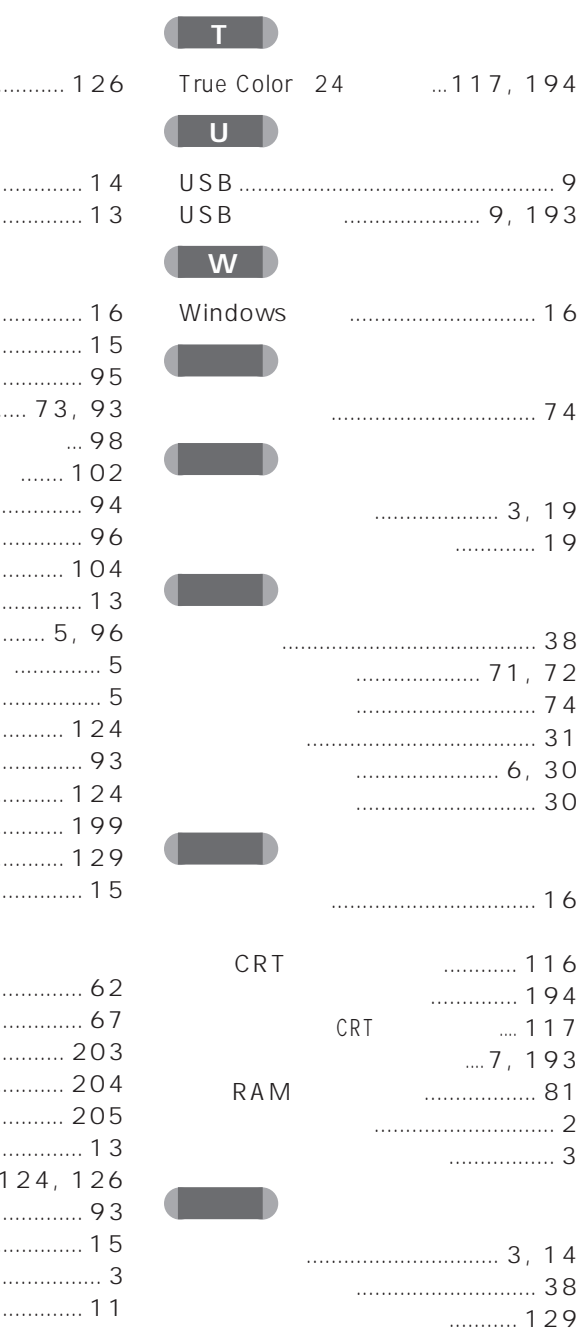

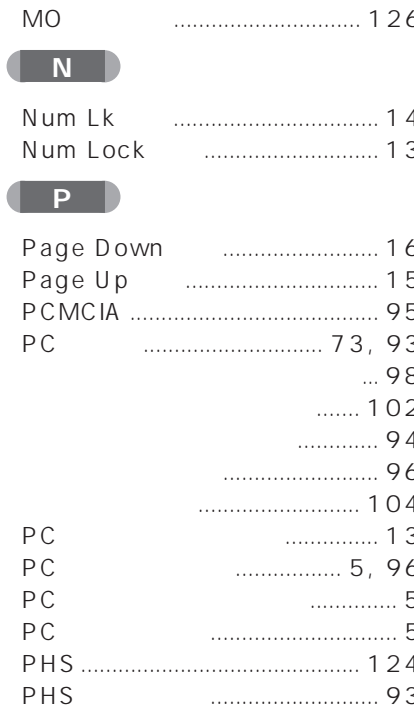

. . . . . . . . . . . . . . . . . . . .

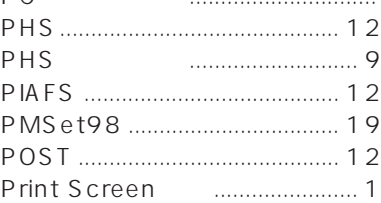

### $\overline{\mathbf{s}}$

(M)

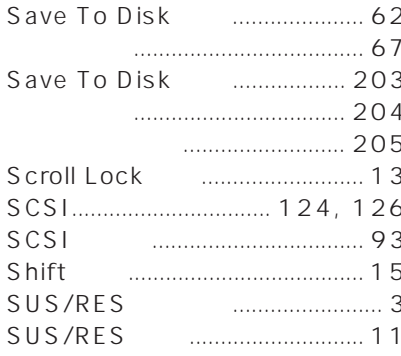

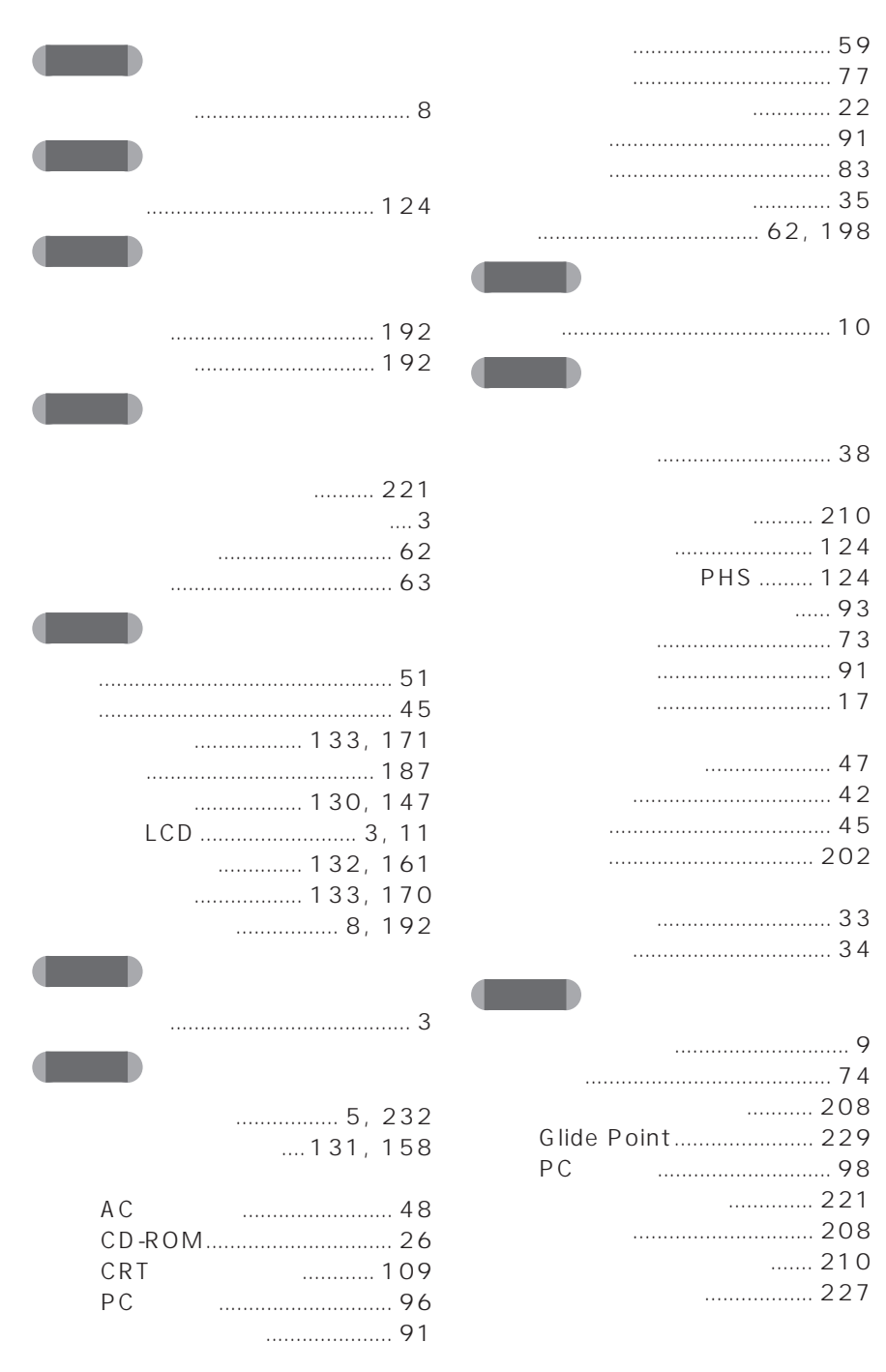

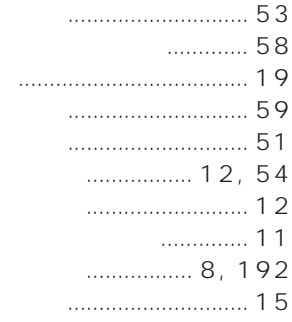

**THE REAL** 

 $\blacksquare$ 

**The Company of the Company** 

#### $\ldots$  126

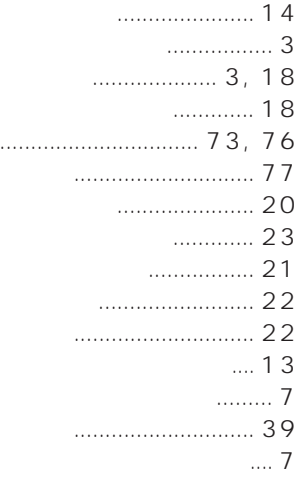

#### $\cdots$

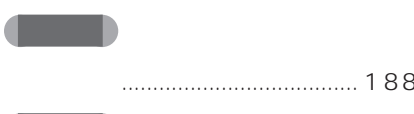

#### ............. 19  $\cdots$

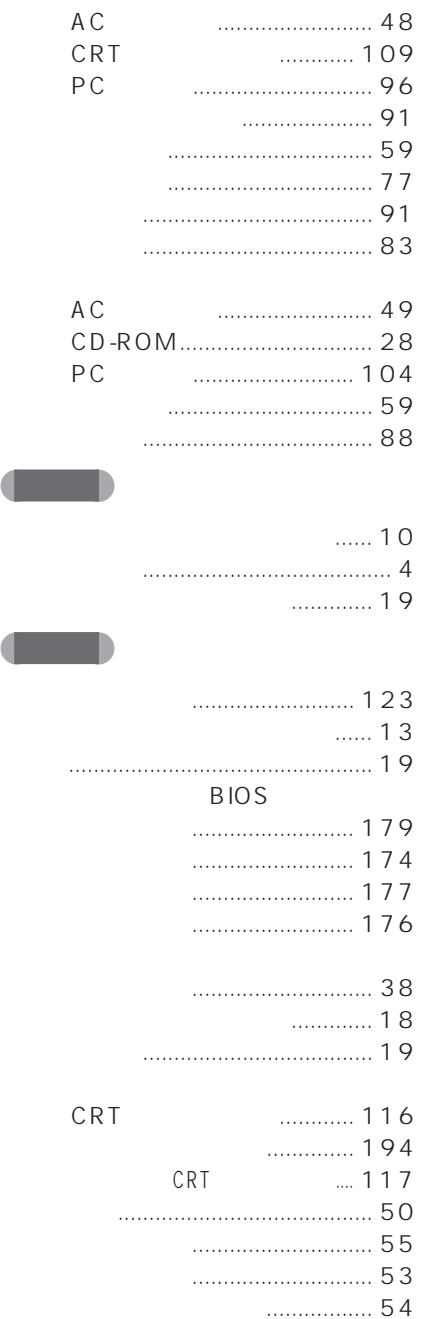

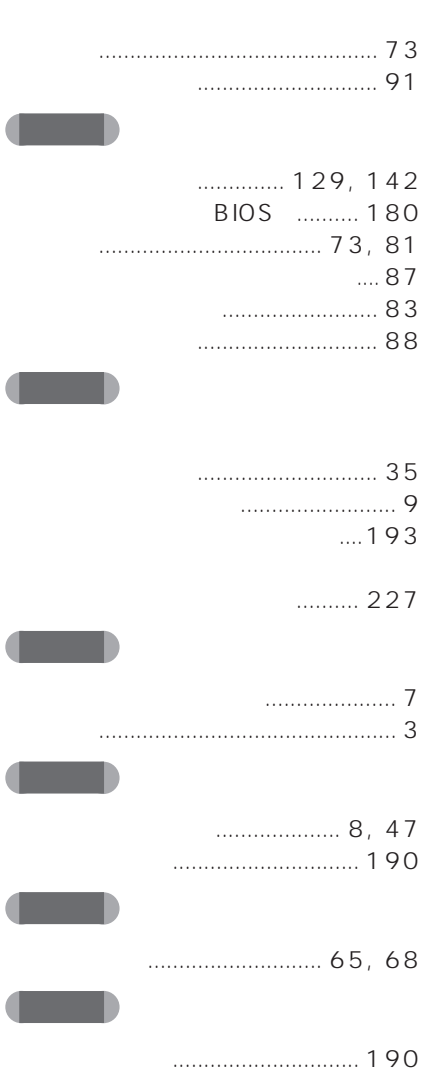
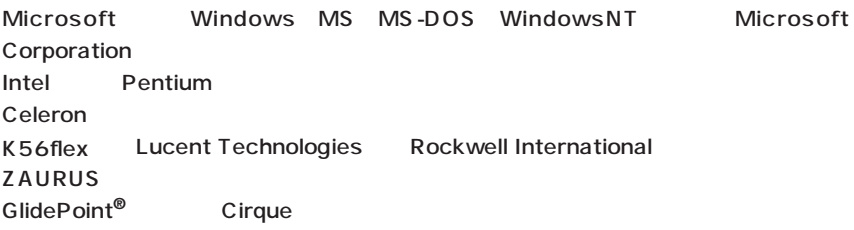

All Rights Reserved, Copyright<sup>®</sup> 1999 Microsoft Corporation

## FMV-BIBLO NE X26X/NE X26

#### **FMV**

B3FH-4971-01-01

#### 1999 1

### Printed in Japan

# FMLS パソコンマニュアル紹介

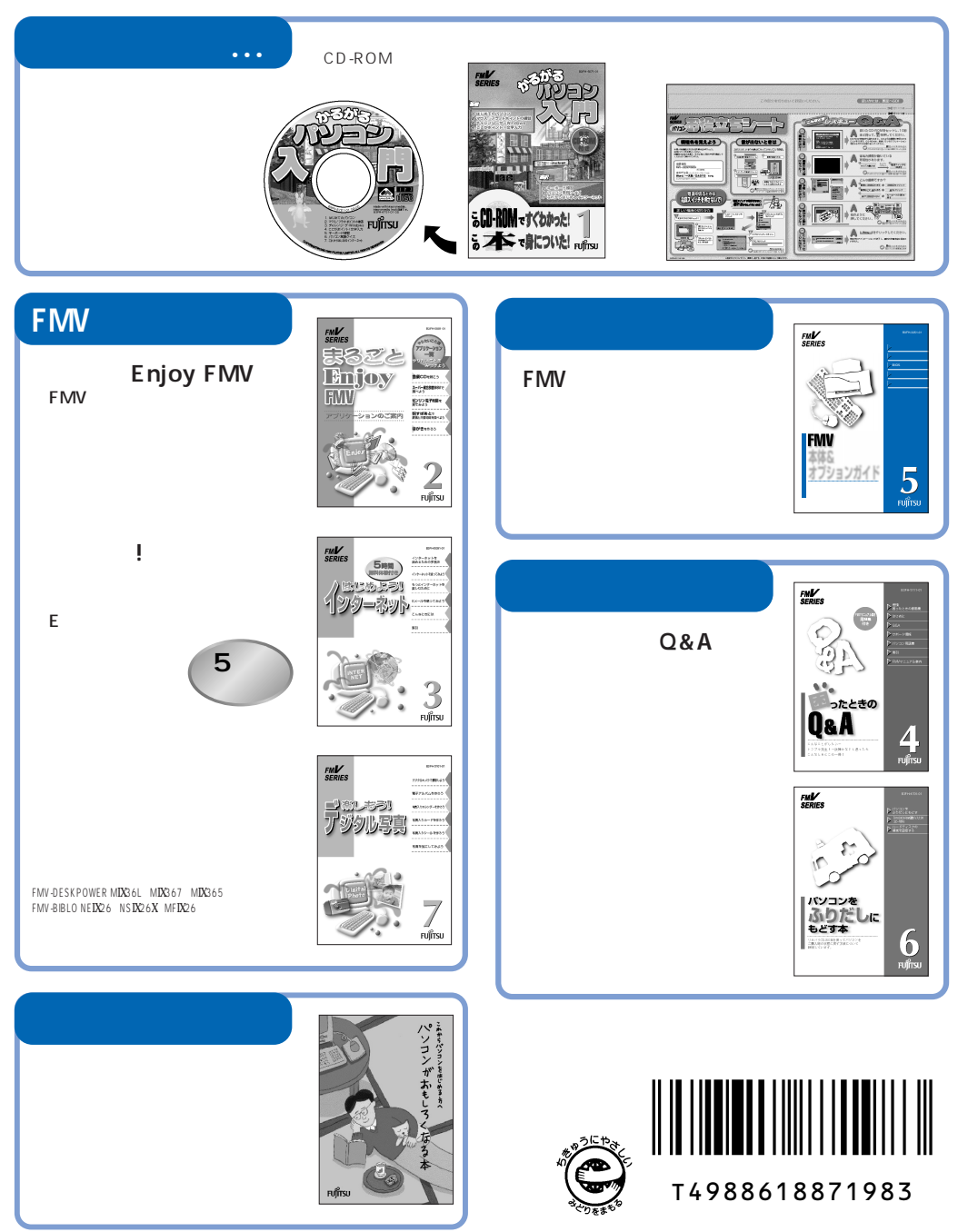